# Canon

# GX6500 series Online Manual

# Contents

| Using Online Manual                                                              | 11 |
|----------------------------------------------------------------------------------|----|
| Symbols Used in This Document                                                    | 12 |
| Trademarks and Licenses                                                          | 13 |
| Trademarks                                                                       | 14 |
| Licenses                                                                         | 15 |
| Easy Understanding Network Connections                                           | 35 |
| Restrictions                                                                     | 38 |
| Network Connection Tips (Windows/macOS)                                          | 40 |
| Detect Same Printer Name.  Switching Printer's Connection to Network or Devices. |    |
| Wi-Fi Connection Assistant (Windows).                                            | 44 |
| Wi-Fi Connection Assistant.                                                      | 45 |
| Starting Up Wi-Fi Connection Assistant                                           | 46 |
| Diagnosing and Repairing Network Settings.                                       | 47 |
| Performing/Changing Network Settings                                             | 48 |
| Canon Wi-Fi Connection Assistant Screen.                                         | 49 |
| Performing Network Settings.                                                     | 53 |
| Performing/Changing Wired LAN Connection (Ethernet Cable) Settings               | 54 |
| Performing/Changing Wi-Fi Settings                                               | 57 |
| Assigning Printer Information                                                    | 62 |
| List of Models Which Does Not Support Diagnosis and Repair Function              | 63 |
| List of Models Which Does Not Support IPv6 Configuration via USB Connection      | 64 |
| Wi-Fi Connection Assistant (macOS)                                               | 66 |
| Wi-Fi Connection Assistant                                                       | 67 |
| Starting Up Wi-Fi Connection Assistant                                           | 68 |
| Diagnosing and Repairing Network Settings                                        | 69 |
| List of Models Which Does Not Support Diagnosis and Repair Function.             | 70 |
| Handling Paper, Originals, Ink Tanks, etc                                        | 71 |
| Loading Paper                                                                    | 72 |
| Paper Sources.                                                                   | 73 |
| Loading Photo Paper / Plain Paper in Rear Tray                                   |    |

| Loading Plain Paper in Cassette                             |     |
|-------------------------------------------------------------|-----|
| Loading Envelopes in Rear Tray                              | 85  |
| Loading Originals                                           | 89  |
| Where to Load Originals.                                    | 90  |
| Loading Originals on Platen                                 | 91  |
| Loading Documents in the ADF (Auto Document Feeder)         | 93  |
| Loading Based on Use                                        | 96  |
| Supported Originals                                         | 99  |
| Inserting a USB Flash Drive                                 | 101 |
| Inserting a USB Flash Drive                                 | 102 |
| Removing a USB Flash Drive                                  | 103 |
| Refilling Ink Tanks                                         | 104 |
| Refilling Ink Tanks                                         |     |
| Checking Ink Level                                          | 111 |
| Ink Tips.                                                   |     |
| If Printing Is Faint or Uneven                              | 113 |
| Maintenance Procedure                                       |     |
| Printing the Nozzle Check Pattern                           | 116 |
| Examining the Nozzle Check Pattern                          | 117 |
| Cleaning the Print Head                                     | 119 |
| Deep Print Head Cleaning                                    | 121 |
| Aligning the Print Head                                     | 123 |
| Aligning the Print Head Manually                            |     |
| Performing Maintenance Functions from Your Computer (macOS) | 128 |
| Opening Remote UI for Maintenance                           | 129 |
| Cleaning the Print Heads                                    | 130 |
| Adjusting Print Head Position                               |     |
| Cleaning                                                    | 133 |
| Cleaning Paper Feed Rollers                                 | 134 |
| Cleaning Inside the Printer (Bottom Plate Cleaning)         | 136 |
| Replacing the Maintenance Cartridge                         |     |
| Checking Maintenance Cartridge Status on Touch Screen       | 143 |
| erview                                                      | 144 |
| <del></del>                                                 |     |

| Safety                                                 | 145   |
|--------------------------------------------------------|-------|
| Safety Precautions                                     | 146   |
| Regulatory Information                                 | 150   |
| WEEE                                                   | . 152 |
| Handling Precautions                                   | 166   |
| Legal Restrictions on Scanning/Copying                 | . 167 |
| Printer Handling Precautions                           | . 168 |
| Transporting Your Printer                              | 169   |
| When Repairing, Lending, or Disposing of the Printer.  | . 172 |
| Keeping Print Quality High                             | . 173 |
| Main Components and Their Use                          | 174   |
| Main Components                                        | . 175 |
| Front View                                             | . 176 |
| Rear View                                              | . 179 |
| Inside View                                            | . 180 |
| Operation Panel                                        | . 182 |
| Power Supply                                           | . 183 |
| Checking that Power Is On                              | . 184 |
| Turning the Printer On and Off                         | . 185 |
| Unplugging the Printer                                 | . 187 |
| Using Touch Screen                                     | . 188 |
| Entering Numbers, Letters, and Symbols                 | . 192 |
| Changing Settings                                      | 194   |
| Changing Printer Settings from Your Computer (Windows) | . 195 |
| Changing the Print Options                             | . 196 |
| Registering a Frequently Used Printing Profile         | . 197 |
| Managing the Printer Power                             | . 199 |
| Changing the Printer Operation Mode                    | . 201 |
| Changing Printer Settings from Your Computer (macOS)   | . 203 |
| Managing the Printer Power                             | . 204 |
| Changing the Printer Operation Mode                    | . 205 |
| Changing Settings from Operation Panel                 | . 206 |
| Changing Settings from Operation Panel                 | . 207 |
| Setting Items on Operation Panel                       | . 209 |

| Print          | settings                                                          | 210 |
|----------------|-------------------------------------------------------------------|-----|
| LAN            | settings.                                                         | 211 |
| Othe           | er printer settings                                               | 217 |
| Real           | rrange home screen icons                                          | 220 |
| Lang           | guage selection                                                   | 221 |
| Firm           | ware update                                                       | 222 |
| Adm            | inistrator password settings                                      | 223 |
| User           | management settings                                               | 225 |
| Rese           | et settings                                                       | 226 |
| Feed           | d settings                                                        | 227 |
| Web            | service setup                                                     | 228 |
| ECC            | settings                                                          | 229 |
| Quie           | et setting                                                        | 231 |
| •              | em information                                                    |     |
|                | management                                                        |     |
| _              | istering Favorite Settings (My Presets)                           |     |
| Che            | cking the Total Number of Uses of Printer                         | 237 |
| Specification  | ns                                                                | 238 |
| Information ab | oout Paper                                                        | 241 |
| Supported M    | Media Types                                                       | 242 |
| Paper Loa      | ad Limit                                                          | 245 |
| Unsupported    | d Media Types                                                     | 247 |
| Handling Pa    | per                                                               | 248 |
| Economy Mod    | le                                                                | 249 |
| Printing       |                                                                   | 250 |
| Printing from  | Computer                                                          | 251 |
| Printing fr    | rom Application Software (Windows Printer Driver)                 | 252 |
| Basi           | c Printing Setup                                                  | 253 |
|                | Paper Settings on the Printer Driver and the Printer (Media Type) | 257 |
|                | Paper Settings on the Printer Driver and the Printer (Paper Size) | 259 |
| Vario          | ous Printing Methods                                              | 261 |
|                | Setting a Page Size and Orientation                               | 262 |
|                | Setting the Number of Copies and Printing Order                   |     |
|                | Scaled Printing                                                   | 265 |
|                |                                                                   |     |

| Page Layout Printing                                              | . 267 |
|-------------------------------------------------------------------|-------|
| Duplex Printing                                                   | . 269 |
| Setting Up Envelope Printing                                      | 273   |
| Printing on Postcards                                             | 275   |
| Overview of the Printer Driver                                    | . 277 |
| Canon IJ Printer Driver                                           | . 278 |
| Opening Printer Driver's Setup Screen                             | . 279 |
| Canon IJ Status Monitor                                           | . 280 |
| Instructions for Use (Printer Driver).                            | 282   |
| Printer Driver Description                                        | 284   |
| Quick Setup Tab Description                                       | 285   |
| Main Tab Description                                              | 292   |
| Page Setup Tab Description.                                       | . 296 |
| Maintenance Tab Description                                       | . 308 |
| Canon IJ Status Monitor Description.                              | 310   |
| Installing the MP Drivers                                         | . 313 |
| Printing from Application Software (macOS AirPrint)               | 314   |
| Printing                                                          | 315   |
| Printing on Postcards                                             | 319   |
| Adding Printer                                                    | . 320 |
| How to Open Printer Settings Screen.                              | . 321 |
| Displaying the Printing Status Screen.                            | . 322 |
| Deleting the Undesired Print Job.                                 | 323   |
| Removing Printer That Is No Longer Required from List of Printers | . 324 |
| Printing Using Canon Application Software                         | 325   |
| Printing from Smartphone/Tablet                                   | 326   |
| Printing Photo Data                                               | . 327 |
| Printing Photographs Saved on USB Flash Drive                     | . 328 |
| Setting Items for Photo Printing Using Operation Panel            | . 333 |
| Paper Settings                                                    | 335   |
| Copying                                                           | 338   |
| Making Copies                                                     | 339   |
| Setting Items for Copying                                         |       |
|                                                                   |       |

| Scanning                                                                                 | 345 |
|------------------------------------------------------------------------------------------|-----|
| Scanning in Windows                                                                      | 346 |
| Scanning According to Item Type or Purpose (IJ Scan Utility)                             | 347 |
| IJ Scan Utility Features                                                                 | 348 |
| Scanning Easily (Auto Scan)                                                              | 350 |
| Scanning Documents and Photos                                                            | 351 |
| Creating/Editing PDF Files                                                               | 352 |
| Scanning Using Application Software (ScanGear)                                           | 356 |
| What Is ScanGear (Scanner Driver)?                                                       | 357 |
| Starting ScanGear (Scanner Driver)                                                       | 359 |
| Scanning in Basic Mode                                                                   | 360 |
| ScanGear (Scanner Driver) Screens                                                        | 363 |
| Basic Mode Tab                                                                           | 364 |
| Advanced Mode Tab                                                                        | 372 |
| General Notes (Scanner Driver)                                                           | 378 |
| Scanning Tips.                                                                           | 380 |
| Positioning Originals (Scanning from Computer)                                           | 381 |
| Network Scan Settings.                                                                   | 382 |
| Scanning in macOS                                                                        | 386 |
| Scanning According to Item Type or Purpose (IJ Scan Utility Lite)                        | 387 |
| IJ Scan Utility Lite Features                                                            | 388 |
| Scanning Easily (Auto Scan)                                                              | 390 |
| Scanning Documents and Photos                                                            | 391 |
| Scanning Tips.                                                                           | 392 |
| Positioning Originals (Scanning from Computer)                                           | 393 |
| Frequently Asked Questions                                                               | 396 |
| Network FAQ                                                                              | 399 |
| Network Communication Problems                                                           | 402 |
| Cannot Find Printer on Network (Windows/macOS).                                          | 403 |
| Cannot Find Printer on Network                                                           | 404 |
| Cannot Proceed Beyond Printer Connection Screen (Cannot Find Printer Connected via USB). | 409 |
| Wireless Router Problems                                                                 | 411 |
| Network Key (Password) Unknown                                                           | 412 |

| Printer Cannot Be Used After Replacing Wireless Router or Changed Router Settings 414 | 1 |
|---------------------------------------------------------------------------------------|---|
| Printer Settings/Smartphone/Tablet Troubles for Network                               | 3 |
| Solve Network Troubles with The Printer's Diagnostic Functions                        | 7 |
| Checking Network Information of Printer                                               | 5 |
| Printing Network Settings                                                             | 3 |
| Restoring Printer's LAN Settings to Defaults                                          | 1 |
| Default Network Settings                                                              | 5 |
| Connecting with Wireless Direct. 437                                                  | 7 |
| Problems While Printing (Scanning) from Smartphone/Tablet                             | 2 |
| Cannot Print (Scan) from Smartphone/Tablet                                            | 3 |
| Printing Problems                                                                     | 7 |
| Printer Does Not Print                                                                | 3 |
| Printer Does Not Pick Up or Feed the Paper/"No Paper" Error                           | 1 |
| Printout (Copy) Results Are Unsatisfactory                                            | 4 |
| Ink Does Not Come Out/Blurry or Fuzzy/Inaccurate or Bleeding Colors/Streaks           | 7 |
| Printed in Black and White                                                            | ) |
| Lines Are Misaligned/Distorted                                                        | 1 |
| Paper Is Smudged/Printed Surface Is Scratched/Ink Blots/Paper Curl                    | 2 |
| Images Incomplete/Cannot Complete Printing                                            | 5 |
| Lines Incomplete or Missing (Windows)                                                 | 3 |
| Back of Paper Is Smudged                                                              | 7 |
| Uneven or Streaked Colors                                                             | 3 |
| Change to Offline (Windows)                                                           | 9 |
| Scanning Problems (Windows)                                                           | I |
| Scanning Problems                                                                     | 2 |
| Scanner Does Not Work                                                                 | 3 |
| ScanGear (Scanner Driver) Does Not Start                                              | 1 |
| Scanning Problems (macOS)                                                             | 5 |
| Scanning Problems                                                                     | 3 |
| Scanner Does Not Work                                                                 | 7 |
| Scanner Driver Does Not Start                                                         | 3 |
| Mechanical Problems                                                                   | ) |
| Printer Does Not Turn On                                                              | ) |
| Printer Turns Off Unexpectedly or Repeatedly                                          | 1 |

| USB Connection Problems.                                                                |                  |
|-----------------------------------------------------------------------------------------|------------------|
| Switching Printer's Connection to Network or Devices                                    |                  |
| Wrong Language Appears in LCD.                                                          |                  |
| Installation and Download Problems                                                      | 487              |
| Failed to MP Drivers (Printer Driver) Installation (Windows)                            |                  |
| Cannot Proceed Beyond Printer Connection Screen (Cannot Find Printer Connected via USB) |                  |
| Updating MP Drivers (Printer Driver) in Network Environment (Windows)                   |                  |
| Errors and Messages                                                                     | 492              |
| When Error Occurred                                                                     | 493              |
| Message Is Displayed                                                                    | . 495            |
| List of Support Code for Error                                                          | 498              |
| What to Do When Paper Is Jammed                                                         | 500              |
| 1300                                                                                    | 501              |
| 1303                                                                                    | 503              |
| 1304                                                                                    | 505              |
| 1313                                                                                    | 507              |
| Paper Is Jammed inside Printer                                                          | 508              |
| Removing Jammed Paper from Rear Side                                                    | . 512            |
| 1000                                                                                    | 517              |
| 1003                                                                                    | 518              |
| 1070                                                                                    | 520              |
| 1200                                                                                    | 521              |
| 1401                                                                                    | 522              |
| 1496                                                                                    | 523              |
| 1723                                                                                    | 524              |
| 1724                                                                                    | 525              |
| 1725                                                                                    | 526              |
| 1726                                                                                    | 527              |
| 1727                                                                                    | 528              |
| Shipping Tape etc. Are Still Attached (1890)                                            |                  |
| 2110                                                                                    |                  |
| 2113                                                                                    |                  |
| 2114                                                                                    | 546              |
| 4117                                                                                    | U <del>T</del> U |

| 2200 | . 553 |
|------|-------|
| 3252 |       |
| 4103 | . 555 |
| 5011 |       |
| 5012 | . 557 |
| 5100 |       |
| 5200 |       |
| 6000 | . 560 |
| C000 | . 561 |

# **Using Online Manual**

- Operating Environment
- Symbols Used in This Document
- ➤ Touch-enabled Device Users (Windows)
- Printing Online Manual
- ➤ Trademarks and Licenses
- Screenshots in This Manual

# **Symbols Used in This Document**

# Warning

Instructions that, if ignored, could result in death, serious personal injury, or property damage caused by incorrect operation of the equipment. These must be observed for safe operation.

# ⚠ Caution

Instructions that, if ignored, could result in personal injury or property damage caused by incorrect operation of the equipment. These must be observed for safe operation.

## >>>> Important

Instructions including important information that must be observed to avoid damage and injury or improper use of the product. Be sure to read these instructions.

## Note

Instructions including notes for operation and additional explanations.

## **₩**Basics

Instructions explaining basic operations of your product.

## Note

• Icons may vary depending on your product.

# **Trademarks and Licenses**

- ▶ Trademarks
- **▶** Licenses

# **Trademarks**

- · Microsoft is a registered trademark of Microsoft Corporation.
- Windows is a trademark or registered trademark of Microsoft Corporation in the U.S. and/or other countries.
- Microsoft Edge and Excel are either trademarks or registered trademarks of Microsoft Corporation in the U.S. and/or other countries.
- Internet Explorer is a trademark or registered trademark of Microsoft Corporation in the U.S. and/or other countries.
- Microsoft Store is a trademark or registered trademark of Microsoft Corporation in the U.S. and/or other countries.
- Mac, Mac OS, macOS, OS X, AirPort, App Store, AirPrint, the AirPrint logo, Safari, Bonjour, iPad, iPad
  Air, iPad mini, iPadOS, iPhone and iPod touch are trademarks of Apple Inc., registered in the U.S. and
  other countries.
- IOS is a trademark or registered trademark of Cisco in the U.S. and other countries and is used under license.
- Google Cloud Print, Google Chrome, Chrome OS, Chromebook, Android, Google Drive, Google Apps and Google Analytics are either registered trademarks or trademarks of Google Inc. Google Play and Google Play Logo are trademarks of Google LLC.
- Adobe, Acrobat, Flash, Photoshop, Illustrator, Adobe RGB and Adobe RGB (1998) are either registered trademarks or trademarks of Adobe Systems Incorporated in the United States and/or other countries.
- Adobe, Acrobat, Flash, Photoshop, Photoshop Elements, Lightroom, Adobe RGB and Adobe RGB (1998) are either registered trademarks or trademarks of Adobe Systems Incorporated in the United States and/or other countries.
- · Amazon, Echo and Alexa are trademarks of Amazon.com, Inc. or its affiliates.
- · Google, Google Home, and Android are trademarks of Google LLC.
- LINE is a registered trademark or trademark of LINE Corporation.
- · LINE Clova is a registered trademark of LINE Corporation.
- Google Docs, and Google Drive are trademarks of Google LLC.
- App Store is a trademark of Apple Inc., registered in the U.S. and other countries.
- · OneDrive is a registered trademark of Microsoft Corporation.
- Bluetooth is a trademark of Bluetooth SIG, Inc., U.S.A. and licensed to Canon Inc.
- QR Code is a registered trademark of DENSO WAVE INCORPORATED in Japan and in other countries.
- The Mopria® word mark and the Mopria® Logo are registered and/or unregistered trademarks of Mopria Alliance, Inc. in the United States and other countries. Unauthorized use is strictly prohibited.
- Mozilla Firefox is a trademark or registered trademark of Mozilla Foundation in the U.S. and/or other countries.
- · Wi-Fi, WPA, WPA2 and WPA3 are either registered trademarks or trademarks of Wi-Fi Alliance.
- All other company names and products mentioned in this guide may be registered trademarks or trademarks of their respective companies.

# Licenses

Copyright (c) 2003-2015 Apple Inc. All rights reserved.

Redistribution and use in source and binary forms, with or without modification, are permitted provided that the following conditions are met:

- 1. Redistributions of source code must retain the above copyright notice, this list of conditions and the following disclaimer.
- 2. Redistributions in binary form must reproduce the above copyright notice, this list of conditions and the following disclaimer in the documentation and/or other materials provided with the distribution.
- 3. Neither the name of Apple Inc. ("Apple") nor the names of its contributors may be used to endorse or promote products derived from this software without specific prior written permission.

THIS SOFTWARE IS PROVIDED BY APPLE AND ITS CONTRIBUTORS "AS IS" AND ANY EXPRESS OR IMPLIED WARRANTIES, INCLUDING, BUT NOT LIMITED TO, THE IMPLIED WARRANTIES OF MERCHANTABILITY AND FITNESS FOR A PARTICULAR PURPOSE ARE DISCLAIMED. IN NO EVENT SHALL APPLE OR ITS CONTRIBUTORS BE LIABLE FOR ANY DIRECT, INDIRECT, INCIDENTAL, SPECIAL, EXEMPLARY, OR CONSEQUENTIAL DAMAGES (INCLUDING, BUT NOT LIMITED TO, PROCUREMENT OF SUBSTITUTE GOODS OR SERVICES; LOSS OF USE, DATA, OR PROFITS; OR BUSINESS INTERRUPTION) HOWEVER CAUSED AND ON ANY THEORY OF LIABILITY, WHETHER IN CONTRACT, STRICT LIABILITY, OR TORT (INCLUDING NEGLIGENCE OR OTHERWISE) ARISING IN ANY WAY OUT OF THE USE OF THIS SOFTWARE, EVEN IF ADVISED OF THE POSSIBILITY OF SUCH DAMAGE.

Apache License

Version 2.0, January 2004

http://www.apache.org/licenses/

TERMS AND CONDITIONS FOR USE, REPRODUCTION, AND DISTRIBUTION

#### 1. Definitions.

"License" shall mean the terms and conditions for use, reproduction, and distribution as defined by Sections 1 through 9 of this document.

"Licensor" shall mean the copyright owner or entity authorized by the copyright owner that is granting the License.

"Legal Entity" shall mean the union of the acting entity and all other entities that control, are controlled by, or are under common control with that entity. For the purposes of this definition, "control" means (i) the power, direct or indirect, to cause the direction or management of such entity, whether by contract or otherwise, or (ii) ownership of fifty percent (50%) or more of the outstanding shares, or (iii) beneficial ownership of such entity.

"You" (or "Your") shall mean an individual or Legal Entity exercising permissions granted by this License.

"Source" form shall mean the preferred form for making modifications, including but not limited to software source code, documentation source, and configuration files.

"Object" form shall mean any form resulting from mechanical transformation or translation of a Source form, including but not limited to compiled object code, generated documentation, and conversions to other media types.

"Work" shall mean the work of authorship, whether in Source or Object form, made available under the License, as indicated by a copyright notice that is included in or attached to the work (an example is provided in the Appendix below).

"Derivative Works" shall mean any work, whether in Source or Object form, that is based on (or derived from) the Work and for which the editorial revisions, annotations, elaborations, or other modifications represent, as a whole, an original work of authorship. For the purposes of this License, Derivative Works shall not include works that remain separable from, or merely link (or bind by name) to the interfaces of, the Work and Derivative Works thereof.

"Contribution" shall mean any work of authorship, including the original version of the Work and any modifications or additions to that Work or Derivative Works thereof, that is intentionally submitted to Licensor for inclusion in the Work by the copyright owner or by an individual or Legal Entity authorized to submit on behalf of the copyright owner. For the purposes of this definition, "submitted" means any form of electronic, verbal, or written communication sent to the Licensor or its representatives, including but not limited to communication on electronic mailing lists, source code control systems, and issue tracking systems that are managed by, or on behalf of, the Licensor for the purpose of discussing and improving the Work, but excluding communication that is conspicuously marked or otherwise designated in writing by the copyright owner as "Not a Contribution."

"Contributor" shall mean Licensor and any individual or Legal Entity on behalf of whom a Contribution has been received by Licensor and subsequently incorporated within the Work.

- 2. Grant of Copyright License. Subject to the terms and conditions of this License, each Contributor hereby grants to You a perpetual, worldwide, non-exclusive, no-charge, royalty-free, irrevocable copyright license to reproduce, prepare Derivative Works of, publicly display, publicly perform, sublicense, and distribute the Work and such Derivative Works in Source or Object form.
- 3. Grant of Patent License. Subject to the terms and conditions of this License, each Contributor hereby grants to You a perpetual, worldwide, non-exclusive, no-charge, royalty-free, irrevocable (except as stated in this section) patent license to make, have made, use, offer to sell, sell, import, and otherwise transfer the Work, where such license applies only to those patent claims licensable by such Contributor that are necessarily infringed by their Contribution(s) alone or by combination of their Contribution(s) with the Work to which such Contribution(s) was submitted. If You institute patent litigation against any entity (including a cross-claim or counterclaim in a lawsuit) alleging that the Work or a Contribution incorporated within the Work constitutes direct or contributory patent infringement, then any patent licenses granted to You under this License for that Work shall terminate as of the date such litigation is filed.
- 4. Redistribution. You may reproduce and distribute copies of the Work or Derivative Works thereof in any medium, with or without modifications, and in Source or Object form, provided that You meet the following conditions:
  - 1. You must give any other recipients of the Work or Derivative Works a copy of this License; and
  - 2. You must cause any modified files to carry prominent notices stating that You changed the files; and

- 3. You must retain, in the Source form of any Derivative Works that You distribute, all copyright, patent, trademark, and attribution notices from the Source form of the Work, excluding those notices that do not pertain to any part of the Derivative Works; and
- 4. If the Work includes a "NOTICE" text file as part of its distribution, then any Derivative Works that You distribute must include a readable copy of the attribution notices contained within such NOTICE file, excluding those notices that do not pertain to any part of the Derivative Works, in at least one of the following places: within a NOTICE text file distributed as part of the Derivative Works; within the Source form or documentation, if provided along with the Derivative Works; or, within a display generated by the Derivative Works, if and wherever such third-party notices normally appear. The contents of the NOTICE file are for informational purposes only and do not modify the License. You may add Your own attribution notices within Derivative Works that You distribute, alongside or as an addendum to the NOTICE text from the Work, provided that such additional attribution notices cannot be construed as modifying the License.

You may add Your own copyright statement to Your modifications and may provide additional or different license terms and conditions for use, reproduction, or distribution of Your modifications, or for any such Derivative Works as a whole, provided Your use, reproduction, and distribution of the Work otherwise complies with the conditions stated in this License.

- 5. Submission of Contributions. Unless You explicitly state otherwise, any Contribution intentionally submitted for inclusion in the Work by You to the Licensor shall be under the terms and conditions of this License, without any additional terms or conditions. Notwithstanding the above, nothing herein shall supersede or modify the terms of any separate license agreement you may have executed with Licensor regarding such Contributions.
- 6. Trademarks. This License does not grant permission to use the trade names, trademarks, service marks, or product names of the Licensor, except as required for reasonable and customary use in describing the origin of the Work and reproducing the content of the NOTICE file.
- 7. Disclaimer of Warranty. Unless required by applicable law or agreed to in writing, Licensor provides the Work (and each Contributor provides its Contributions) on an "AS IS" BASIS, WITHOUT WARRANTIES OR CONDITIONS OF ANY KIND, either express or implied, including, without limitation, any warranties or conditions of TITLE, NON-INFRINGEMENT, MERCHANTABILITY, or FITNESS FOR A PARTICULAR PURPOSE. You are solely responsible for determining the appropriateness of using or redistributing the Work and assume any risks associated with Your exercise of permissions under this License.
- 8. Limitation of Liability. In no event and under no legal theory, whether in tort (including negligence), contract, or otherwise, unless required by applicable law (such as deliberate and grossly negligent acts) or agreed to in writing, shall any Contributor be liable to You for damages, including any direct, indirect, special, incidental, or consequential damages of any character arising as a result of this License or out of the use or inability to use the Work (including but not limited to damages for loss of goodwill, work stoppage, computer failure or malfunction, or any and all other commercial damages or losses), even if such Contributor has been advised of the possibility of such damages.
- 9. Accepting Warranty or Additional Liability. While redistributing the Work or Derivative Works thereof, You may choose to offer, and charge a fee for, acceptance of support, warranty, indemnity, or other liability obligations and/or rights consistent with this License. However, in accepting such obligations, You may act only on Your own behalf and on Your sole responsibility, not on behalf of any other Contributor, and only if You agree to indemnify, defend, and hold each Contributor harmless for any liability incurred by, or claims asserted against, such Contributor by reason of your accepting any

# such warranty or additional liability. END OF TERMS AND CONDITIONS

---- Part 1: CMU/UCD copyright notice: (BSD like) -----

Copyright 1989, 1991, 1992 by Carnegie Mellon University

Derivative Work - 1996, 1998-2000

Copyright 1996, 1998-2000 The Regents of the University of California

All Rights Reserved

Permission to use, copy, modify and distribute this software and its documentation for any purpose and without fee is hereby granted, provided that the above copyright notice appears in all copies and that both that copyright notice and this permission notice appear in supporting documentation, and that the name of CMU and The Regents of the University of California not be used in advertising or publicity pertaining to distribution of the software without specific written permission.

CMU AND THE REGENTS OF THE UNIVERSITY OF CALIFORNIA DISCLAIM ALL WARRANTIES WITH REGARD TO THIS SOFTWARE, INCLUDING ALL IMPLIED WARRANTIES OF MERCHANTABILITY AND FITNESS. IN NO EVENT SHALL CMU OR THE REGENTS OF THE UNIVERSITY OF CALIFORNIA BE LIABLE FOR ANY SPECIAL, INDIRECT OR CONSEQUENTIAL DAMAGES OR ANY DAMAGES WHATSOEVER RESULTING FROM THE LOSS OF USE, DATA OR PROFITS, WHETHER IN AN ACTION OF CONTRACT, NEGLIGENCE OR OTHER TORTIOUS ACTION, ARISING OUT OF OR IN CONNECTION WITH THE USE OR PERFORMANCE OF THIS SOFTWARE.

---- Part 2: Networks Associates Technology, Inc copyright notice (BSD) -----

Copyright (c) 2001-2003, Networks Associates Technology, Inc.

All rights reserved.

Redistribution and use in source and binary forms, with or without modification, are permitted provided that the following conditions are met:

- \* Redistributions of source code must retain the above copyright notice, this list of conditions and the following disclaimer.
- \* Redistributions in binary form must reproduce the above copyright notice, this list of conditions and the following disclaimer in the documentation and/or other materials provided with the distribution.
- \* Neither the name of the Networks Associates Technology, Inc nor the names of its contributors may be used to endorse or promote products derived from this software without specific prior written permission.

THIS SOFTWARE IS PROVIDED BY THE COPYRIGHT HOLDERS AND CONTRIBUTORS "AS IS" AND ANY EXPRESS OR IMPLIED WARRANTIES, INCLUDING, BUT NOT LIMITED TO, THE IMPLIED WARRANTIES OF MERCHANTABILITY AND FITNESS FOR A PARTICULAR PURPOSE ARE DISCLAIMED. IN NO EVENT SHALL THE COPYRIGHT HOLDERS OR CONTRIBUTORS BE LIABLE FOR ANY DIRECT, INDIRECT, INCIDENTAL, SPECIAL, EXEMPLARY, OR CONSEQUENTIAL DAMAGES (INCLUDING, BUT NOT LIMITED TO, PROCUREMENT OF SUBSTITUTE GOODS OR SERVICES; LOSS OF USE, DATA, OR PROFITS; OR BUSINESS INTERRUPTION) HOWEVER CAUSED AND ON ANY THEORY OF LIABILITY, WHETHER IN CONTRACT, STRICT LIABILITY, OR TORT (INCLUDING NEGLIGENCE OR OTHERWISE) ARISING IN ANY WAY OUT OF THE USE OF THIS SOFTWARE, EVEN IF ADVISED OF THE POSSIBILITY OF SUCH DAMAGE.

---- Part 3: Cambridge Broadband Ltd. copyright notice (BSD) -----

Portions of this code are copyright (c) 2001-2003, Cambridge Broadband Ltd.

All rights reserved.

Redistribution and use in source and binary forms, with or without modification, are permitted provided that the following conditions are met:

- \* Redistributions of source code must retain the above copyright notice, this list of conditions and the following disclaimer.
- \* Redistributions in binary form must reproduce the above copyright notice, this list of conditions and the following disclaimer in the documentation and/or other materials provided with the distribution.
- \* The name of Cambridge Broadband Ltd. may not be used to endorse or promote products derived from this software without specific prior written permission.

THIS SOFTWARE IS PROVIDED BY THE COPYRIGHT HOLDER "AS IS" AND ANY EXPRESS OR IMPLIED WARRANTIES, INCLUDING, BUT NOT LIMITED TO, THE IMPLIED WARRANTIES OF MERCHANTABILITY AND FITNESS FOR A PARTICULAR PURPOSE ARE DISCLAIMED. IN NO EVENT SHALL THE COPYRIGHT HOLDER BE LIABLE FOR ANY DIRECT, INDIRECT, INCIDENTAL, SPECIAL, EXEMPLARY, OR CONSEQUENTIAL DAMAGES (INCLUDING, BUT NOT LIMITED TO, PROCUREMENT OF SUBSTITUTE GOODS OR SERVICES; LOSS OF USE, DATA, OR PROFITS; OR BUSINESS INTERRUPTION) HOWEVER CAUSED AND ON ANY THEORY OF LIABILITY, WHETHER IN CONTRACT, STRICT LIABILITY, OR TORT (INCLUDING NEGLIGENCE OR OTHERWISE) ARISING IN ANY WAY OUT OF THE USE OF THIS SOFTWARE, EVEN IF ADVISED OF THE POSSIBILITY OF SUCH DAMAGE.

---- Part 4: Sun Microsystems, Inc. copyright notice (BSD) -----

Copyright c 2003 Sun Microsystems, Inc., 4150 Network Circle, Santa Clara, California 95054, U.S.A. All rights reserved.

Use is subject to license terms below.

This distribution may include materials developed by third parties.

Sun, Sun Microsystems, the Sun logo and Solaris are trademarks or registered trademarks of Sun Microsystems, Inc. in the U.S. and other countries.

Redistribution and use in source and binary forms, with or without modification, are permitted provided that the following conditions are met:

- \* Redistributions of source code must retain the above copyright notice, this list of conditions and the following disclaimer.
- \* Redistributions in binary form must reproduce the above copyright notice, this list of conditions and the following disclaimer in the documentation and/or other materials provided with the distribution.
- \* Neither the name of the Sun Microsystems, Inc. nor the names of its contributors may be used to endorse or promote products derived from this software without specific prior written permission.

THIS SOFTWARE IS PROVIDED BY THE COPYRIGHT HOLDERS AND CONTRIBUTORS "AS IS" AND ANY EXPRESS OR IMPLIED WARRANTIES, INCLUDING, BUT NOT LIMITED TO, THE IMPLIED WARRANTIES OF MERCHANTABILITY AND FITNESS FOR A PARTICULAR PURPOSE ARE DISCLAIMED. IN NO EVENT SHALL THE COPYRIGHT HOLDERS OR CONTRIBUTORS BE LIABLE FOR ANY DIRECT, INDIRECT, INCIDENTAL, SPECIAL, EXEMPLARY, OR CONSEQUENTIAL DAMAGES (INCLUDING, BUT NOT LIMITED TO, PROCUREMENT OF SUBSTITUTE GOODS OR

SERVICES; LOSS OF USE, DATA, OR PROFITS; OR BUSINESS INTERRUPTION) HOWEVER CAUSED AND ON ANY THEORY OF LIABILITY, WHETHER IN CONTRACT, STRICT LIABILITY, OR TORT (INCLUDING NEGLIGENCE OR OTHERWISE) ARISING IN ANY WAY OUT OF THE USE OF THIS SOFTWARE, EVEN IF ADVISED OF THE POSSIBILITY OF SUCH DAMAGE.

---- Part 5: Sparta, Inc copyright notice (BSD) -----

Copyright (c) 2003-2012, Sparta, Inc

All rights reserved.

Redistribution and use in source and binary forms, with or without modification, are permitted provided that the following conditions are met:

- \* Redistributions of source code must retain the above copyright notice, this list of conditions and the following disclaimer.
- \* Redistributions in binary form must reproduce the above copyright notice, this list of conditions and the following disclaimer in the documentation and/or other materials provided with the distribution.
- \* Neither the name of Sparta, Inc nor the names of its contributors may be used to endorse or promote products derived from this software without specific prior written permission.

THIS SOFTWARE IS PROVIDED BY THE COPYRIGHT HOLDERS AND CONTRIBUTORS "AS IS" AND ANY EXPRESS OR IMPLIED WARRANTIES, INCLUDING, BUT NOT LIMITED TO, THE IMPLIED WARRANTIES OF MERCHANTABILITY AND FITNESS FOR A PARTICULAR PURPOSE ARE DISCLAIMED. IN NO EVENT SHALL THE COPYRIGHT HOLDERS OR CONTRIBUTORS BE LIABLE FOR ANY DIRECT, INDIRECT, INCIDENTAL, SPECIAL, EXEMPLARY, OR CONSEQUENTIAL DAMAGES (INCLUDING, BUT NOT LIMITED TO, PROCUREMENT OF SUBSTITUTE GOODS OR SERVICES; LOSS OF USE, DATA, OR PROFITS; OR BUSINESS INTERRUPTION) HOWEVER CAUSED AND ON ANY THEORY OF LIABILITY, WHETHER IN CONTRACT, STRICT LIABILITY, OR TORT (INCLUDING NEGLIGENCE OR OTHERWISE) ARISING IN ANY WAY OUT OF THE USE OF THIS SOFTWARE, EVEN IF ADVISED OF THE POSSIBILITY OF SUCH DAMAGE.

---- Part 6: Cisco/BUPTNIC copyright notice (BSD) -----

Copyright (c) 2004, Cisco, Inc and Information Network Center of Beijing University of Posts and Telecommunications.

All rights reserved.

Redistribution and use in source and binary forms, with or without modification, are permitted provided that the following conditions are met:

- \* Redistributions of source code must retain the above copyright notice, this list of conditions and the following disclaimer.
- \* Redistributions in binary form must reproduce the above copyright notice, this list of conditions and the following disclaimer in the documentation and/or other materials provided with the distribution.
- \* Neither the name of Cisco, Inc, Beijing University of Posts and Telecommunications, nor the names of their contributors may be used to endorse or promote products derived from this software without specific prior written permission.

THIS SOFTWARE IS PROVIDED BY THE COPYRIGHT HOLDERS AND CONTRIBUTORS ``AS IS" AND ANY EXPRESS OR IMPLIED WARRANTIES, INCLUDING, BUT NOT LIMITED TO, THE IMPLIED WARRANTIES OF MERCHANTABILITY AND FITNESS FOR A PARTICULAR PURPOSE

ARE DISCLAIMED. IN NO EVENT SHALL THE COPYRIGHT HOLDERS OR CONTRIBUTORS BE LIABLE FOR ANY DIRECT, INDIRECT, INCIDENTAL, SPECIAL, EXEMPLARY, OR CONSEQUENTIAL DAMAGES (INCLUDING, BUT NOT LIMITED TO, PROCUREMENT OF SUBSTITUTE GOODS OR SERVICES; LOSS OF USE, DATA, OR PROFITS; OR BUSINESS INTERRUPTION) HOWEVER CAUSED AND ON ANY THEORY OF LIABILITY, WHETHER IN CONTRACT, STRICT LIABILITY, OR TORT (INCLUDING NEGLIGENCE OR OTHERWISE) ARISING IN ANY WAY OUT OF THE USE OF THIS SOFTWARE, EVEN IF ADVISED OF THE POSSIBILITY OF SUCH DAMAGE.

---- Part 7: Fabasoft R&D Software GmbH & Co KG copyright notice (BSD) -----

Copyright (c) Fabasoft R&D Software GmbH & Co KG, 2003 oss@fabasoft.com

Author: Bernhard Penz <br/>
<br/>
bernhard.penz@fabasoft.com>

Redistribution and use in source and binary forms, with or without modification, are permitted provided that the following conditions are met:

- \* Redistributions of source code must retain the above copyright notice, this list of conditions and the following disclaimer.
- \* Redistributions in binary form must reproduce the above copyright notice, this list of conditions and the following disclaimer in the documentation and/or other materials provided with the distribution.
- \* The name of Fabasoft R&D Software GmbH & Co KG or any of its subsidiaries, brand or product names may not be used to endorse or promote products derived from this software without specific prior written permission.

THIS SOFTWARE IS PROVIDED BY THE COPYRIGHT HOLDER ``AS IS" AND ANY EXPRESS OR IMPLIED WARRANTIES, INCLUDING, BUT NOT LIMITED TO, THE IMPLIED WARRANTIES OF MERCHANTABILITY AND FITNESS FOR A PARTICULAR PURPOSE ARE DISCLAIMED. IN NO EVENT SHALL THE COPYRIGHT HOLDER BE LIABLE FOR ANY DIRECT, INDIRECT, INCIDENTAL, SPECIAL, EXEMPLARY, OR CONSEQUENTIAL DAMAGES (INCLUDING, BUT NOT LIMITED TO, PROCUREMENT OF SUBSTITUTE GOODS OR SERVICES; LOSS OF USE, DATA, OR PROFITS; OR BUSINESS INTERRUPTION) HOWEVER CAUSED AND ON ANY THEORY OF LIABILITY, WHETHER IN CONTRACT, STRICT LIABILITY, OR TORT (INCLUDING NEGLIGENCE OR OTHERWISE) ARISING IN ANY WAY OUT OF THE USE OF THIS SOFTWARE, EVEN IF ADVISED OF THE POSSIBILITY OF SUCH DAMAGE.

---- Part 8: Apple Inc. copyright notice (BSD) -----

Copyright (c) 2007 Apple Inc. All rights reserved.

Redistribution and use in source and binary forms, with or without modification, are permitted provided that the following conditions are met:

- 1. Redistributions of source code must retain the above copyright notice, this list of conditions and the following disclaimer.
- 2. Redistributions in binary form must reproduce the above copyright notice, this list of conditions and the following disclaimer in the documentation and/or other materials provided with the distribution.
- 3. Neither the name of Apple Inc. ("Apple") nor the names of its contributors may be used to endorse or promote products derived from this software without specific prior written permission.

THIS SOFTWARE IS PROVIDED BY APPLE AND ITS CONTRIBUTORS "AS IS" AND ANY EXPRESS OR IMPLIED WARRANTIES, INCLUDING, BUT NOT LIMITED TO, THE IMPLIED WARRANTIES

OF MERCHANTABILITY AND FITNESS FOR A PARTICULAR PURPOSE ARE DISCLAIMED. IN NO EVENT SHALL APPLE OR ITS CONTRIBUTORS BE LIABLE FOR ANY DIRECT, INDIRECT, INCIDENTAL, SPECIAL, EXEMPLARY, OR CONSEQUENTIAL DAMAGES (INCLUDING, BUT NOT LIMITED TO, PROCUREMENT OF SUBSTITUTE GOODS OR SERVICES; LOSS OF USE, DATA, OR PROFITS; OR BUSINESS INTERRUPTION) HOWEVER CAUSED AND ON ANY THEORY OF LIABILITY, WHETHER IN CONTRACT, STRICT LIABILITY, OR TORT (INCLUDING NEGLIGENCE OR OTHERWISE) ARISING IN ANY WAY OUT OF THE USE OF THIS SOFTWARE, EVEN IF ADVISED OF THE POSSIBILITY OF SUCH DAMAGE.

---- Part 9: ScienceLogic, LLC copyright notice (BSD) -----

Copyright (c) 2009, ScienceLogic, LLC

All rights reserved.

Redistribution and use in source and binary forms, with or without modification, are permitted provided that the following conditions are met:

- \* Redistributions of source code must retain the above copyright notice, this list of conditions and the following disclaimer.
- \* Redistributions in binary form must reproduce the above copyright notice, this list of conditions and the following disclaimer in the documentation and/or other materials provided with the distribution.
- \* Neither the name of ScienceLogic, LLC nor the names of its contributors may be used to endorse or promote products derived from this software without specific prior written permission.

THIS SOFTWARE IS PROVIDED BY THE COPYRIGHT HOLDERS AND CONTRIBUTORS "AS IS" AND ANY EXPRESS OR IMPLIED WARRANTIES, INCLUDING, BUT NOT LIMITED TO, THE IMPLIED WARRANTIES OF MERCHANTABILITY AND FITNESS FOR A PARTICULAR PURPOSE ARE DISCLAIMED. IN NO EVENT SHALL THE COPYRIGHT HOLDERS OR CONTRIBUTORS BE LIABLE FOR ANY DIRECT, INDIRECT, INCIDENTAL, SPECIAL, EXEMPLARY, OR CONSEQUENTIAL DAMAGES (INCLUDING, BUT NOT LIMITED TO, PROCUREMENT OF SUBSTITUTE GOODS OR SERVICES; LOSS OF USE, DATA, OR PROFITS; OR BUSINESS INTERRUPTION) HOWEVER CAUSED AND ON ANY THEORY OF LIABILITY, WHETHER IN CONTRACT, STRICT LIABILITY, OR TORT (INCLUDING NEGLIGENCE OR OTHERWISE) ARISING IN ANY WAY OUT OF THE USE OF THIS SOFTWARE, EVEN IF ADVISED OF THE POSSIBILITY OF SUCH DAMAGE.

#### MIT License

Copyright (c) 1998, 1999, 2000 Thai Open Source Software Center Ltd

Permission is hereby granted, free of charge, to any person obtaining a copy of this software and associated documentation files (the "Software"), to deal in the Software without restriction, including without limitation the rights to use, copy, modify, merge, publish, distribute, sublicense, and/or sell copies of the Software, and to permit persons to whom the Software is furnished to do so, subject to the following conditions:

The above copyright notice and this permission notice shall be included in all copies or substantial portions of the Software.

THE SOFTWARE IS PROVIDED "AS IS", WITHOUT WARRANTY OF ANY KIND, EXPRESS OR IMPLIED, INCLUDING BUT NOT LIMITED TO THE WARRANTIES OF MERCHANTABILITY, FITNESS FOR A PARTICULAR PURPOSE AND NONINFRINGEMENT. IN NO EVENT SHALL THE AUTHORS

OR COPYRIGHT HOLDERS BE LIABLE FOR ANY CLAIM, DAMAGES OR OTHER LIABILITY, WHETHER IN AN ACTION OF CONTRACT, TORT OR OTHERWISE, ARISING FROM, OUT OF OR IN CONNECTION WITH THE SOFTWARE OR THE USE OR OTHER DEALINGS IN THE SOFTWARE.

Copyright 2000 Computing Research Labs, New Mexico State University

Copyright 2001-2015 Francesco Zappa Nardelli

Permission is hereby granted, free of charge, to any person obtaining a copy of this software and associated documentation files (the "Software"), to deal in the Software without restriction, including without limitation the rights to use, copy, modify, merge, publish, distribute, sublicense, and/or sell copies of the Software, and to permit persons to whom the Software is furnished to do so, subject to the following conditions:

The above copyright notice and this permission notice shall be included in all copies or substantial portions of the Software.

THE SOFTWARE IS PROVIDED "AS IS", WITHOUT WARRANTY OF ANY KIND, EXPRESS OR IMPLIED, INCLUDING BUT NOT LIMITED TO THE WARRANTIES OF MERCHANTABILITY, FITNESS FOR A PARTICULAR PURPOSE AND NONINFRINGEMENT. IN NO EVENT SHALL THE COMPUTING RESEARCH LAB OR NEW MEXICO STATE UNIVERSITY BE LIABLE FOR ANY CLAIM, DAMAGES OR OTHER LIABILITY, WHETHER IN AN ACTION OF CONTRACT, TORT OR OTHERWISE, ARISING FROM, OUT OF OR IN CONNECTION WITH THE SOFTWARE OR THE USE OR OTHER DEALINGS IN THE SOFTWARE.

Written by Joel Sherrill <joel@OARcorp.com>.

COPYRIGHT (c) 1989-2000.

On-Line Applications Research Corporation (OAR).

Permission to use, copy, modify, and distribute this software for any purpose without fee is hereby granted, provided that this entire notice is included in all copies of any software which is or includes a copy or modification of this software.

THIS SOFTWARE IS BEING PROVIDED "AS IS", WITHOUT ANY EXPRESS OR IMPLIED WARRANTY. IN PARTICULAR, THE AUTHOR MAKES NO REPRESENTATION OR WARRANTY OF ANY KIND CONCERNING THE MERCHANTABILITY OF THIS SOFTWARE OR ITS FITNESS FOR ANY PARTICULAR PURPOSE.

## (1) Red Hat Incorporated

Copyright (c) 1994-2009 Red Hat, Inc. All rights reserved.

This copyrighted material is made available to anyone wishing to use, modify, copy, or redistribute it subject to the terms and conditions of the BSD License. This program is distributed in the hope that it will be useful, but WITHOUT ANY WARRANTY expressed or implied, including the implied warranties of MERCHANTABILITY or FITNESS FOR A PARTICULAR PURPOSE. A copy of this license is available at http://www.opensource.org/licenses. Any Red Hat trademarks that are incorporated in the source code or documentation are not subject to the BSD License and may only be used or replicated with the express permission of Red Hat, Inc.

#### (2) University of California, Berkeley

Copyright (c) 1981-2000 The Regents of the University of California.

All rights reserved.

Redistribution and use in source and binary forms, with or without modification, are permitted provided that the following conditions are met:

- \* Redistributions of source code must retain the above copyright notice, this list of conditions and the following disclaimer.
- \* Redistributions in binary form must reproduce the above copyright notice, this list of conditions and the following disclaimer in the documentation and/or other materials provided with the distribution.
- \* Neither the name of the University nor the names of its contributors may be used to endorse or promote products derived from this software without specific prior written permission.

THIS SOFTWARE IS PROVIDED BY THE COPYRIGHT HOLDERS AND CONTRIBUTORS "AS IS" AND ANY EXPRESS OR IMPLIED WARRANTIES, INCLUDING, BUT NOT LIMITED TO, THE IMPLIED WARRANTIES OF MERCHANTABILITY AND FITNESS FOR A PARTICULAR PURPOSE ARE DISCLAIMED. IN NO EVENT SHALL THE COPYRIGHT OWNER OR CONTRIBUTORS BE LIABLE FOR ANY DIRECT, INCIDENTAL, SPECIAL, EXEMPLARY, OR CONSEQUENTIAL DAMAGES (INCLUDING, BUT NOT LIMITED TO, PROCUREMENT OF SUBSTITUTE GOODS OR SERVICES; LOSS OF USE, DATA, OR PROFITS; OR BUSINESS INTERRUPTION) HOWEVER CAUSED AND ON ANY THEORY OF LIABILITY, WHETHER IN CONTRACT, STRICT LIABILITY, OR TORT (INCLUDING NEGLIGENCE OR OTHERWISE) ARISING IN ANY WAY OUT OF THE USE OF THIS SOFTWARE, EVEN IF ADVISED OF THE POSSIBILITY OF SUCH DAMAGE.

| The FreeType Project LICENSE                     |
|--------------------------------------------------|
|                                                  |
| 2006-Jan-27                                      |
| Copyright 1996-2002, 2006 by                     |
| David Turner, Robert Wilhelm, and Werner Lemberg |
| Introduction                                     |

=========

The FreeType Project is distributed in several archive packages; some of them may contain, in addition to the FreeType font engine, various tools and contributions which rely on, or relate to, the FreeType Project.

This license applies to all files found in such packages, and which do not fall under their own explicit license. The license affects thus the FreeType font engine, the test programs, documentation and makefiles, at the very least.

This license was inspired by the BSD, Artistic, and IJG (Independent JPEG Group) licenses, which all encourage inclusion and use of free software in commercial and freeware products alike. As a consequence, its main points are that:

- o We don't promise that this software works. However, we will be interested in any kind of bug reports. (`as is' distribution)
- o You can use this software for whatever you want, in parts or full form, without having to pay us. ('royalty-free' usage)
- o You may not pretend that you wrote this software. If you use it, or only parts of it, in a program, you must acknowledge somewhere in your documentation that you have used the FreeType code. (`credits')

We specifically permit and encourage the inclusion of this software, with or without modifications, in commercial products.

We disclaim all warranties covering The FreeType Project and assume no liability related to The FreeType Project.

Finally, many people asked us for a preferred form for a credit/disclaimer to use in compliance with this license. We thus encourage you to use the following text:

,,,,,

Portions of this software are copyright © <year> The FreeType

Project (www.freetype.org). All rights reserved.

.....

Please replace <year> with the value from the FreeType version you actually use.

Legal Terms

========

0. Definitions

-----

Throughout this license, the terms `package', `FreeType Project', and `FreeType archive' refer to the set of files originally distributed by the authors (David Turner, Robert Wilhelm, and Werner Lemberg) as the `FreeType Project', be they named as alpha, beta or final release.

'You' refers to the licensee, or person using the project, where 'using' is a generic term including compiling the project's source code as well as linking it to form a 'program' or 'executable'.

This program is referred to as `a program using the FreeType engine'.

This license applies to all files distributed in the original FreeType Project, including all source code, binaries and documentation, unless otherwise stated in the file in its original, unmodified form as distributed in the original archive.

If you are unsure whether or not a particular file is covered by this license, you must contact us to verify this.

The FreeType Project is copyright (C) 1996-2000 by David Turner, Robert Wilhelm, and Werner Lemberg. All rights reserved except as specified below.

1. No Warranty

-----

THE FREETYPE PROJECT IS PROVIDED 'AS IS' WITHOUT WARRANTY OF ANY KIND, EITHER EXPRESS OR IMPLIED, INCLUDING, BUT NOT LIMITED TO, WARRANTIES OF MERCHANTABILITY AND FITNESS FOR A PARTICULAR PURPOSE. IN NO EVENT WILL ANY OF THE AUTHORS OR COPYRIGHT HOLDERS BE LIABLE FOR ANY DAMAGES CAUSED BY THE USE OR THE INABILITY TO USE, OF THE FREETYPE PROJECT.

2. Redistribution

-----

This license grants a worldwide, royalty-free, perpetual and irrevocable right and license to use, execute, perform, compile, display, copy, create derivative works of, distribute and sublicense the FreeType Project

(in both source and object code forms) and derivative works thereof for any purpose; and to authorize others to exercise some or all of the rights granted herein, subject to the following conditions:

- o Redistribution of source code must retain this license file (`FTL.TXT') unaltered; any additions, deletions or changes to the original files must be clearly indicated in accompanying documentation. The copyright notices of the unaltered, original files must be preserved in all copies of source files.
- o Redistribution in binary form must provide a disclaimer that states that the software is based in part of the work of the FreeType Team, in the distribution documentation. We also encourage you to put an URL to the FreeType web page in your documentation, though this isn't mandatory.

These conditions apply to any software derived from or based on the FreeType Project, not just the unmodified files. If you use our work, you must acknowledge us. However, no fee need be paid to us.

#### 3. Advertising

-----

Neither the FreeType authors and contributors nor you shall use the name of the other for commercial, advertising, or promotional purposes without specific prior written permission.

We suggest, but do not require, that you use one or more of the following phrases to refer to this software in your documentation or advertising materials: `FreeType Project', `FreeType Engine', `FreeType library', or `FreeType Distribution'.

As you have not signed this license, you are not required to accept it. However, as the FreeType Project is copyrighted material, only this license, or another one contracted with the authors, grants you the right to use, distribute, and modify it.

Therefore, by using, distributing, or modifying the FreeType Project, you indicate that you understand and accept all the terms of this license.

## 4. Contacts

-----

There are two mailing lists related to FreeType:

o freetype@nongnu.org

Discusses general use and applications of FreeType, as well as future and wanted additions to the library and distribution.

If you are looking for support, start in this list if you haven't found anything to help you in the documentation.

o freetype-devel@nongnu.org

Discusses bugs, as well as engine internals, design issues, specific licenses, porting, etc.

Our home page can be found at

http://www.freetype.org

--- end of FTL.TXT ---

The TWAIN Toolkit is distributed as is. The developer and distributors of the TWAIN Toolkit expressly disclaim all implied, express or statutory warranties including, without limitation, the implied warranties of merchantability, noninfringement of third party rights and fitness for a particular purpose. Neither the

developers nor the distributors will be liable for damages, whether direct, indirect, special, incidental, or consequential, as a result of the reproduction, modification, distribution or other use of the TWAIN Toolkit.

#### JSON for Modern C++

Copyright (c) 2013-2017 Niels Lohmann

Permission is hereby granted, free of charge, to any person obtaining a copy of this software and associated documentation files (the "Software"), to deal in the Software without restriction, including without limitation the rights to use, copy, modify, merge, publish, distribute, sublicense, and/or sell copies of the Software, and to permit persons to whom the Software is furnished to do so, subject to the following conditions:

The above copyright notice and this permission notice shall be included in all copies or substantial portions of the Software.

THE SOFTWARE IS PROVIDED "AS IS", WITHOUT WARRANTY OF ANY KIND, EXPRESS OR IMPLIED, INCLUDING BUT NOT LIMITED TO THE WARRANTIES OF MERCHANTABILITY, FITNESS FOR A PARTICULAR PURPOSE AND NONINFRINGEMENT. IN NO EVENT SHALL THE AUTHORS OR COPYRIGHT HOLDERS BE LIABLE FOR ANY CLAIM, DAMAGES OR OTHER LIABILITY, WHETHER IN AN ACTION OF CONTRACT, TORT OR OTHERWISE, ARISING FROM, OUT OF OR IN CONNECTION WITH THE SOFTWARE OR THE USE OR OTHER DEALINGS IN THE SOFTWARE.

#### Copyright (c) 2011 - 2015 ARM LIMITED

All rights reserved.

Redistribution and use in source and binary forms, with or without modification, are permitted provided that the following conditions are met:

- Redistributions of source code must retain the above copyright notice, this list of conditions and the following disclaimer.
- Redistributions in binary form must reproduce the above copyright notice, this list of conditions and the following disclaimer in the documentation and/or other materials provided with the distribution.
- Neither the name of ARM nor the names of its contributors may be used to endorse or promote products derived from this software without specific prior written permission.

THIS SOFTWARE IS PROVIDED BY THE COPYRIGHT HOLDERS AND CONTRIBUTORS "AS IS" AND ANY EXPRESS OR IMPLIED WARRANTIES, INCLUDING, BUT NOT LIMITED TO, THE IMPLIED WARRANTIES OF MERCHANTABILITY AND FITNESS FOR A PARTICULAR PURPOSE ARE DISCLAIMED. IN NO EVENT SHALL COPYRIGHT HOLDERS AND CONTRIBUTORS BE LIABLE FOR ANY DIRECT, INCIDENTAL, SPECIAL, EXEMPLARY, OR CONSEQUENTIAL DAMAGES (INCLUDING, BUT NOT LIMITED TO, PROCUREMENT OF SUBSTITUTE GOODS OR SERVICES; LOSS OF USE, DATA, OR PROFITS; OR BUSINESS INTERRUPTION) HOWEVER CAUSED AND ON ANY THEORY OF LIABILITY, WHETHER IN CONTRACT, STRICT LIABILITY, OR TORT (INCLUDING NEGLIGENCE OR OTHERWISE) ARISING IN ANY WAY OUT OF THE USE OF THIS SOFTWARE, EVEN IF ADVISED OF THE POSSIBILITY OF SUCH DAMAGE.

Copyright (c) 2014, Kenneth MacKay

All rights reserved.

Redistribution and use in source and binary forms, with or without modification, are permitted provided that the following conditions are met:

- \* Redistributions of source code must retain the above copyright notice, this list of conditions and the following disclaimer.
- \* Redistributions in binary form must reproduce the above copyright notice, this list of conditions and the following disclaimer in the documentation and/or other materials provided with the distribution.

THIS SOFTWARE IS PROVIDED BY THE COPYRIGHT HOLDERS AND CONTRIBUTORS "AS IS" AND ANY EXPRESS OR IMPLIED WARRANTIES, INCLUDING, BUT NOT LIMITED TO, THE IMPLIED WARRANTIES OF MERCHANTABILITY AND FITNESS FOR A PARTICULAR PURPOSE ARE DISCLAIMED. IN NO EVENT SHALL THE COPYRIGHT HOLDER OR CONTRIBUTORS BE LIABLE FOR ANY DIRECT, INDIRECT, INCIDENTAL, SPECIAL, EXEMPLARY, OR CONSEQUENTIAL DAMAGES (INCLUDING, BUT NOT LIMITED TO, PROCUREMENT OF SUBSTITUTE GOODS OR SERVICES; LOSS OF USE, DATA, OR PROFITS; OR BUSINESS INTERRUPTION) HOWEVER CAUSED AND ON ANY THEORY OF LIABILITY, WHETHER IN CONTRACT, STRICT LIABILITY, OR TORT (INCLUDING NEGLIGENCE OR OTHERWISE) ARISING IN ANY WAY OUT OF THE USE OF THIS SOFTWARE, EVEN IF ADVISED OF THE POSSIBILITY OF SUCH DAMAGE.

Copyright (c) 2006, CRYPTOGAMS by <appro@openssl.org> All rights reserved.

Redistribution and use in source and binary forms, with or without modification, are permitted provided that the following conditions are met:

- \* Redistributions of source code must retain copyright notices, this list of conditions and the following disclaimer.
- \* Redistributions in binary form must reproduce the above copyright notice, this list of conditions and the following disclaimer in the documentation and/or other materials provided with the distribution.
- \* Neither the name of the CRYPTOGAMS nor the names of its copyright holder and contributors may be used to endorse or promote products derived from this software without specific prior written permission.

ALTERNATIVELY, provided that this notice is retained in full, this product may be distributed under the terms of the GNU General Public License (GPL), in which case the provisions of the GPL apply INSTEAD OF those given above.

THIS SOFTWARE IS PROVIDED BY THE COPYRIGHT HOLDER AND CONTRIBUTORS "AS IS" AND ANY EXPRESS OR IMPLIED WARRANTIES, INCLUDING, BUT NOT LIMITED TO, THE IMPLIED WARRANTIES OF MERCHANTABILITY AND FITNESS FOR A PARTICULAR PURPOSE ARE DISCLAIMED. IN NO EVENT SHALL THE COPYRIGHT OWNER OR CONTRIBUTORS BE LIABLE FOR ANY DIRECT, INCIDENTAL, SPECIAL, EXEMPLARY, OR CONSEQUENTIAL DAMAGES (INCLUDING, BUT NOT LIMITED TO, PROCUREMENT OF SUBSTITUTE GOODS OR SERVICES; LOSS OF USE, DATA, OR PROFITS; OR BUSINESS INTERRUPTION) HOWEVER CAUSED AND ON ANY THEORY OF LIABILITY, WHETHER IN CONTRACT, STRICT LIABILITY, OR TORT (INCLUDING NEGLIGENCE OR OTHERWISE) ARISING IN ANY WAY OUT OF THE USE OF THIS SOFTWARE, EVEN IF ADVISED OF THE POSSIBILITY OF SUCH DAMAGE.

ISC License

Copyright (c) 2013-2017

Frank Denis < j at pureftpd dot org>

Permission to use, copy, modify, and/or distribute this software for any purpose with or without fee is hereby granted, provided that the above copyright notice and this permission notice appear in all copies.

THE SOFTWARE IS PROVIDED "AS IS" AND THE AUTHOR DISCLAIMS ALL WARRANTIES WITH REGARD TO THIS SOFTWARE INCLUDING ALL IMPLIED WARRANTIES OF MERCHANTABILITY AND FITNESS. IN NO EVENT SHALL THE AUTHOR BE LIABLE FOR ANY SPECIAL, DIRECT, INDIRECT, OR CONSEQUENTIAL DAMAGES OR ANY DAMAGES WHATSOEVER RESULTING FROM LOSS OF USE, DATA OR PROFITS, WHETHER IN AN ACTION OF CONTRACT, NEGLIGENCE OR OTHER TORTIOUS ACTION, ARISING OUT OF OR IN CONNECTION WITH THE USE OR PERFORMANCE OF THIS SOFTWARE.

Copyright (c) 2008 The NetBSD Foundation, Inc.

All rights reserved.

This code is derived from software contributed to The NetBSD Foundation by Lennart Augustsson (lennart@augustsson.net) at Carlstedt Research & Technology.

Redistribution and use in source and binary forms, with or without modification, are permitted provided that the following conditions are met:

- 1. Redistributions of source code must retain the above copyright notice, this list of conditions and the following disclaimer.
- 2. Redistributions in binary form must reproduce the above copyright notice, this list of conditions and the following disclaimer in the documentation and/or other materials provided with the distribution.

THIS SOFTWARE IS PROVIDED BY THE NETBSD FOUNDATION, INC. AND CONTRIBUTORS "AS IS" AND ANY EXPRESS OR IMPLIED WARRANTIES, INCLUDING, BUT NOT LIMITED TO, THE IMPLIED WARRANTIES OF MERCHANTABILITY AND FITNESS FOR A PARTICULAR PURPOSE ARE DISCLAIMED. IN NO EVENT SHALL THE FOUNDATION OR CONTRIBUTORS BE LIABLE FOR ANY DIRECT, INDIRECT, INCIDENTAL, SPECIAL, EXEMPLARY, OR CONSEQUENTIAL DAMAGES (INCLUDING, BUT NOT LIMITED TO, PROCUREMENT OF SUBSTITUTE GOODS OR SERVICES; LOSS OF USE, DATA, OR PROFITS; OR BUSINESS INTERRUPTION) HOWEVER CAUSED AND ON ANY THEORY OF LIABILITY, WHETHER IN CONTRACT, STRICT LIABILITY, OR TORT (INCLUDING NEGLIGENCE OR OTHERWISE) ARISING IN ANY WAY OUT OF THE USE OF THIS SOFTWARE, EVEN IF ADVISED OF THE POSSIBILITY OF SUCH DAMAGE.

Copyright (c) 2000 Intel Corporation

All rights reserved.

Redistribution and use in source and binary forms, with or without modification, are permitted provided that the following conditions are met:

\* Redistributions of source code must retain the above copyright notice, this list of conditions and the following disclaimer.

- \* Redistributions in binary form must reproduce the above copyright notice, this list of conditions and the following disclaimer in the documentation and/or other materials provided with the distribution.
- \* Neither name of Intel Corporation nor the names of its contributors may be used to endorse or promote products derived from this software without specific prior written permission.

THIS SOFTWARE IS PROVIDED BY THE COPYRIGHT HOLDERS AND CONTRIBUTORS "AS IS" AND ANY EXPRESS OR IMPLIED WARRANTIES, INCLUDING, BUT NOT LIMITED TO, THE IMPLIED WARRANTIES OF MERCHANTABILITY AND FITNESS FOR A PARTICULAR PURPOSE ARE DISCLAIMED. IN NO EVENT SHALL INTEL OR CONTRIBUTORS BE LIABLE FOR ANY DIRECT, INDIRECT, INCIDENTAL, SPECIAL, EXEMPLARY, OR CONSEQUENTIAL DAMAGES (INCLUDING, BUT NOT LIMITED TO, PROCUREMENT OF SUBSTITUTE GOODS OR SERVICES; LOSS OF USE, DATA, OR PROFITS; OR BUSINESS INTERRUPTION) HOWEVER CAUSED AND ON ANY THEORY OF LIABILITY, WHETHER IN CONTRACT, STRICT LIABILITY, OR TORT (INCLUDING NEGLIGENCE OR OTHERWISE) ARISING IN ANY WAY OUT OF THE USE OF THIS SOFTWARE, EVEN IF ADVISED OF THE POSSIBILITY OF SUCH DAMAGE.

#### Lua

Copyright © 1994–2014 Lua.org, PUC-Rio.

Permission is hereby granted, free of charge, to any person obtaining a copy of this software and associated

documentation files (the "Software"), to deal in the Software without restriction, including without limitation the

rights to use, copy, modify, merge, publish, distribute, sublicense, and/or sell copies of the Software, and to

permit persons to whom the Software is furnished to do so, subject to the following conditions:

The above copyright notice and this permission notice shall be included in all copies or substantial portions of

the Software.

THE SOFTWARE IS PROVIDED "AS IS", WITHOUT WARRANTY OF ANY KIND, EXPRESS OR IMPLIED.

INCLUDING BUT NOT LIMITED TO THE WARRANTIES OF MERCHANTABILITY, FITNESS FOR A PARTICULAR PURPOSE AND NONINFRINGEMENT. IN NO EVENT SHALL THE AUTHORS OR COPYRIGHT HOLDERS BE LIABLE FOR ANY CLAIM, DAMAGES OR OTHER LIABILITY, WHETHER IN AN

ACTION OF CONTRACT, TORT OR OTHERWISE, ARISING FROM, OUT OF OR IN CONNECTION WITH

THE SOFTWARE OR THE USE OR OTHER DEALINGS IN THE SOFTWARE.

#### LuaSocket

LuaSocket 2.0.2 license Copyright © 2004-2007 Diego Nehab Permission is hereby granted, free of charge, to any person obtaining a copy of this software and associated documentation files (the "Software"), to deal in the Software without restriction, including without limitation the rights to use, copy, modify, merge, publish, distribute, sublicense, and/or sell copies of the Software, and to permit persons to whom the Software is furnished to do so, subject to the following conditions:

The above copyright notice and this permission notice shall be included in all copies or substantial portions of the Software.

THE SOFTWARE IS PROVIDED "AS IS", WITHOUT WARRANTY OF ANY KIND, EXPRESS OR IMPLIED, INCLUDING BUT NOT LIMITED TO THE WARRANTIES OF MERCHANTABILITY, FITNESS FOR A PARTICULAR PURPOSE AND NONINFRINGEMENT. IN NO EVENT SHALL THE AUTHORS OR COPYRIGHT HOLDERS BE LIABLE FOR ANY CLAIM, DAMAGES OR OTHER LIABILITY, WHETHER IN AN ACTION OF CONTRACT, TORT OR OTHERWISE, ARISING FROM, OUT OF OR IN CONNECTION WITH THE SOFTWARE OR THE USE OR OTHER DEALINGS IN THE SOFTWARE.

#### LuneScript

Copyright (c) 2018 ifritJP

Permission is hereby granted, free of charge, to any person obtaining a copy of this software and associated documentation files (the "Software"), to deal in the Software without restriction, including without limitation the rights to use, copy, modify, merge, publish, distribute, sublicense, and/or sell copies of the Software, and to permit persons to whom the Software is furnished to do so, subject to the following conditions:

The above copyright notice and this permission notice shall be included in all copies or substantial portions of the Software.

THE SOFTWARE IS PROVIDED "AS IS", WITHOUT WARRANTY OF ANY KIND, EXPRESS OR IMPLIED, INCLUDING BUT NOT LIMITED TO THE WARRANTIES OF MERCHANTABILITY, FITNESS FOR A PARTICULAR PURPOSE AND NONINFRINGEMENT. IN NO EVENT SHALL THE AUTHORS OR COPYRIGHT HOLDERS BE LIABLE FOR ANY CLAIM, DAMAGES OR OTHER LIABILITY, WHETHER IN AN ACTION OF CONTRACT, TORT OR OTHERWISE, ARISING FROM, OUT OF OR IN CONNECTION WITH THE SOFTWARE OR THE USE OR OTHER DEALINGS IN THE SOFTWARE.

Copyright (c) 2002-2019, Jouni Malinen <j@w1.fi> and contributors All Rights Reserved.

This software may be distributed, used, and modified under the terms of BSD license:

Redistribution and use in source and binary forms, with or without modification, are permitted provided that the following conditions are met:

- 1. Redistributions of source code must retain the above copyright notice, this list of conditions and the following disclaimer.
- 2. Redistributions in binary form must reproduce the above copyright notice, this list of conditions and the following disclaimer in the documentation and/or other materials provided with the distribution.
- 3. Neither the name(s) of the above-listed copyright holder(s) nor the names of its contributors may be used to endorse or promote products derived from this software without specific prior written permission.

THIS SOFTWARE IS PROVIDED BY THE COPYRIGHT HOLDERS AND CONTRIBUTORS "AS IS" AND ANY EXPRESS OR IMPLIED WARRANTIES, INCLUDING, BUT NOT LIMITED TO, THE IMPLIED WARRANTIES OF MERCHANTABILITY AND FITNESS FOR A PARTICULAR PURPOSE ARE DISCLAIMED. IN NO EVENT SHALL THE COPYRIGHT OWNER OR CONTRIBUTORS BE LIABLE FOR ANY DIRECT, INDIRECT, INCIDENTAL, SPECIAL, EXEMPLARY, OR CONSEQUENTIAL DAMAGES (INCLUDING, BUT NOT LIMITED TO, PROCUREMENT OF SUBSTITUTE GOODS OR SERVICES; LOSS OF USE, DATA, OR PROFITS; OR BUSINESS INTERRUPTION) HOWEVER CAUSED AND ON ANY THEORY OF LIABILITY, WHETHER IN CONTRACT, STRICT LIABILITY, OR TORT (INCLUDING NEGLIGENCE OR OTHERWISE) ARISING IN ANY WAY OUT OF THE USE OF THIS SOFTWARE, EVEN IF ADVISED OF THE POSSIBILITY OF SUCH DAMAGE.

Copyright (C) 2019, Broadcom Corporation. All Rights Reserved.

Permission to use, copy, modify, and/or distribute this software for any purpose with or without fee is hereby granted, provided that the above copyright notice and this permission notice appear in all copies.

THE SOFTWARE IS PROVIDED "AS IS" AND THE AUTHOR DISCLAIMS ALL WARRANTIES WITH REGARD TO THIS SOFTWARE INCLUDING ALL IMPLIED WARRANTIES OF MERCHANTABILITY AND FITNESS. IN NO EVENT SHALL THE AUTHOR BE LIABLE FOR ANY SPECIAL, DIRECT, INDIRECT, OR CONSEQUENTIAL DAMAGES OR ANY DAMAGES WHATSOEVER RESULTING FROM LOSS OF USE, DATA OR PROFITS, WHETHER IN AN ACTION OF CONTRACT, NEGLIGENCE OR OTHER TORTIOUS ACTION, ARISING OUT OF OR IN CONNECTION WITH THE USE OR PERFORMANCE OF THIS SOFTWARE.

The certificate files "Amazon Root CA 1", "Amazon Root CA 2", "Amazon Root CA 4" are licensed under a Creative Commons Attribution-NoDerivatives 4.0 International License.

The following applies only to products supporting Wi-Fi.

(c) 2009-2013 by Jeff Mott. All rights reserved.

Redistribution and use in source and binary forms, with or without modification, are permitted provided that the following conditions are met:

\* Redistributions of source code must retain the above copyright notice, this list of conditions, and the following disclaimer.

- \* Redistributions in binary form must reproduce the above copyright notice, this list of conditions, and the following disclaimer in the documentation or other materials provided with the distribution.
- \* Neither the name CryptoJS nor the names of its contributors may be used to endorse or promote products derived from this software without specific prior written permission.

THIS SOFTWARE IS PROVIDED BY THE COPYRIGHT HOLDERS AND CONTRIBUTORS "AS IS," AND ANY EXPRESS OR IMPLIED WARRANTIES, INCLUDING, BUT NOT LIMITED TO, THE IMPLIED WARRANTIES OF MERCHANTABILITY AND FITNESS FOR A PARTICULAR PURPOSE, ARE DISCLAIMED. IN NO EVENT SHALL THE COPYRIGHT HOLDER OR CONTRIBUTORS BE LIABLE FOR ANY DIRECT, INDIRECT, INCIDENTAL, SPECIAL, EXEMPLARY, OR CONSEQUENTIAL DAMAGES (INCLUDING, BUT NOT LIMITED TO, PROCUREMENT OF SUBSTITUTE GOODS OR SERVICES; LOSS OF USE, DATA, OR PROFITS; OR BUSINESS INTERRUPTION) HOWEVER CAUSED AND ON ANY THEORY OF LIABILITY, WHETHER IN CONTRACT, STRICT LIABILITY, OR TORT (INCLUDING NEGLIGENCE OR OTHERWISE) ARISING IN ANY WAY OUT OF THE USE OF THIS SOFTWARE, EVEN IF ADVISED OF THE POSSIBILITY OF SUCH DAMAGE.

The following applies only to products supporting PIXUS Cloud Link, PIXMA Cloud Link, or MAXIFY Cloud Link.

#### THE BASIC LIBRARY FUNCTIONS

\_\_\_\_\_

Written by: Philip Hazel
Email local part: ph10

Email domain: cam.ac.uk

University of Cambridge Computing Service, Cambridge, England.

Copyright (c) 1997-2012 University of Cambridge

All rights reserved.

#### PCRE JUST-IN-TIME COMPILATION SUPPORT

-----

Written by: Zoltan Herczeg
Email local part: hzmester
Emain domain: freemail.hu

Copyright(c) 2010-2012 Zoltan Herczeg

All rights reserved.

#### STACK-LESS JUST-IN-TIME COMPILER

-----

Written by: Zoltan Herczeg Email local part: hzmester Emain domain: freemail.hu

Copyright(c) 2009-2012 Zoltan Herczeg

All rights reserved.

#### THE C++ WRAPPER FUNCTIONS

-----

Contributed by: Google Inc.

Copyright (c) 2007-2012, Google Inc.

All rights reserved.

#### THE "BSD" LICENCE

-----Redistribution and use in source and binary forms, with or without modification, are permitted provided that the following conditions are met:

- \* Redistributions of source code must retain the above copyright notice, this list of conditions and the following disclaimer.
- \* Redistributions in binary form must reproduce the above copyright notice, this list of conditions and the following disclaimer in the documentation and/or other materials provided with the distribution.
- \* Neither the name of the University of Cambridge nor the name of Google Inc. nor the names of their contributors may be used to endorse or promote products derived from this software without specific prior written permission.

THIS SOFTWARE IS PROVIDED BY THE COPYRIGHT HOLDERS AND CONTRIBUTORS "AS IS" AND ANY EXPRESS OR IMPLIED WARRANTIES, INCLUDING, BUT NOT LIMITED TO, THE IMPLIED WARRANTIES OF MERCHANTABILITY AND FITNESS FOR A PARTICULAR PURPOSE ARE DISCLAIMED. IN NO EVENT SHALL THE COPYRIGHT OWNER OR CONTRIBUTORS BE LIABLE FOR ANY DIRECT, INDIRECT, INCIDENTAL, SPECIAL, EXEMPLARY, OR CONSEQUENTIAL DAMAGES (INCLUDING, BUT NOT LIMITED TO, PROCUREMENT OF SUBSTITUTE GOODS OR SERVICES; LOSS OF USE, DATA, OR PROFITS; OR BUSINESS INTERRUPTION) HOWEVER CAUSED AND ON ANY THEORY OF LIABILITY, WHETHER IN CONTRACT, STRICT LIABILITY, OR TORT (INCLUDING NEGLIGENCE OR OTHERWISE) ARISING IN ANY WAY OUT OF THE USE OF THIS SOFTWARE, EVEN IF ADVISED OF THE POSSIBILITY OF SUCH DAMAGE.

This software is based in part on the work of the Independent JPEG Group.

# **Easy Understanding Network Connections**

#### **What is Wireless Connection**

Connect the printer and devices (e.g. computer/smartphone/tablet) using a wireless router.

If you have a wireless router, we recommend you use one for wireless connection.

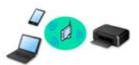

- · Connection methods vary depending on the wireless router type.
- · You can change network settings such as the network name (SSID) and security protocol on the printer.
- When the connection between a device and a wireless router is completed and (Wi-Fi icon) is displayed in the device's screen, you can connect the device to the printer using the wireless router.

#### **What is Wireless Direct Connection**

Connect the printer and devices (e.g. computer/smartphone/tablet) without using a wireless router.

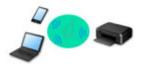

- While you are using the printer with Wireless Direct, Internet connection from the printer becomes unavailable. In that case, web services for the printer cannot be used.
- If you connect a device connected to the Internet via a wireless router to the printer that is in the Wireless Direct, the connection between the device and wireless router will be disabled. In that case, the connection of the device may switch to a mobile data connection automatically depending on your device. Transmission fees for connecting to the Internet using a mobile data connection apply.
- In the Wireless Direct, you can connect up to five devices at the same time. If you try to connect a sixth device while five devices are already connected, an error will appear. If an error appears, disconnect a device you do not use and configure settings again.
- Network settings such as the network name (SSID) and security protocol are specified automatically.
- Connecting with Wireless Direct

#### **What is Wired Connection**

Connect the printer and hub/router using a LAN cable. To make a wired connection on a model that supports wired connection, prepare a LAN cable.

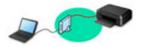

#### **USB Connection (Reference)**

#### >>> Note

You can connect the printer and computer using a USB cable (USB connection). Prepare a USB cable.
 For details, see <u>Switching Printer's Connection to Network or Devices</u>.

#### **Network Connection Settings/Setup**

Perform connection setup for the printer and computer/smartphone/tablet.

For more on setup procedure, see the web page.

## **Connecting with Wireless Direct**

Connecting with Wireless Direct

#### **Changing Network Settings**

See below for changing connection settings for the printer and computer/smartphone/tablet.

- · To change network connection method:
  - Switching Printer's Connection to Network or Devices
  - Changing the Connection Mode
- To add computer/smartphone/tablet to the printer:
  - Switching Printer's Connection to Network or Devices

#### **Wi-Fi Connection Assistant**

Wi-Fi Connection Assistant checks or diagnoses the settings of the printer and those of computer and restores the status of them if anything is wrong with network connection. Select either link below to download Wi-Fi Connection Assistant.

- Checking Printer Connection Status Using Wi-Fi Connection Assistant
  - Performing/Changing Network Settings (Windows)

For Windows, you can perform network settings using Wi-Fi Connection Assistant.

- ➡ Wi-Fi Connection Assistant (Windows)
- · Diagnosing and Repairing Network Settings (Windows/macOS)

You can diagnose or repair network settings using Wi-Fi Connection Assistant.

- For Windows:
  - ➡ Wi-Fi Connection Assistant (Windows)
- For macOS:
  - ➡ Wi-Fi Connection Assistant (macOS)

#### **Sharing the Printer on a Network (Windows)**

When you are using a computer in a network environment, you can share a single printer and print from multiple computers. For more information, see below.

Sharing the Printer on a Network (Windows)

#### **Network Connection Tips**

See below for tips on using the printer via network connection.

- → Network Connection Tips (Windows/macOS)
- Handling Printer Configuration Using the Web Browser
- Countermeasures against Unauthorized Access

### Troubleshooting

See Network FAQ for troubleshooting on network connection.

### Notice/Restriction

See below for details.

- Restrictions on network settings:
  - → Restrictions
- · Notices when printing using web service:
  - → Notice for Web Service Printing

### Restrictions

When connecting another device while a device (such as a computer) is already connected to the printer, connect it using the same connection method as the connected device.

If you connect using a different connection method, the connection to the device in use will be disabled. However, you can use a Wi-Fi connection and Wireless Direct at the same time.

For restrictions, see the following.

### Connect via wireless router

- You cannot use the printer over Wi-Fi and wired connections at the same time.
- Make sure your device and the wireless router are connected. For details on checking these settings, see the manual supplied with the wireless router or contact its manufacturer.
   As for a device already connected to the printer without using a wireless router, reconnect it via a wireless router.
- Configuration, router functions, setup procedures and security settings of wireless routers vary depending on the system environment. For details, see the manual for your wireless router or contact its manufacturer.
- Depending on your country or region, this printer does not support wireless networking standards using the 5 GHz band.
- If the current channel bandwidth setting on your device does not include 20 MHz, TKIP cannot be
  used for a security protocol. Change the setting to something that includes 20 MHz. For improved
  security, we recommend that you set to AES together with WPA2 or higher security.
   The connection between your device and the wireless router will be temporarily disabled while the
  setting is changed. Do not proceed to the next screen of this guide until setup is complete.
- When connecting to Wi-Fi outdoors, do not connect to a 5 GHz network (SSID).
   The 5 GHz band available for use with the printer includes the channels that are allowed for indoor use only, depending on your country or region.
   For details on the 5 GHz network (SSID) of your wireless router, see the manual supplied with the wireless router, or contact its manufacturer.
- For office use, especially when connecting with IEEE802.1X/EAP (WPA/WPA2/WPA3 Enterprise), consult your network administrator.
- Note that if you connect to a network with no security protection, your personal information could be disclosed to a third party.

# **Wireless Direct**

### >>> Important

If a device is connected to the Internet via a wireless router, and you then connect it to a printer
in Wireless Direct mode, the existing connection between the device and wireless router will be
disabled. In that case, the connection of the device may switch to a mobile data connection
automatically depending on your device. When you connect to the Internet using a mobile data
connection, charges may apply depending on your contract.

- When you connect a device and the printer using Wireless Direct, the connection information will be saved to Wi-Fi settings. The device may be connected to the printer automatically even after disconnecting it or connecting it to another wireless router.
- To prevent automatic connection to the printer in Wireless Direct mode, change the connection mode after using the printer, or set not to connect automatically in the Wi-Fi settings of the device.
  - For details on changing the settings of your device, see the manual supplied with the device or contact its manufacturer.
- If you connect a device and the printer using Wireless Direct, Internet connection may become unavailable depending on your environment. In that case, web services for the printer cannot be used.
- In Wireless Direct mode, you can connect up to five devices at the same time. If you try to connect a
  sixth device while five devices are already connected, an error will appear.
   If an error appears, disconnect a device that does not use the printer, and then redo the settings.
- Wireless Direct connects a device (such as a computer) to the printer at 2.4 GHz.
   To connect at 5 GHz, enable Wireless Direct, and then set the frequency band to 5 GHz.
   Depending on your country or region, this printer does not support Wireless Direct using the 5 GHz band.
- Devices connected to the printer using Wireless Direct cannot communicate with each other.
- When a device has been connected to the printer without using a wireless router and you want to set it up again using the same connection method, disconnect it first. Disable the connection between the device and printer in the Wi-Fi setting screen.

### **Connection Using a Wired Network**

- You cannot use the printer over Wi-Fi and wired connections at the same time.
- When using a router, connect the printer and computer to the LAN side (same network segment).

# **Network Connection Tips (Windows/macOS)**

- ▶ Detect Same Printer Name
- Switching Printer's Connection to Network or Devices

### **Detect Same Printer Name**

When the printer is detected during setup, plural printers with the same name may appear on the results screen.

Select a printer with checking the printer settings against those on detection result screen.

### • For Windows:

Check the printer's MAC address or serial to select the correct printer from the results.

### For macOS:

The printer names appear with the MAC address added at the end or as the printer name specified by Bonjour.

Check identifiers such as the MAC address, the printer name specified by Bonjour, and the printer's serial number to select the printer from among those that appear.

### Note

• Serial number may not appear on result screen.

To check the printer's MAC address and the serial number, print out the network settings information.

➡ Printing Network Settings

### **Switching Printer's Connection to Network or Devices**

Check the following items when connecting a newly added computer to the LAN environment to the printer, changing the connection method from USB to LAN, or changing the wireless LAN (Wi-Fi) connection method.

- → Connects to Another Computer via LAN/Changes from USB to LAN Connection
- Switching LAN Connection Method
- ➡ Reconfiguration Method of Wi-Fi Connection

# Connects to Another Computer via LAN/Changes from USB to LAN Connection

To connect an additional computer to the printer via LAN, or to change from USB to LAN connection, refer to Setup Guide to setup.

# **Switching LAN Connection Method**

If you want to switch the connection method (Wired LAN or Wi-Fi) when the printer is used with a LAN connection, check the following item.

### • For Windows:

- · Refer to Setup Guide to setup.
- Enable Wi-Fi or Wired LAN on the printer's operation panel, and then configure the settings in the Network Settings screen of Wi-Fi Connection Assistant.

For details on the configuration, see the following.

- ➡ Performing/Changing Wi-Fi Settings
- ➡ Performing/Changing Wired LAN Connection (Ethernet Cable) Settings

### • For macOS:

· Refer to Setup Guide to setup.

### **Reconfiguration Method of Wi-Fi Connection**

• If you want to switch to Wireless Direct when using the printer with Wi-Fi connection:

Wireless Direct connection is available. Wireless Direct and Wi-Fi connection can be used together. But if you use IEEE802.1X/EAP (WPA/WPA2/WPA3 Enterprise), they can be not used together.

- Connecting with Wireless Direct
- If you want to switch to a Wi-Fi connection when using the printer Wireless Direct:

If printing was available by connecting the printer to your computer or smartphone via a Wi-Fi router before using Wireless Direct, you can print under the same conditions.

If you connect the printer to your computer or smartphone via a wireless router for the first time to print, or if you want to change the connection frequency between the printer and the wireless router, perform the setup.

### • For Windows:

Refer to Setup Guide to setup.

### For macOS:

Refer to Setup Guide to setup.

# **Wi-Fi Connection Assistant (Windows)**

- Wi-Fi Connection Assistant
- Starting Up Wi-Fi Connection Assistant
- Diagnosing and Repairing Network Settings
- Performing/Changing Network Settings
- ➤ List of Models Which Does Not Support Diagnosis and Repair Function
- ▶ List of Models Which Does Not Support IPv6 Configuration via USB Connection

### >>>> Important

• Available functions and settings vary depending on your printer.

### **Wi-Fi Connection Assistant**

Wi-Fi Connection Assistant allows you to diagnose or repair the network status, and to perform printer settings on network.

Use Wi-Fi Connection Assistant for:

- · Searching printers on network and performing initial network setup for detected printers
- Performing initial network setup by connecting the printer and computer using a USB cable (Not available for some models)
- · Changing printer network settings
- Diagnosing the settings of the printer and those of computer on which Wi-Fi Connection Assistant is installed if anything is wrong with connection. In addition, Wi-Fi Connection Assistant repairs the status of the printer and computer (Not available for some models).

### >>> Important

 Depending on the printer you are using, an administrator password is already specified for the printer at the time of purchase. When you change the network settings, authentication by the administrator password is required.

For details:

Administrator Password

For improving security, we recommend to change the administrator password.

- Change Administrator Password
- To use the printer over LAN, make sure you have the equipment necessary for the connection type, such as a wireless router or a LAN cable.
- · When you install Wi-Fi Connection Assistant, disable block function of firewall.
- Do not change network settings using Wi-Fi Connection Assistant while printing is in progress.

# **Starting Up Wi-Fi Connection Assistant**

Start up Wi-Fi Connection Assistant as shown below.

In Windows 11, from (Start button) on the taskbar, select All apps > Canon Utilities > Wi-Fi Connection Assistant.

### Note

- In Windows 10, select Start > (All apps > ) > Canon Utilities > Wi-Fi Connection Assistant.
- In Windows 7, click Start and select All Programs, Canon Utilities, Wi-Fi Connection Assistant, and then Wi-Fi Connection Assistant.

When you start up Wi-Fi Connection Assistant, a message appears. Check the message and select **Yes**. The screen below appears.

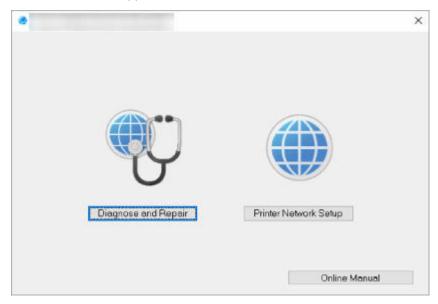

Select Diagnose and Repair or Printer Network Setup on the displayed screen.

- If you select Diagnose and Repair:
  - ➡ Diagnosing and Repairing Network Settings
- If you select **Printer Network Setup**:
  - ➡ Performing/Changing Network Settings

# **Diagnosing and Repairing Network Settings**

Wi-Fi Connection Assistant diagnoses and repairs computer settings or connection between the computer and printer when a problem (e.g. cannot print from a printer on the network) occurs.

### >>>> Important

• Some models do not support diagnosis and repair function.

For details:

➡ List of Models Which Does Not Support Diagnosis and Repair Function

Follow the procedure below.

- 1. Start up Wi-Fi Connection Assistant.
- 2. Check the displayed message and select Yes.
- 3. Select Diagnose and Repair on the displayed screen.

Perform operations following the instructions on the screen.

### Note

- This function checks the following items:
  - whether the computer is connected to the router
  - whether a web page on the Internet can be viewed
  - whether the printer can be detected on the network
  - whether the signal strength or communication level is sufficient (when using Wi-Fi)
  - whether the printer port setting matches with the network setting

# Performing/Changing Network Settings

- ➤ Canon Wi-Fi Connection Assistant Screen
- ➤ Performing Network Settings

# **Canon Wi-Fi Connection Assistant Screen**

- ➡ Items on Canon Wi-Fi Connection Assistant Screen
- → Menus on Canon Wi-Fi Connection Assistant Screen
- ➡ Items on Canon Wi-Fi Connection Assistant Screen Toolbar

### Items on Canon Wi-Fi Connection Assistant Screen

The screen below appears when you start up Wi-Fi Connection Assistant and select **Printer Network Setup**. Detected printers are listed on the screen and the items below are shown.

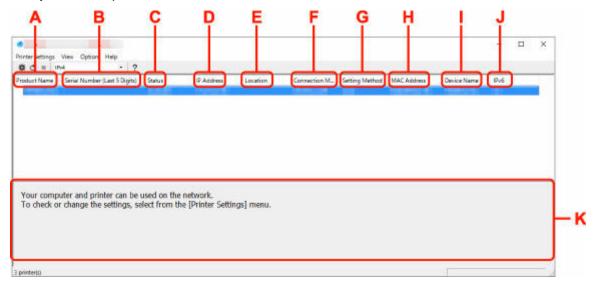

### A: Product Name

Displays the product name of detected printer. The icon below appears on the left if the printer cannot be used.

🏂 : Appears when the printer requires setup or has not been configured.

<sup>IP</sup>: Appears when the IP address is duplicated to another printer.

🖃 : Appears when you cannot communicate with the printer.

### Note

- If a printer you want to use is not detected, try to set the criteria for printer search.
  - Setting Criteria for Printer Search/Searching Specific Printer
- Right-clicking a printer displays setting items or items to confirm.

### **B: Serial Number (Last 5 Digits)**

Displays the last five digits of printer's serial number.

### C: Status

Displays the printer status as shown below.

Available

Indicates the printer is available.

Setup Completed

Appears after performing network setup and clicking Set to close the window.

### Requires Setup

Indicates the printer is required to perform Wi-Fi setup.

Performing/Changing Wi-Fi Settings

#### Not Set

Indicates the printer cannot be used on network, or IPv6 is disabled. Specify an IP address or enable IPv6 on **Network Settings...**.

➡ Performing/Changing Wi-Fi Settings

### • IP Address Overlap

Indicates the IP address is duplicated to another printer.

### Unknown

Indicates the printer recognized as Available in the past cannot be used currently.

### >>> Note

• If **USB** is selected from the pulldown menu on the toolbar, nothing is displayed.

### D: IP Address

Displays the printer IP address. Nothing is displayed if the printer status is **Requires Setup**.

### Note

• If **USB** is selected from the pulldown menu on the toolbar, "-" is displayed.

### **E**: Location

Displays the printer location if it is registered. Nothing is displayed if the printer status is **Requires Setup**.

### Note

- If **USB** is selected from the pulldown menu on the toolbar, nothing is displayed.
- → Assigning Printer Information

### F: Connection Method

Displays printer connection method (wired LAN, Wi-Fi, or USB).

### >>> Note

- If **USB** is selected from the pulldown menu on the toolbar, **USB** is displayed.
- If the printer supports both of the LAN connection methods, the printer is recognized as two
  printers and they are displayed separately. (The same numbers are displayed on Serial Number
  (Last 5 Digits).)
- If the printer does not support wired LAN, wired LAN is not displayed.
- If you are using Wi-Fi Connection Assistant on the computer which does not support Wi-Fi, Wi-Fi is not displayed.

### **G**: Setting Method

Displays printer setting method.

Auto

Appears if the printer is used by IP address specified automatically.

Manual

Appears if the printer is used by IP address specified manually.

### >>> Note

• If USB is selected from the pulldown menu on the toolbar, "-" is displayed.

### H: MAC Address

Displays the MAC address of the detected printer.

### Note

• If USB is selected from the pulldown menu on the toolbar, "-" is displayed.

#### I: Device Name

Displays the printer device name if it is registered.

### >>>> Note

- If **USB** is selected from the pulldown menu on the toolbar, nothing is displayed.
- The printer with **Requires Setup** displayed on **Status** is not displayed.
- → Assigning Printer Information

### J: IPv6

On appears when an IPv6 address is assigned for the printer.

### >>> Note

• If **USB** is selected from the pulldown menu on the toolbar, "-" is displayed.

### K: Displays the printer status and operation guides.

Selecting a printer from the printer list displays its current status and what to do next.

# Menus on Canon Wi-Fi Connection Assistant Screen

This section describes menus on Canon Wi-Fi Connection Assistant screen.

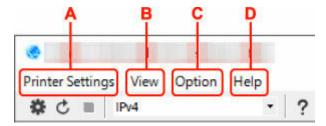

### A: Printer Settings menu

Printer Settings Menu

### **B**: View menu

View Menu

### C: Option menu

Option Menu

### D: Help menu

Help Menu

### Items on Canon Wi-Fi Connection Assistant Screen Toolbar

This section describes items on Canon Wi-Fi Connection Assistant Screen toolbar.

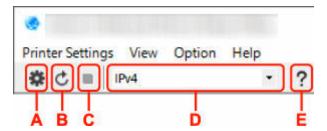

### A: Perform wired or Wi-Fi setup.

### >>> Note

• This item has the same function as Network Settings... in the Printer Settings menu.

### **B**: Redetects printers.

### >>> Note

• This item has the same function as **Update** in the **View** menu.

### C: Stops detecting printers.

### Note

• This item has the same function as Cancel in the View menu.

### D: Switches the printer list. (IPv4, IPv6, or USB printers)

### Note

- This item has the same function as Switch View in the View menu.
- You can also display the USB connected printer list. (Not available for some models.) In this
  case, select USB.

### E: Displays this guide.

### Note

• This item has the same function as Online Manual in the Help menu.

# **Performing Network Settings**

- ➤ Performing/Changing Wired LAN Connection (Ethernet Cable) Settings
- ➤ Performing/Changing Wi-Fi Settings
- ➤ Assigning Printer Information

# Performing/Changing Wired LAN Connection (Ethernet Cable) Settings

Follow the procedure below to perform/change wired LAN settings.

### Note

- For some models, you can perform network setup for a USB connected printer using Wi-Fi Connection Assistant. Select USB on Switch View under the View menu to display printers for which you can perform setup.
- 1. Start up Wi-Fi Connection Assistant.
- 2. Check the displayed message and select Yes.
- 3. Select Printer Network Setup on the displayed screen.

Detected printers are listed.

4. Select printer to perform/change settings from printer list.

Select the printer with **Wired LAN** displayed on **Connection Method** and **Available** displayed on **Status** to perform settings.

You can perform settings for a printer with Available not displayed on Status via USB connection.

To perform setup for a USB connected printer, select **USB** from the pulldown menu on the toolbar and select the printer to perform/change settings.

5. Select Network Settings... on Printer Settings menu.

The Confirm Printer Password screen appears.

For more on the password, refer to Administrator Password.

### Note

- Clicking the **\*** icon allows you to perform/change settings.
- If you select a USB connected printer on step 4, the screen below appears after the Confirm Printer Password screen appears

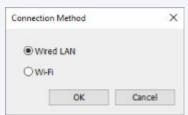

Select Wired LAN and click OK.

Enter password and click OK.

The **Network Settings** screen appears.

### 7. Perform/change settings.

You can switch the screen between IPv4 and IPv6. Click the tab to switch the protocol.

· IPv4 settings

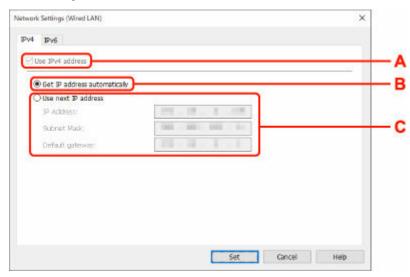

### A: Use IPv4 address

Always selected. (displayed in a gray out state)

### **B:** Get IP address automatically

Select this option to use an IP address automatically assigned by a DHCP server. DHCP server functionality must be enabled on your router.

### C: Use next IP address

Select this option if no DHCP server functionality is available in your setup where you use the printer, or you want to use a fixed IP address.

Enter the IP address, subnet mask, and default gateway.

· IPv6 settings

### Note

• If you select a USB connected printer on step 4, you cannot perform IPv6 settings depending on the printer you are using.

For details, see <u>List of Models Which Does Not Support IPv6 Configuration via USB Connection</u>.

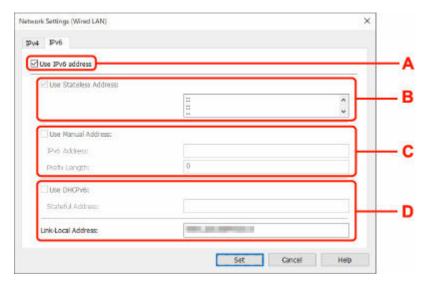

### A: Use IPv6 address

Select when you use the printer with IPv6 environment.

### **B: Use Stateless Address:**

Select when you use an IP address assigned automatically. Use a router compatible with IPv6.

### Note

• This setting item is not available depending on the printer you are using.

### C: Use Manual Address:

Select this option if no DHCP server functionality is available in your setup where you use the printer, or you want to use a fixed IP address.

Enter the IP address and IP address prefix length.

### >>> Note

• This setting item is not available depending on the printer you are using.

### D: Use DHCPv6:

Select when you obtain an IP address using DHCPv6.

### Note

· This setting item is not available depending on the printer you are using.

### 8. Click Set.

# Performing/Changing Wi-Fi Settings

Follow the procedure below to perform/change Wi-Fi settings.

### >>> Important

- Enable Easy wireless connect (Cableless setup) before performing printer setup. (Not required if you
  change the IP address.) For details, search for "NR049" on your printer's online manual and see the
  page shown.
- If you plan to use a printer over Wi-Fi, make sure you perform security settings for the Wi-Fi network.

### >>> Note

- For some models, you can perform network setup for a USB connected printer using Wi-Fi Connection Assistant. Select **USB** on **Switch View** under the **View** menu to display printers.
- 1. Start up Wi-Fi Connection Assistant.
- 2. Check the displayed message and select Yes.
- **3.** Select **Printer Network Setup** on the displayed screen.

Detected printers are listed.

4. Select printer to perform/change settings from printer list.

Select the printer with **Wi-Fi** displayed on **Connection Method** and **Available** or **Requires Setup** displayed on **Status** to perform settings.

You can perform settings for a printer with **Available** or **Requires Setup** not displayed on **Status** via USB connection.

To perform setup for a USB connected printer, select **USB** from the pulldown menu on the toolbar and select the printer to perform/change settings.

5. Select Network Settings... on Printer Settings menu.

The Confirm Printer Password screen appears.

For more on the password, refer to Administrator Password.

### >>> Note

- Clicking the icon allows you to perform/change settings.
- If you select a USB connected printer on step 4 and the selected printer is compatible with wired LAN, the screen below appears after the **Confirm Printer Password** screen appears

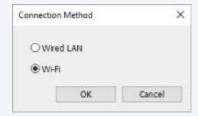

### 6. Enter password and click OK.

The **Network Settings** screen appears.

### 7. Perform/change settings.

You can switch the screen between IPv4 and IPv6. Click the tab to switch the protocol.

IPv4/IPv6 settings

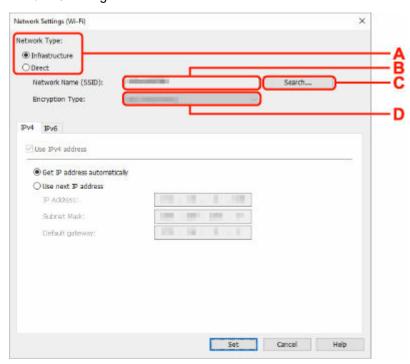

### A: Network Type:

Select the Wi-Fi mode.

### Infrastructure

Connects the printer to the Wi-Fi with a wireless router.

#### Direct

Connects the printer to wireless communication devices (smartphone or tablet) without a wireless router.

### Note

- If Wi-Fi is enabled on the computer and if you select a USB connected printer on step 4, you can select **Direct** depending on the printer you are using.
- If **Direct** is selected, all items are displayed in a gray out status and you cannot perform any settings.

In addition, you cannot connect to Internet from your computer depending on your operating environment.

### **B: Network Name (SSID):**

The network name (SSID) of the Wi-Fi currently used is displayed.

The network name (SSID) for Wireless Direct appears while in Wireless Direct.

### C: Search...

The **Detected Wireless Routers** screen is displayed to select a wireless router to connect to. For a wireless router already connected to the computer, **Available** is displayed on **Communication Status**.

If you select a wireless router with **Not Connected** on **Communication Status** from the list, clicking **Set** displays the WPA/WPA2 or WEP setting screen for a wireless router.

- → If WEP Details Screen Appears
- ➡ If WPA/WPA2 Details Screen Appears

### D: Encryption Type:

Displays the encryption method used over the Wi-Fi.

· IPv4 settings

### >>> Note

 The setting items below are available only when Infrastructure is selected for Network Type:.

If **Direct** is selected, all items are displayed in a gray out status and you cannot perform any settings.

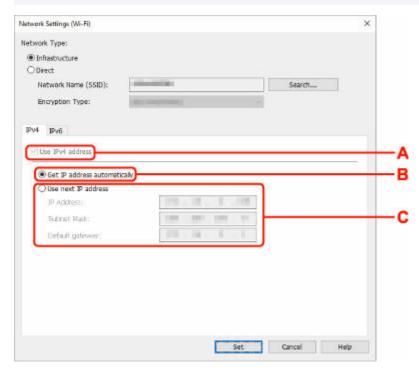

### A: Use IPv4 address

Always selected. (displayed in a gray out state)

### **B:** Get IP address automatically

Select this option to use an IP address automatically assigned by a DHCP server. DHCP server functionality must be enabled on your wireless router.

### C: Use next IP address

Select this option if no DHCP server functionality is available in your setup where you use the printer, or you want to use a fixed IP address.

Enter the IP address, subnet mask, and default gateway.

· IPv6 settings

### >>> Note

 If you select a USB connected printer on step 4, you cannot perform IPv6 settings depending on the printer you are using.

For details, see <u>List of Models Which Does Not Support IPv6 Configuration via USB</u> Connection.

 The setting items below are available only when Infrastructure is selected for Network Type:.

If **Direct** is selected, all items are displayed in a gray out status and you cannot perform any settings.

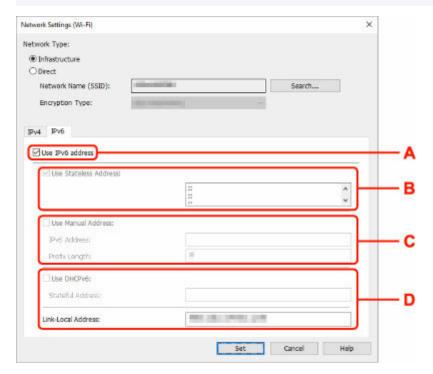

### A: Use IPv6 address

Select when you use the printer with IPv6 environment.

### **B: Use Stateless Address:**

Select when you use an IP address assigned automatically. Use a router compatible with IPv6.

### Note

• This setting item is not available depending on the printer you are using.

#### C: Use Manual Address:

Select this option if no DHCP server functionality is available in your setup where you use the printer, or you want to use a fixed IP address.

Enter the IP address and IP address prefix length.

### Note

• This setting item is not available depending on the printer you are using.

### D: Use DHCPv6:

Select when you obtain an IP address using DHCPv6.

### >>> Note

• This setting item is not available depending on the printer you are using.

### 8. Click Set.

# **Assigning Printer Information**

Follow the procedure below to assign/change printer location name or device name.

The names appear on Device Name: and Location: on the Canon Wi-Fi Connection Assistant screen.

### Note

- If USB is selected from the pulldown menu on the toolbar, this setting item is not available.
- 1. Start up Wi-Fi Connection Assistant.
- 2. Check the displayed message and select Yes.
- 3. Select Printer Network Setup on the displayed screen.

Detected printers are listed.

**4.** Select printer to assign location name and device name.

Select the printer with Available displayed on Status.

5. Select **Detailed Printer Settings...** on **Printer Settings** menu.

The Confirm Printer Password screen appears.

For more on the password, refer to Administrator Password.

6. Enter password and click OK.

The **Detailed Printer Settings** screen appears.

7. Perform/change settings.

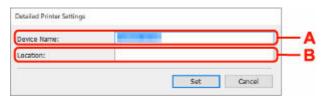

The setting items below are available.

### A: Device Name:

Assigns the device name.

### **B**: Location:

Assigns the location name.

8. Click Set.

# **List of Models Which Does Not Support Diagnosis and Repair Function**

The following models does not support "Diagnose and Repair" function of Wi-Fi Connection Assistant.

- G4000 series
- PRO-500 series
- PRO-1000 series
- · MB2100 series
- MB2700 series
- MB5100 series
- MB5400 series
- iB4100 series
- PRO-520
- PRO-540
- PRO-540S
- PRO-560
- PRO-560S
- PRO-2000
- PRO-4000
- PRO-4000S
- PRO-6000
- PRO-6000S
- TS9000 series
- TS8000 series
- · TS6000 series
- TS5000 series
- MG3000 series
- E470 series

# List of Models Which Does Not Support IPv6 Configuration via USB Connection

For the following models, you can perform settings only for IPv4 using Wi-Fi Connection Assistant. (You cannot perform settings for IPv6.)

- iB4100 series
- · MG3000 series
- · E470 series
- G4000 series
- · TS5000 series
- · TS6000 series
- · TS8000 series
- TS9000 series
- TR8500 series
- TR7500 series
- TS9100 series
- TS8100 series
- TS6100 series
- TS5100 series
- TS3100 series
- E3100 series
- · TS300 series
- E300 series
- TR8580 series
- TS9180 series
- TS8180 series
- · TS6180 series
- TR8530 series
- TR7530 series
- TS8130 series
- TS6130 series
- · XK70 series
- XK50 series
- · G4010 series
- · G3010 series
- TR4500 series
- E4200 series
- · TS6200 series
- · TS6280 series
- TS6230 series
- · TS8200 series
- XK80 series
- · TS8280 series
- TS8230 series
- · TS9500 series
- TS9580 series

- TR9530 series
- TS3300 series
- E3300 series

# Wi-Fi Connection Assistant (macOS)

- **▶ Wi-Fi Connection Assistant**
- > Starting Up Wi-Fi Connection Assistant
- Diagnosing and Repairing Network Settings
- ➤ List of Models Which Does Not Support Diagnosis and Repair Function

### >>> Important

• Available functions and settings vary depending on your printer.

# **Wi-Fi Connection Assistant**

If anything is wrong with connection, Wi-Fi Connection Assistant diagnoses the settings of the printer and those of computer on which it is installed. In addition, Wi-Fi Connection Assistant restores the status of the printer and computer.

### >>> Important

- To use the printer over LAN, make sure you have the equipment necessary for the connection type, such as a wireless router or a LAN cable.
- When you install Wi-Fi Connection Assistant, disable block function of firewall.

# **Starting Up Wi-Fi Connection Assistant**

Start up Launchpad, select Canon Utilities, and then select Wi-Fi Connection Assistant.

When you start up Wi-Fi Connection Assistant, the screen below appears.

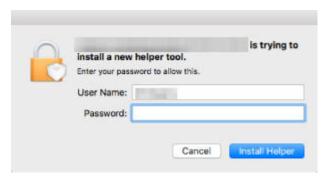

Enter the password specified for your computer and select **Install Helper**. Wi-Fi Connection Assistant starts diagnosis and repair of network.

➡ Diagnosing and Repairing Network Settings

# **Diagnosing and Repairing Network Settings**

Wi-Fi Connection Assistant diagnoses and repairs computer settings or connection between the computer and printer when a problem (e.g. cannot print from a printer on the network) occurs.

### >>>> Important

• Some models do not support diagnosis and repair function.

### For details:

➡ List of Models Which Does Not Support Diagnosis and Repair Function

Wi-Fi Connection Assistant starts checking the computer settings when it starts up. Perform operations following the instructions on the screen.

### Note

- This function checks the following items:
  - whether the computer is connected to the router
  - whether the printer can be detected on the network
  - whether the signal strength or communication level is sufficient (when using Wi-Fi)
  - whether the printer port setting matches with the network setting

# **List of Models Which Does Not Support Diagnosis and Repair Function**

The following models does not support "Diagnose and Repair" function of Wi-Fi Connection Assistant.

- G4000 series
- PRO-500 series
- PRO-1000 series
- · MB2100 series
- MB2700 series
- MB5100 series
- MB5400 series
- iB4000 series
- PRO-520
- PRO-540
- PRO-560
- PRO-540S
- PRO-560S
- PRO-2000
- PRO-4000
- PRO-6000
- PRO-4000S
- PRO-6000S
- TS9000 series
- TS8000 series
- · TS6000 series
- TS5000 series
- MG3000 series
- E470 series

# Handling Paper, Originals, Ink Tanks, etc.

- ► Loading Paper
- ➤ Loading Originals
- ➤ Inserting a USB Flash Drive
- ➤ Refilling Ink Tanks

# **Loading Paper**

- Paper Sources
- ➤ Loading Photo Paper / Plain Paper in Rear Tray
- ➤ Loading Plain Paper in Cassette
- ➤ Loading Envelopes in Rear Tray

# **Paper Sources**

The printer has two paper sources for feeding paper, the rear tray and cassette. With the plain paper loaded in a cassette, you can also load paper on the rear tray to make prints.

- → Rear tray
- Cassette

# Rear tray

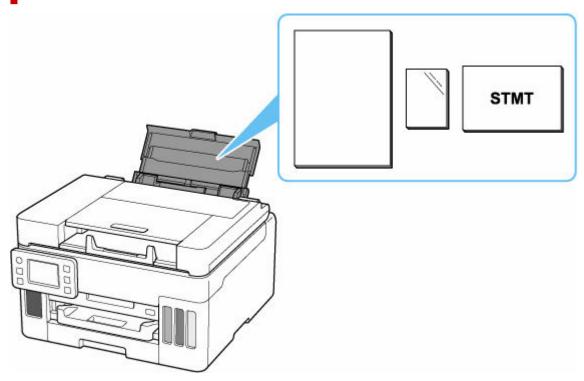

You can load all supported paper such as photo paper and plain paper on the rear tray.

- ➡ Loading Photo Paper / Plain Paper in Rear Tray
- ▶ Loading Envelopes in Rear Tray

# Cassette

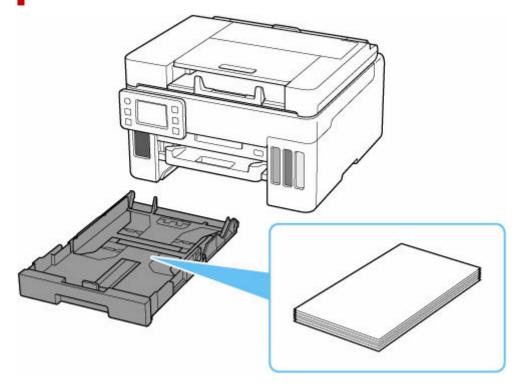

You can load A4, B5, A5, Letter-sized or Executive plain paper in the cassette.

#### Note

- For details on paper that can be used in this printer:
  - ➡ Supported Media Types
- Your model used may differ from a product series name when you gain access to this manual from a QR code. Select a product name from the link below when you want to refer to the manual of your model.
  - → Paper Sources

### Loading Photo Paper / Plain Paper in Rear Tray

You can load photo paper or plain paper.

You can also load envelopes on the rear tray.

- ➡ Loading Envelopes in Rear Tray
  - **1.** Prepare paper.

Align the edges of paper. If paper is curled, flatten it.

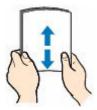

#### Note

- Align the edges of paper neatly before loading. Loading paper without aligning the edges may cause paper jams.
- If paper is curled, hold the curled corners and gently bend them in the opposite direction until the paper becomes completely flat.
  - For more details on handling curled paper, see Check 3 in Paper Is Smudged/Printed Surface Is Scratched/Ink Blots/Paper Curl.
- When using Photo Paper Plus Semi-gloss SG-201, even if the sheet is curled, load one sheet at a time as it is. If you roll up this paper to flatten, this may cause cracks on the surface of the paper and reduce the print quality.
- **2.** Open the rear tray cover (A) and then pull up the paper support (B).

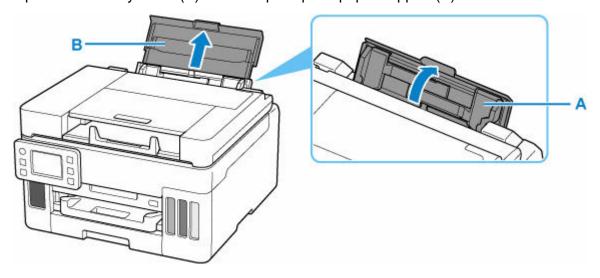

#### Note

· Load long-length paper without pulling out the paper support.

• Check that the tip of paper comes up against the inner part of a feed slot when you load long-length paper. Depending on the weight of the paper, the leading edge may rise and printing may be shifted. Make sure that the leading edge of the paper does not rise, such as by holding the part that protrudes from the rear tray.

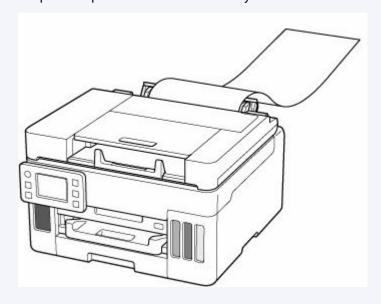

3. Slide right paper guide (C) to open both paper guides.

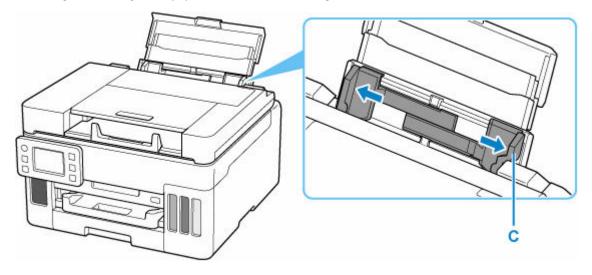

### 4. Load paper stack WITH THE PRINT SIDE FACING UP.

After loading the paper, the paper setting confirmation screen for the rear tray appears on the touch screen.

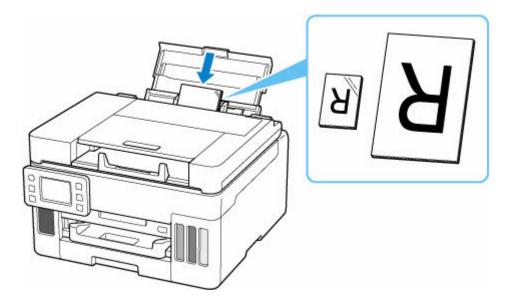

• Always load paper (except for statement size) in portrait orientation (D). Loading paper in landscape orientation (E) can cause paper jams.

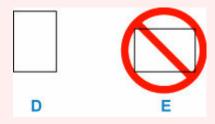

#### >>> Note

- Load the statement size paper in landscape orientation.
- **5.** Move the right paper guide and adjust the guides to both edges of the paper stack.

  Do not slide the paper guides too tightly against the paper. The paper may not be fed properly.

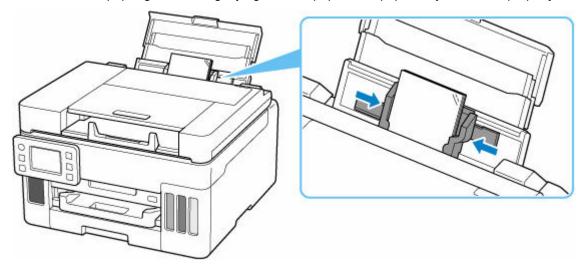

#### >>> Note

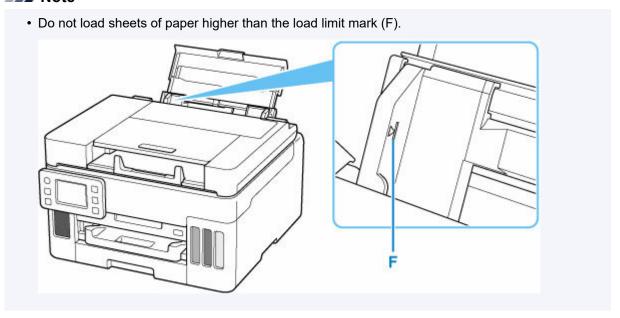

**6.** If page size and media type on touch screen match size and type of paper loaded in rear tray, select **Yes**.

If not, select **Change** to change the settings in accordance with the size and type of the loaded paper.

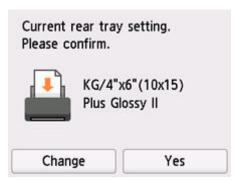

#### >>> Note

- See <u>Check paper replacement</u> when you want to hide the screen for confirming the setting of paper.
- When printing from the printer driver (Windows) to the statement size paper, set by **Custom**Paper Size.
- 7. Pull out a paper output tray (G).

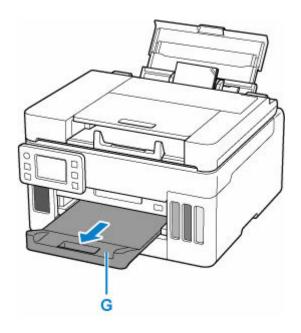

#### Note

- There are various types of paper, such as paper with a special surface coating for printing photos at optimal quality and paper suitable for documents. Each media type has specific preset settings (how ink is used and sprayed, distance from nozzles, etc.), that allow you to print to that type with optimal image quality. The wrong paper settings may cause poor printout color quality or scratches on the printed surface. If you notice blurring or uneven colors, increase the print quality setting and try printing again.
- To prevent incorrect printing, this printer has a function that detects whether the settings for the paper loaded on the rear tray matches the paper settings. Before printing, make print settings in accordance with the paper settings. When this function is enabled, an error message is displayed if these settings do not match to prevent incorrect printing. When this error message is displayed, check and correct the paper settings.
- When printing on long-length paper, support the output paper with your hands or use the printer in a place where the paper does not fall. If the paper falls, the printed side may become dirty or scratched. Also, when supporting the paper with hands, be sure not to pull the paper forcefully while printing.

# **Loading Plain Paper in Cassette**

You can load A4, B5, A5, Letter-sized or Executive plain paper in the cassette.

#### **1.** Prepare paper.

Align the edges of paper. If paper is curled, flatten it.

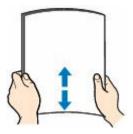

#### >>> Note

- Align the edges of paper neatly before loading. Loading paper without aligning the edges may cause paper jams.
- If paper is curled, hold the curled corners and gently bend them in the opposite direction until the paper becomes completely flat.

For more details on handling curled paper, see Check 3 in Paper Is Smudged/Printed Surface Is Scratched/Ink Blots/Paper Curl.

2. Pull out the cassette (A) from the printer.

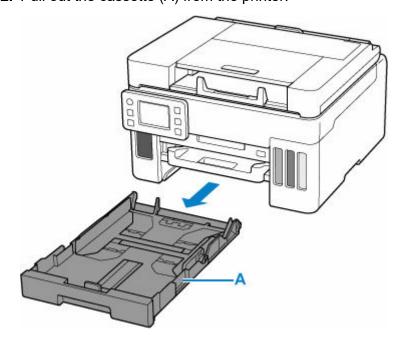

- **3.** Slide paper guides (B) in front and (C) on right to open guides.
- **4.** Load paper stack in portrait orientation WITH THE PRINT SIDE FACING DOWN, and place it in center of cassette.

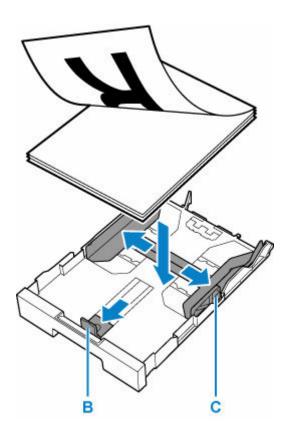

• Always load paper in portrait orientation (D). Loading paper in landscape orientation (E) can cause paper jams.

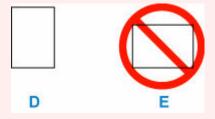

### >>> Note

Align the paper stack with the edge of the cassette.
 If the paper stack is in contact with the protrusion (F), the paper may not be fed properly.

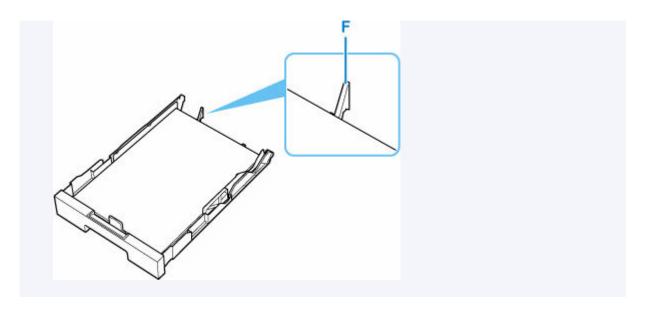

- **5.** Move the front paper guide and adjust the guide to edge of the paper stack. Align paper guide with where it clicks into place.
- **6.** Move the right paper guide and adjust the guides to edges of the paper stack.

  Do not slide the paper guide too tightly against the paper. The paper may not be fed properly.

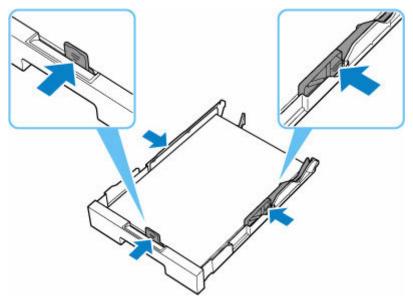

#### Note

• Do not load sheets of paper higher than the load limit mark (G).

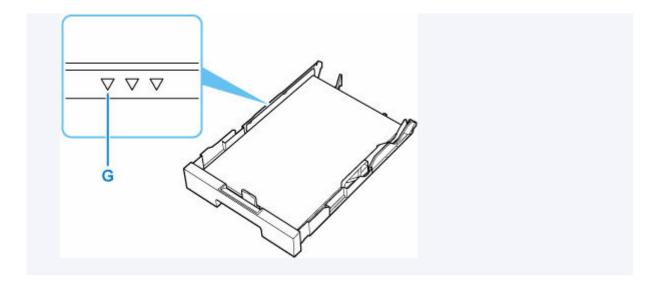

7. Insert cassette into printer.

Push the cassette into the printer until it stops.

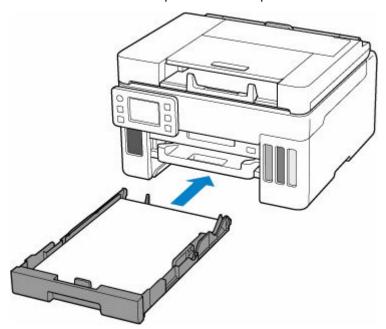

After inserting the cassette into the printer, the paper setting confirmation screen for the cassette appears on the touch screen.

**8.** If page size on touch screen matches size of paper loaded in cassette, select **Yes**. If not, select **Change** to change the setting in accordance with the size of the loaded paper.

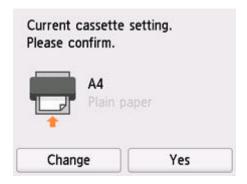

**9.** Pull out a paper output tray (H).

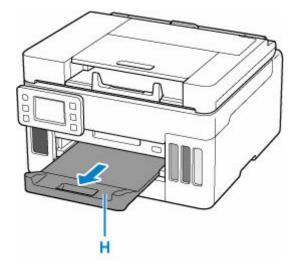

#### >>> Note

 To prevent incorrect printing, this printer has a function that detects whether the settings for the paper loaded in the cassette matches the paper settings. Before printing, make print settings in accordance with the paper settings. When this function is enabled, an error message is displayed if these settings do not match to prevent incorrect printing. When this error message is displayed, check and correct the paper settings.

# **Loading Envelopes in Rear Tray**

You can load envelopes on the rear tray.

The address is automatically rotated and printed according to the envelope's direction by specifying with the printer driver properly.

#### >>> Important

- Do not use the following envelopes. They could jam in the printer or cause the printer to malfunction.
  - Envelopes with an embossed or treated surface
  - Envelopes with a double flap
  - Envelopes whose gummed flaps are already moistened and adhesive

#### 1. Prepare envelopes.

• Press down on all four corners and edges of the envelopes to flatten them.

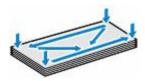

 If the envelopes are curled, hold the opposite corners and gently twist them in the opposite direction.

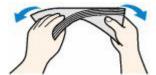

- If the corner of the envelope flap is folded, flatten it.
- Use a pen to press the leading edge in the inserting direction flat and sharpen the crease.

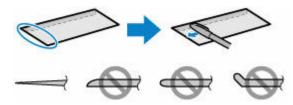

The figures above show a side view of the leading edge of the envelope.

#### Important

- The envelopes may jam in the printer if they are not flat or the edges are not aligned. Make sure that no curl or puff exceeds 0.12 in. (3 mm).
- 2. Open the rear tray cover (A) and then pull up the paper support (B).

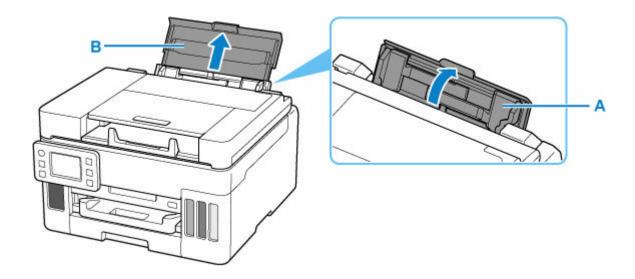

3. Slide right paper guide (C) to open both paper guides.

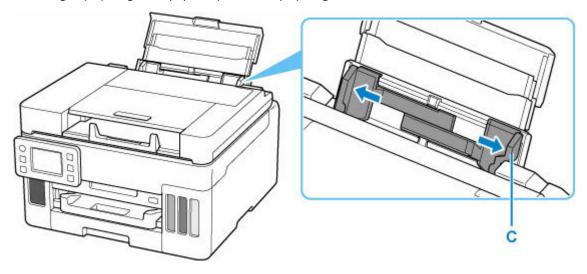

4. Load envelopes in portrait orientation WITH THE PRINT SIDE FACING UP.

Up to 10 envelopes can be loaded at once.

Fold flap of the envelope and load the envelope in portrait orientation with the address side facing up.

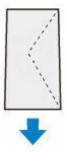

After loading the envelopes, the paper setting confirmation screen for the rear tray appears on the touch screen.

**5.** Move the right paper guide and adjust the guides to both edges of the envelopes.

Do not slide the paper guides too tightly against the envelopes. The envelopes may not be fed properly.

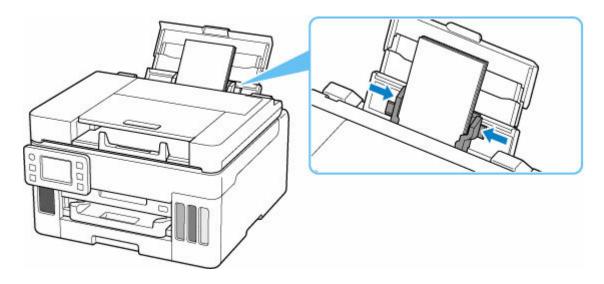

#### Note

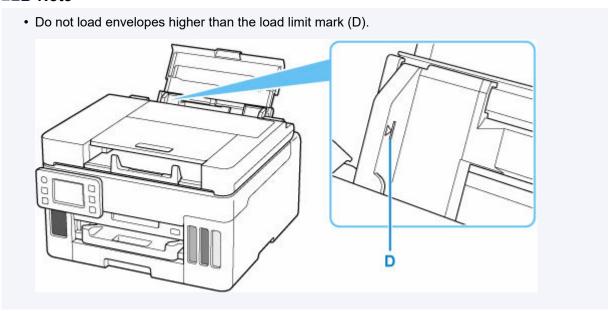

**6.** If page size and media type shown on touch screen match size and type of envelopes loaded in rear tray, select **Yes**.

If not, select **Change** to change the settings in accordance with the size and type of the loaded envelopes.

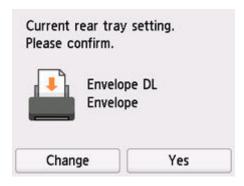

#### >>> Note

• See <u>Check paper replacement</u> when you want to hide the screen for confirming the setting of paper.

#### 7. Pull out a paper output tray (E).

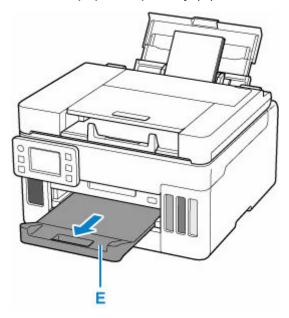

#### Note

 To prevent incorrect printing, this printer has a function that detects whether the settings for the paper loaded on the rear tray matches the paper settings. Before printing, make print settings in accordance with the paper settings. When this function is enabled, an error message is displayed if these settings do not match to prevent incorrect printing. When this error message is displayed, check and correct the paper settings.

# **Loading Originals**

- ➤ Where to Load Originals
- ➤ Loading Originals on Platen
- ➤ Loading Documents in the ADF (Auto Document Feeder)
- ➤ Loading Based on Use
- Supported Originals

# Where to Load Originals

The printer has two positions to load originals: platen and ADF (Auto Document Feeder).

Select the position to load the original according to the size, type, or usage.

#### Note

- For details on the supported originals, see below.
  - Supported Originals

### Loading Documents, Photos, or Book on Platen

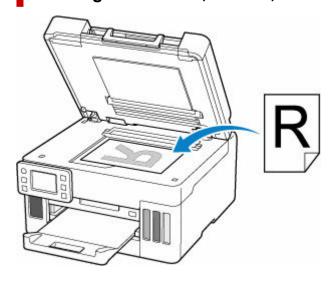

# Loading Two or More Sheets of Document of the Same Size and Thickness in the ADF

You can also load a sheet of document in the ADF.

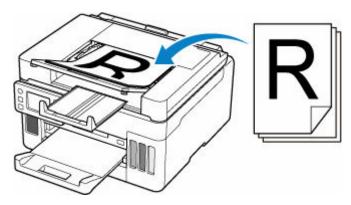

#### Note

• To scan the original at optimum quality, load it on the platen.

# **Loading Originals on Platen**

1. Open the document cover (A).

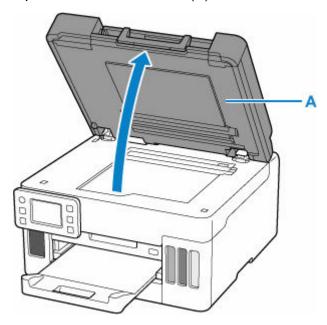

- 2. Load original WITH THE SIDE TO SCAN FACING DOWN on platen.
  - ★ Loading Based on Use
  - Supported Originals

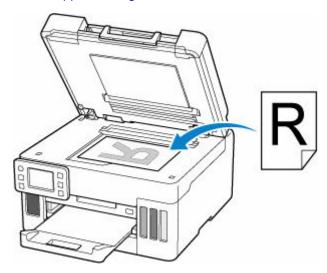

### >>> Important

- Be sure to observe the following when loading the original on the platen. Failure to observe the following may cause the scanner to malfunction or the platen glass to break.
  - Do not place any objects weighing 4.4 lb (2.0 kg) or more on the platen glass.
  - Do not put any pressure of 4.4 lb (2.0 kg) or more on the platen glass, such as pressing down the original.

**3.** Close the document cover gently.

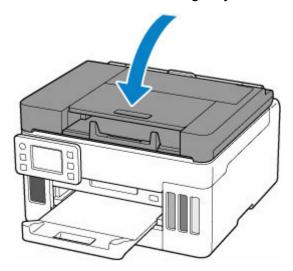

### >>> Important

• After loading the original on the platen, be sure to close the document cover before starting to copy or scan.

# Loading Documents in the ADF (Auto Document Feeder)

#### >>> Note

- To scan a document at optimum quality, load it on the platen.
- 1. Make sure any original has been removed from platen.
- 2. Pull out the document tray (A) until it stops.

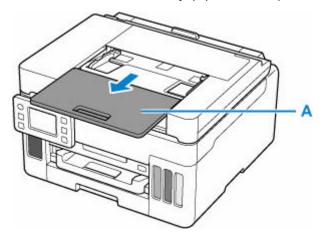

3. Raise the document tray until it stops and insert it obliquely.

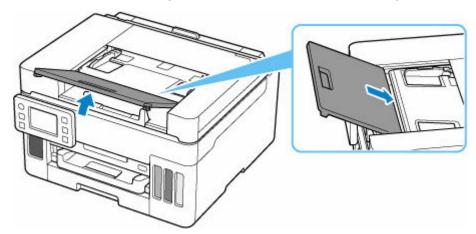

4. Slide the document guide (B) all the way out.

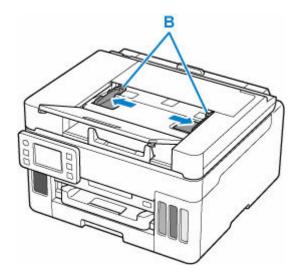

**5.** Insert document WITH THE SIDE TO SCAN FACING UP in document tray, until you hear a beep sound.

Insert the document until it stops.

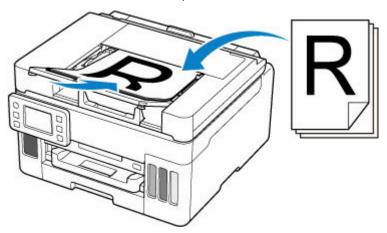

#### >>> Note

• If you load the statement size document, load it in landscape orientation.

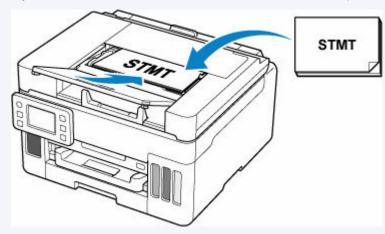

- For details on the supported originals, see below.
  - → Supported Originals

### **6.** Adjust document guide to match width of document.

Do not slide the document guide too tightly against the document. The document may not be fed properly.

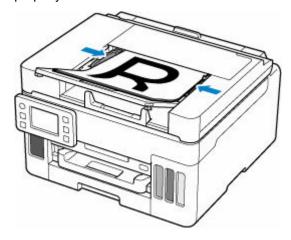

# 7. Pull out document output tray (C).

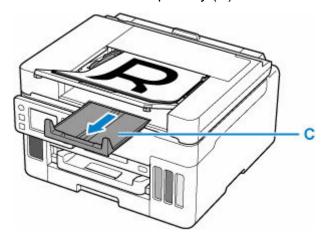

# **Loading Based on Use**

Load the original in the correct position according to the function to use. If you do not load the original correctly, it may not be scanned properly.

| Originals                                               | Function                                                                                                    | How to Load                                     |
|---------------------------------------------------------|----------------------------------------------------------------------------------------------------|-------------------------------------------------|
| Magazines, Newspapers, and Documents                    | Copying                                                                                                    | ▶ Loading the Original to Be Aligned            |
|                                                         | Scanning by specifying a standard size                                                                                                    | with the alignment mark                         |
|                                                         | If you scan using the operation panel, select <b>Document</b> or <b>Photo</b> for <b>Doc.type</b> in <b>Scan</b> and specify a standard size for <b>Scan size</b> to scan originals.       |                                                 |
| Photos, Postcards, Business Cards, and Disc (BD/DVD/CD) | Scanning only one original  If you scan using the operation panel, follow the operation below.  • Select Photo for Doc.type in Scan and specify Auto scan for Scan size to scan originals. | ▶ Loading Only One Original in Center of Platen |
|                                                         | Scanning two or more originals  If you scan using the operation panel, follow the operation below.                                                                                         | ► Loading Two or More Originals on Platen       |
|                                                         | <ul> <li>Select Photo for Doc.type in Scan<br/>and specify Auto multi scan for<br/>Scan size to scan two or more orig-<br/>inals.</li> </ul>                                               |                                                 |

# Loading the Original to Be Aligned with the alignment mark ${f extsf{K}}$

Place the original WITH THE SIDE TO SCAN FACING DOWN on the platen and align it with the alignment mark . Portions placed on the diagonally striped area cannot be scanned.

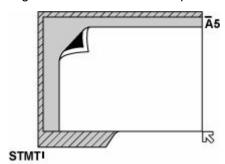

#### >>>> Important

• The printer cannot scan the striped area (A) (0.04 in. (1 mm) from the edges of the platen glass).

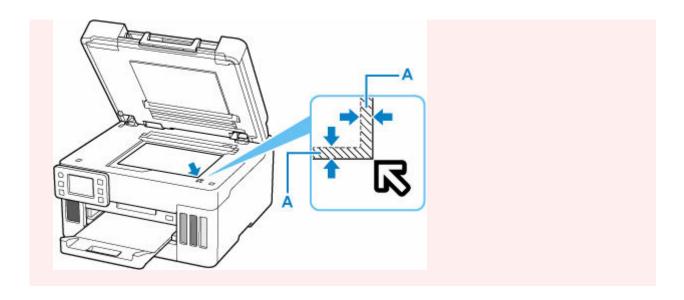

# Loading Only One Original in Center of Platen

Place the original WITH THE SIDE TO SCAN FACING DOWN, with 0.40 in. (1 cm) or more space between the edges (diagonally striped area) of the platen. Portions placed on the diagonally striped area cannot be scanned.

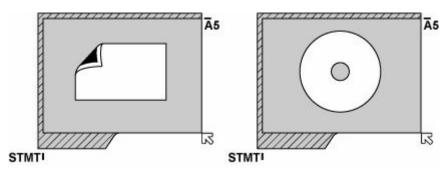

# Loading Two or More Originals on Platen

Place the originals WITH THE SIDE TO SCAN FACING DOWN. Allow 0.40 in. (1 cm) or more space between the edges (diagonally striped area) of the platen and the originals, and between the originals. Portions placed on the diagonally striped area cannot be scanned.

You can place up to 12 items.

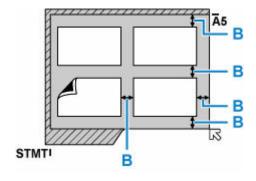

B: More than 0.40 in. (1 cm)

### >>> Note

- The Skew Correction function automatically compensates for the originals placed at an angle of up to approximately 10 degrees. Slanted photos with a long edge of 7.1 in. (180 mm) or more cannot be corrected.
- Non-rectangular or irregular shaped photos (such as cut out photos) may not be scanned properly.

# **Supported Originals**

### **Platen**

| Item                  | Details                                                           |
|-----------------------|-------------------------------------------------------------------|
| Types of originals    | Text document, magazine, or newspaper                             |
|                       | Printed photo, postcard, business card, or disc (BD/DVD/CD, etc.) |
|                       | Documents that are not suitable for the ADF                       |
| Size (width x height) | Max. 6.0 x 8.5 in. (152.4 x 216 mm)                               |
| Quantity              | One or more sheets*                                               |
| Thickness             | Max. 0.2 in. (5 mm)                                               |

<sup>\*</sup> Two or more originals can be loaded on the platen depending on the selected function.

▶ Loading Based on Use

# In the ADF (Auto Document Feeder)

| Item             | Details                                                                           |
|------------------|-----------------------------------------------------------------------------------|
| Kind of original | Plain-paper documents with multiple pages of the same size, thickness, and weight |
| Size             | Max. 8.5 x 14.0 in. (216 x 356 mm)                                                |
|                  | Min. 5.8 x 5.5 in. (148 x 140 mm)                                                 |
| Quantity         | A4/Letter: Max. 35 sheets (20 lb (75 g /m²) paper), up to 0.14 in. (3.5 mm) high  |
|                  | Legal: Max. 10 sheets (20 lb (75 g /m²) paper), up to 0.04 in. (1 mm) high        |
|                  | Other sizes: 1 sheet                                                              |
| Thickness        | 0.003 to 0.005 in. (0.07 to 0.13 mm)                                              |
| Weight           | 16.0 to 25.3 lb (60 to 95 g /m <sup>2</sup> )                                     |

#### Note

- Make sure any liquids on documents, such as glue, ink, or correction fluid are dry before loading.
   Do not load glued documents in the ADF, even if the glue is dry, because this may cause paper jams.
- Remove all staples, paper clips, or other fasteners before feeding documents.
- If you load the statement size document in the ADF, load it in landscape orientation.
- Do not load these kinds of documents in the ADF, which may cause paper jams.
  - Wrinkled or creased documents
  - Curled documents
  - Torn documents
  - Documents with holes
  - Glued documents

- Documents with sticky notes
- Documents on carbon paper
- Documents on coated paper
- Documents on onion skin or other thin paper
- Photos or excessively thick documents

# Inserting a USB Flash Drive

- ➤ Inserting a USB Flash Drive
- ➤ Removing a USB Flash Drive

### **Inserting a USB Flash Drive**

### **Supported Image Files**

- Can print JPEG data taken with cameras conforming to Design Rule for Camera File System specifications, as well as TIFF images. Both types of images must conform to Exif 2.2/2.21/2.3. Other types of images or movies such as RAW images cannot be printed.
- Can print images (file extension ".jpg") that is scanned and saved by setting the document type to **Photo** and the format to **JPEG** by the printer.

#### Note

- This device incorporates exFAT technology licensed from Microsoft.
- If the USB flash drive does not fit in the printer's USB flash drive port, you may need an extension cable for it. This accessory is available at electronics stores.
- Not all USB flash drives may be detected by the printer, and correct operation is not guaranteed.
- Secure USB flash drives may not be compatible.

#### Insert the USB flash drive into the USB flash drive port.

Make sure the USB flash drive is right-side up and insert it straight into the port.

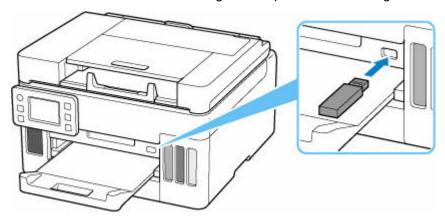

# Removing a USB Flash Drive

1. Before removing a USB flash drive, make sure the printer is not reading or writing data.

During these operations, a message appears on the touch screen.

#### >>>> Important

• Do not remove a USB flash drive or turn off the printer while the printer is reading or writing data.

#### >>> Note

- If your USB flash drive has an access indicator, check it to make sure reading or writing is finished. Refer to the USB flash drive instruction manual, as needed.
- 2. Remove the USB flash drive.

Hold the USB flash drive and pull it straight out of the printer.

# **Refilling Ink Tanks**

- ➤ Refilling Ink Tanks
- ➤ Checking Ink Level
- ➤ Ink Tips

# **Refilling Ink Tanks**

When remaining ink cautions or errors occur, the message will appear on the touch screen to inform you of the error. In this state, the printer cannot print. Check the remaining ink level with the ink tank indicator on the front of the printer. If the ink level is near the lower limit line (A), refill the ink tank.

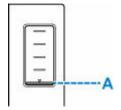

#### Note

- If print results become faint or streaks appear despite sufficient ink levels, see Maintenance Procedure.
- For precautionary notes on handling ink bottles, see Notes on ink bottles.

# **Refilling Procedure**

When you refill ink tanks, follow the steps below.

#### Important

- Please ensure the printer remains flat after initial setup and is NOT turned upside down or on its side, as ink in the printer may leak.
- 1. Check that printer is turned on.
- 2. Open the scanning unit / cover (B).

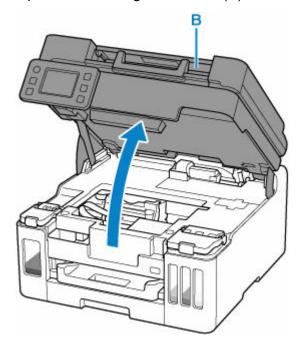

- Do not touch tubes or other parts inside the printer. This can cause trouble with the printer.
- **3.** Open the ink tank cover (C) of the ink tank to be refilled.

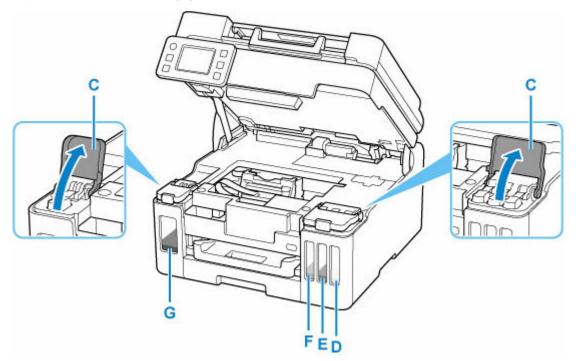

D: Yellow

E: Magenta

F: Cyan

G: Black

4. Open the tank cap (H).

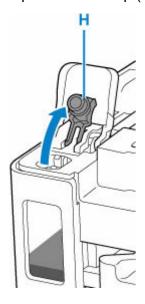

• Carefully open the tank cap of the ink tank. Ink on the inside of the tank cap may spatter when opening it.

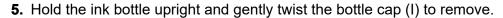

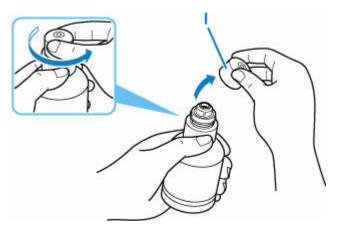

#### >>> Important

• Do not shake the ink bottle. Ink may spatter when opening the cap.

#### **6.** Refill the ink tank.

Aligning the ink bottle's tip with the ink tank's inlet (J), slowly stand the bottle upside down, and push the bottle into the inlet.

The ink tank is refilled. Support the bottle with your hand so that it does not fall.

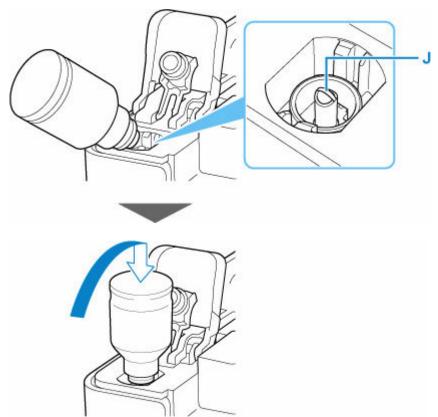

- Make sure that each color of ink tanks is filled with corresponding color of ink bottles.
- If ink is not injected into the ink tank, slowly remove and insert the ink bottle.
- Make sure to refill the ink tank with ink up to the upper limit line (K) on the ink tank.

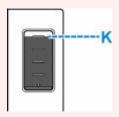

**7.** Once ink reaches the upper limit line, remove the ink bottle from the inlet.

Hold up the ink bottle slightly and remove the bottle from the inlet while slowly tilting it.

#### >>>> Important

- Do not leave ink bottles in ink tanks.
- Close the bottle cap of the ink bottle securely and store the ink bottle upright.
- **8.** Close the tank cap of the ink tank.

Make sure the tank cap is completely inserted.

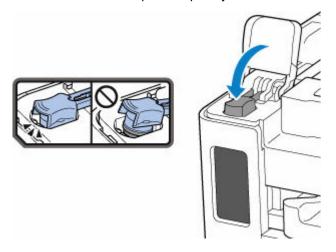

9. Close the ink tank cover completely.

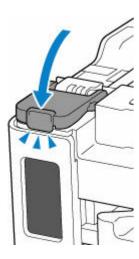

### **10.** Close the scanning unit / cover.

To close the scanning unit / cover, lift it up slightly and then lower it gently.

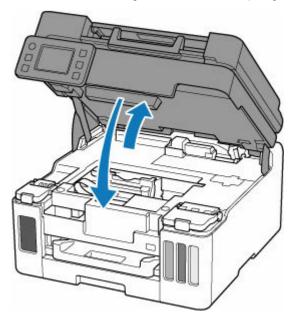

### Notes on ink bottles

### >>>> Important

- · Keep out of reach of children.
- Do not drink ink.
- If ink is accidentally licked or swallowed, rinse out your mouth or drink one or two glasses of water and obtain medical advice immediately. If ink gets into your eyes, flush them with water right away, and obtain medical advice immediately.
- If ink gets on your skin, wash the area with soap and water immediately. If irritation to your skin persists, obtain medical advice immediately.
- When you store ink bottles, close bottle caps completely and place bottles in standing position. If the ink bottles are laid down, ink may leak.
- When refilling ink tanks, take sufficient care to prevent ink from spattering onto surroundings.

- Ink may stain clothes or other belongings permanently. Washing may not remove ink stains.
- Do not use ink bottles and ink contained therein except to refill tanks of printers specified by Canon.
- Do not leave ink bottles in areas exposed to high temperature, such as near fire or a heater or in a car. Bottles may warp and cause ink leakage or ink may become poor quality.
- Do not subject ink bottles to impacts. Ink bottles may be damaged or bottle caps may come off by such impact, and ink may leak.
- Do not transfer ink to other containers. This may result in accidental ingestion, inappropriate use, or poor ink quality.
- Do not mix ink with water or other ink. This may damage the printer.
- Once an ink bottle has been opened, do not leave it with bottle cap off. Ink will dry out, possibly preventing proper operation of the printer when an ink tank is refilled using this bottle.
- To obtain optimum print quality, we recommend to refill the ink tank with ink up to the upper limit line at least once a year.

#### >>> Note

Color ink may be consumed even when printing a black-and-white document or when black-and-white printing is specified. Every ink is also consumed in the standard cleaning and deep cleaning of the print head, which may be necessary to maintain the performance of the printer.

When ink runs low, promptly refill it.

➡ Ink Tips

### **Checking Ink Level**

Check ink level with the ink tank indicator on the front of the printer.

When ink reaches the upper limit line (A), ink is full.

When ink is near the lower limit line (B), ink is running low. Refill the ink tank.

#### Note

• To check the remaining ink level, visually inspect the remaining ink in the ink tank.

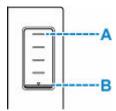

### Note

- If a remaining ink error occurs, the error message appears on the touch screen.
  - → When Error Occurred
- To ensure you receive premium print quality and to help protect your print head, a certain amount of ink remains in the ink tank when the printer indicates to refill the ink tank. The estimated page yields of the ink bottle do not include this amount.
- Ink flows from the ink tanks to the inside of the printer. Ink may seem to run out fast due to this procedure when you start using the printer or after transporting it.

### Ink Tips

### How is ink used for various purposes other than printing?

Ink may be used for purposes other than printing.

During initial setup, some of the ink from the bundled ink bottles is used to fill the print head's nozzles to ensure the printer is print-ready.

Therefore, the page yield of the initial bundled set of ink bottles is lower than that of the subsequent sets of bottles.

To keep printer's performance, Canon printer performs cleaning automatically according to its condition. When the printer performs cleaning, a small amount of ink is consumed. In this case, all colors of ink may be consumed.

### [Cleaning function]

The cleaning function helps the printer to suck air bubbles or ink itself from the nozzle and thus prevents print quality degradation or nozzle clogging.

### >>> Important

- The used ink is ejected into the maintenance cartridge. When the maintenance cartridge becomes
  full, replacement is necessary. If a message is displayed indicating that the maintenance cartridge is
  nearly full, replace the maintenance cartridge as soon as possible.
  - ➡ Replacing the Maintenance Cartridge

### Does black-and-white printing use color ink?

Black-and-white printing may use ink other than black ink depending on the type of printing paper or the settings of the printer driver. So, color ink is consumed even when printing in black-and-white.

Similarly, color inks are also consumed along with black ink during print head cleaning when Black is specified for cleaning.

### If Printing Is Faint or Uneven

- ➤ Maintenance Procedure
- ➤ Printing the Nozzle Check Pattern
- ➤ Examining the Nozzle Check Pattern
- ➤ Cleaning the Print Head
- ➤ Deep Print Head Cleaning
- ➤ Aligning the Print Head
- ➤ Aligning the Print Head Manually

### **Maintenance Procedure**

If print results are blurred, colors are not printed correctly, or print results are unsatisfactory (e.g. misaligned printed ruled lines), perform the maintenance procedure below.

### Important

• Do not rinse or wipe the print head. This can cause trouble with the print head.

### Note

- · Check if ink remains in the ink tanks.
  - ➡ Checking Ink Level
- For Windows, increasing the print quality in the printer driver settings may improve the print result.
  - Changing the Print Quality and Correcting Image Data

### When the Print Results Are Blurred or Uneven:

Step 1 Print the nozzle check pattern.

From the printer

➡ Printing the Nozzle Check Pattern

From the computer

- · For Windows:
  - Printing a Nozzle Check Pattern
- For macOS:
  - ➡ Printing a Nozzle Check Pattern

Step 2 Examine the nozzle check pattern.

If there are missing lines or horizontal streaks in the pattern:

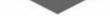

Step 3 Clean the print head.

From the printer

Cleaning the Print Head

From the computer

- For Windows:
  - Cleaning the Print Heads
- For macOS:
  - Cleaning the Print Heads

After cleaning the print head, print and examine the nozzle check pattern: ▶ Step 1

#### If the problem is not resolved after performing from step 1 to step 3 twice:

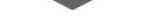

Step 4 Clean the print head deeply.

From the printer

Deep Print Head Cleaning

From the computer

- · For Windows:
  - Cleaning the Print Heads
- For macOS:
  - Cleaning the Print Heads

After deep print head cleaning, print and examine the nozzle check pattern: ▶ Step 1

When you have performed the procedure until step 4 and the problem has not been resolved, turn off the power and clean the print head deeply again after 24 hours.

If the problem is still not resolved, replace ink in print head.

### >>> Important

- Replace ink in print head consumes a great amount of ink. Frequent replace ink in print head can rapidly consume ink, so replace ink in print head only when necessary.
- Be sure to check the remaining ink level before replacing ink in print head.
- Perform Replace Ink in Print Head

If the symptom still persists, the print head may be defective. Contact Canon to request a repair.

# When the Print Results Are Not Even such as the Ruled Lines Are Misaligned:

Step Align the print head.

From the printer

Aligning the Print Head

From the computer

- · For Windows:
  - Adjusting Print Head Position Automatically
- · For macOS:
  - Adjusting Print Head Position

### **Printing the Nozzle Check Pattern**

Print the nozzle check pattern to determine whether the ink ejects properly from the print head nozzle.

#### Note

• If the remaining ink level is low, the nozzle check pattern will not be printed correctly. Refill the ink tanks whose ink is low.

#### You need to prepare: a sheet of A4 or Letter-sized plain paper

- 1. Check that printer is turned on.
- 2. Load a sheet of A4 or Letter-sized plain paper in the cassette.
- 3. Select (Setup) on HOME screen.
  - → Using Touch Screen

The setup menu screen will appear.

4. Select Maintenance.

The **Maintenance** screen will appear.

5. Select Nozzle Check.

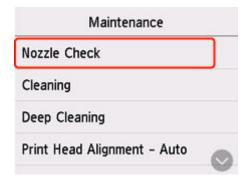

The confirmation screen will appear.

6. Select Yes.

The nozzle check pattern will be printed and two pattern confirmation screens will appear on the touch screen.

7. Examine the nozzle check pattern.

### **Examining the Nozzle Check Pattern**

Examine the nozzle check pattern, and clean the print head if necessary.

**1.** Check if there are missing lines in the pattern C or horizontal streaks in the pattern D.

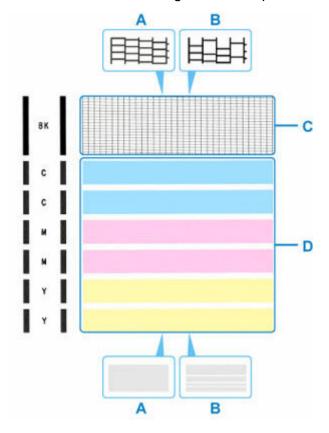

- A: No missing lines/No horizontal streaks
- B: Lines are missing/Horizontal streaks are present
- **2.** Select the pattern that is closer to the printed nozzle check pattern on the confirmation screen.

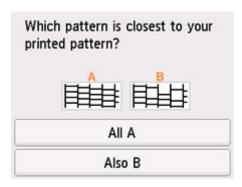

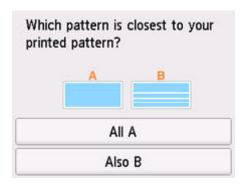

### For A (no missing lines or no horizontal streaks) in both the pattern C and pattern D:

The cleaning is not required. Select **All A**, confirm the message, then select **OK**.

The screen will return to the **Maintenance** screen.

## For B (lines are missing or horizontal streaks are present) in the pattern C or pattern D, or in both patterns:

The cleaning is required. Select **Also B**, then select **Yes** on the cleaning confirmation screen.

The printer starts cleaning the print head.

➡ Cleaning the Print Head

#### If the pattern C or any color in the pattern D is not printed:

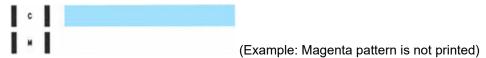

The cleaning is required. Select **Also B**, then select **Yes** on the cleaning confirmation screen.

The printer starts cleaning the print head.

→ Cleaning the Print Head

### **Cleaning the Print Head**

Clean the print head if lines are missing or if horizontal streaks are present in the printed nozzle check pattern. Cleaning unclogs the nozzles and restores the print head condition. Cleaning the print head consumes ink, so clean the print head only when necessary.

### >>> Important

When performing the print head cleaning, check the free space in the maintenance cartridge. If there
is not enough free space, <u>replace with the new maintenance cartridge</u>. In the case of shortage of free
space in the maintenance cartridge, a message is displayed and the cleaning cannot be performed.

#### You need to prepare: a sheet of A4 or Letter-sized plain paper

- 1. Check that printer is turned on.
- 2. Load a sheet of A4 or Letter-sized plain paper in the cassette.
  - ▶ Loading Plain Paper in Cassette
- 3. Select (Setup) on HOME screen.
  - ➡ <u>Using Touch Screen</u>

The setup menu screen will appear.

4. Select Maintenance.

The Maintenance screen will appear.

5. Select Cleaning.

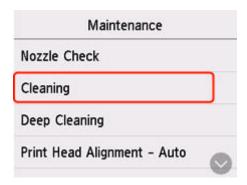

The confirmation screen will appear.

#### 6. Select Yes.

The printer starts cleaning the print head.

Do not perform any other operations until the printer completes the cleaning of the print head. This takes about 1 to 2 minutes.

The pattern print confirmation screen will appear.

### 7. Select Yes.

The nozzle check pattern will be printed.

**8.** Examine the nozzle check pattern.

### >>> Note

• If the problem is not resolved after cleaning the print head twice, clean the print head deeply.

### **Deep Print Head Cleaning**

If print quality does not improve by the standard cleaning of the print head, clean the print head deeply. Cleaning the print head deeply consumes more ink than the standard cleaning of the print head, so clean the print head deeply only when necessary.

### >>> Important

• When performing the print head deep cleaning, check the free space in the maintenance cartridge. If there is not enough free space, <u>replace with the new maintenance cartridge</u>. In the case of shortage of free space in the maintenance cartridge, a message is displayed and the cleaning cannot be performed.

#### You need to prepare: a sheet of A4 or Letter-sized plain paper

- 1. Check that printer is turned on.
- 2. Load a sheet of A4 or Letter-sized plain paper in the cassette.
  - ➡ Loading Plain Paper in Cassette
- 3. Select (Setup) on HOME screen.
  - ➡ Using Touch Screen

The setup menu screen will appear.

4. Select Maintenance

The Maintenance screen will appear.

5. Select Deep Cleaning.

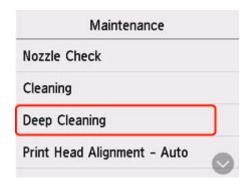

The confirmation screen will appear.

#### 6. Select Yes.

The printer starts cleaning the print head deeply.

Do not perform any other operations until the printer completes the deep cleaning of the print head. This takes about 2 minutes.

The pattern print confirmation screen will appear.

### 7. Select Yes.

The nozzle check pattern will be printed.

- **8.** When the completion message appears, select **OK**.
- 9. Examine the nozzle check pattern.

If the problem is not resolved, turn off the power and clean the print head deeply again after 24 hours.

### **Aligning the Print Head**

If printed ruled lines are misaligned or print results are otherwise unsatisfactory, adjust the print head position.

### Note

- If the remaining ink level is low, the print head alignment sheet will not be printed correctly.

  If the remaining ink level is low, refill ink tanks.
- If ink runs out as the print head alignment sheet is printed, an error message appears on the touch screen.
  - → When Error Occurred

#### You need to prepare: a sheet of A4 or Letter-sized plain paper

- 1. Check that printer is turned on.
- 2. Load a sheet of A4 or Letter-sized plain paper in cassette.
- 3. Select (Setup) on HOME screen.
  - → Using Touch Screen

The setup menu screen will appear.

4. Select Maintenance.

The **Maintenance** screen will appear.

5. Select Print Head Alignment - Auto.

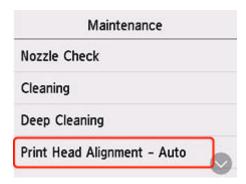

The confirmation screen will appear.

**6.** Confirm the message, then select **Yes**.

The print head alignment sheet is printed, and the print head is aligned automatically.

This takes about 1 minute.

### >>> Note

- If automatic print head alignment fails, an error message appears on the touch screen.
  - ➡ When Error Occurred
- 7. When the completion message appears, select **OK**.

#### >>> Note

- If the print results are still not satisfactory after adjusting the print head position as described above, adjust the print head position manually.
  - For Windows:

You can also align the print head manually from a computer.

- → Adjusting Print Head Position Manually
- To print and check the current head position adjustment values, select **Print the Head Alignment Value** on the **Maintenance** screen.

### **Aligning the Print Head Manually**

Try aligning the print head manually after automatic print head alignment if printing results are not as expected, as when printed ruled lines are misaligned.

You need to prepare: two sheets of A4 or Letter-sized plain paper

- 1. Check that printer is turned on.
- 2. Load two sheets of A4 or Letter-sized plain paper in cassette.
  - → Loading Plain Paper in Cassette
- 3. Select (Setup) on HOME screen.
  - → Using Touch Screen

The setup menu screen will appear.

4. Select Maintenance.

The Maintenance screen will appear.

5. Select Print Head Alignment - Manual.

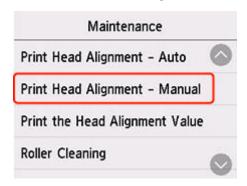

The confirmation screen will appear.

#### Note

- To print and check the current head position alignment values, select Print the Head Alignment Value.
- 6. Check message and select Yes.

The print head alignment pattern will be printed.

7. When **Did the patterns print correctly?** appears, make sure pattern was printed correctly, and if so, select **Yes**.

8. Check message and select Next.

The input screen for head position alignment values is displayed.

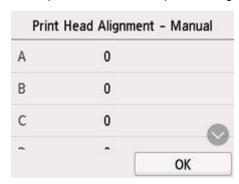

**9.** Examine first patterns and select **A**. In column A, find pattern in which stripes are least noticeable, and then select the number of that pattern.

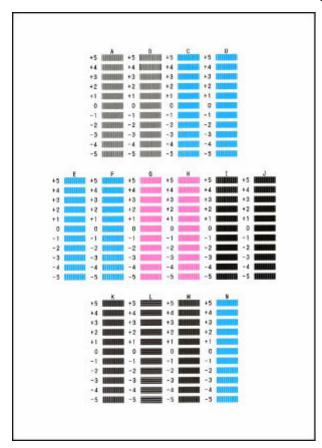

### Note

If all patterns look different, choose the pattern in which vertical stripes are least noticeable.
 Subtle vertical stripes

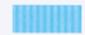

Noticeable vertical stripes

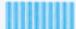

If all patterns look different, choose the pattern in which horizontal stripes are least noticeable.
 Subtle horizontal stripes

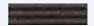

Noticeable horizontal stripes

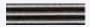

- **10.** Repeat these steps until you have finished entering pattern numbers for columns B to N, and then select **OK**.
- 11. Check message and select OK.

The second set of patterns is printed.

**12.** Examine second patterns and select **O**. In column O, find pattern in which stripes are least noticeable, and then select the number of that pattern.

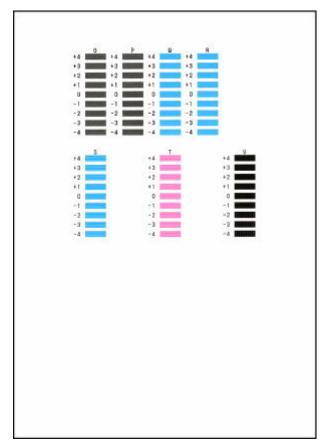

- **13.** Repeat these steps until you have finished entering pattern numbers for columns P to U, and then select **OK**.
- **14.** When completion message appears, select **OK**.

# **Performing Maintenance Functions from Your Computer** (macOS)

- Opening Remote UI for Maintenance
- ➤ Cleaning the Print Heads
- ➤ Adjusting Print Head Position

### **Opening Remote UI for Maintenance**

You can perform maintenance of printer and change the settings from a Remote UI. The following is the procedure to open a Remote UI.

- 1. Open System Settings, and select Printers & Scanners
- 2. Select your model from the printer list, and click Options & Supplies...
- 3. Click Show Printer Webpage... in General tab

Remote UI starts.

### >>> Note

 The password may have to be entered after Remote UI starts. In such a case, enter the password and click OK. In case you do not know the password, click Passwords and cookies.

### **Related Topics**

- Cleaning the Print Heads
- → Adjusting Print Head Position
- ➡ Printing a Nozzle Check Pattern
- → Managing the Printer Power
- ➡ Changing the Printer Operation Mode
- Reducing the Printer Noise

### **Cleaning the Print Heads**

The print head Cleaning and Deep Cleaning functions allow you to clear up clogged print head nozzles. Perform print head Cleaning if printing results are not satisfactory or if a specific color fails to print, even though there is enough ink.

Before performing any operation, confirm that the maintenance cartridge has enough available space.

### Cleaning

1. Select Utilities from Remote UI

### 2. Click Cleaning

Before performing Cleaning, check that the printer power is on. Check the following. Then, if necessary, perform Cleaning.

• Is there ink remaining?

### 3. Perform Cleaning

Click Yes.

Print head Cleaning starts.

#### 4. Complete Cleaning

Next, the message for Nozzle Check pattern printing is displayed.

#### 5. Check the results

To check whether the print quality has improved, click **Yes**. To cancel the check process, click **No**. If cleaning the head once does not resolve the print head problem, clean it once more.

### >>> Important

Cleaning consumes a small amount of ink.
 Cleaning the print head frequently will rapidly deplete your printer's ink supply. Perform Cleaning only when necessary.

### **Deep Cleaning**

**Deep Cleaning** is more thorough than Cleaning. Perform Deep Cleaning when two **Cleaning** attempts do not resolve the print head problem.

1. Select **Utilities** from Remote UI

#### 2. Click Deep Cleaning

Before performing Deep Cleaning, check that the printer power is on. Check the following. Then, if necessary, perform Deep Cleaning.

• Is there ink remaining?

### 3. Perform Deep Cleaning

Click Yes.

Print head Deep Cleaning starts.

### 4. Complete Deep Cleaning

Next, the message for Nozzle Check pattern printing is displayed.

### 5. Check the results

To check whether the print quality has improved, click Yes. To cancel the check process, click No.

### >>> Important

- Deep Cleaning consumes a larger amount of ink than Cleaning.
   Cleaning the print head frequently will rapidly deplete your printer's ink supply. Perform Deep Cleaning only when necessary.
- If print results do not improve even after performing **Deep Cleaning**, turn off the power, wait 24 hours without pulling out the power plug, and then perform **Deep Cleaning** again. If print results still do not improve, perform **Replace Ink in Print Head**.

Replace Ink in Print Head uses a large volume of ink.

### **Related Topic**

Printing a Nozzle Check Pattern

### **Adjusting Print Head Position**

Any error in the print head installation position can cause color and line shifts. Adjusting the print head position improves print results.

### **Print Head Alignment - Auto**

- 1. Select Utilities from Remote UI
- 2. Click Print Head Alignment Auto

A message appears.

3. Load paper in printer

Load one sheet of A4 size or Letter size plain paper into the cassette.

4. Run head position adjustment

Check that the printer power is on, and then click Yes.

Head alignment starts. Proceed with the operations in accordance with the messages on the screen.

### >>>> Important

• Do not open the scanning unit / cover while printing is in progress; otherwise, printing will stop.

### Note

• You can print and check the current settings by clicking on Print the head alignment value.

### Cleaning

- Cleaning Exterior Surfaces
- Cleaning Platen and Document Cover
- Cleaning the ADF (Auto Document Feeder)
- ➤ Cleaning Paper Feed Rollers
- ➤ Cleaning Inside the Printer (Bottom Plate Cleaning)
- Cleaning Cassette Pads

### **Cleaning Paper Feed Rollers**

If a paper feed roller is dirty or paper powder is attached to it, paper may not be fed properly. In this case, perform Roller Cleaning. Cleaning will cause wear on rollers, so perform this only when necessary.

#### You need to prepare: three sheets of A4 or Letter-sized plain paper

1. Check that printer is turned on.

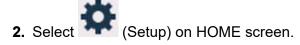

→ Using Touch Screen

The setup menu screen will appear.

3. Select Maintenance.

The Maintenance screen will appear.

4. Select Roller Cleaning.

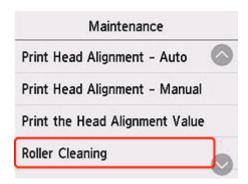

The confirmation screen will appear.

- 5. Select Yes.
- **6.** Select the paper source to use for cleaning.
- 7. Follow the message to remove any paper from the paper source.
  If you clean the paper feed roller of cassette, remove any paper from the cassette, then push it back.
- 8. Select OK.

The paper feed rollers will rotate as they are cleaned without paper.

**9.** Make sure that the paper feed roller has stopped rotating, then follow the message to load the three sheets of A4 or Letter-sized plain paper in the paper feed point where the paper feed roller is being cleaned.

- ➡ Loading Photo Paper / Plain Paper in Rear Tray
- ▶ Loading Plain Paper in Cassette

### 10. Select OK.

The printer starts cleaning. The cleaning will be complete when the paper is ejected.

**11.** When the completion message appears, select **OK**.

If the problem is still not resolved with the operation described above, follow the operation below.

- 1. Turn off the power and then unplug the power cord.
- 2. While rotating the paper feed roller (A) located inside the rear tray more than two full turns, wipe it with a well wrung out damp cloth.

Do not touch the roller with your fingers. Paper feeding performance may be degraded.

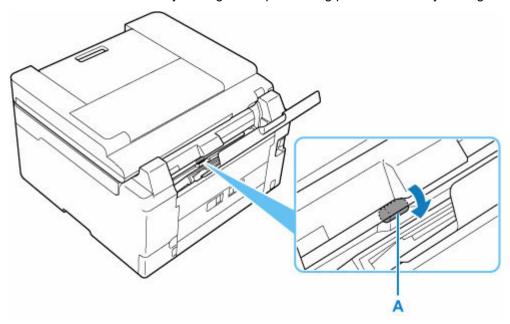

3. Turn on the power, then clean the paper feed rollers again.

If the problem is not resolved after cleaning, contact Canon to request a repair.

### **Cleaning Inside the Printer (Bottom Plate Cleaning)**

Remove stains from the inside of the printer. If the inside of the printer becomes dirty, printed paper may get dirty, so we recommend performing cleaning regularly.

### You need to prepare: a sheet of A4 or Letter-sized plain paper\*

- \* Be sure to use a new piece of paper.
  - 1. Check that printer is turned on.
  - 2. Select (Setup) on HOME screen.
    - ➡ <u>Using Touch Screen</u>

The setup menu screen will appear.

3. Select Maintenance.

The Maintenance screen will appear.

4. Select Bottom Plate Cleaning.

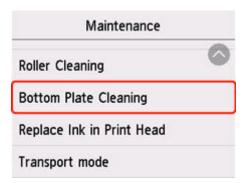

The confirmation screen will appear.

- 5. Select Yes.
- **6.** Follow the message to remove any paper from the rear tray, then select **OK**.
- **7.** Fold a single sheet of A4 or Letter-sized plain paper in half widthwise, unfold the paper, then select **OK**.
- 8. Load only this sheet of paper on the rear tray with the open side facing you.

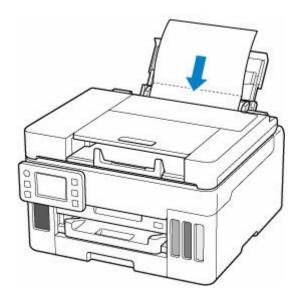

### 9. Pull out a paper output tray (A).

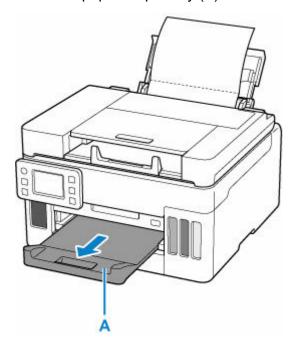

### 10. Select OK.

The paper cleans the inside of the printer as it feeds through the printer.

Check the folded parts of the ejected paper. If they are smudged with ink, perform Bottom Plate Cleaning again.

**11.** When the completion message appears, select **OK**.

### >>> Note

• When performing Bottom Plate Cleaning again, be sure to use a new piece of paper.

If the problem is not resolved after performing cleaning again, the protrusions inside the printer may be stained. Wipe off any ink from the protrusions using a cotton swab or the like.

### >>> Important

• Be sure to turn off the power and unplug the power cord before cleaning the printer.

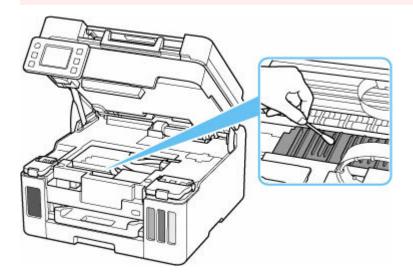

### **Replacing the Maintenance Cartridge**

In case of cautions or errors concerning the maintenance cartridge, an error message will appear on the touch screen to inform you of the error. Take appropriate action as prompted by the message.

#### → When Error Occurred

### >>> Important

- If a message is displayed indicating that the maintenance cartridge is nearly full, replace the maintenance cartridge as soon as possible. If the maintenance cartridge becomes full, an error message is displayed and the printer stops working until the cartridge is replaced with a new one.
- Do not touch the terminal (A) or opening (B) of the maintenance cartridge.

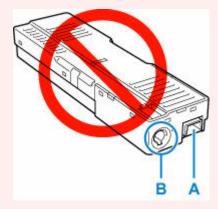

### >>> Note

• Use a maintenance cartridge with the model number below.

Maintenance Cartridge MC-G01

**1.** Prepare a new maintenance cartridge.

Remove the maintenance cartridge and the attached plastic bag from the package.

**2.** Remove the coin screw from the maintenance cover (C).

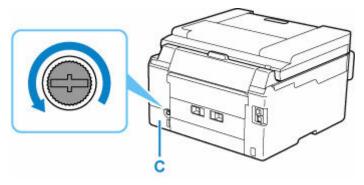

3. Remove the maintenance cover.

Put your finger on the hole of the maintenance cover and remove it.

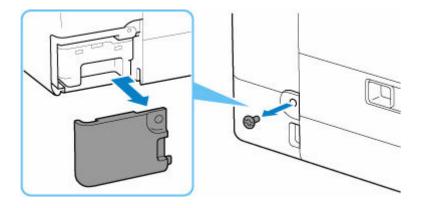

### 4. Pull out the maintenance cartridge.

Hold the upper portion of the maintenance cartridge with your hands so that its bottom does not touch the floor or desk.

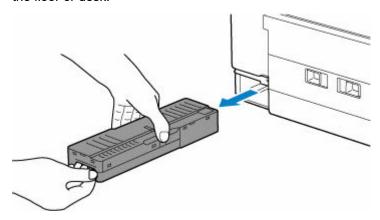

### >>> Important

• Do not drop the removed maintenance cartridge as ink may spill.

Do not place the removed maintenance cartridge on a desk or other surface, as there may be ink on the bottom of the cartridge.

• To prevent ink from leaking, do not tilt the removed maintenance cartridge or turn it upside down.

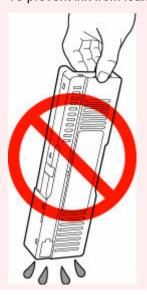

• Put the used one immediately into the plastic bag that came with the new maintenance cartridge and seal the bag by tying the opening tightly to prevent the ink from leaking.

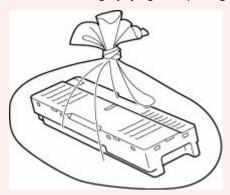

- Do not put your hands inside the printer, as ink may adhere to your hands.
- 5. Insert the new maintenance cartridge straight until it stops.

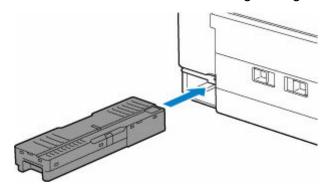

6. Attach the maintenance cover.

Align the tab on the back of the maintenance cover with the hole on the printer and close it.

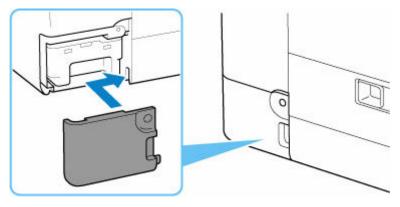

**7.** Secure with the coin screw.

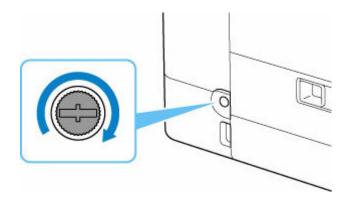

### **Checking Maintenance Cartridge Status on Touch Screen**

- 1. Check that printer is turned on.
- 2. Select (Hint) on HOME screen.
  - → Using Touch Screen

The hint menu screen will appear.

3. Select Maintenance cart. info...

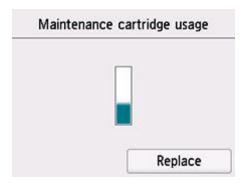

A symbol appears in the area A if there is any information about the used space of the maintenance cartridge.

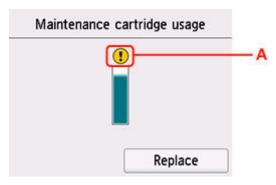

• The maintenance cartridge is almost full. Replace the maintenance cartridge as soon as possible.

### Note

- The above screen shows estimated used space.
- To replace the maintenance cartridge, select Replace.
  - ➡ Replacing the Maintenance Cartridge

### **Overview**

### Safety

- Safety Precautions
- Regulatory Information
- WEEE

### Handling Precautions

- Canceling Print Jobs
- Legal Restrictions on Scanning/Copying
- Printer Handling Precautions
- Transporting Your Printer
- When Repairing, Lending, or Disposing of the Printer
- Keeping Print Quality High

### Main Components and Their Use

- Main Components
- Power Supply
- Using Touch Screen
- Entering Numbers, Letters, and Symbols

### Changing Settings

- Changing Printer Settings from Your Computer (Windows)
- Changing Printer Settings from Your Computer (macOS)
- Changing Settings from Operation Panel
- Handling Printer Configuration Using the Web Browser

### Specifications

# Safety

- ➤ Safety Precautions
- ➤ Regulatory Information
- **▶ WEEE**

## **Safety Precautions**

## **Safety Precautions**

• This manual contains important notices and safety precautions about your printer.

Do not use the printer in ways other than described in the accompanying manuals, as this may result in fire, electric shock or other unexpected accidents.

Safety standard marks and declarations are only valid for the supported voltages and frequencies in the applicable countries or regions.

### **1** Warning

· Users with cardiac pacemakers:

This product emits a low-level magnetic flux. If you feel abnormalities, please move away from the product and consult your doctor.

• Do not use the printer in the following cases:

Stop use immediately, unplug the printer and call your local service representative to request repair.

- Metal objects or liquids are spilt inside the printer.
- The printer emits smoke, strange odors, or makes unusual noises.
- The power cord or plug overheat or are broken, bent or damaged in any way.
- Failure to adhere to the following may result in fire, electric shock, or injury:
  - Do not place product close to the flammable solvents such as alcohol or thinner.
  - Do not open or modify the printer.
  - Use only the power cord/cables that came with your printer. Do not use these cables with other devices.
  - Do not plug in to voltages or frequencies other than those specified.
  - Plug the power cord into the socket completely.
  - Do not plug in or unplug the power cord with wet hands.
  - Do not damage the power cord or other cables by twisting, bundling, tying, pulling or excessively bending them.
  - Do not place heavy objects on the power cord.
  - Do not connect multiple power cords to a single electrical outlet. Do not use multiple extension cords.
  - Do not leave the printer plugged in during lightning storms.
  - Always unplug the power cord and cables when cleaning. Do not use flammable sprays or liquids such as alcohol or thinners for cleaning.
  - Unplug the power cord once a month to check that it is not overheating, rusted, bent, scratched, split, or otherwise damaged.

### Caution

- · Do not put your hands inside the printer while printing.
- · Do not touch the metal parts of the print head immediately after printing.
- Do not touch moving parts indicated by the sticker shown here. Some models may not have these parts.

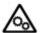

### Moving parts

Keep body parts away from moving parts. Keep body parts out of the motion path.

#### · Ink bottles

- Keep out of reach of children.
- Do not drink ink.

If ink is accidentally licked or swallowed, rinse out your mouth or drink one or two glasses of water and obtain medical advice immediately.

If ink gets into your eyes, flush them with water right away, and obtain medical advice immediately.

- If ink gets on your skin, wash the area with soap and water immediately. If irritation to your skin
  persists, obtain medical advice immediately.
- When you store ink bottles, close bottle caps completely and place bottles in standing position. If the ink bottles are laid down, ink may leak.
- When refilling ink tanks, take sufficient care to prevent ink from spattering onto surroundings.
- Ink may stain clothes or other belongings permanently. Washing may not remove ink stains.
- Do not leave ink bottles in areas exposed to high temperature, such as near fire or a heater or in a car. Bottles may warp and cause ink leakage or ink may become poor quality.
- Do not subject ink bottles to impacts. Ink bottles may be damaged or bottle caps may come off by such impact, and ink may leak.
- Do not transfer ink to other containers. This may result in accidental ingestion, inappropriate use, or poor ink quality.

### · Moving the printer

Hold the printer by its sides and carry it with both hands.

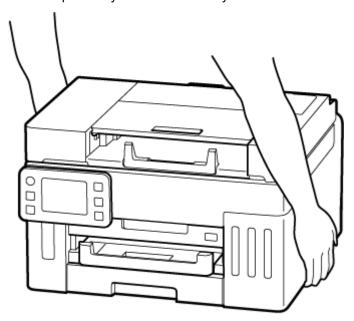

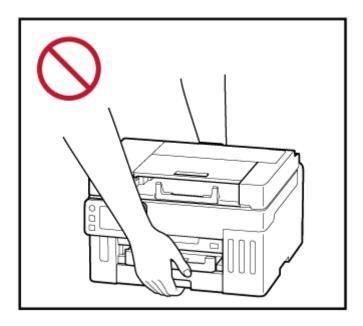

### **General Notices**

### **Choosing a Location**

Refer to "Specifications" in the Online manual for details on operating environment.

- Do not install the printer in a location that is unstable or subject to excessive vibration.
- Do not install the printer in locations that get very hot (direct sunlight, or close to a heating source), very humid or dusty locations, or outdoors.
- · Do not place the printer on a thick rug or carpet.
- · Do not place the printer flush against a wall.

### **Power Supply**

- Keep the area around the power outlet clear at all times so you can easily unplug the power cord if necessary.
- · Never remove the plug by pulling on the cord.

### **General Notices**

- Do not tilt the printer, stand it on end, or turn it upside down. This may cause ink to leak.
- Do not place anything on top of the printer. Be especially careful to avoid metal objects such as paper clips and staples, and containers holding flammable liquids such as alcohol or thinner.
- Be sure to observe the following when loading the original on the platen. Failure to observe the following may cause the scanner to malfunction or the platen glass to break.
  - Do not place any objects weighing 4.4 lb (2.0 kg) or more on the platen glass.
  - Do not put any pressure of 4.4 lb (2.0 kg) or more on the platen glass, such as pressing down the original.
- Modifying or dismantling the print head or ink bottles, such as by putting holes in them, could cause
  the ink to leak out and cause a malfunction. We recommend that you do not modify or dismantle
  them.

• Do not put the print head or ink bottles into a fire.

# **Regulatory Information**

### Users in the U.S.A.

FCC Notice (U.S.A. Only) For 120V, 60Hz model

Model Number: K10598 (Contains FCC Approved WLAN Module K30387)

This device complies with Part 15 of the FCC Rules. Operation is subject to the following two conditions: (1) This device may not cause harmful interference, and (2) this device must accept any interference received, including interference that may cause undesired operation.

Note: This equipment has been tested and found to comply with the limits for a Class B digital device, pursuant to Part 15 of the FCC Rules. These limits are designed to provide reasonable protection against harmful interference in a residential installation. This equipment generates, uses and can radiate radio frequency energy and, if not installed and used in accordance with the instructions, may cause harmful interference to radio communications.

However, there is no guarantee that interference will not occur in a particular installation. If this equipment does cause harmful interference to radio or television reception, which can be determined by turning the equipment off and on, the user is encouraged to try to correct the interference by one or more of the following measures:

- · Reorient or relocate the receiving antenna.
- Increase the separation between the equipment and receiver.
- Connect the equipment into an outlet on a circuit different from that to which the receiver is connected.
- Consult the dealer or an experienced radio/TV technician for help.

Use of a shielded cable is required to comply with Class B limits in Subpart B of Part 15 of the FCC Rules.

Do not make any changes or modifications to the equipment unless otherwise specified in the manual. If such changes or modifications should be made, you could be required to stop operation of the equipment.

Changes or modifications not expressly approved by the party responsible for compliance could void the user's authority to operate equipment.

This transmitter must not be co-located or operating in conjunction with any other antenna or transmitter.

This equipment complies with FCC radiation exposure limits set forth for an uncontrolled environment and meets the FCC radio frequency (RF) Exposure Guidelines as this equipment has very low levels of RF energy. But it is desirable that it should be installed and operated keeping the radiator at least 20cm or more away from person's body.

Canon U.S.A., Inc.
One Canon Park
Melville, New York 11747
1-800-652-2666

# Interference

Do not use the printer around medical equipment or other electronic devices. Signals from the printer may interfere with the correct operation of these devices.

### **WEEE**

## **Only for the United Kingdom**

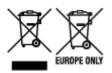

These symbols indicate that this product is not to be disposed of with your household waste, according to the UK Waste Electrical and Electronic Equipment Regulations and the UK Batteries and Accumulators Regulations. If a chemical symbol is printed beneath the symbol shown above, in accordance with the UK Batteries and Accumulators Regulations, this indicates that a heavy metal (Hg = Mercury, Cd = Cadmium, Pb = Lead) is present in this battery or accumulator at a concentration above an applicable threshold specified in the UK Batteries and Accumulators Regulations. This product should be handed over to a designated collection point, e.g., on an authorized one-for-one basis when you buy a new similar product or to an authorized collection site for recycling waste electrical and electronic equipment (EEE) and batteries and accumulators. Improper handling of this type of waste could have a possible impact on the environment and human health due to potentially hazardous substances that are generally associated with EEE. Your cooperation in the correct disposal of this product will contribute to the effective usage of natural resources. For more information about the recycling of this product, please contact your local city office, waste authority, approved scheme or your household waste disposal service or visit www.canoneurope.com/sustainability/approach/.

## Only for European Union and EEA (Norway, Iceland and Liechtenstein)

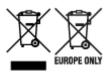

These symbols indicate that this product is not to be disposed of with your household waste, according to the WEEE Directive (2012/19/EU), the Battery Directive (2006/66/EC) and/or national legislation implementing those Directives. If a chemical symbol is printed beneath the symbol shown above, in accordance with the Battery Directive, this indicates that a heavy metal (Hg = Mercury, Cd = Cadmium, Pb = Lead) is present in this battery or accumulator at a concentration above an applicable threshold specified in the Battery Directive. This product should be handed over to a designated collection point, e.g., on an authorized one-for-one basis when you buy a new similar product or to an authorized collection site for recycling waste electrical and electronic equipment (EEE) and batteries and accumulators. Improper handling of this type of waste could have a possible impact on the environment and human health due to potentially hazardous substances that are generally associated with EEE. Your cooperation in the correct disposal of this product will contribute to the effective usage of natural resources. For more information about the recycling of this product, please contact your local city office, waste authority, approved scheme or your household waste disposal service or visit www.canoneurope.com/weee, or www.canoneurope.com/battery.

# Nur für Europäische Union und EWR (Norwegen, Island und Liechtenstein)

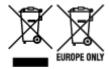

Diese Symbole weisen darauf hin, dass dieses Produkt gemäß WEEE-Richtlinie (2012/19/EU; Richtlinie über Elektro- und Elektronik-Altgeräte), Batterien-Richtlinie (2006/66/EG) und nationalen Gesetzen zur Umsetzung dieser Richtlinien nicht über den Hausmüll entsorgt werden darf. Falls sich unter dem oben abgebildeten Symbol ein chemisches Symbol befindet, bedeutet dies gemäß der Batterien-Richtlinie, dass in dieser Batterie oder diesem Akkumulator ein Schwermetall (Hg = Quecksilber, Cd = Cadmium, Pb = Blei) in einer Konzentration vorhanden ist, die über einem in der Batterien-Richtlinie angegebenen Grenzwert liegt. Dieses Produkt muss bei einer dafür vorgesehenen Sammelstelle abgegeben werden. Dies kann z. B. durch Rückgabe beim Kauf eines neuen ähnlichen Produkts oder durch Abgabe bei einer autorisierten Sammelstelle für die Wiederaufbereitung von Elektro- und Elektronik-Altgeräten sowie Batterien und Akkumulatoren geschehen. Der unsachgemäße Umgang mit Altgeräten kann aufgrund potenziell gefährlicher Stoffe, die generell mit Elektro- und Elektronik-Altgeräten in Verbindung stehen, negative Auswirkungen auf die Umwelt und die menschliche Gesundheit haben. Durch Ihre Mitarbeit bei der umweltgerechten Entsorgung dieses Produkts tragen Sie zu einer effektiven Nutzung natürlicher Ressourcen bei. Um weitere Informationen über die Wiederverwertung dieses Produkts zu erhalten, wenden Sie sich an Ihre Stadtverwaltung, den öffentlich-rechtlichen Entsorgungsträger, eine autorisierte Stelle für die Entsorgung von Elektro- und Elektronik-Altgeräten oder Ihr örtliches Entsorgungsunternehmen oder besuchen Sie www.canon-europe.com/weee, oder www.canon-europe.com/battery.

## Zusatzinformationen für Deutschland:

Dieses Produkt kann durch Rückgabe an den Händler unter den in der Verordnung des Elektro- und Elektronikgerätegesetzes beschriebenen Bedingungen abgegeben werden.

Als Endbenutzer und Besitzer von Elektro- oder Elektronikgeräten sind Sie verpflichtet:

- · diese einer vom unsortierten Siedlungsabfall getrennten Erfassung zuzuführen,
- Altbatterien und Altakkumulatoren, die nicht von Altgerät umschlossen sind, sowie Lampen, die zerstörungsfrei aus dem Altgerät entnommen werden können, vor der Abgabe an einer Erfassungsstelle vom Altgerät zerstörungsfrei zu trennen,
- personenbezogener Daten auf den Altgeräten vor der Entsorgung zu löschen.

Die Bedeutung von dem Symbol der durchgestrichenen Abfalltonne auf Rädern finden Sie oben in dieser Beschreibung.

Die Vertreiber von Elektro- oder Elektronikgeräten haben die Pflicht zur unentgeltlichen Rücknahme von Altgeräten. Die Vertreiber haben die Endnutzer über die von ihnen geschaffenen Möglichkeiten der Rückgabe von Altgeräten zu informieren.

## Union Européenne, Norvège, Islande et Liechtenstein uniquement.

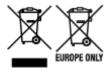

Ces symboles indiquent que ce produit ne doit pas être mis au rebut avec les ordures ménagères, comme le spécifient la Directive européenne DEEE (2012/19/UE), la Directive européenne relative à l'élimination des piles et des accumulateurs usagés (2006/66/CE) et les lois en vigueur dans votre pays appliquant ces directives. Si un symbole de toxicité chimique est imprimé sous le symbole illustré ci-dessus conformément à la Directive relative aux piles et aux accumulateurs, il indique la présence d'un métal lourd (Hg = mercure, Cd = cadmium, Pb = plomb) dans la pile ou l'accumulateur à une concentration supérieure au seuil applicable spécifié par la Directive. Ce produit doit être confié au distributeur à chaque fois que vous achetez un produit neuf similaire, ou à un point de collecte mis en place par les collectivités locales pour le recyclage des Déchets des Équipements Électriques et Électroniques (DEEE). Le traitement inapproprié de ce type de déchet risque d'avoir des répercussions sur l'environnement et la santé humaine, du fait de la présence de substances potentiellement dangereuses généralement associées aux équipements électriques et électroniques. Votre entière coopération dans le cadre de la mise au rebut correcte de ce produit favorisera une meilleure utilisation des ressources naturelles. Pour plus d'informations sur le recyclage de ce produit, contactez vos services municipaux, votre écoorganisme ou les autorités locales compétentes, ou consultez le site www.canon-europe.com/weee, ou www.canon-europe.com/battery.

# Uitsluitend bestemd voor de Europese Unie en EER (Noorwegen, IJsland en Liechtenstein)

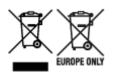

Met deze symbolen wordt aangegeven dat dit product in overeenstemming met de AEEA-richtlijn (2012/19/EU), de richtlijn 2006/66/EG betreffende batterijen en accu's en/of de plaatselijk geldende wetgeving waarin deze richtlijnen zijn geïmplementeerd, niet bij het normale huisvuil mag worden weggegooid. Indien onder het hierboven getoonde symbool een chemisch symbool gedrukt staat, geeft dit in overeenstemming met de richtlijn betreffende batterijen en accu's aan dat deze batterij of accu een zwaar metaal bevat (Hg = kwik, Cd = cadmium, Pb = lood) waarvan de concentratie de toepasselijke drempelwaarde in overeenstemming met de genoemde richtlijn overschrijdt. Dit product dient te worden ingeleverd bij een hiervoor aangewezen inzamelpunt, bijv. door dit in te leveren bij een hiertoe erkend verkooppunt bij aankoop van een gelijksoortig product, of bij een officiële inzameldienst voor de recycling van elektrische en elektronische apparatuur (EEA) en batterijen en accu's. Door de potentieel gevaarlijke stoffen die gewoonlijk gepaard gaan met EEA, kan onjuiste verwerking van dit type afval mogelijk nadelige gevolgen hebben voor het milieu en de menselijke gezondheid. Uw medewerking bij het op juiste wijze weggooien van dit product draagt bij tot effectief gebruik van natuurlijke hulpbronnen. Voor verdere informatie over recycling van dit product kunt u contact opnemen met uw plaatselijke gemeente, afvaldienst, officiële dienst voor klein chemisch afval of afvalstortplaats, of kunt u terecht op www.canoneurope.com/weee, of www.canon-europe.com/battery.

# Sólo para la Unión Europea y el Área Económica Europea (Noruega, Islandia y Liechtenstein)

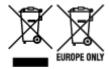

Estos iconos indican que este producto no debe desecharse con los residuos domésticos de acuerdo con la Directiva sobre RAEE (2012/19/UE) y la Directiva sobre Pilas y Acumuladores (2006/66/CE) y/o la legislación nacional. Si aparece un símbolo químico bajo este icono, de acuerdo con la Directiva sobre Pilas y Acumuladores, significa que la pila o el acumulador contiene metales pesados (Hg = Mercurio, Cd = Cadmio, Pb = Plomo) en una concentración superior al límite especificado en dicha directiva. Este producto deberá entregarse en un punto de recogida designado, por ejemplo, entregándolo en el lugar de venta al adquirir un producto nuevo similar o en un centro autorizado para la recogida de residuos de aparatos eléctricos y electrónicos (RAEE), baterías y acumuladores. La gestión incorrecta de este tipo de residuos puede afectar al medio ambiente y a la salud humana debido a las sustancias potencialmente nocivas que suelen contener estos aparatos. Su cooperación en la correcta eliminación de este producto contribuirá al correcto aprovechamiento de los recursos naturales. Los usuarios tienen derecho a devolver pilas, acumuladores o baterías usados sin coste alguno. El precio de venta de pilas, acumuladores y baterías incluye el coste de la gestión medioambiental de su desecho, y no es necesario mostrar la cuantía de dicho coste en la información y la factura suministradas a los usuarios finales. Si desea más información sobre el reciclado de este producto, póngase en contacto con su municipio, el servicio o el organismo encargado de la gestión de residuos domésticos o visite www.canon-europe.com/ weee, o www.canon-europe.com/battery.

# Només per a la Unió Europea i a l'Espai Econòmic Europeu (Noruega, Islàndia i Liechtenstein)

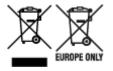

Aquests símbols indican que aquest producte no s'ha de llençar amb les escombraries de la llar, d'acord amb la RAEE (2012/19/UE), la Directiva relativa a piles i acumuladors (2006/66/CE) i la legislació nacional que implementi aquestes directives. Si al costat d'aquest símbol hi apareix imprès un símbol químic, segons especifica la Directiva relativa a piles i acumuladors, significa que la bateria o l'acumulador conté un metall pesant (Hg = mercuri, Cd = cadmi, Pb = plom) en una concentració superior al límit aplicable especificat en la Directiva. Aquest producte s'hauria de lliurar en un dels punts de recollida designats, com per exemple, intercanviant un per un en comprar un producte similar o lliurant-lo en un lloc de recollida autoritzat per al reciclatge de residus d'aparells elèctrics i electrònics (RAEE) i piles i acumuladors. La manipulació inadequada d'aquest tipus de residus podria tenir un impacte negatiu en l'entorn i en la salut humana, a causa de les substàncies potencialment perilloses que normalment estan associades a l'RAEE. La vostra cooperació a l'hora de rebutjar correctament aquest producte contribuirà a la utilització efectiva dels recursos naturals. Els usuaris tenen dret a retornar les bateries o els acumuladors usats sense cap càrrec. El preu de venda de les bateries i els acumuladors inclou el cost de la gestió ambiental dels residus i no es necessari mostrar l'import d'aquest cost en aquest fullet o en la factura que es lliuri a l'usuari final. Per a més informació sobre el reciclatge d'aquest producte, contacteu

amb l'oficina municipal, les autoritats encarregades dels residus, el pla de residus homologat o el servei de recollida d'escombraries domèstiques de la vostra localitat o visiteu www.canon-europe.com/weee, o www.canon-europe.com/battery.

## Solo per Unione Europea e SEE (Norvegia, Islanda e Liechtenstein)

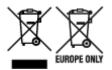

Questi simboli indicano che il prodotto non può essere smaltito con i rifiuti domestici, ai sensi della Direttiva RAEE (2012/19/UE), della Direttiva sulle Batterie (2006/66/CE) e/o delle leggi nazionali che attuano tali Direttive. Se sotto il simbolo indicato sopra è riportato un simbolo chimico, in osservanza della Direttiva sulle batterie, tale simbolo indica la presenza di un metallo pesante (Hg = Mercurio, Cd = Cadmio, Pb = Piombo) nella batteria o nell'accumulatore con un livello di concentrazione superiore a una soglia applicabile specificata nella Direttiva sulle batterie. Il prodotto deve essere conferito a un punto di raccolta designato, ad esempio il rivenditore in caso di acquisto di un nuovo prodotto simile oppure un centro di raccolta autorizzato per il riciclaggio di rifiuti di apparecchiature elettriche ed elettroniche (RAEE) nonché di batterie e accumulatori. Un trattamento improprio di questo tipo di rifiuti può avere conseguenze negative sull'ambiente e sulla salute umana a causa delle sostanze potenzialmente nocive solitamente contenute in tali rifiuti. La collaborazione dell'utente per il corretto smaltimento di questo prodotto contribuirà a un utilizzo efficace delle risorse naturali ed eviterà di incorrere in sanzioni amministrative ai sensi dell'art. 255 e successivi del Decreto Legislativo n. 152/06. Per ulteriori informazioni sul riciclaggio di questo prodotto, contattare le autorità locali, l'ente responsabile della raccolta dei rifiuti, un rivenditore autorizzato o il servizio di raccolta dei rifiuti domestici, oppure visitare il sito www.canon-europe.com/weee, o www.canon-europe.com/battery.

# Apenas para a União Europeia e AEE (Noruega, Islândia e Liechtenstein)

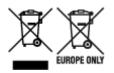

Estes símbolos indicam que este produto não deve ser eliminado juntamente com o seu lixo doméstico, segundo a Diretiva REEE de 2012/19/UE, a Diretiva de Baterias (2006/66/CE) e/ou a sua legislação nacional que transponha estas Diretivas. Se houver um símbolo químico impresso como mostrado abaixo, de acordo com a Diretiva de Baterias, isto indica que um metal pesado (Hg = Mercúrio, Cd = Cádmio, Pb = Chumbo) está presente nesta pilha ou acumulador, numa concentração acima de um limite aplicável especificado na Diretiva. Este produto deve ser entregue num ponto de recolha designado, por exemplo num local autorizado de troca quando compra um equipamento novo idêntico, ou num local de recolha autorizado para reciclar equipamento elétrico e eletrónico (EEE) em fim de vida, bem como pilhas e baterias. O tratamento inadequado deste tipo de resíduos pode ter um impacto negativo no ambiente e na saúde humana, devido a substâncias potencialmente perigosas que estão associadas com equipamentos do tipo EEE. A sua cooperação no tratamento correto deste produto irá contribuir para a utilização mais eficaz dos recursos naturais. Para obter mais informações acerca de como reciclar este produto, por favor contacte as suas autoridades locais responsáveis pela matéria, serviço

de recolha aprovado para pilhas e baterias ou serviço de recolha de resíduos sólidos domésticos da sua municipalidade, ou visite www.canon-europe.com/weee, ou www.canon-europe.com/battery.

# Gælder kun i Europæiske Union og EØS (Norge, Island og Liechtenstein)

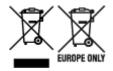

Disse symboler betyder, at produktet ikke må bortskaffes sammen med dagrenovation i henhold til WEEE-direktivet (2012/19/EU), batteridirektivet (2006/66/EF) og/eller den lokale lovgivning, som disse direktiver er gennemført i. Hvis der i overensstemmelse med batteridirektivet er trykt et kemisk symbol under det symbol, der er vist ovenfor, betyder det, at batteriet eller akkumulatoren indeholder tungmetaller (Hg = kviksølv, Cd = cadmium, Pb = bly) i en koncentration, som ligger over de grænseværdier, der er beskrevet i batteridirektivet. Produktet skal afleveres på et godkendt indsamlingssted, f.eks. i overensstemmelse med en godkendt én-til-én-procedure, når du indkøber et nyt tilsvarende produkt, eller på et godkendt indsamlingssted for elektronikaffald samt for batterier og akkumulatorer. Forkert håndtering af denne type affald kan medføre negative konsekvenser for miljøet og menneskers helbred på grund af de potentielt sundhedsskadelige stoffer, der generelt kan forefindes i elektrisk og elektronisk udstyr. Når du foretager korrekt bortskaffelse af produktet, bidrager du til effektiv brug af naturressourcerne. Kontakt din kommune, den lokale affaldsmyndighed, det lokale affaldsanlæg, eller besøg www.canon-europe.com/weee, eller www.canon-europe.com/battery for at få flere oplysninger om genbrug af dette produkt.

# Μόνο για την Ευρωπαϊκή Ένωση και τον ΕΟΧ (Νορβηγία, Ισλανδία και Λιχτενστάιν)

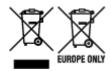

Αυτά τα σύμβολα υποδεικνύουν ότι αυτό το προϊόν δεν πρέπει να απορρίπτεται μαζί με τα οικιακά απορρίμματα, σύμφωνα με την Οδηγία για τα Απόβλητα Ηλεκτρικού και Ηλεκτρονικού Εξοπλισμού (ΑΗΗΕ) (2012/19/ΕΕ), την Οδηγία για τις Ηλεκτρικές Στήλες (2006/66/ΕΚ) ή/και την εθνική νομοθεσία που εφαρμόζει τις Οδηγίες εκείνες. Εάν κάποιο χημικό σύμβολο είναι τυπωμένο κάτω από το σύμβολο που φαίνεται παραπάνω, σύμφωνα με την Οδηγία για τις Ηλεκτρικές Στήλες, υποδηλώνει ότι κάποιο βαρύ μέταλλο (Hg = Υδράργυρος, Cd = Κάδμιο, Pb = Μόλυβδος) υπάρχει στην μπαταρία ή τον συσσωρευτή σε συγκέντρωση μεγαλύτερη από το ισχύον επίπεδο που καθορίζεται στην Οδηγία για τις Ηλεκτρικές Στήλες. Αυτό το προϊόν πρέπει να παραδίδεται σε καθορισμένο σημείο συλλογής, π.χ. σε μια εξουσιοδοτημένη βάση ανταλλαγής όταν αγοράζετε ένα νέο παρόμοιο προϊόν ή σε μια εξουσιοδοτημένη θέση συλλογής για την ανακύκλωση των αποβλήτων ηλεκτρικού και ηλεκτρονικού εξοπλισμού (ΗΗΕ) και των ηλεκτρικών στηλών και συσσωρευτών. Ο ακατάλληλος χειρισμός αυτού του τύπου αποβλήτων μπορεί να έχει αρνητικό αντίκτυπο στο περιβάλλον και την υγεία του ανθρώπου, λόγω δυνητικά επικίνδυνων ουσιών που γενικά συνδέονται με τον ΗΗΕ. Η συνεργασία σας για τη σωστή απόρριψη αυτού του προϊόντος θα συμβάλει στην αποτελεσματική χρήση των φυσικών πόρων. Για περισσότερες πληροφορίες σχετικά με ανακύκλωση αυτού του προϊόντος, επικοινωνήστε με το τοπικό γραφείο της πόλης σας, την υπηρεσία

απορριμμάτων, το εγκεκριμένο σχήμα ή την υπηρεσία απόρριψης οικιακών αποβλήτων ή επισκεφθείτε τη διεύθυνση www.canon-europe.com/weee ή www.canon-europe.com/battery.

# Gjelder kun den europeiske union og EØS (Norge, Island og Liechtenstein)

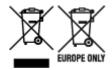

Disse symbolene indikerer at dette produktet ikke skal kastes sammen med husholdningsavfall, i henhold til WEEE-direktivet (2012/19/EU), batteridirektivet (2006/66/EF) og/eller nasjonal lov som har implementert disse direktivene. Hvis et kjemisk symbol vises under symbolet vist ovenfor, i samsvar med batteridirektivet, indikerer dette at et tungmetall (Hg = kvikksølv, Cd = kadmium, Pb = bly) finnes i batteriet eller akkumulatoren i en konsentrasjon over en gjeldende øvre grense som er spesifisert i batteridirektivet. Produktet må leveres til et dertil egnet innsamlingspunkt, det vil si på en autorisert en-til-en-basis når en kjøper et nytt lignende produkt, eller til et autorisert innsamlingssted for resirkulering av avfall fra elektrisk og elektronisk utstyr (EE-utstyr) og batterier og akkumulatorer. Feil håndtering av denne typen avfall kan være miljø- og helseskadelig på grunn av potensielt skadelige stoffer som ofte brukes i EE-utstyr. Din innsats for korrekt avhending av produktet vil bidra til effektiv bruk av naturressurser. Du kan få mer informasjon om resirkulering av dette produktet ved å kontakte lokale myndigheter, avfallsadministrasjonen, et godkjent program eller husholdningens renovasjonsselskap, eller gå til www.canon-europe.com/weee, eller www.canon-europe.com/battery.

# Vain Euroopan unionin sekä ETA:n (Norja, Islanti ja Liechtenstein) alueelle.

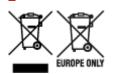

Nämä tunnukset osoittavat, että sähkö- ja elektroniikkalaiteromua koskeva direktiivi (SER-direktiivi, 2012/19/EU), paristoista ja akuista annettu direktiivi (2006/66/EY) sekä kansallinen lainsäädäntö kieltävät tuotteen hävittämisen talousjätteen mukana. Jos yllä olevan symbolin alapuolelle on paristodirektiivin mukaisesti painettu kemiallisen aineen tunnus, kyseinen paristo tai akku sisältää raskasmetalleja (Hg = elohopea, Cd = kadmium, Pb = lyijy) enemmän kuin paristodirektiivin salliman määrän. Tuote on vietävä asianmukaiseen keräyspisteeseen, esimerkiksi kodinkoneliikkeeseen uutta vastaavaa tuotetta ostettaessa tai viralliseen sähkö- ja elektroniikkalaiteromun tai paristojen ja akkujen keräyspisteeseen. Sähkö- ja elektroniikkalaiteromun virheellinen käsittely voi vahingoittaa ympäristöä ja ihmisten terveyttä, koska laitteet saattavat sisältää ympäristölle ja terveydelle haitallisia aineita. Tuotteen asianmukainen hävittäminen säästää myös luonnonvaroja. Jos haluat lisätietoja tämän tuotteen kierrätyksestä, ota yhteys kunnan jätehuoltoviranomaisiin tai käyttämääsi jätehuoltoyhtiöön tai käy osoitteessa www.canoneurope.com/weee, tai www.canon-europe.com/battery.

# Endast för Europeiska unionen och EES (Norge, Island och Liechtenstein)

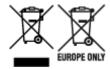

De här symbolerna visar att produkten inte får sorteras och slängas som hushållsavfall enligt WEEE-direktivet (2012/19/EU), batteridirektivet (2006/66/EG) och/eller nationell lagstiftning som implementerar dessa direktiv. Om en kemisk symbol förekommer under ovanstående symbol innebär detta enligt Batteridirektivet att en tungmetall (Hg = Kvicksilver, Cd = Kadmium, Pb = Bly) förekommer i batteriet eller ackumulatorn med en koncentration som överstiger tillämplig gräns som anges i Batteridirektivet. Produkten ska lämnas in på en avsedd insamlingsplats, t.ex. på en återvinningsstation auktoriserad att hantera elektrisk och elektronisk utrustning (EE-utrustning) samt batterier och ackumulatorer eller hos handlare som är auktoriserade att byta in varor då nya, motsvarande köps (en mot en). Olämplig hantering av avfall av den här typen kan ha negativ inverkan på miljön och människors hälsa på grund av de potentiellt farliga ämnen som kan återfinnas i elektrisk och elektronisk utrustning. Din medverkan till en korrekt avfallshantering av produkten bidrar till effektiv användning av naturresurserna. Om du vill ha mer information om var du kan lämna in den här produkten, kontakta ditt lokala kommunkontor, berörd myndighet eller företag för avfallshantering eller se www.canon-europe.com/weee, eller www.canon-europe.com/battery.

# Pouze Evropská unie a EHP (Norsko, Island a Lichtenštejnsko)

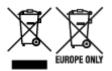

Tento symbol znamená, že podle směrnice OEEZ (2012/19/EU), směrnice o bateriích (2006/66/ES) a/ nebo podle vnitrostátních právních prováděcích předpisů k těmto směrnicím nemá být tento výrobek likvidován s odpadem z domácností. Je-li v souladu s požadavky směrnice o bateriích vytištěna pod výše uvedeným symbolem chemická značka, udává, že tato baterie nebo akumulátor obsahuje těžké kovy (Hg = rtuť, Cd = kadmium, Pb = olovo) v koncentraci vyšší, než je příslušná hodnota předepsaná směrnicí. Tento výrobek má být vrácen do určeného sběrného místa, např. v rámci autorizovaného systému odběru jednoho výrobku za jeden nově prodaný podobný výrobek, nebo do autorizovaného sběrného místa pro recyklaci odpadních elektrických a elektronických zařízení (OEEZ), baterií a akumulátorů. Nevhodné nakládání s tímto druhem odpadu by mohlo mít negativní dopad na životní prostředí a lidské zdraví, protože elektrická a elektronická zařízení zpravidla obsahují potenciálně nebezpečné látky. Vaše spolupráce na správné likvidaci tohoto výrobku napomůže efektivnímu využívání přírodních zdrojů. Chcete-li získat podrobné informace týkající se recyklace tohoto výrobku, obraťte se prosím na místní úřad, orgán pro nakládání s odpady, schválený systém nakládání s odpady či společnost zajišťující likvidaci domovního odpadu, nebo navštivte webové stránky www.canon-europe.com/weee nebo www.canon-europe.com/battery.

# Csak az Európai Unió és az EGT (Norvégia, Izland és Liechtenstein) országaiban

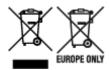

Ezek a szimbólumok azt jelzik, hogy a termék hulladékkezelése a háztartási hulladéktól különválasztva, az elektromos és elektronikus berendezések hulladékairól (WEEE) szóló (2012/19/EU) irányelvnek és az elemekről és akkumulátorokról, valamint a hulladék elemekről és akkumulátorokról szóló (2006/66/EK) irányelvnek megfelelően és/vagy ezen irányelveknek megfelelő helyi előírások szerint történik. Amennyiben a fent feltüntetett szimbólum alatt egy vegyjel is szerepel, az elemekről és akkumulátorokról szóló irányelvben foglaltak értelmében ez azt jelzi, hogy az elem vagy az akkumulátor az irányelvben meghatározott határértéknél nagyobb mennyiségben tartalmaz nehézfémet (Hg = higany, Cd = kadmium, Pb = ólom). E terméket az arra kijelölt gyűjtőhelyre kell juttatni – pl. hasonló termék vásárlásakor a régi becserélésére vonatkozó hivatalos program keretében, vagy az elektromos és elektronikus berendezések (EEE) hulladékainak gyűjtésére, valamint a hulladék elemek és hulladék akkumulátorok gyűitésére kijelölt hivatalos gyűitőhelyre. Az ilyen jellegű hulladékok nem előírásszerű kezelése az elektromos és elektronikus berendezésekhez (EEE) általánosan kapcsolható potenciálisan veszélyes anyagok révén hatással lehet a környezetre és az egészségre. E termék megfelelő leselejtezésével Ön is hozzájárul a természeti források hatékony használatához. A termék újrahasznosítását illetően informálódjon a helyi polgármesteri hivatalnál, a helyi közterület-fenntartó vállalatnál, a hivatalos hulladéklerakó telephelyen vagy a háztartási hulladék begyűjtését végző szolgáltatónál, illetve látogasson el a www.canon-europe.com/weee, vagy www.canon-europe.com/battery internetes oldalra.

### Tylko dla krajów Unii Europejskiej oraz EOG (Norwegia, Islandia i Liechtenstein)

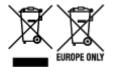

Te symbole oznaczają, że produktu nie należy wyrzucać razem z odpadami gospodarstwa domowego, zgodnie z dyrektywą WEEE w sprawie zużytego sprzętu elektrycznego i elektronicznego (2012/19/UE) lub dyrektywą w sprawie baterii (2006/66/WE) bądź przepisami krajowymi wdrażającymi te dyrektywy. Jeśli pod powyższym symbolem znajduje się symbol chemiczny, zgodnie z dyrektywą w sprawie baterii oznacza to, że bateria lub akumulator zawiera metal ciężki (Hg = rtęć, Cd = kadm, Pb = ołów) w stężeniu przekraczającym odpowiedni poziom określony w dyrektywie w sprawie baterii. Użytkownicy baterii i akumulatorów mają obowiązek korzystać z dostępnego programu zwrotu, recyklingu i utylizacji baterii oraz akumulatorów. Niewłaściwe postępowanie z tego typu odpadami może mieć wpływ na środowisko i zdrowie ludzi ze względu na substancje potencjalnie niebezpieczne, związane ze zużytym sprzętem elektrycznym i elektronicznym. Państwa współpraca w zakresie właściwej utylizacji tego produktu przyczyni się do efektywnego wykorzystania zasobów naturalnych. W celu uzyskania informacji o sposobie recyklingu tego produktu prosimy o kontakt z właściwym urzędem miejskim lub zakładem gospodarki komunalnej bądź zapraszamy na stronę www.canon-europe.com/weee, lub www.canon-europe.com/battery.

# Platí len pre štáty Európskej únie a EHP (Nórsko, Island a Lichtenštajnsko)

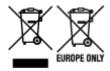

Tieto symboly označujú, že podľa Smernice o odpade z elektrických a elektronických zariadení (OEEZ) 2012/19/EÚ, Smernice o batériách (2006/66/ES) a podľa platnej legislatívy Slovenskej republiky sa tento produkt nesmie likvidovať spolu s komunálnym odpadom. Ak je chemická značka vytlačená pod vyššie uvedeným symbolom, znamená to, že táto batéria alebo akumulátor obsahuje ťažký kov (Hg = ortuť, Cd = kadmium, Pb = olovo) v koncentrácii vyššej, ako je príslušná povolená hodnota stanovená v Smernici o batériách. Produkt je potrebné odovzdať do určenej zberne, napr. prostredníctvom výmeny za kúpu nového podobného produktu, alebo na autorizované zberné miesto, ktoré spracúva odpad z elektrických a elektronických zariadení (EEZ), batérií a akumulátorov. Nesprávna manipulácia s takýmto typom odpadu môže mať negatívny vplyv na životné prostredie a ľudské zdravie, pretože elektrické a elektronické zariadenia obsahujú potenciálne nebezpečné látky. Spoluprácou na správnej likvidácii tohto produktu prispejete k účinnému využívaniu prírodných zdrojov. Ďalšie informácie o recyklácii tohto produktu získate od miestneho úradu, úradu životného prostredia, zo schváleného plánu OEEZ alebo od spoločnosti, ktorá zaisťuje likvidáciu komunálneho odpadu. Viac informácií nájdete aj na webovej stránke: www.canon-europe.com/weee, alebo www.canon-europe.com/battery.

# Üksnes Euroopa Liit ja EMP (Norra, Island ja Liechtenstein)

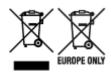

Antud sümbolid viitavad sellele, et vastavalt elektri- ja elektroonikaseadmete jäätmeid käsitlevale direktiivile (2012/19/EL), patareisid ja akusid ning patarei- ja akujäätmeid käsitlevale direktiivile (2006/66/EÜ) ja/või nimetatud direktiive rakendavatele riiklikele õigusaktidele ei või seda toodet koos olmejäätmetega ära visata. Kui keemiline sümbol on trükitud eespool toodud sümboli alla, siis tähendab see, et antud patareis või akus leiduva raskemetalli (Hg = elavhõbe, Cd = kaadmium, Pb = plii) kontsentratsioonitase on kõrgem kui patareisid ja akusid ning patarei- ja akujäätmeid käsitlevas direktiivis sätestatud piirmäär. Antud tootest tekkinud jäätmed tuleb anda vastavasse kogumispunkti, nt müügipunkti, mis on volitatud üks ühe vastu vahetama, kui ostate uue sarnase toote, või vastavasse elektri- ja lektroonikaseadmete jäätmete ning patareide ja akude ümbertöötlemiseks mõeldud kogumispunkti. Antud liiki jäätmete vale käitlemine võib kahjustada keskkonda ja inimeste tervist elektrija elektroonikajäätmetes tavaliselt leiduvate potentsiaalselt ohtlike ainete tõttu. Antud tootest tekkinud jäätmete nõuetekohase kõrvaldamisega aitate kasutada loodusvarasid efektiivselt. Täiendava teabe saamiseks elektri- ja elektroonikaseadmetest tekkinud jäätmete ning patarei- ja akujäätmete tagastamise ja ümbertöötlemise kohta võtke ühendust kohaliku omavalitsusega, asjakohase valitsusasutusega, asjakohase tootjavastutusorganisatsiooniga või olmejäätmete käitlejaga. Lisateavet leitate ka Internetileheküljelt www.canon-europe.com/weee või www.canon-europe.com/battery.

## Tikai Eiropas Savienībai un EEZ (Norvēģijai, Islandei un Lihtenšteinai)

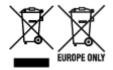

Šie simboli norāda, ka atbilstoši ES Direktīvai (2012/19/ES) par elektrisko un elektronisko iekārtu atkritumiem (EEIA), Direktīvai (2006/66/EK) par baterijām un akumulatoriem, un akumulatoru atkritumiem, ar ko atceļ Direktīvu 91/157/EEK, un vietējiem tiesību aktiem šo izstrādājumu nedrīkst izmest kopā ar sadzīves atkritumiem. Ja zem iepriekš norādītā simbola ir uzdrukāts kīmiskais simbols, saskanā ar direktīvu par baterijām un akumulatoriem tas nozīmē, ka šīs baterijas vai akumulatori satur smagos metālus (Hg = dzīvsudrabs, Cd = kadmijs, Pb = svins) un to koncentrācijas līmenis pārsniedz direktīvā par baterijām un akumulatoriem minēto piemērojamo slieksni. Šis izstrādājums ir jānodod piemērotā savākšanas vietā, piemēram, apstiprinātā veikalā, kur iegādājaties līdzīgu jaunu produktu un atstājat veco, vai apstiprinātā vietā izlietotu elektrisko un elektronisko iekārtu un bateriju un akumulatoru pārstrādei. Nepareiza šāda veida atkritumu apsaimniekošana var apdraudēt vidi un cilvēka veselību tādu iespējami bīstamu vielu dēļ, kas parasti ir elektriskajās un elektroniskajās iekārtās. Jūsu atbalsts pareizā šāda veida atkritumu apsaimniekošanā sekmēs efektīvu dabas resursu izmantošanu. Lai sanemtu pilnīgāku informāciju par šāda veida izstrādājumu nodošanu otrreizējai pārstrādei, sazinieties ar vietējo pašvaldību, atkritumu savākšanas atbildīgo dienestu, pilnvaroto organizāciju vai iestādi, kas veic sadzīves atkritumu apsaimniekošanu, vai apmeklējiet tīmekla vietni www.canon-europe.com/weee, vai www.canoneurope.com/battery.

## Tik Europos Sąjungai ir EEE (Norvegijai, Islandijai ir Lichtenšteinui)

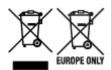

Šie simboliai reiškia, kad šio gaminio negalima išmesti į buitines atliekas, kaip reikalaujama WEEE Direktyvoje (2012/19/ES) ir Baterijų direktyvoje (2006/66/EB) ir (ar) jūsų šalies nacionaliniuose įstatymuose, kuriais šios Direktyvos yra įgyvendinamos. Jeigu cheminio ženklo simbolis yra nurodytas žemiau šio ženklo, tai reiškia, kad vadovaujantis Baterijų direktyvą, baterijų ar akumuliatorių sudėtyje yra sunkiųjų metalų (Hg = gyvsidabrio, Cd = kadmio, Pb = švino), kurių koncentracija viršija Baterijų direktyvoje nurodytas leistinas ribas. Šį gaminį reikia pristatyti į specialųjį surinkimo punktą, pavyzdžiui, mainais, kai jūs perkate naują panašų gaminį, arba į specialiąją surinkimo vietą, kurioje perdirbamos elektrinės ir elektroninės įrangos atliekos bei naudotos baterijos ir akumuliatoriai. Dėl netinkamo šio tipo atliekų tvarkymo gali nukentėti aplinka ir iškilti grėsmė žmogaus sveikatai dėl galimai kenksmingų medžiagų, iš esmės susijusių su elektrine ir elektronine įranga. Bendradarbiaudami ir teisingai utilizuodami šiuos gaminius, jūs padėsite efektyviai naudoti gamtinius išteklius. Daugiau informacijos apie gaminio perdirbimą jums gali suteikti vietinis biuras, atliekų tvarkymo bendrovė, sertifikuoti organai ar buitinių atliekų surinkimo įmonės. Taip pat siūloma apsilankyti interneto svetainėje www.canoneurope.com/weee, arba www.canoneurope.com/battery.

## Samo za Evropsko unijo in EGP (Norveška, Islandija in Lihtenštajn)

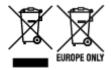

Ti simboli pomenijo, da tega izdelka skladno z Direktivo OEEO (2012/19/EU), Direktivo 2006/66/ES in/ali nacionalno zakonodajo, ki uvaja ti direktivi, ne smete odlagati z nesortiranimi gospodinjskimi odpadki. Če je pod zgoraj prikazanim simbolom natisnjen kemijski simbol, to v skladu z Direktivo pomeni, da je v tej bateriji ali akumulatorju prisotna težka kovina (Hg = živo srebro, Cd = kadmij, Pb = svinec), in sicer v koncentraciji, ki je nad relevantno mejno vrednostjo, določeno v Direktivi. Ta izdelek je potrebno odnesti na izbrano zbirno mesto, t. j. pooblaščeno trgovino, kjer ob nakupu novega (podobnega) izdelka vrnete starega, ali na pooblaščeno zbirno mesto za ponovno uporabo odpadne električne in elektronske opreme (EEO) ter baterij in akumulatorjev. Neustrezno ravnanje s to vrsto odpadkov lahko negativno vpliva na okolje in človeško zdravje zaradi potencialno nevarnih snovi, ki so pogosto povezane z EEO. Vaše sodelovanje pri pravilnem odlaganju tega izdelka predstavlja pomemben prispevek k smotrni izrabi naravnih virov. Za več informacij o ponovni uporabi tega izdelka se obrnite na lokalen mestni urad, pristojno službo za odpadke, predstavnika pooblaščenega programa za obdelavo odpadkov ali na lokalno komunalo. Lahko pa tudi obiščete našo spletno stran www.canon-europe.com/weee, ali www.canon-europe.com/battery.

# Само за Европейския съюз и ЕИП (Норвегия, Исландия и Лихтенщайн)

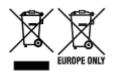

Тези символи показват, че този продукт не трябва да се изхвърля заедно с битовите отпадъци съгласно Директивата за ИУЕЕО (2012/19/ЕС), Директивата за батерии (2006/66/ЕО) и/или Вашето национално законодателство, прилагащо тези Директиви. Ако под показания горе символ е отпечатан символ за химически елемент, съгласно разпоредбите на Директивата за батерии, този втори символ означава наличието на тежък метал (Hg = живак, Cd = кадмий, Pb = олово) в батерията или акумулатора в концентрация над указаната граница за съответния елемент в Директивата. Този продукт трябва да бъде предаден в предназначен за целта пункт за събиране, например на база размяна, когато купувате нов подобен продукт, или в одобрен събирателен пункт за рециклиране на излязло от употреба електрическо и електронно оборудване (ИУЕЕО), батерии и акумулатори. Неправилното третиране на този тип отпадъци може да доведе до евентуални отрицателни последствия за околната среда и човешкото здраве поради потенциално опасните вещества, които обикновено са свързани с ЕЕО. В същото време Вашето съдействие за правилното изхвърляне на този продукт ще допринесе за ефективното използване на природните ресурси. За повече информация относно това къде можете да предадете за рециклиране на този продукт, моля свържете се с Вашите местни власти, с органа, отговорен за отпадъците, с одобрената система за ИУЕЕО или с Вашата местна служба за битови отпадъци, или посетете www.canon-europe.com/weee, или www.canon-europe.com/battery.

# Doar pentru Uniunea Europeană şi EEA (Norvegia, Islanda şi Liechtenstein)

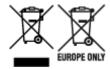

Aceste simboluri indică faptul că acest produs nu trebuie aruncat împreună cu deşeurile menajere, în conformitate cu Directiva DEEE (2012/19/UE), Directiva referitoare la baterii (2006/66/CE) şi/sau legile dvs. naţionale ce implementează aceste Directive. Dacă un simbol chimic este imprimat sub simbolul de mai sus, în conformitate cu Directiva referitoare la baterii, acest simbol indică prezenţa în baterie sau acumulator a unui metal greu (Hg = Mercur, Cd = Cadmiu, Pb = Plumb) într-o concentraţie mai mare decât pragul admis specificat în Directiva referitoare la baterii. Acest produs trebuie înmânat punctului de colectare adecvat, ex: printr-un schimb autorizat unu la unu atunci când cumpăraţi un produs nou similar sau la un loc de colectare autorizat pentru reciclarea reziduurilor de echipament electric şi electronic (EEE) şi baterii şi acumulatori. Administrarea neadecvată a acestui tip de deşeuri, ar putea avea un impact asupra mediului şi asupra sănătăţii umane datorită substanţelor cu potenţial de risc care sunt în general asociate cu EEE. Cooperarea dvs. în direcţia reciclării corecte a acestui produs va contribui la o utilizare eficientă a resurselor naturale. Pentru mai multe informaţii despre reciclarea acestui produs, vă rugăm să contactaţi biroul dvs. local, autorităţile responsabile cu deşeurile, schema aprobată sau serviciul dvs. responsabil cu deşeurile menajere sau vizitaţi-ne la www.canon-europe.com/weee, sau www.canon-europe.com/battery.

## Samo za Europsku uniju i EEA (Norveška, Island i Lihtenštajn)

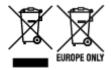

Oznaka pokazuje da se ovaj proizvod ne smije odlagati s komunalnim i ostalim vrstama otpada, u skladu s direktivom WEEE (2012/19/EC), Direktivom o baterijama (2006/66/EC) i Pravilnikom o gospodarenju otpadnim baterijama i akumulatorima te Pravilnikom o gospodarenju otpadnim električnim i elektroničkim uređajima i opremom. Ako je ispod prethodno prikazane oznake otisnut kemijski simbol, u skladu s Direktivom o baterijama, to znači da se u ovoj bateriji ili akumulatoru nalazi teški metal (Hg = živa, Cd = kadmij, Pb = olovo) i da je njegova koncentracija iznad razine propisane u Direktivi o baterijama. Ovaj bi proizvod trebalo predati ovlašenom skupljaču EE otpada ili prodavatelju koji je dužan preuzeti otpadni proizvod po sistemu jedan za jedan, ukoliko isti odgovara vrsti te je obavljao primarne funkcije kao i isporučena EE oprema. Otpadne baterije i akumulatori predaju se ovlaštenom skupljaču otpadnih baterija ili akumulatora ili prodavatelju bez naknade i obveze kupnje za krajnjeg korisnika. Neodgovarajuće rukovanje ovom vrstom otpada može utjecati na okoliš i ljudsko zdravlje zbog potencijalno opasnih supstanci koje se najčešće nalaze na takvim mjestima. Vaša suradnja u pravilnom zbrinjavanju ovog proizvoda pridonijet će djelotvornom iskorištavanju prirodnih resursa. Dodatne informacije o recikliranju ovog proizvoda zatražite od svog lokalnog gradskog ureda, službe za zbrinjavanje otpada, odobrenog programa ili komunalne službe za uklanjanje otpada ili pak na stranicama www.canon-europe.com/weee ili www.canon-europe.com/battery.

# Korisnici u Srbiji

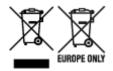

Ovaj simbol označava da ovaj proizvod ne sme da se odlaže sa ostalim kućnim otpadom, u skladu sa WEEE Direktivom (2012/19/EU), Direktivom o baterijama (2006/66/EC) i nacionalnim zakonima. Ukoliko je ispod gore navedenog simbola odštampan hemijski simbol, u skladu sa Direktivom o baterijama, ovaj simbol označava da su u ovoj bateriji ili akumulatoru prisutni teški metali (Hg – živa, Cd – kadmijum, Pb - olovo) u koncentracijama koje premašuju prihvatljivi prag naveden u Direktivi o baterijama. Ovaj proizvod treba predati određenom centru za prikupljanje, npr. po principu "jedan-za-jedan" kada kupujete sličan novi proizvod, ili ovlašćenom centru za prikupljanje za reciklažu istrošene električne i elektronske opreme (EEE), baterija i akumulatora. Nepravilno rukovanje ovom vrstom otpada može imati negativne posledice po životnu sredinu i ljudsko zdravlje usled potencijalno opasnih materijala koji se uglavnom vezuju za EEE. Vaša saradnja na ispravnom odlaganju ovog proizvoda će doprineti efikasnom korišćenju prirodnih resursa. Više informacija o tome kako možete da reciklirate ovaj proizvod potražite od lokalnih gradskih vlasti, komunalne službe, odobrenog plana reciklaže ili servisa za odlaganje kućnog otpada, ili posetite stranicu www.canon-europe.com/weee, ili www.canon-europe.com/battery.

# **Handling Precautions**

- Canceling Print Jobs
- ➤ Legal Restrictions on Scanning/Copying
- ➤ Printer Handling Precautions
- ➤ Transporting Your Printer
- ➤ When Repairing, Lending, or Disposing of the Printer
- Keeping Print Quality High

# **Legal Restrictions on Scanning/Copying**

Scanning, printing, copying, or modifying copies of the following may be punishable under law.

This list is non-exhaustive. When in doubt, check with a local legal representative.

- Paper money
- · Money orders
- · Certificates of deposit
- Postage stamps (canceled or uncanceled)
- · Identification badges or insignia
- · Selective service or draft papers
- · Checks or drafts issued by governmental agencies
- · Motor vehicle licenses and certificates of title
- · Traveler's checks
- Food stamps
- Passports
- · Immigration papers
- Internal revenue stamps (canceled or uncanceled)
- · Bonds or other certificates of indebtedness
- · Stock certificates
- · Copyrighted works or works of art, without the owner's consent

# **Printer Handling Precautions**

# Do not place any object on the ADF (Auto Document Feeder)!

Do not place any object on the ADF. It will fall into the rear tray when the document cover is opened and cause the printer to malfunction. Also, place the printer where objects will not fall on it.

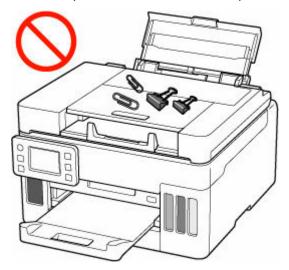

# **Transporting Your Printer**

When relocating the printer for changing your living place, make sure of the following.

### >>>> Important

- · You cannot take ink out of ink tanks.
- Check if the tank cap is completely inserted. If the ink tank cover is not completely closed, insert the tank cap properly.
- Prepare for transporting the printer with the print head attached. This allows the printer to automatically cap the print head, thus preventing it from drying.
- · Do not remove the print head. Ink may leak.
- · If ink stains the inside of the printer, wipe them using a soft cloth dampened with water.
- When transporting the printer, pack the printer in a plastic bag so that ink does not leak.
- Pack the printer in a sturdy box so that it is placed with its bottom facing down, using sufficient protective material to ensure safe transport.
- Do not tilt the printer. Ink may leak.
- When a shipping agent is handling transport of the printer, have its box marked "THIS SIDE UP" to keep the printer with its bottom facing down. Mark also with "FRAGILE" or "HANDLE WITH CARE".

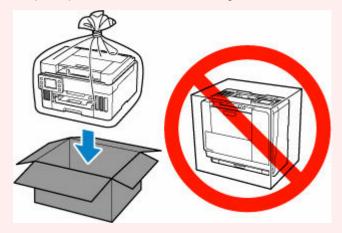

• Please handle with care and ensure the box remains flat and NOT turned upside down or on its side, as the printer may be damaged and ink in the printer may leak.

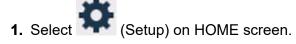

→ Using Touch Screen

The setup menu screen will appear.

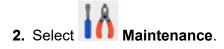

The Maintenance screen will appear.

- 3. Select Transport mode.
- 4. Confirm the message, then select Yes.

The mode is shifted to the transfer mode.

When it is completed, the power is turned off automatically.

**5.** Check that **ON** lamp is off and <u>unplug power cord</u>.

### >>> Important

- Do not unplug the printer while the **ON** lamp is lit or flashing, as it may cause malfunction or damage to the printer, making the printer unable to print.
- 6. Retract paper output tray.
- 7. Retract paper support, then close the rear tray cover.
- **8.** Unplug the printer cable from the computer and from the printer, then unplug the power cord from the printer.
- **9.** Use adhesive tape to secure all the covers on the printer to keep them from opening during transportation. Then pack the printer in the plastic bag.

Close and seal the opening of the bag with an object such as tape so as not to leak ink.

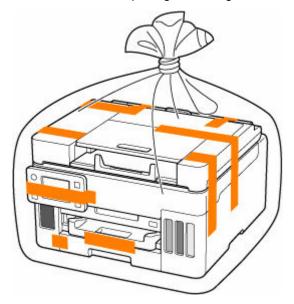

**10.** Attach the protective material to the printer when packing the printer in the box.

### >>> Important

• Carry the printer without putting your hands on the cassette. If you hold the cassette when carrying, the cassette may come off from the printer.

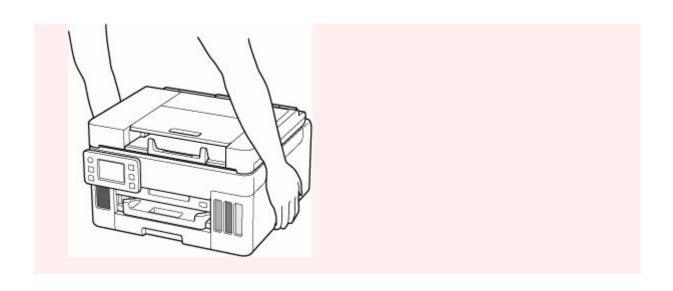

# When Repairing, Lending, or Disposing of the Printer

If you have entered personal data, passwords and/or other security settings on the printer, such information may be stored in the printer.

To keep your personal information safe, please be sure to reset all printer settings when sending the printer for repair, lending or transferring the printer to another person, or disposing of the printer.

→ Reset settings

# **Keeping Print Quality High**

The key to printing with the optimal printing quality is to prevent the print head from drying or clogging. Always observe the following rules for optimal printing quality.

### Note

• Depending on the type of paper, ink may blur if you trace the printed area with a highlight pen or paint-stick, or bleed if water or sweat comes in contact with the printed area.

# Never unplug the power cord until the power is turned off!

If you press the **ON** button to turn off the power, the printer caps the print head (nozzles) automatically to prevent from drying. If you unplug the power cord from the wall outlet before the **ON** lamp is turned off, the print head will not be capped properly and this will cause drying or clogging.

When unplugging the power cord, check that the ON lamp is not lit.

## **Print periodically!**

Just as the tip of a felt pen becomes dry and unusable if it has not been used for a long time, even if it is capped, the print head too, may become dried or clogged if the printer has not been used for a long time. We recommend you to use the printer at least once a month.

# **Main Components and Their Use**

- Main Components
- ➤ Power Supply
- Using Touch Screen
- ➤ Entering Numbers, Letters, and Symbols

# **Main Components**

- ➤ Front View
- ▶ Rear View
- ➤ Inside View
- ➤ Operation Panel

## **Front View**

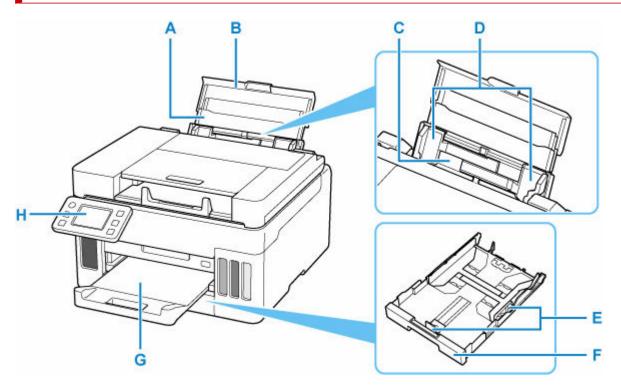

### A: Paper Support

Extend to load paper in the rear tray.

### **B: Rear Tray Cover**

Open to load paper in the rear tray.

### C: Rear Tray

Two or more sheets of the same size and type of paper can be loaded at the same time, and fed automatically one sheet at a time.

- ➡ Loading Photo Paper / Plain Paper in Rear Tray
- ➡ Loading Envelopes in Rear Tray

### D: Paper Guides

Align with both sides of the paper stack.

### **E: Paper Guides**

Align with right/left/front sides of the paper stack.

#### F: Cassette

Load A4, B5, A5, Letter-sized or Executive plain paper into the cassette, and insert it into the printer.

### **G**: Paper Output Tray

Printed paper is ejected. Pull out it before printing.

### **H: Operation Panel**

Use to change the settings of the printer or to operate it.

Operation Panel

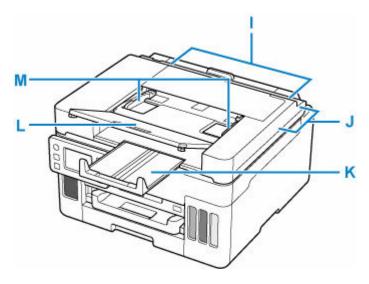

### I: ADF (Auto Document Feeder)

Load a document here. The documents loaded in the document tray are scanned automatically one sheet at a time.

➡ Loading Documents in the ADF (Auto Document Feeder)

### J: Document Feeder Cover

Open when clearing jammed documents.

### **K: Document Output Tray**

Documents scanned from the ADF are delivered here. Pull it out in the front direction before scanning the documents.

### L: Document Tray

Pull out to load a document in the ADF. You can load two or more sheets of document of the same size and thickness at a time. Load the document with the side you want to scan facing up.

### **M: Document Guide**

Adjust this guide to match the width of document in the ADF.

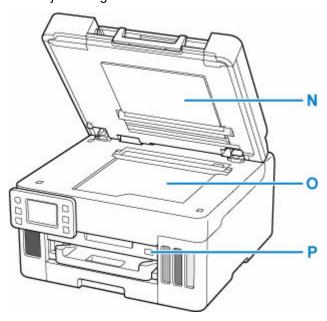

### **N: Document Cover**

Open to load an original on the platen.

### O: Platen

Load an original here.

### P: USB Flash Drive Port

Insert USB flash drives here.

## **Rear View**

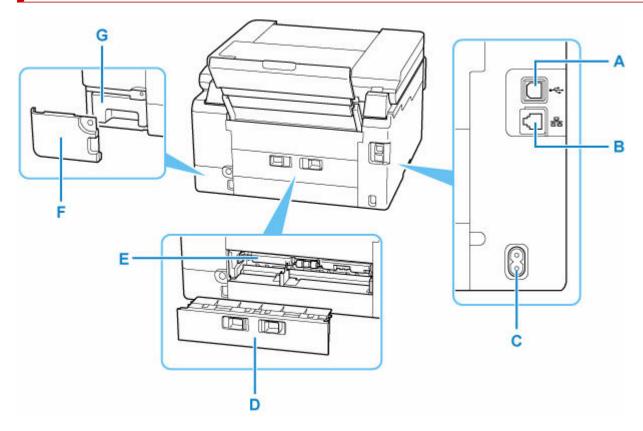

### A: USB Port

Plug in the USB cable to connect the printer with a computer.

### **B: Wired LAN Connector**

Plug in the LAN cable to connect the printer to a LAN.

### **C: Power Cord Connector**

Plug in the supplied power cord.

### D: Rear Cover

Detach when removing jammed paper.

### **E: Transport Unit Cover**

Open when removing jammed paper.

### F: Maintenance Cover

Remove when replacing the maintenance cartridge.

### **G: Maintenance Cartridge**

Absorbs ink used for cleaning.

➡ Replacing the Maintenance Cartridge

### >>>> Important

- Do not touch the metal casing.
- Do not plug in or unplug the USB cable or LAN cable while the printer is printing or scanning with the computer. This can cause trouble.

## **Inside View**

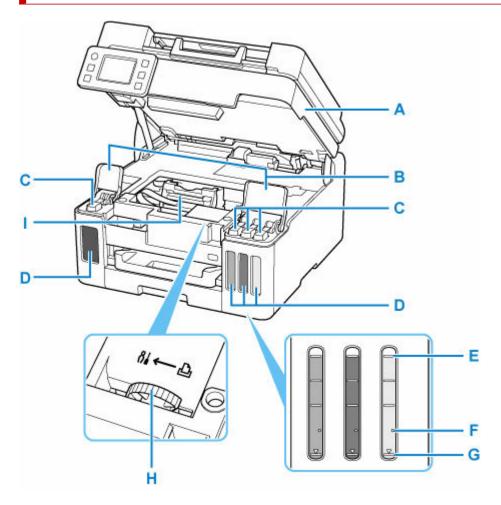

### A: Scanning Unit / Cover

Scans originals. Open to refill ink tanks and to remove jammed paper.

### **B: Ink Tank Covers**

Open to refill ink tanks.

### C: Tank Caps

Open to refill ink tanks.

#### D: Ink Tanks

The black ink tank is on the left, and the color ink tanks (cyan, magenta, and yellow) are on the right. If any ink levels are low, refill the low tanks.

### ➡ Refilling Ink Tanks

### **E: Upper Limit Line**

Indicates the maximum capacity of the ink.

### F: Single Dot

Indicates the amount of ink required when replacing ink in print head.

### **G: Lower Limit Line**

Indicates the lower limit of the sufficient amount of ink to print. Refill the ink tank before the amount of ink is below this line.

### H: Ink Valve Lever

Operate when transporting a printer.

→ Repairing Your Printer

### I: Print Head Holder

The print head is pre-installed.

# **Operation Panel**

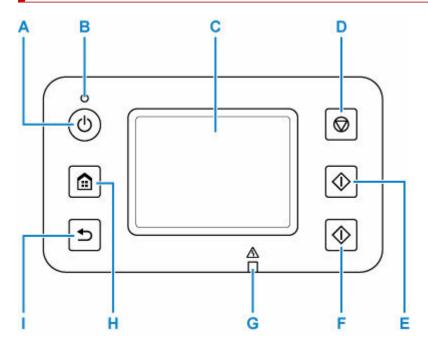

#### A: ON button

Turns the power on or off. Before turning on the power, make sure that the document cover is closed.

Turning the Printer On and Off

#### B: ON lamp

Lights after flashing when the power is turned on.

#### C: Touch Screen

Displays messages, menu items, and operating status. Touch the screen lightly with your finger to select a menu item or button.

→ Using Touch Screen

#### D: Stop button

Cancels operation when print or scan is in progress.

#### E: Black button

Starts black & white copying, scanning, etc.

#### F: Color button

Starts color copying, scanning, etc.

#### G: Alarm lamp

Lights or flashes when an error occurs.

#### **H: HOME button**

Used to display the HOME screen.

→ Using Touch Screen

#### I: Back button

Returns to the previous screen.

# **Power Supply**

- ➤ Checking that Power Is On
- ➤ Turning the Printer On and Off
- ➤ Unplugging the Printer

# **Checking that Power Is On**

The **ON** lamp is lit when the printer is turned on.

Even if the touch screen is off, if the **ON** lamp is lit, the printer is on.

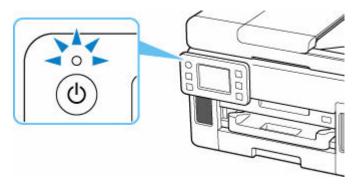

### Note

- It may take a while for the printer to start printing immediately after you turn on the printer.
- The touch screen display will turn off if the printer is not operated for about 5 minutes. To restore the display, touch the touch screen. The display is also activated again when an original is printed from a computer.

# **Turning the Printer On and Off**

### Turning on the printer

#### Press the ON button to turn on the printer.

The **ON** lamp flashes and then remains lit.

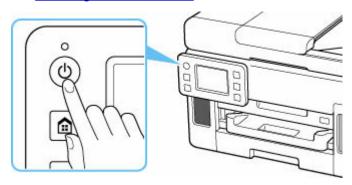

#### Note

- It may take a while for the printer to start printing immediately after you turn on the printer.
- If an error message is displayed on the touch screen, see When Error Occurred.
- You can set the printer to automatically turn on when a print or scan operation is performed from a computer connected by USB cable or via network. This feature is set to off by default.

From the printer

ECO settings

From the computer

- For Windows:
  - Managing the Printer Power
- For macOS:
  - Managing the Printer Power

# Turning off the printer

#### Press the ON button to turn off the printer.

When the **ON** lamp stops flashing, the printer is turned off.

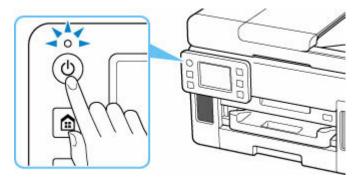

### >>> Important

• When you <u>unplug the power cord</u> after turning off the printer, be sure to confirm that the **ON** lamp is off.

### >>> Note

• You can set the printer to automatically turn off when no operations are performed or no print jobs are sent to the printer for a certain interval. This feature is set to on by default.

# **Unplugging the Printer**

To unplug the power cord, follow the procedure below.

### >>>> Important

- When you unplug the power cord, press the ON button, then confirm that the ON lamp is off.
   Unplugging the power cord while the ON lamp is lit or flashing may cause drying or clogging of the print head and print quality may be reduced.
- 1. Press the ON button to turn the printer off.

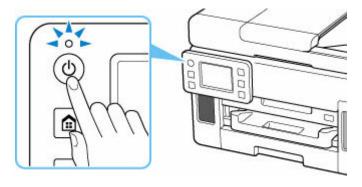

2. Confirm that the ON lamp is off.

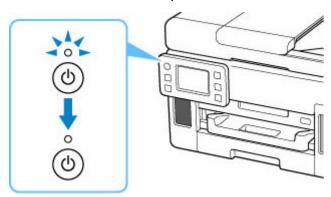

3. Unplug the power cord.

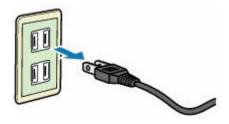

The specification of the power cord differs depending on the country or region of use.

# **Using Touch Screen**

The HOME screen on the touch screen appears when the printer is turned on.

Touch the HOME screen on the touch screen with your finger tip to select menus for copying, scanning, and other functions.

- **→** HOME Screen
- → Basic Operation of the touch screen

# HOME Screen

The HOME screen consists of the two screens.

The screen can be switched by flicking left or right.

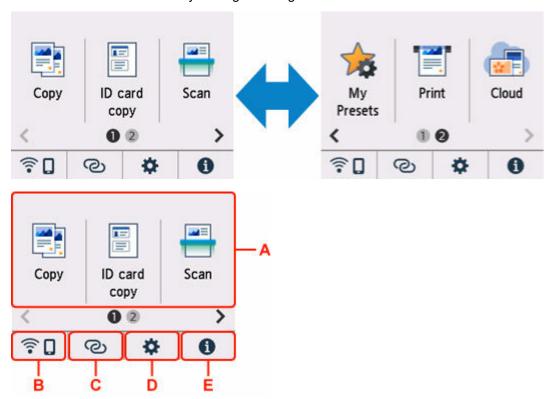

#### A: Basic menu

Select to copy or scan using the operation panel.

#### **B:** Network

Displays the current network status. Select to display the basic network information or to change the network settings.

The icon differs depending on the network of use or the network status.

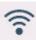

Wi-Fi is enabled and the printer is connected to the wireless router.

#### Note

• Depending on the signal state, the icon will change.

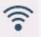

(Signal strength: 81 % or more): You can use the printer over Wi-Fi without any problems.

(Signal strength: 51 % or more): The problem such as the printer cannot print may occur according to the network status. We recommend placing the printer near the wireless router.

(Signal strength: 50 % or less): The problem such as the printer cannot print may occur. Place the printer near the wireless router.

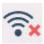

Wi-Fi is enabled but the printer is not connected to the wireless router.

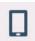

Wireless Direct is enabled.

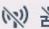

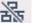

Network is disabled.

#### C: Wireless connect

Select to connect the printer to a smartphone/tablet over Wi-Fi through Easy wireless connect.

Tap to display a confirmation screen for starting a connection.

➡ Easy Wireless Connect

#### D: Setup

Displays the printer's setting menus or the maintenance menus.

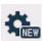

(NEW) appears when there is an update notification.

Firmware update

#### E: Hint

Displays quick guides about such procedures as loading paper and troubleshooting and such information as estimated ink level and system information.

#### Note

For details on how to change settings, refer to Changing Settings from Operation Panel.

# **Basic Operation of the touch screen**

Touch the touch screen lightly with your finger tip or move your finger to access various functions or settings.

#### >>>> Important

- · When operating the touch screen, make sure to avoid the followings, which may cause the printer to malfunction or damage the printer.
  - Strongly pressing the touch screen.

- Pressing the touch screen with other than your finger (especially with sharpened tips, such as on ballpoint pens, pencils, or nails).
- Touching the touch screen with wet or dirty hands.
- Placing any objects on the touch screen.
- Do not attach a protective sheet on the touch screen. Removing it may damage the touch screen.

#### Tap

Touch lightly with your finger tip and immediately release.

Use to select an item or photo on the screen.

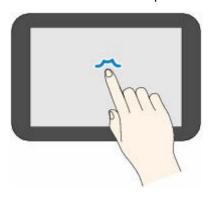

#### **Touch**

Touch lightly with your finger tip.

To move forward (or go back) menus or photos continuously, keep touching the forward (or back) mark.

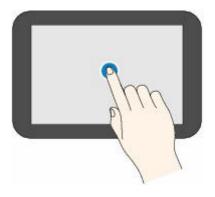

#### **Flick**

Flick your finger on the screen up, down, left, or right.

Use to switch menus or move forward or backward through photos.

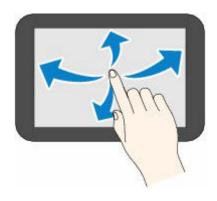

### Drag

While lightly touching the screen, move your finger up, down, left, or right.

Use to view lists of items or move sliders.

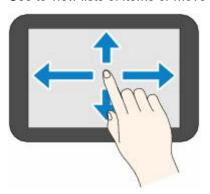

# **Entering Numbers, Letters, and Symbols**

In the printer, you can enter (or correct) the characters and numbers when the keyboard is displayed on the screen.

The character is allocated to each key displayed on the screen. Tap the key to enter the character.

After entry is completed, tap of for determination.

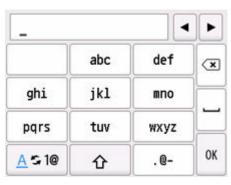

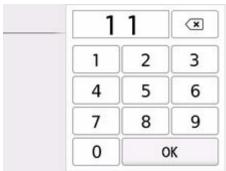

Switch the character entry mode.

Switch the upper-/lower-case letters on a keyboard.

Enter the symbols.

#### Input symbol

SP: Blank (space) for one character

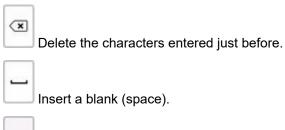

OK Determine the contents of entered data.

Move the cursor.

To insert the character, move the cursor to the character on the right of the position where you want to insert the character.

To delete the character, move the cursor to the character you want to delete.

### >>> Note

- Only the input modes or characters available for input appear in their respective screens.
- You can switch the layout of a keyboard.
  - Other device settings

# **Changing Settings**

- ➤ Changing Printer Settings from Your Computer (Windows)
- ➤ Changing Printer Settings from Your Computer (macOS)
- ► Changing Settings from Operation Panel
- ➤ Handling Printer Configuration Using the Web Browser

# **Changing Printer Settings from Your Computer (Windows)**

- ► Changing the Print Options
- Registering a Frequently Used Printing Profile
- ➤ Managing the Printer Power
- ➤ Changing the Printer Operation Mode

# **Changing the Print Options**

You can change the detailed printer driver settings for print data that is sent from an application software.

Check this check box if part of the image data is cut off, the paper source during printing differs from the driver settings, or printing fails.

- 1. Open the <u>printer driver setup window</u>
- 2. Click Print Options... on the Page Setup tab

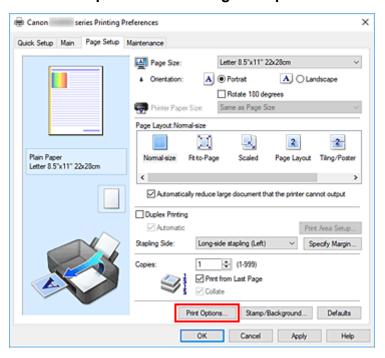

#### The Print Options dialog box opens.

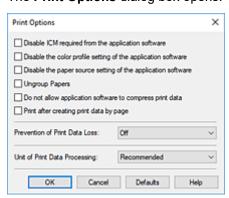

#### 3. Change the individual settings

If necessary, change the setting of each item, and then click **OK**.

The Page Setup tab is displayed again.

# Registering a Frequently Used Printing Profile

You can register the frequently used printing profile to **Commonly Used Settings** on the **Quick Setup** tab. Unnecessary printing profiles can be deleted at any time.

### Registering a Printing Profile

- 1. Open the printer driver setup window
- 2. Set the necessary items

From **Commonly Used Settings** on the **Quick Setup** tab, select the printing profile to be used and if necessary, change the settings after **Additional Features**.

You can also register necessary items on the Main and Page Setup tabs.

#### 3. Click Save...

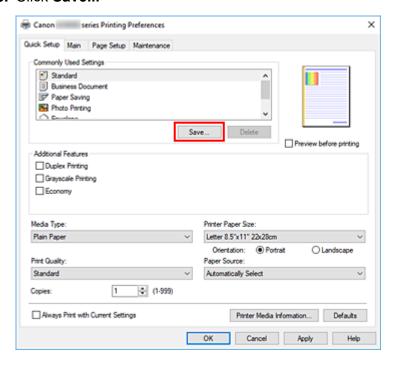

#### The Save Commonly Used Settings dialog box opens.

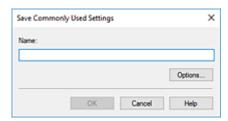

#### 4. Save the settings

Enter a name for the print settings to register in the **Name** field. If necessary, click **Options...**, set the items, and then click **OK**.

In the Save Commonly Used Settings dialog box, click OK to save the print settings and return to the

#### Quick Setup tab.

The name and icon are displayed in **Commonly Used Settings**.

#### >>> Important

• To save the page size, orientation, and number of copies that was set in each sheet, click **Options...**, and check each item.

#### >>> Note

• When you re-install the printer driver or upgrade the printer driver version, the print settings that are already registered will be deleted from **Commonly Used Settings**.

Registered print settings cannot be saved and preserved. If a profile is deleted, register the print settings again.

# **Deleting Unnecessary Printing Profile**

1. Select the printing profile to be deleted

Select the printing profile you want to delete from the **Commonly Used Settings** list on the **Quick Setup** tab.

2. Delete the printing profile

Click **Delete**. When the confirmation message appears, click **OK**.

The selected printing profile is deleted from the **Commonly Used Settings** list.

#### >>> Note

• Printing profiles that are registered in the initial settings cannot be deleted.

### **Managing the Printer Power**

This function allows you to manage the printer power from the Canon IJ Printer Assistant Tool.

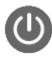

#### Power Off

The **Power Off** function turns off the printer. When you use this function, you will not be able to turn the printer on from the Canon IJ Printer Assistant Tool.

- 1. Open Canon IJ Printer Assistant Tool
- 2. Perform power off

Click **Power Off**. When the confirmation message appears, click **OK**.

The printer power switches off.

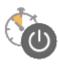

#### **Auto Power**

Auto Power allows you to set Auto Power On and Auto Power Off.

The Auto Power On function automatically turns on the printer when data is received.

The **Auto Power Off** function automatically turns off the printer when there are no operations from the printer driver or the printer for a specified period of time.

- 1. Open the Canon IJ Printer Assistant Tool
- 2. Check that the printer is on and then click Auto Power

The Auto Power Settings dialog box will open.

#### Note

- If the printer is off or if communication between the printer and the computer is disabled, an
  error message may appear because the computer cannot collect the printer status.
   If this happens, click **OK** to display the most recent settings specified on your computer.
- **3.** If necessary, complete the following settings:

#### **Auto Power On**

Select the auto-power on setting.

Select **Disable** to prevent the auto-power on feature from functioning.

Check that the printer is on, and then click  $\mathbf{OK}$  to change the printer settings.

Select **Enable** to turn the printer on automatically when print data is sent to it.

#### **Auto Power Off**

Specify the time from the list. When this time lapses without any operations from the printer driver or the printer, the printer is turned off automatically.

### **4.** Apply the settings

Click **OK**. When the confirmation message appears, click **OK**.

The setting is enabled after this. When you want to disable this function, select **Disable** from the list according to the same procedure.

#### >>> Note

• When the printer is turned off, the Canon IJ Status Monitor message varies depending on the **Auto Power On** setting.

When the setting is **Enable**, "Printer is standing by" is displayed. When the setting is **Disable**, "Printer is offline" is displayed.

### **Changing the Printer Operation Mode**

If necessary, switch between various modes of printer operation.

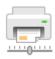

### **Custom Settings**

- 1. Open the Canon IJ Printer Assistant Tool
- 2. Check that the printer is on and then click Custom Settings

The Custom Settings dialog box opens.

#### Note

- If the printer is off or if communication between the printer and the computer is disabled, an
  error message may appear because the computer cannot collect the printer status.
   If this happens, click **OK** to display the most recent settings specified on your computer.
- 3. If necessary, complete the following settings:

#### Prevents paper abrasion

The printer can increase the gap between the print head and the paper during high-density printing to prevents paper abrasion.

Check this check box to prevent paper abrasion.

#### Align heads manually

Usually, the **Print Head Alignment** function in the Canon IJ Printer Assistant Tool is set to automatic head alignment, but you can change it to manual head alignment.

If the printing results of automatic Print Head Alignment are not satisfactory, perform manual head alignment.

Check this check box to perform the manual head alignment. Uncheck this check box to perform the automatic head alignment.

#### Rotate 90 degrees left when orientation is [Landscape]

On the **Page Setup** tab, you can change the rotation direction of the **Landscape** in the **Orientation**.

To rotate the print data 90 degrees to the left during printing, select this item. To rotate the print data 90 degrees to the right during printing, clear this item.

#### >>>> Important

• Do not change this setting while the print job is displayed in the print wait list. Otherwise, characters may be omitted or the layout may become corrupt.

#### >>> Note

• If Envelope Com 10, Envelope DL, Yougata 4 4.13"x9.25", Yougata 6 3.86"x7.48", Envelope C5, or Envelope Monarch 3.88"x7.5" 98.4x190.5mm is selected for Page Size on the Page Setup tab, the printer rotates the paper 90 degrees to the left to print, regardless of the Rotate 90 degrees left when orientation is [Landscape] setting.

#### Do not detect mismatched paper settings when printing from a computer

When you print documents from your computer, the paper settings in the printer driver and the paper information registered on the printer do not match, this setting disables the message display and allows you to continue printing.

To disable detection of paper setting mismatches, select this check box.

#### **Ink Drying Wait Time**

You can set the length of the printer rest time until printing of the next page begins. Moving the slider to the right increases the pause time, and moving the slider to the left decreases the time. If the paper gets stained because the next page is ejected before the ink on the printed page dries, increase the ink drying wait time.

#### **4.** Apply the settings

Click **OK** and when the confirmation message appears, click **OK**.

The printer operates with the modified settings hereafter.

# **Changing Printer Settings from Your Computer (macOS)**

- ➤ Managing the Printer Power
- ➤ Changing the Printer Operation Mode

# **Managing the Printer Power**

Printer power supply is operated from Remote UI.

# **Power control settings**

Power control settings allow you to set Auto power off and Auto power on.

Auto power off is the function wherein the printer automatically turns itself off, when data is not sent or the printer remains inactive for a certain period.

The Auto power on function automatically turns on the printer when data is received.

- 1. Selecting Printer settings from Remote UI
- 2. Click Power control settings
- 3. Select Use auto power control, and then click OK
- 4. Check the displayed message and click OK
- **5.** Complete the following settings:

#### Auto power off

Specify the time from the list. Printer automatically turns itself off, when data is not sent within the specified time or the printer has remained inactive.

#### Auto power on

When you check this check box, the printer automatically turns itself on when data is sent.

#### **6.** Apply the settings

#### Click OK.

The printer will operate with the changed settings hereafter.

# **Changing the Printer Operation Mode**

If necessary, switch between various modes of printer operation.

- 1. Check whether the printer is on and select **Printer settings** from Remote UI
- 2. If necessary, complete the following settings:

#### Print settings - Prevent paper abrasion

increase the ink drying wait time.

The printer can increase the gap between the print head and the paper during high-density printing to prevent paper abrasion.

Check this check box to prevent paper abrasion.

#### **Custom settings - Detect paper setting mismatch**

If the check box is deselected, at the time of printing from PC, you can continue to print without the message display even if the paper settings set in the Print dialog differs from the paper information registered to the printer.

#### Ink drying wait time

You can set the length of the printer rest time until printing of the next page begins. The wait time becomes longer as the value set in the list increases, and shorter as the value decreases. If the paper gets stained because the next page is ejected before the ink on the printed page dries,

#### 3. Apply the settings

Click OK.

The printer operates with the modified settings hereafter.

# **Changing Settings from Operation Panel**

- Changing Settings from Operation Panel
- Setting Items on Operation Panel
- Print settings
- LAN settings
- Other printer settings
- Rearrange home screen icons
- Language selection
- ▶ Firmware update
- Administrator password settings
- User management settings
- Reset settings
- Feed settings
- ▶ Web service setup
- ECO settings
- Quiet setting
- System information
- Job management
- Registering Favorite Settings (My Presets)
- ➤ Checking the Total Number of Uses of Printer

# **Changing Settings from Operation Panel**

This section describes the procedure to change the settings, taking the steps to specify prevent abrasion as an example.

- 1. Check that printer is turned on.
- 2. Select (Setup) on the HOME screen.
  - → Using Touch Screen
- 3. Select Device settings.

The **Printer settings** screen is displayed.

4. Select a setting item to adjust.

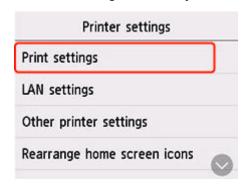

The setting screen for the selected item is displayed.

5. Select a setting item.

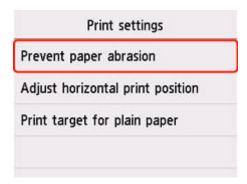

6. Select a setting to specify.

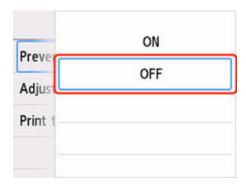

For more on setting items on the operation panel:

→ Setting Items on Operation Panel

# **Setting Items on Operation Panel**

#### Note

• The administrator password may be required to change the settings of some setting items.

# **Items for Printer**

- Other printer settings
- ➡ Rearrange home screen icons
- **▶** Language selection
- → Web service setup
- **■** ECO settings
- Quiet setting
- Registering Favorite Settings (My Presets)

### **Items for Paper/Printing**

- ➡ Print settings
- → Feed settings

# Items for Maintenance/Management

- **► LAN settings**
- ➡ Firmware update
- Administrator password settings
- ➡ User management settings
- Reset settings
- → System information
- → Job management
- Checking the Total Number of Uses of Printer

# **Print settings**

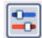

Select this setting item from Device settings in

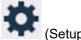

#### • Prevent paper abrasion

Use this setting only if the print surface becomes smudged.

### >>> Important

 Be sure to set this back to OFF after printing since it may result in lower printing speed or lower print quality.

#### · Adjust horizontal print position

Adjusts the print position when the left/right margins are not aligned.

You can adjust the left/right margins in increments of 0.004 in. (0.1 mm) between -0.12 in. (-3 mm) and +0.12 in. (+3 mm) centered on the horizontal center of the paper.

### >>> Important

When using A4/Letter sized paper, the amount of adjustment that can be made is limited. You
cannot make adjustments greater than this limit.

#### Print target for plain paper

Select **Text only** or **Text and photos** for plain paper printing.

#### >>> Note

 As print results, if you are conscious of unevenness or textures of granularity, select Text and photos.

# LAN settings

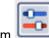

Select this setting item from

Device settings in

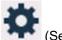

(Setup)

### >>> Important

- The administrator password may be required to change the settings.
- **→** Wi-Fi
- → Wireless Direct
- → Wired LAN

To print the network settings, select **Print details** and select **Yes**.

➡ Printing Network Settings

### >>> Important

• The network settings printout contains important information about your network. Handle it with care.

# Wi-Fi

#### · Wi-Fi setting list

The network settings information of the printer appears when it is connected by Wi-Fi. (Some setting items are not displayed depending on the printer settings.)

| Items                   | Setting                                                                     |  |
|-------------------------|-----------------------------------------------------------------------------|--|
| Connection              | Enabled (connected)/Enabled (disconnected)/Disable                          |  |
| Network name (SSID)     | XXXXXXXXXXXXXXXXXXXXXXXXXXXXXXXXXXXXXX                                      |  |
| Frequency               | 2.4 GHz/5 GHz                                                               |  |
| Wi-Fi security          | Inactive/WPA-PSK/WPA2-PSK/WPA3-PSK/WPA-EAP(AES)/WPA2-EAP(AES)/WPA3-EAP(AES) |  |
| Signal strength (%)     | xxx                                                                         |  |
| IPv4 address            | XXX. XXX. XXX                                                               |  |
| IPv4 subnet mask        | XXX. XXX. XXX                                                               |  |
| IPv4 default gateway    | XXX. XXX. XXX                                                               |  |
| IPv6 link-local address | XXXX: XXXX: XXXX: XXXX: XXXX: XXXX: XXXX: XXXX: XXXX                        |  |
| MAC address (Wi-Fi)     | XX:XX:XX:XX:XX                                                              |  |
| Printer name            | xxxxxxxxxxxx                                                                |  |
| Bonjour service name    | XXXXXXXXXXXXXXXXXXXXXXXXXXXXXXXXXXXXXX                                      |  |

("XX" represents alphanumeric characters.)

#### • Enable/disable Wi-Fi

Enables/disables Wi-Fi.

#### · Wi-Fi setup

Selects the setup method for Wi-Fi connection.

#### · Easy wireless connect

Select if you specify the settings of the access point information to the printer directly from a device (e.g. smartphone, or tablet) without operating the wireless router. Follow the on-screen instructions of the connecting device for the setup procedure.

#### Manual connect

Select when you perform settings for Wi-Fi manually using the operation panel of the printer.

#### WPS (Push button method)

Select when you perform settings for Wi-Fi using a wireless router supporting a Wi-Fi Protected Setup (WPS) push button method. Follow the on-screen instructions during setup.

#### Other connection types

#### WPS (PIN code method)

Select when you perform settings for Wi-Fi using a wireless router supporting a Wi-Fi Protected Setup (WPS) PIN code method. Follow the on-screen instructions during setup.

#### Advanced

For details on each setting item:

Advanced setup

### **Wireless Direct**

#### Wireless Direct setting list

The network settings information of the printer appears when it is connected by the wireless direct. (Some setting items are not displayed depending on the printer settings.)

| Items                         | Setting                                     |
|-------------------------------|---------------------------------------------|
| Connection                    | Enable/Disable                              |
| Network name (SSID)           | DIRECT-XXXXXXXXXXXXXXXXXXXXXXXXXXXXXXXXXXXX |
| Password                      | xxxxxxxxx                                   |
| Frequency                     | 2.4 GHz/5 GHz                               |
| Wi-Fi security                | WPA2-PSK(AES)                               |
| No. of printers connected now | XX/XX                                       |
| IPv4 address                  | XXX. XXX. XXX. XXX                          |
| IPv4 subnet mask              | XXX. XXX. XXX                               |

| IPv4 default gateway    | XXX. XXX. XXX                                        |
|-------------------------|------------------------------------------------------|
| IPv6 link-local address | XXXX: XXXX: XXXX: XXXX: XXXX: XXXX: XXXX: XXXX: XXXX |
| MAC address (Wi-Fi)     | xx:xx:xx:xx:xx                                       |
| Printer name            | xxxxxxxxxxxx                                         |
| Bonjour service name    | XXXXXXXXXXXXXXXXXXXXXXXXXXXXXXXXXXXXXX               |

("XX" represents alphanumeric characters.)

#### · Connect to smartphone

Enables to connect the smartphone to the printer by reading the QR code displayed on the touch screen with the smartphone, or also by manually obtaining the network name and password.

#### Enable/disable Wireless Direct

Enables/disables Wireless Direct.

#### Change network name (SSID)

Changes the identifier (SSID/the printer's name displayed on a Wi-Fi Direct compatible device) for Wireless Direct.

#### Change password

Changes the password for Wireless Direct.

#### Connection request confirmation

Selecting **ON** displays the confirmation screen when a Wi-Fi Direct compatible device is connecting the printer.

#### · 2.4GHz/5GHz Switch

Select a frequency.

#### Advanced

For details on each setting item:

Advanced setup

### Wired LAN

#### Wired LAN setting list

The network settings information of the printer appears when it is connected by wired LAN. (Some setting items are not displayed depending on the printer settings.)

| Items        | Setting                                            |
|--------------|----------------------------------------------------|
| Connection   | Enabled (connected)/Enabled (disconnected)/Disable |
| IPv4 address | XXX. XXX. XXX                                      |

| IPv4 subnet mask        | XXX. XXX. XXX                                        |  |
|-------------------------|------------------------------------------------------|--|
| IPv4 default gateway    | XXX. XXX. XXX                                        |  |
| IPv6 link-local address | XXXX: XXXX: XXXX: XXXX: XXXX: XXXX: XXXX: XXXX: XXXX |  |
| MAC address (Wired LAN) | XX:XX:XX:XX:XX                                       |  |
| Printer name            | xxxxxxxxxxxx                                         |  |
| Bonjour service name    | XXXXXXXXXXXX<br>XXXXXXXXXXXX<br>XXXXXXXXXXXX         |  |

("XX" represents alphanumeric characters.)

#### • Enable/disable Wired LAN

Enables/disables wired LAN.

#### Advanced

For details on each setting item:

Advanced setup

### **Advanced setup**

#### · Set printer name

Specifies the printer name. You can use up to 15 characters for the name.

#### Note

- You cannot use the same printer name as that already used for other LAN connected devices.
- You cannot use a hyphen for the initial or last character of the printer name.

#### TCP/IP settings

Performs IPv4 or IPv6 setting.

#### WSD settings

Setting items when you use WSD (one of the network protocols supported in Windows).

#### · Enable/disable WSD

Selects whether WSD is enabled or disabled.

#### >>> Note

 When this setting is enabled, the printer icon is displayed on the Network Explorer in Windows.

#### Optimize inbound WSD

Selecting **Enable** allows you to receive the WSD printing data faster.

#### WSD scan from this printer

Selecting **Enable** allows you to transfer the scanned data to the computer using WSD. To transfer the scanned data, press **Color** button.

#### >>> Note

• When you forward the scanned data to the computer searched using WSD, you cannot select the document type.

#### Timeout settings

Specifies the timeout length.

#### Bonjour settings

Setting items when you use Bonjour.

#### · Enable/disable Bonjour

Selecting **Enable** allows you to use Bonjour to perform the network settings.

#### Service name

Specifies the Bonjour service name. You can use up to 48 characters for the name.

#### >>> Note

 You cannot use the same service name as that already used for other LAN connected devices.

#### · LPR protocol settings

Enables/disables the LPR setting.

#### RAW protocol

Enables/disables RAW printing.

#### LLMNR

Enables/disables LLMNR (Link-Local Multicast Name Resolution). Selecting **Enable** allows the printer to detect printer's IP address from the printer name without a DNS server.

#### · IPP settings

Selecting Enable allows you to print via the network with the IPP protocol.

#### Wi-Fi DRX settings

Selecting **Enable** allows you to activate discontinuous reception when using Wi-Fi (discontinuous reception).

#### >>> Note

- Depending on the Wi-Fi router used, discontinuous reception may not be activated even though **Enable** is selected.
- Discontinuous reception is enabled only while the printer is on standby. (The touch screen is in the screen saver mode.)

#### Wired LAN DRX settings

Selecting **Enable** allows you to activate discontinuous reception when the printer is connected to a device compatible with wired LAN. The discontinuous reception can reduce power consumption.

#### IPsec settings

Selecting **Enable** allows you to specify the IPsec security.

### • IEEE802.1X/EAP settings

Setting item when you use IEEE802.1X/EAP.

#### Enable/disable

Enables/disables IEEE802.1X/EAP.

#### Search for EAP router

Searches switch/access point of IEEE802.1X/EAP and display it.

#### Last authentication result

Displays the latest authentication result of IEEE802.1X/EAP setting.

# Other printer settings

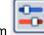

Select this setting item from

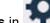

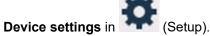

## >>> Important

The administrator password may be required to change the settings.

### Date/time settings

Sets the current date and time.

## Date display format

Selects the date display format.

#### >>> Note

- When ON is selected for Print date on the print settings screen in printing from a USB Flash Drive, the date is printed in the date display format you selected.
  - Setting Items for Photo Printing Using Operation Panel

### Daylight saving time setting

Sets daylight saving time (summer time).

#### Start date/time

Specifies the month/week/date/time of the start of daylight saving time (summer time).

### End date/time

Specifies the month/week/date/time of the end of daylight saving time (summer time).

#### Sound control

Selects the volume.

#### Keypad volume

Selects the beep volume when pressing the touch screen or the buttons on the operation panel.

### Alarm volume

Selects the alarm volume.

#### Power control

Allows you to turn on/off the printer automatically to save electricity. In addition, you can specify the time and day to turn it on/off.

#### Use auto power control

Specifies the length of time to turn off the printer automatically when no operation is made or no printing data is sent to the printer. In addition, you can allow the printer to turn on automatically when a scanning command from a computer or printing data is sent to the printer.

## Use scheduling

Specifies the time to turn on/off the printer automatically for each day of the week.

### Do not use power control

Disables the function to turn on/off the printer automatically.

#### · Time zone

Specifies the time zone according to a country or region you live in.

Specifying the time zone to the printer allows you to display the correct time an e-mail was sent from the main unit on your mail software.

### · Original removal reminder

Selects whether the printer will display the reminder screen in case you forget to remove the original from the platen after scanning.

## >>> Important

• Depending on the type of original or the state of the document cover, forgetting to remove the original may not be detected.

## Keyboard settings

Set the keyboard.

Select Full keyboard to select the keyboard layout from the following three types.

- QWERTY
- QWERTZ
- AZERTY

## · Ink level monitor

#### Reset ink level count

When adding the ink to the upper limit with the ink remained in the ink tank, reset the ink residual amount count to 100%.

#### · Force ink tank selection

You can specify the ink to use.

#### All ink tanks

Use both color ink and black ink.

## Black only

Use only black ink.

## >>> Note

• When any of the inks reached the lower limit line, printing is disabled.

## · Fixed print quality

Specifies print quality when printing on plain paper.

## • Screen lock settings

Lock the screen to prevent the panel operation by someone other than the administrator.

# Rearrange home screen icons

You can rearrange the icons on the home screen to an easy-to-use order.

- 1. Check that printer is turned on.
- 2. Select Setup on the HOME screen.
  - → Using Touch Screen

The setup menu screen will appear.

3. Select Device settings

The **Printer settings** screen is displayed.

4. Select Rearrange home screen icons.

The list of function displayed on the home screen is displayed.

5. Select the function that you want to change the order, then tap

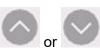

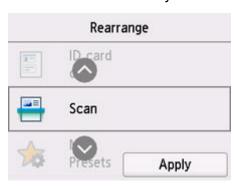

6. Select Apply.

The list is displayed in the order the function was changed.

7. Select Exit.

# Language selection

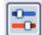

Select this setting item from

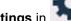

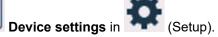

Changes the language for the messages and menus on the touch screen.

## >>> Important

• The administrator password may be required to change the settings.

Japanese / English / German / French / Italian / Spanish / Portuguese / Dutch / Danish / Norwegian / Swedish / Finnish / Russian / Ukrainian / Polish / Czech / Slovene / Hungarian / Slovak / Croatian / Romanian / Bulgarian / Turkish / Greek / Estonian / Latvian / Lithuanian / Simplified Chinese / Korean / Traditional Chinese / Thai / Indonesian / Vietnamese

# Firmware update

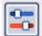

Select this setting item from

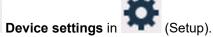

You can update the firmware of the printer, check the firmware version, or perform settings of a notification screen, a DNS server and a proxy server.

## >>>> Important

- The administrator password may be required to change the settings.
- · When you use this function, make sure the printer is connected to the Internet.
- Do not turn off the printer while firmware is being updated.

### Install update

Performs the firmware update of the printer. If you select Yes, the firmware update starts. Follow the on-screen instructions to perform update.

#### · Check current version

You can check the current firmware version.

### Update notification settings

You can set the printer to display the firmware update information on the touch screen when the firmware update is available.

When Idle/Power off is selected, the printer informs you of the update during idle and the update information also appears when you press the **ON** button.

## · Auto update settings

Select **ON** to automatically update the firmware to the latest version.

### · DNS server setup

Performs settings for a DNS server. Select Auto setup or Manual setup. If you select Manual setup, follow the display on the touch screen to perform settings.

## Proxy server setup

Performs settings for a proxy server. Follow the display on the touch screen to perform settings.

## Administrator password settings

The administrator password can be set or canceled.

## >>> Important

- The administrator password of the printer is set by default. It is set in the serial number of the printer
  which consists of 9 characters (the first 4 characters are alphabet and the latter 5 characters are
  number) and is indicated on the seal on the device.
- The administrator password may be required to change the settings.
- 1. Check that printer is turned on.
- 2. Select Setup on the HOME screen.
  - → Using Touch Screen
- 3. Select Device settings.

The **Printer settings** screen is displayed.

- 4. Select Administrator password settings.
- **5.** If the authentication screen for an administrator password is displayed, enter a password, then select **OK**.

When the administrator password is not set, the registration confirmation message is displayed. Select **Yes**. The message is displayed again. Then, select **OK** and proceed to step 7.

6. Select Change administrator password.

When you do not set the administrator password, select **Remove administrator password**. Select **Yes** in the displayed screen. The message is displayed again. Then, select **OK**.

**7.** Select the effective range of the administrator password.

#### Remote UI and other tools

To change the setting using the remote UI or a certain software, the administrator password needs to be entered.

### LCD, Remote UI, and other tools

To change the setting using the operation panel of this printer, remote UI or a certain software, the administrator password needs to be entered.

**8.** Enter the administrator password.

Enter the password using 4 to 32 alphanumeric characters and symbols.

## >>> Important

- From a security point of view, it is recommended to set the password of 8 characters or more in combination of alphanumeric characters and symbols.
- 9. Select Apply.
- 10. Enter the administrator password again.
- 11. Select Apply.

The administrator password is available.

## Note

• When the administrator password is canceled or the effective range of the administrator password is set to **Remote UI and other tools**, the user management is disabled.

# **User management settings**

The administrator makes settings to manage users.

## >>>> Important

- The administrator password may be required to change the settings.
- 1. Check that printer is turned on.
- 2. Select Setup on the HOME screen.
  - → Using Touch Screen

The setup menu screen will appear.

3. Select Device settings.

The **Printer settings** screen is displayed.

4. Select User management settings.

## Enable/disable user management

Set the valid/invalid of the administration of the user registered by the remote UI.

- 1. Select ON.
- 2. Select Log in.

### **Auto logout time**

When the operation is not performed by the registered user, set the time to log out automatically.

Select Auto logout time, and set the time.

# **Reset settings**

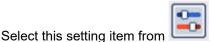

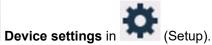

You can set the settings back to the default.

## >>> Important

• The administrator password may be required to change the settings.

## · Web service setup only

Sets the Web service settings back to the default.

## LAN settings only

Sets the LAN settings back to the default.

### Settings only

Returns the settings such as the paper size, media type, or other setting items back to the default. The LAN settings is not returned back to the default.

## · E-mail address book entries only

Deletes all registered e-mail addresses.

#### Reset all

Sets all settings you made to the printer back to the default. The administrator password specified by Remote UI or Wi-Fi Connection Assistant reverts to the default setting.

### Note

- · You cannot set the following setting items back to the default:
  - The language displayed on the touch screen
  - The current position of the print head
  - The cumulative usage count of copy, scan, etc. registered in Usage stats.
  - CSR (Certificate Signing Request) for encryption method (SSL/TLS) setting

## **Feed settings**

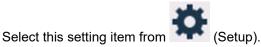

### Note

- By registering the paper size and the media type, the message can be displayed before printing starts when the paper size or the media type of the loaded paper differs from the paper settings.
  - ▶ Paper Settings

### · Rear tray paper settings

Registers the paper size and the media type you load on the rear tray.

### · Cassette paper settings

Registers the paper size you load in the cassette.

### Detect paper setting mismatch

If you select **Enable**, the printer detects whether the paper size and the media type are identical with those registered in Feed settings. If printing starts with the settings that do not match, an error message is displayed on the touch screen.

## >>>> Note

When Disable is selected, the settings in Feed settings is disabled.

### · Check paper replacement

If you select **ON**, the printer detects the paper replacement. A screen for confirming the setting of paper is displayed.

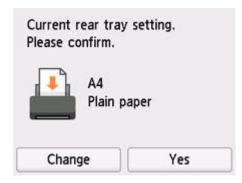

## Note

- · A screen for confirming the setting of paper is not displayed if you select OFF. Set the size and type of paper properly in Rear tray paper settings or Cassette paper settings when making prints.
- For AirPrint of iOS/iPadOS, paper may be printed based on the paper size set during paper loading. It is recommended to set to **ON** when making prints using an AirPrint function.

# Web service setup

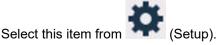

## >>>> Important

The administrator password may be required to change the settings.

### Web service usage registration/Web service usage cancellation

Registers/Deletes Web service usage to use the printer device information to/from PIXMA/MAXIFY Cloud Link.

### Web service connection setup

The following setting items are available.

## IJ Cloud Printing Center setup

Registers/Deletes the printer to/from Canon Inkjet Cloud Printing Center and sets the history saving.

## Check Web service setup

Make sure whether the printer is registered to Canon Inkjet Cloud Printing Center.

## · Issue registration code

In order to link the web service and printer, obtain the registration code from the service origin.

### DNS server setup

Performs settings for a DNS server. Select **Auto setup** or **Manual setup**. If you select **Manual setup**, follow the display on the touch screen to perform settings.

### Proxy server setup

Performs settings for a proxy server. Follow the display on the touch screen to perform settings.

## **ECO** settings

This setting allows you to use automatic duplex printing as a default to save paper and to turn on/off the printer automatically to save electricity.

## >>>> Important

- The administrator password may be required to change the settings.
- ➡ Using Power Saving Function
- ➡ Using Duplex Printing

# **Using Power Saving Function**

Follow the procedure below to use power saving function.

- 1. Check that printer is turned on.
- 2. Select (Setup) on the HOME screen.
  - → Using Touch Screen
- 3. Select ECO.
- 4. Select Power control.
- 5. Select Use auto power control.
- 6. Check on-screen instructions and select Next.
- 7. Specify settings as necessary.

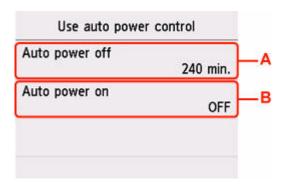

A: Specify the length of time to turn the printer off automatically when no operation is made or no printing data is sent to the printer.

B: Selecting **ON** enables the printer to turn on automatically when a scanning command from a computer or printing data is sent to the printer.

## Note

- Selecting **Use scheduling** allows you to set time and day to turn on/off the power automatically.
- Selecting **Do not use power control** disables all settings of the power control and scheduling.

# **Using Duplex Printing**

Follow the procedure below to use duplex printing.

- 1. Check that printer is turned on.
- 2. Select (Setup) on the HOME screen.
  - → Using Touch Screen
- 3. Select ECO.
- 4. Select Two-sided print settings.
- 5. Specify settings as necessary.

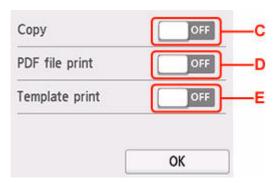

- C: Select two-sided copying as a default.
- D: Select two-sided printing of PDF files saved on a USB Flash Drive as a default.
- E: Select two-sided printing of template forms on the printer as a default.

## **Quiet setting**

Enables this function on the printer if you want to reduce the operating noise, such as when printing at night. In addition, you can specify the time range to reduce the operating noise.

## >>>> Important

- The administrator password may be required to change the settings.
- Set the current date and time in advance.
  - → Other printer settings

Follow the procedure below to perform setting.

- 1. Check that printer is turned on.
- 2. Select (Setup) on the HOME screen.
  - ➡ Using Touch Screen
- 3. Select Quiet setting.
- 4. Select ON or Use during specified hours.
  - When ON is selected:

You can reduce the operating noise while printing is in progress.

• When **Use during specified hours** is selected:

The screen to specify starting/ending time is displayed.

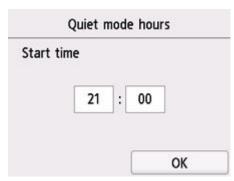

Tap Time and specify **Start time**.

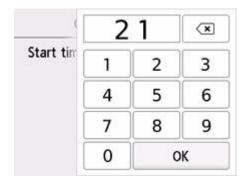

Specify **End time** in the same procedure, and select **OK**.

You can reduce the operating noise during the specified time.

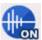

The confirmation screen is displayed and the

icon appears as the **Quiet setting** menu icon.

## >>>> Important

- Operating speed is reduced compared to when **OFF** is selected.
- This function may not be so effective depending on the printer's setting. Furthermore, certain noise, such as when the printer is preparing for printing, is not reduced.

# **System information**

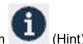

Select this item from

## Current version

Displays the current firmware version.

## Printer name

Displays the printer name currently specified.

## Serial number

Displays the printer serial number.

## • MAC address (Wi-Fi)

Displays the MAC address for Wi-Fi.

## MAC address (Wired LAN)

Displays the MAC address for wired LAN.

## • Root cert. thumbprint (SHA-1)

Shows the root certification thumbprint (SHA-1) of the printer.

## • Root cert. thumbprint (SHA-256)

Shows the root certification thumbprint (SHA-256) of the printer.

# Job management

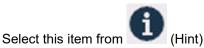

## >>> Important

- The administrator password may be required to change the settings.
- Display job history

Displays the job history of **Print from/Copy/Communication log**.

Print job history

Prints the job history of **Print from/Copy/Communication log**.

• Restrict job history access

This is the menu for the developer.

# **Registering Favorite Settings (My Presets)**

You can register the favorite copying or scanning settings and call them up from the HOME screen.

You can register up to 20 settings.

- Registering the Setting
- Calling Up the Registered Setting
- ➡ Editing/Deleting the Registered setting

# Registering the Setting

Select Save profile on each standby screen or on the screen displayed after the settings are specified.

## Copy standby screen

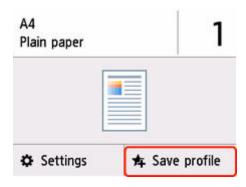

## Scan standby screen

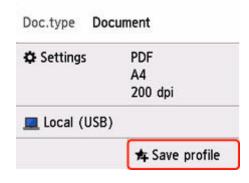

When the confirmation screen of Save profile is displayed, select Yes.

When the screen to enter the name of the setting is displayed, enter the name and select Register.

# Calling Up the Registered Setting

Follow the procedure below to call up the registered setting.

- 1. Check that printer is turned on.
- 2. Select My Presets on the HOME screen.
  - ➡ <u>Using Touch Screen</u>

3. Select setting you want to call up.

# **Editing/Deleting the Registered setting**

Follow the procedure below to edit or delete the registered setting.

1. Check that printer is turned on.

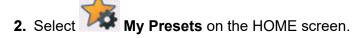

→ Using Touch Screen

### 3. Select Edit/delete.

You can change the order or name of the registered settings and delete the settings.

- · To change the order of the registered settings
  - 1. Select Rearrange.
  - 2. Select setting you want to move.

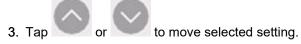

- 4. Select Apply.
- 5. Select Exit.
- · To change the name of the registered settings
  - 1. Select Rename.
  - 2. Select setting you want to rename.
  - 3. Enter new name and tap **OK**.
  - 4. Select Exit.
- To delete the registered settings
  - 1. Select Delete.
  - 2. Select setting you want to delete.
  - 3. Select **Yes** on displayed screen.
  - 4. Select Exit.

# **Checking the Total Number of Uses of Printer**

You can check the total number of uses of the printer (e.g. the total number of printing, copying, or scanning).

1. Check that printer is turned on.

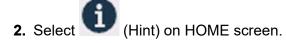

➡ <u>Using Touch Screen</u>

The hint menu screen will appear.

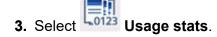

**4.** Select item to check.

### Total sheets used on the device

Displays the total number of printing.

### No. of sheets used for copying

Displays the total number of copying.

#### Sheets used for other functions

Displays the total number of printing other than copying.

### Number of sheets scanned

Displays the total number of scanning.

## **Print usage statistics**

The total number of uses of printer can be printed and checked.

### >>> Note

• The record of the total number of uses is not reverted even if the printer is reverted back to the default by **Reset settings** in **Printer settings**.

# **Specifications**

# General Specifications

| Interface                       | USB port:                                                                                                    |  |
|---------------------------------|----------------------------------------------------------------------------------------------------|--|
|                                 | Hi-Speed USB *                                                                                                    |  |
|                                 | USB flash drive port:                                                                                                    |  |
|                                 | USB flash drive                                                                                                    |  |
|                                 | Network port:                                                                                                    |  |
|                                 | Wired LAN: 100BASE-TX / 10BASE-T                                                                                                    |  |
|                                 | Wi-Fi: IEEE802.11n / IEEE802.11g / IEEE802.11b / IEEE802.11a / IEEE802.11ac                                                                                               |  |
|                                 | * A computer that complies with Hi-Speed USB standard is required. Since the Hi-Speed USB interface is fully upwardly compatible with USB 1.1, it can be used at USB 1.1. |  |
|                                 | USB and the network can be used at the same time.                                                                                                    |  |
|                                 | Wi-Fi and wired LAN cannot be used at the same time.                                                                                                    |  |
| Operating environment           | Temperature: 41 to 95 °F (5 to 35 °C)                                                                                                    |  |
|                                 | Humidity: 10 to 90 % RH (no condensation)                                                                                                    |  |
|                                 | * The performance of the printer may be reduced under certain temperature and humidity conditions.                                                                        |  |
|                                 | Recommended conditions:                                                                                                    |  |
|                                 | Temperature: 59 to 86 °F (15 to 30 °C)                                                                                                    |  |
|                                 | Humidity: 10 to 80 % RH (no condensation)                                                                                                    |  |
|                                 | * For the temperature and humidity conditions of papers such as photo paper, refer to the paper's packaging or the supplied instructions.                                 |  |
| Storage environment             | Temperature: 32 to 104 °F (0 to 40 °C)                                                                                                    |  |
|                                 | Humidity: 5 to 95 % RH (no condensation)                                                                                                    |  |
| Power supply                    | AC 100-240 V, 50/60 Hz                                                                                                    |  |
|                                 | (The supplied power cord is only for the country or region you purchased.)                                                                                                |  |
| Power consumption               | Printing (Copy): 24 W or less *1                                                                                                    |  |
|                                 | Standby (minimum): 0.9 W or less *1*2                                                                                                    |  |
|                                 | Standby (all ports connected): 1.4 W or less                                                                                                    |  |
|                                 | OFF: 0.1 W or less                                                                                                    |  |
|                                 | *1 USB connection to a PC                                                                                                    |  |
|                                 | *2 The wait time for standby cannot be changed.                                                                                                    |  |
| External dimensions (W x D x H) | Approx. 15.8 x 16.2 x 10 in. (Approx. 399 x 410 x 254 mm)                                                                                                    |  |

|        | * With the Cassette and trays retracted. |  |
|--------|------------------------------------------|--|
| Weight | Approx. 25.3 lb (Approx. 11.5 kg)        |  |
|        | * With the Print Head installed.         |  |

# Scan Specifications

| Scanner driver                             | Windows: TWAIN 1.9 Specification, WIA                                                            |  |
|--------------------------------------------|--------------------------------------------------------------------------------------------------|--|
| Maximum scanning size                      | <b>Platen:</b> 6.0 x 8.5 in. (152.4 x 216 mm) <b>ADF:</b> 8.5 x 14.0 in. (216 x 356 mm)          |  |
| Optical resolution (horizontal x vertical) | 1200 x 1200 dpi *  * Optical Resolution represents the maximum sampling rate based on ISO 14473. |  |
| Gradation (Input / Output)                 | Gray: 16 bit/8 bit  Color: RGB each 16 bit/8 bit                                                 |  |

# Network Specifications

| Communication protocol | SNMP, HTTP, TCP/IP (IPv4/IPv6)                                                            |  |
|------------------------|-------------------------------------------------------------------------------------------|--|
| Wired LAN              | Supported Standards: IEEE802.3u (100BASE-TX) / IEEE802.3 (10BASE-T)                       |  |
|                        | Transfer speed: 10 Mbps/100 Mbps (auto switching)                                         |  |
|                        | Security: IEEE802.1X (EAP-TLS/EAP-TTLS/PEAP)                                              |  |
| Wi-Fi                  | Supported Standards: IEEE802.11n / IEEE802.11g / IEEE802.11b / IEEE802.11a / IEEE802.11ac |  |
|                        | Frequency bandwidth: 2.4 GHz / 5 GHz                                                      |  |
|                        | * A frequency band that can be used varies depending on country or region.                |  |
|                        | Communication distance: Indoors 164 feet/50 m                                             |  |
|                        | * Effective range varies depending on the installation environment and location.          |  |
|                        | Security:                                                                                 |  |
|                        | WPA-PSK (TKIP/AES)                                                                        |  |
|                        | WPA2-PSK (TKIP/AES)                                                                       |  |
|                        | WPA3-SAE (AES)                                                                            |  |
|                        | WPA-EAP (AES) *                                                                           |  |
|                        | WPA2-EAP (AES) *                                                                          |  |
|                        | WPA3-EAP (AES) *                                                                          |  |
|                        | * Compatible with IEEE802.1X (EAP-TLS/EAP-TTLS/PEAP)                                      |  |
|                        | Setup:                                                                                    |  |
|                        | WPS (Push button configuration/PIN code method)                                           |  |
|                        | Easy wireless connect                                                                     |  |

# **Minimum System Requirements**

Conform to the operating system's requirements when higher than those given here.

## **Windows**

| Operating System                 | Windows 11, Windows 10, Windows 8.1, Windows 7 SP1                                                                   |  |
|----------------------------------|----------------------------------------------------------------------------------------------------|--|
|                                  | Note: Operation can only be guaranteed on a PC with pre-installed operating system.                                  |  |
|                                  | Printer driver and IJ Printer Assistant Tool support the following OS:                                               |  |
|                                  | Windows Server 2008 R2 SP1, Windows Server 2012 R2, Windows Server 2016, Windows Server 2019 and Windows Server 2022 |  |
| Amount of hard disk space re-    | 1.5 GB or more                                                                                                    |  |
| quired for installing the driver | The necessary amount of hard disk space may be changed without notice.                                               |  |

## macOS

| Operating System | macOS Catalina 10.15.7 - macOS Ventura 13 |
|------------------|-------------------------------------------|
|------------------|-------------------------------------------|

## **Other Supported OS**

iOS/iPadOS, Android, Chrome OS

Some functions may not be available with the supported OS.

Refer to the Canon web site for details.

Information in this manual is subject to change without notice.

# **Information about Paper**

- ➤ Supported Media Types
  - Paper Load Limit
- ➤ Unsupported Media Types
- ▶ Handling Paper
- Print Area

## **Supported Media Types**

For best results, choose paper designed for how you are printing. A variety of paper for documents as well as photos or illustrations is available from Canon. Use genuine Canon paper to print important photos, when possible.

- → Media Types
- → Page Sizes
- Paper Weight

## **Media Types**

## **Genuine Canon paper**

## Note

- For warnings on use of the non-printable side, see each product's usage information.
- Page sizes and media types differ depending on the country or region where the paper is sold. For
  details on page sizes and media types, access the Canon website.
- Genuine Canon paper is not available in some countries or regions. Note that in the United States, Canon paper is not sold by model number. Instead, purchase paper by name.

#### Paper for printing documents:

- Canon Red Label Superior <WOP111>
- Canon Océ Office Colour Paper <SAT213>
- High Resolution Paper <HR-101N>

### Paper for printing photos:

- Glossy Photo Paper "Everyday Use" <GP-501/GP-508>
- Photo Paper Glossy <GP-701>
- Photo Paper Plus Glossy II <PP-201/PP-208/PP-301>
- Photo Paper Pro Luster <LU-101>
- Photo Paper Plus Semi-gloss <SG-201>
- Matte Photo Paper <MP-101>

### Paper for making original goods:

- Photo Stickers (16 stickers per sheet) <PS-108>
- Photo Stickers (Free Cutting) <PS-208>
- Photo Stickers (Variety Pack) <PS-808>
- Restickable Photo Paper <RP-101>
- Removable Photo Stickers <PS-308R>
- Magnetic Photo Paper <MG-101/PS-508>
- Light Fabric Iron-on Transfers <LF-101>

• Double sided Matte Paper <MP-101D>

## Paper other than genuine Canon paper

- Plain Paper (including recycled paper)
- Envelopes
- → Paper Load Limit
- → Paper Settings on the Printer Driver and the Printer (Media Type) (Windows)

## Page Sizes

You can use the following page sizes.

## Note

Page sizes and media types the printer supports differ depending on the OS you are using.

### Standard sizes:

- Letter
- Legal
- Executive
- A6
- A5
- A4
- B5
- Statement
- B-Oficio
- M-Oficio
- Foolscap
- Legal(India)
- KG/4"x6"(10x15)
- 5"x7"(13x18cm)
- 7"x10"(18x25cm)
- 8"x10"(20x25cm)
- L(89x127mm)
- 2L(127x178mm)
- Square 5"
- Hagaki
- Hagaki 2
- Envelope Com 10

- Envelope DL
- Nagagata 3
- Nagagata 4
- Yougata 4
- Yougata 6
- Envelope C5
- Envelope Monarch

## **Special sizes**

- Minimum size: 3.50 x 5.00 in. (89.0 x 127.0 mm)
- Maximum size: 8.50 x 47.24 in. (216.0 x 1200.0 mm) \*
- \* When **Height** of **Page Size** is set to a value exceeding 26.61 in. (676 mm), **Media Type** is set to **Plain Paper**.

# **Paper Weight**

You can use paper in the following weight range.

• Plain paper: From 17 to 28 lb (64 to 105 g  $/m^2$ )

# **Paper Load Limit**

This section shows the paper load limits of the rear tray, the cassette, and the paper output tray.

- → Paper Load Limits of Rear Tray and Cassette
- → Paper Load Limit of Paper Output Tray

## Note

• Page sizes and media types differ depending on the country or region where the paper is sold. For details on page sizes and media types, access the Canon website.

# **Paper Load Limits of Rear Tray and Cassette**

## **Genuine Canon Paper**

## Paper for printing documents:

| Media Name <model no.=""></model>                  | Rear Tray          | Cassette           |
|----------------------------------------------------|--------------------|--------------------|
| Canon Red Label Superior <wop111></wop111>         | Approx. 100 sheets | Approx. 250 sheets |
| Canon Océ Office Colour Paper <sat213></sat213>    | Approx. 80 sheets  | Approx. 200 sheets |
| High Resolution Paper <hr-101n><u>*1</u></hr-101n> | Approx. 80 sheets  | N/A                |

## Paper for printing photos:

| Rear Tray                                                                |
|--------------------------------------------------------------------------|
| A4, Letter, 5"x7"(13x18cm), 8"x10"(20x25cm),<br>2L(127x178mm): 10 sheets |
| KG/4"x6"(10x15), L(89x127mm), Square 5", Hagaki:                         |
| 20 sheets                                                                |
|                                                                          |
|                                                                          |
|                                                                          |
|                                                                          |

## Paper for making original goods:

| Media Name <model no.=""></model>                        | Rear Tray |
|----------------------------------------------------------|-----------|
| Photo Stickers (16 stickers per sheet) <ps-108></ps-108> | 1 sheet   |
| Photo Stickers (Free Cutting) <ps-208></ps-208>          |           |
| Photo Stickers (Variety Pack) <ps-808></ps-808>          |           |
| Restickable Photo Paper <rp-101></rp-101>                |           |
| Removable Photo Stickers <ps-308r></ps-308r>             |           |
| Magnetic Photo Paper <mg-101 ps-508=""></mg-101>         |           |
| Light Fabric Iron-on Transfers <lf-101></lf-101>         |           |
| Double sided Matte Paper <mp-101d></mp-101d>             |           |

## Paper other than Genuine Canon Paper

| Common Name                              | Rear Tray                                                                                             | Cassette           |
|------------------------------------------|----------------------------------------------------------------------------------------------------|--------------------|
| Plain Paper (including recycled paper)*1 | Approx. 100 sheets (Legal,<br>Statement, B-Oficio, M-Oficio,<br>Foolscap, Legal(India): 10<br>sheets) | Approx. 250 sheets |
| Envelopes                                | 10 envelopes                                                                                          | N/A                |

<sup>\*1</sup> Normal feeding at maximum capacity may not be possible with some types of paper, or under very high or low temperature or humidity. In this case, load half the amount of paper or less.

# **Paper Load Limit of Paper Output Tray**

## **Genuine Canon Paper**

## Paper for printing documents:

| Media Name <model no.=""></model>               | Paper Output Tray |
|-------------------------------------------------|-------------------|
| Canon Red Label Superior <wop111></wop111>      | Approx. 75 sheets |
| Canon Océ Office Colour Paper <sat213></sat213> |                   |
| High Resolution Paper <hr-101n></hr-101n>       | Approx. 65 sheets |

## Paper other than Genuine Canon Paper

| Common Name                            | Paper Output Tray                    |
|----------------------------------------|--------------------------------------|
| Plain Paper (including recycled paper) | Approx. 75 sheets (Legal: 10 sheets) |

When continuing printing with paper other than the above, we recommend removing already printed paper from the paper output tray to avoid smearing or discoloration.

<sup>\*2</sup> Feeding from a loaded stack of paper may leave marks on the printed side or prevent efficient feeding. In this case, load one sheet at a time.

# **Unsupported Media Types**

Do not use the following types of paper. Using such paper will cause not only unsatisfactory results, but also the printer to jam or malfunction.

- Folded, curled, or wrinkled paper
- · Damp paper
- Paper thinner than a postcard, including plain paper or notepad paper cut to a small size (when printing on paper smaller than A5)
- · Picture postcards
- · Postcards affixed with photos or stickers
- · Envelopes with a double flap
- Envelopes with an embossed or treated surface
- Envelopes whose gummed flaps are already moistened and adhesive
- · Any type of paper with holes
- · Paper that is not rectangular
- Paper bound with staples or glue
- Paper with an adhesive surface on the back such as label seal
- · Paper decorated with glitter, etc.

# **Handling Paper**

- Be careful not to rub or scratch the surfaces of any types of paper when handling.
- Hold the paper as closely as possible to its edges and try not to touch the printing surface. The print
  quality may be degraded if the printing surface is smudged with sweat or oil that comes from your
  hands.
- Do not touch the printed surface until the ink is dried. Even when the ink is dried, be careful not to touch the printed surface as much as possible when handling. Due to the nature of the pigment ink, the ink on the printed surface may be removed when being rubbed or scratched.
- Take out only the necessary number of paper from the package, just before printing.
- To avoid curling, when you do not print, put unused paper back into the package and keep it on a level surface. And also, store it avoiding heat, humidity, and direct sunlight.

# **Economy Mode**

By setting print quality to economy, the consumption of ink can be reduced. More printing is available compared with when print quality is set to standard.

### Number of printable sheets (A4 plain paper)

Number of printable sheets per pigment black ink bottle

Standard mode: 6,000 sheets Economy mode: 9,000 sheets

Number of printable sheets per pigment color ink bottle

Standard mode: 14,000 sheets Economy mode: 21,000 sheets

### · Measurement conditions

· Measurement images:

Color printing: A4 color document ISO/IEC24712

· Measurement method:

Canon original

· Paper type:

Plain paper

· Print driver setting:

Setting to the default for plain paper (setting Quality to Economy).

\*The number of printable sheets is calculated based on the ink bottle filled from the second time on, instead of the ink bottle filled when the printer is used for the first time.

# **Printing**

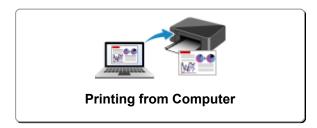

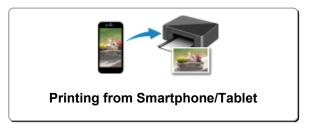

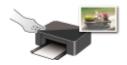

**Printing Using Operation Panel** 

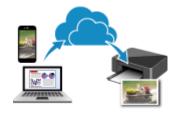

Using PIXMA/MAXIFY Cloud Link

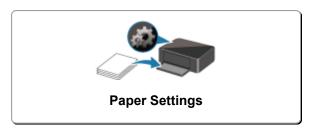

# **Printing from Computer**

- Printing from Application Software (Windows Printer Driver)
- Printing from Application Software (macOS AirPrint)
- Printing Using Canon Application Software
- Printing from Chrome OS

# **Printing from Application Software (Windows Printer Driver)**

- ➤ Basic Printing Setup ⊌Basic
- Various Printing Methods
- Changing the Print Quality and Correcting Image Data
- Overview of the Printer Driver
- ➤ Printer Driver Description
- Updating the MP Drivers

### **Basic Printing Setup**

This section describes settings on the Quick Setup tab used for basic printing.

### **Basic Printing Setup**

- 1. Check that printer is turned on
- 2. Load paper in printer
- 3. Open printer driver's setup screen
- 4. Select frequently used settings

On the **Quick Setup** tab, use **Commonly Used Settings** to select from predefined print settings. When you select a print setting, the settings for **Additional Features**, **Media Type**, and **Printer Paper Size** automatically switch to the predefined values.

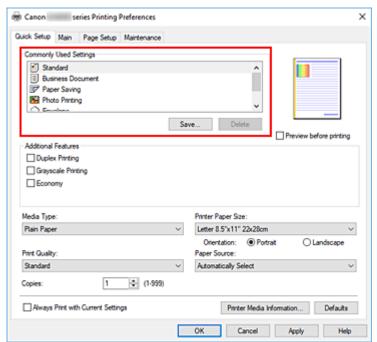

5. Select print quality

For Print Quality, select from High, Standard, or Economy.

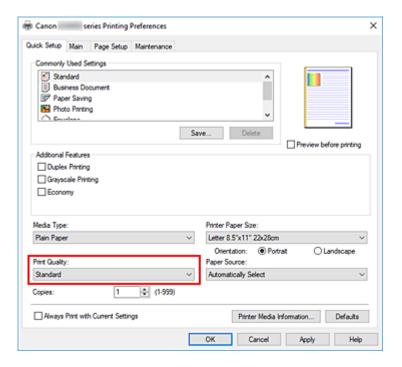

### >>>> Important

• The print quality selections will differ depending on which print setting you select.

### Note

 Selecting Economy in Print Quality reduces ink consumption. This means that you can print more than if you have Standard selected.

For details on Economy Mode, see "Economy Mode."

### **6.** Select paper source

For **Paper Source**, select **Automatically Select**, **Rear Tray**, or **Cassette**, whichever matches your purpose.

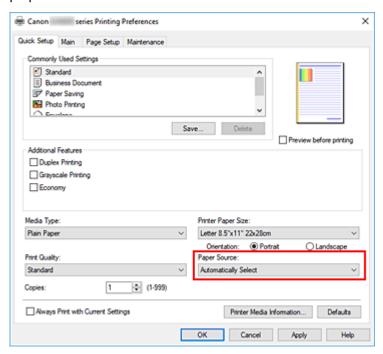

### >>> Important

 The paper source settings that can be selected may differ depending on the paper type and size.

### 7. Click OK

The printer will now print using these settings.

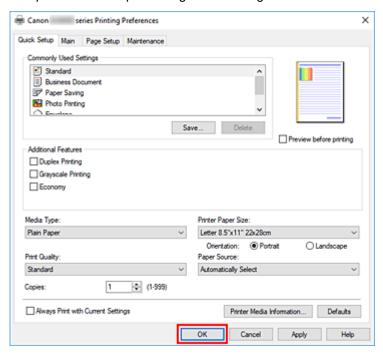

### >>> Important

- If you are performing large-format printing, make sure that there is plenty of remaining ink.
- When you select **Always Print with Current Settings**, the settings on the **Quick Setup**, **Main**, and **Page Setup** tabs are saved, and those settings are used in subsequent printings.
- To register the current settings as a new preset, click Save... under Commonly Used Settings.

### Note

If the paper settings in the printer driver differ from the paper information registered on the printer, an error may occur. For instructions on what to do if an error occurs, see "Paper Settings."
 To check the current printer settings or to apply the printer settings to the printer driver, display the Quick Setup tab, click Printer Media Information..., and specify the settings in the dialog box that appears.

For details about the paper information to be registered on the printer, see the following:

- Paper Settings on the Printer Driver and the Printer (Media Type)
- Paper Settings on the Printer Driver and the Printer (Paper Size)

### **Checking Printer Settings and Applying Settings to Printer Driver**

1. Open printer driver setup window

### 2. On Quick Setup tab, click Printer Media Information...

The **Printer Media Information** dialog box appears.

### 3. Select Paper Source

From **Paper Source**, check the setting or select a new paper source.

The current printer settings appear in Media Type and Page Size.

### 4. Apply settings

To apply the printer settings to the printer driver, click **Set**.

### >>> Note

- If the media type in Feed settings on the printer is set to Ink Jet Hagaki, Hagaki K, or Hagaki, or if the paper size is set to 2L/5"x7"(13x18), click Set to display the dialog box.
   Select the media type and paper size that match your purpose, and then click OK.
- If the media type or the paper size on the printer are not set or are set to **Others**, **Set** will be grayed out and cannot be clicked.
- If communication with the printer is disabled, the **Printer Media Information...** dialog box will not appear or the printer driver will not be able to obtain printer media information.

# Paper Settings on the Printer Driver and the Printer (Media Type)

When you use this printer, selecting a media type and <u>paper size</u> that matches the print purpose will help you achieve the best print results.

Depending on the media type you are using, specify the media type settings on the printer driver or the printer's operation panel as described below.

### **Canon genuine papers (Document Printing)**

| Media name <model no.=""></model>               | Media Type in the printer driver | Paper information registered on the printer |
|-------------------------------------------------|----------------------------------|---------------------------------------------|
| Canon Red Label Superior <wop111></wop111>      | Plain Paper                      | Plain paper                                 |
| Canon Océ Office Colour Paper <sat213></sat213> | Plain Paper                      | Plain paper                                 |
| High Resolution Paper <hr-101n></hr-101n>       | High Resolution Paper            | High-Res Paper                              |

### **Canon genuine papers (Photo Printing)**

| Media name <model no.=""></model>                                       | Media Type in the printer driver | Paper information registered on the printer |
|-------------------------------------------------------------------------|----------------------------------|---------------------------------------------|
| Photo Paper Plus Glossy II <pp-201 <br="" pp-208="">PP-301&gt;</pp-201> | Photo Paper Plus Glossy II       | Plus Glossy II                              |
| Photo Paper Pro Luster <lu-101></lu-101>                                | Photo Paper Pro Luster           | Pro Luster                                  |
| Photo Paper Plus Semi-gloss <sg-201></sg-201>                           | Photo Paper Plus Semi-gloss      | Plus Semi-gloss                             |
| Glossy Photo Paper "Everyday Use" <gp-501 <br="">GP-508&gt;</gp-501>    | Glossy Photo Paper               | Glossy                                      |
| Photo Paper Glossy <gp-701></gp-701>                                    | Glossy Photo Paper               | Glossy                                      |
| Matte Photo Paper <mp-101></mp-101>                                     | Matte Photo Paper                | Matte                                       |

### **Canon genuine papers (Original Product)**

| Media name <model no.=""></model>                | Media Type in the printer driver | Paper information registered on the printer |
|--------------------------------------------------|----------------------------------|---------------------------------------------|
| Restickable Photo Paper <rp-101></rp-101>        | Glossy Photo Paper               | Glossy                                      |
| Removable Photo Stickers <ps-308r></ps-308r>     | Glossy Photo Paper               | Glossy                                      |
| Magnetic Photo Paper <mg-101 ps-508=""></mg-101> | Glossy Photo Paper               | Glossy                                      |
| Light Fabric Iron-on Transfers <lf-101></lf-101> | Light Fabric Iron-on Transfers   | LF Iron Transfers                           |

| Double sided Matte Paper <mp-101d></mp-101d> | Matte Photo Paper | Matte |
|----------------------------------------------|-------------------|-------|
|                                              |                   |       |

### Commercially available papers

| Media name                                            | Media Type in the printer driver | Paper information registered on the printer |
|-------------------------------------------------------|----------------------------------|---------------------------------------------|
| Plain Paper (including recycled paper)                | Plain Paper                      | Plain paper                                 |
| Hammermill Premium Color Copy Cover 58 lb (216 g /m2) | Card Stock                       | Card stock                                  |
| Mondi Canon Top Colour Zero 67 lb (250 g /m2)         | Card Stock                       | Card stock                                  |
| Envelopes                                             | Envelope                         | Envelope                                    |
| Window envelope                                       | Envelope                         | Envelope                                    |
| Kraft Paper                                           | High Resolution Paper            | High-Res Paper                              |
| Embossed Paper                                        | High Resolution Paper            | High-Res Paper                              |
| Washi                                                 | Washi                            | Others                                      |
| Label Paper                                           | Label Paper                      | Others                                      |
| Greeting Cards                                        | Inkjet Greeting Card             | Others                                      |
| Card Stock                                            | Card Stock                       | Card stock                                  |

### >>>> Note

- When printing to cardboard, select **Card Stock** from **Media Type** on the printer driver, and then print from the rear tray.
- For information on Washi that can be used with the printer, see "Print Using Washi."

# Paper Settings on the Printer Driver and the Printer (Paper Size)

When you use this printer, selecting a paper size that matches the print purpose will help you achieve the best print results.

You can use the following paper sizes on this printer.

| Printer Paper Size in the printer driver | Paper information registered on the printer |
|------------------------------------------|---------------------------------------------|
| Letter 8.5"x11" 22x28cm                  | Letter                                      |
| Legal 8.5"x14" 22x36cm                   | Legal                                       |
| Executive 7.25"x10.5" 184.2x266.7mm      | Executive                                   |
| A6                                       | A6                                          |
| A5                                       | A5                                          |
| A4                                       | A4                                          |
| B5                                       | B5                                          |
| B-Oficio 8.5"x14" 216.0x355.0mm          | B-Oficio                                    |
| M-Oficio 8.50"x13.43" 216.0x341.0mm      | M-Oficio                                    |
| Foolscap/F4/Oficio2                      | FC/F4/Oficio2                               |
| Legal (India) 8.46"x13.58" 215x345mm     | Legal(India)                                |
| 4"x6" 10x15cm                            | KG/4"x6"(10x15)                             |
| 5"x7" 13x18cm                            | 2L/5"x7"(13x18)                             |
| 7"x10" 18x25cm                           | 7"x10"(18x25cm)                             |
| 8"x10" 20x25cm                           | 8"x10"(20x25cm)                             |
| L 89x127mm                               | L(89x127mm)                                 |
| 2L 127x178mm                             | 2L/5"x7"(13x18)                             |
| Square 5"x5" 13x13cm                     | Square 5"                                   |
| Hagaki 100x148mm                         | Hagaki                                      |
| Hagaki 2 200x148mm                       | Hagaki 2                                    |
| Envelope Com 10                          | Envelope Com 10                             |
| Envelope DL                              | Envelope DL                                 |
| Nagagata 3 4.72"x9.25"                   | Nagagata 3                                  |

| Nagagata 4 3.54"x8.07"                   | Nagagata 4       |
|------------------------------------------|------------------|
| Yougata 4 4.13"x9.25"                    | Yougata 4        |
| Yougata 6 3.86"x7.48"                    | Yougata 6        |
| Envelope C5                              | Envelope C5      |
| Envelope Monarch 3.88"x7.5" 98.4x190.5mm | Envelope Monarch |
| Custom Size                              | Others           |

# **Various Printing Methods**

- Setting a Page Size and Orientation
- Setting the Number of Copies and Printing Order
- Scaled Printing
- ➤ Page Layout Printing
- Duplex Printing
- Setting Up Envelope Printing
- ➤ Printing on Postcards

### **Setting a Page Size and Orientation**

The paper size and orientation are essentially determined by the application software. When the page size and orientation set for **Page Size** and **Orientation** on the **Page Setup** tab are same as those set with the application software, you do not need to select them on the **Page Setup** tab.

When you are not able to specify them with the application software, the procedure for selecting a page size and orientation is as follows:

You can also set page size and orientation on the Quick Setup tab.

1. Open the printer driver setup window

### 2. Select the paper size

Select a page size from the Page Size list on the Page Setup tab.

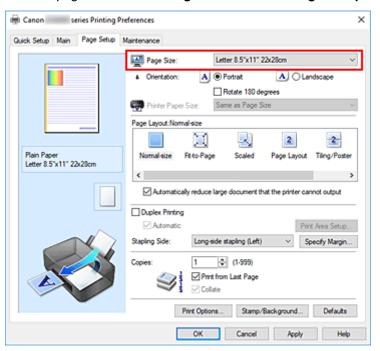

### 3. Set Orientation

Select **Portrait** or **Landscape** for **Orientation**. Check **Rotate 180 degrees** check box when you want to perform printing with the original being rotated 180 degrees.

### 4. Click OK

When you perform print, the document will be printed with the selected page size and the orientation.

### Note

• If Normal-size is selected for Page Layout, then Automatically reduce large document that the printer cannot output is displayed.

Normally, you can leave the check box checked. During printing, if you do not want to reduce large documents that cannot be printed on the printer, uncheck the check box.

### **Setting the Number of Copies and Printing Order**

You can also set the number of copies on the Quick Setup tab.

- 1. Open the <u>printer driver setup window</u>
- 2. Specify the number of copies to be printed

For **Copies** on the **Page Setup** tab, specify the number of copies to be printed.

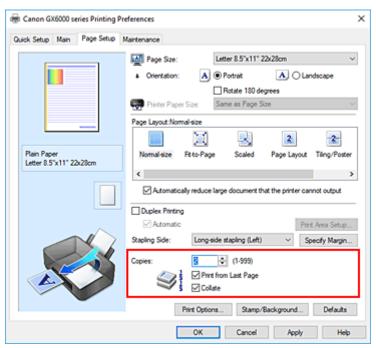

### 3. Specify the print order

Check the **Print from Last Page** check box when you want to print from the last page in order, and uncheck the check box when you want to print from the first page.

Check the **Collate** check box when you are printing multiple copies of a document and want to print out all pages in each copy together. Uncheck this check box when you want to print all pages with the same page number together.

• Print from Last Page: ✓ /Collate: ✓

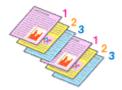

Print from Last Page: ☐ /Collate: ☑

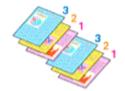

Print from Last Page: ✓/Collate:

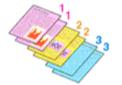

• Print from Last Page: ☐/Collate: ☐

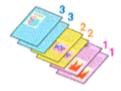

### 4. Click OK

When you perform print, the specified number of copies will be printed with the specified printing order.

### >>>> Important

- When the application software that you used to create the document has the same function, specify
  the settings on the printer driver. However, if the print results are not acceptable, specify the function
  settings on the application software. When you specify the number of copies and the printing order with
  both the application software and this printer driver, the number of copies may be multiplied numbers of
  the two settings or the specified printing order may not be enabled.
- Print from Last Page appears grayed out and is unavailable when Tiling/Poster is selected for Page Layout.
- When Booklet is selected for Page Layout, Print from Last Page and Collate appear grayed out and cannot be set.
- · When Duplex Printing is selected, Print from Last Page appears grayed out and cannot be set.

### >>> Note

• By setting both **Print from Last Page** and **Collate**, you can perform printing so that papers are collated one by one starting from the last page.

These settings can be used in combination with Normal-size, Fit-to-Page, Scaled, and Page Layout.

### **Scaled Printing**

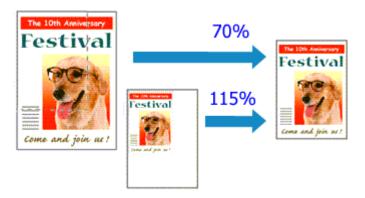

- 1. Open the <u>printer driver setup window</u>
- 2. Set scaled printing

Select Scaled from the Page Layout list on the Page Setup tab.

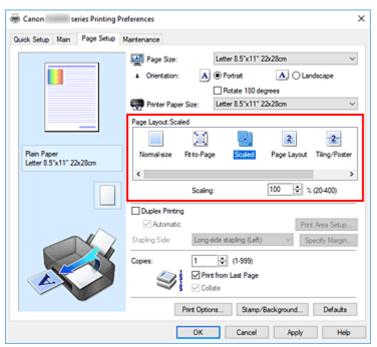

3. Select the paper size of the document

Using **Page Size**, select the page size that is set with your application software.

- **4.** Set the scaling rate by using one of the following methods:
  - Select a Printer Paper Size

When the printer paper size is smaller than the **Page Size**, the page image will be reduced. When the printer paper size is larger than the **Page Size**, the page image will be enlarged.

• Specify a scaling factor

Directly type in a value into the **Scaling** box. The current settings are displayed in the settings preview on the left side of the printer driver.

### 5. Click OK

When you perform print, the document will be printed with the specified scale.

### >>> Important

 When the application software which you used to create the original has the scaled printing function, configure the settings on your application software. You do not need to configure the same setting in the printer driver.

### >>> Note

• Selecting **Scaled** changes the printable area of the document.

### **Page Layout Printing**

The page layout printing function allows you to print more than one page image on a single sheet of paper.

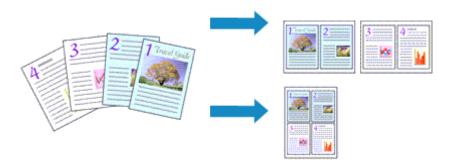

- 1. Open the printer driver setup window
- 2. Set page layout printing

Select Page Layout from the Page Layout list on the Page Setup tab.

The current settings are displayed in the settings preview on the left side of the printer driver.

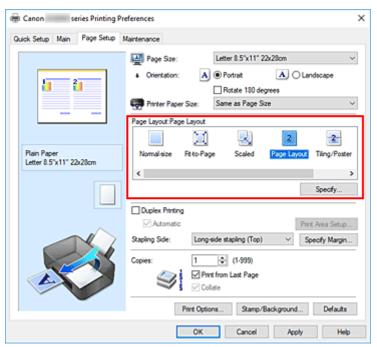

3. Select the print paper size

Select the size of the paper loaded in the printer from the Printer Paper Size list.

4. Set the number of pages to be printed on one sheet and the page order
If necessary, click Specify..., specify the following settings in the Page Layout Printing dialog box, and click OK.

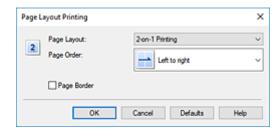

### **Page Layout**

To change the number of pages to be printed on a single sheet of paper, select the number of pages from the list.

### **Page Order**

To change the page arrangement order, select a placement method from the list.

### Page Border

To print a page border around each document page, check this check box.

### **5.** Complete the setup

### Click OK on the Page Setup tab.

When you perform print, the specified number of pages will be arranged on each sheet of paper in the specified order.

### **Duplex Printing**

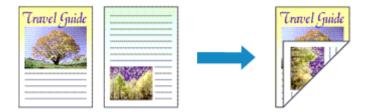

You can also set duplex printing in Additional Features on the Quick Setup tab.

### Performing Automatic Duplex Printing

You can perform the duplex printing without having to turn over the paper.

- 1. Open the printer driver setup window
- 2. Set automatic duplex printing

Check the **Duplex Printing** check box on the **Page Setup** tab and confirm that **Automatic** is checked.

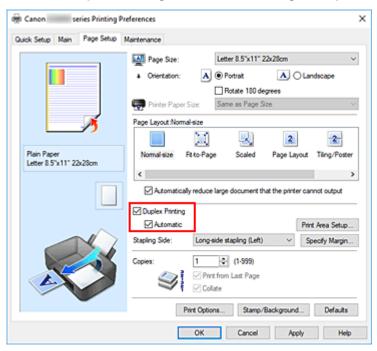

### 3. Select the layout

Select Normal-size, Fit-to-Page, Scaled, or Page Layout from the Page Layout list.

### 4. Set the print area

When you perform duplex printing, the print area of the document becomes slightly narrower than usual and the document may not fit on one page.

Click Print Area Setup..., select one of the following process methods, and then click OK.

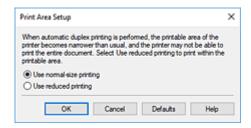

### Use normal-size printing

Print without reducing the page.

### Use reduced printing

Reduce the page slightly during printing.

### 5. Specify the side to be stapled

The best **Stapling Side** is selected automatically from the **Orientation** and **Page Layout** settings. To change the setting, select another stapling side from the list.

### 6. Set the margin width

If necessary, click **Specify Margin...** and set the margin width, and then click **OK**.

### 7. Complete the setup

Click **OK** on the **Page Setup** tab.

When you perform print, duplex printing will be started.

### **Performing Duplex Printing Manually**

You can perform the duplex printing manually.

- 1. Open the printer driver setup window
- 2. Set duplex printing

Check the **Duplex Printing** check box and uncheck the **Automatic** check box on the **Page Setup** tab.

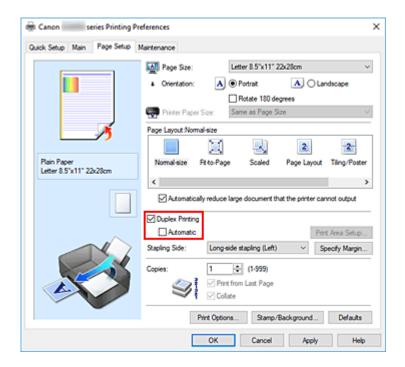

### 3. Select the layout

Select Normal-size, Fit-to-Page, Scaled, or Page Layout from the Page Layout list.

### 4. Specify the side to be stapled

The best **Stapling Side** is selected automatically from the **Orientation** and **Page Layout** settings. To change the setting, select another stapling side from the list.

### 5. Set the margin width

If necessary, click **Specify Margin...** and set the margin width, and then click **OK**.

### 6. Complete the setup

### Click **OK** on the **Page Setup** tab.

When you perform print, the document is first printed on one side of a sheet of paper. After one side is printed, reload the paper correctly according to the message.

Then tap **Start print** on the printer operation panel to print the opposite side.

### >>>> Important

- When a media type other than Plain Paper is selected from the Media Type list on the Main tab,
   Duplex Printing appears grayed out and is unavailable.
- When Tiling/Poster, or Booklet is selected from the Page Layout list, Duplex Printing and Stapling
   Side appear grayed out and are unavailable.
- **Duplex Printing** can be performed only when one of the following paper sizes is selected from **Page Size** on the **Page Setup** tab.
  - Letter 8.5"x11" 22x28cm, A4

• After printing the front page, there is an ink drying wait time before starting to print the back page (Operation stops temporarily). Do not touch the paper during this time. You can change the ink drying wait time at **Custom Settings** in the Canon IJ Printer Assistant Tool.

## **Related Topics**

➡ Changing the Printer Operation Mode

### **Setting Up Envelope Printing**

- 1. Load envelope on the printer
- 2. Open the printer driver setup window
- 3. Select the media type

Select Envelope from Commonly Used Settings on the Quick Setup tab.

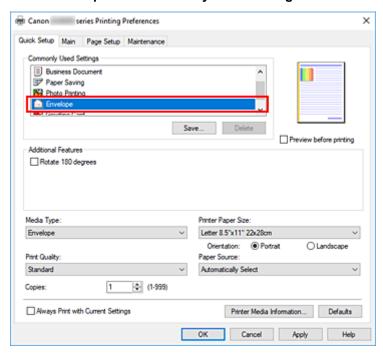

**4.** Select the paper size

When the Envelope Size Setting dialog box is displayed, select Envelope Com 10, Envelope DL, Yougata 4 4.13"x9.25", Yougata 6 3.86"x7.48", Envelope C5, or Envelope Monarch 3.88"x7.5" 98.4x190.5mm, and then click OK.

5. Set the orientation

To print the addressee horizontally, select **Landscape** for **Orientation**.

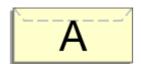

### Note

• If Envelope Com 10, Envelope DL, Yougata 4 4.13"x9.25", Yougata 6 3.86"x7.48", Envelope C5, or Envelope Monarch 3.88"x7.5" 98.4x190.5mm is selected for Printer Paper Size, the printer rotates the paper 90 degrees to the left to print, regardless of the Rotate 90 degrees left when orientation is [Landscape] setting for Custom Settings in the Canon IJ Printer Assistant Tool.

### 6. Select the print quality

Select High or Standard that matches your purpose for Print Quality.

### 7. Click OK

When you perform print, the information is printed on the envelope.

### >>>> Important

When you perform envelope printing, guide messages are displayed.
 To hide the guide messages, check the **Do not show this message again** check box.
 To show the guide again, click the **View Printer Status** button on the **Maintenance** tab, and start the Canon IJ Status Monitor.

Then click **Envelope Printing** from **Display Guide Message** of the **Option** menu to enable the setting.

### Note

- If the paper settings in the printer driver differ from the paper information registered on the printer, an error may occur. For instructions on what to do if an error occurs, see "Paper Settings."
   To check the current printer settings or to apply the printer settings to the printer driver, click Printer Media Information... from the Quick Setup tab, and specify the settings in the dialog box that appears. For details about the paper information to be registered on the printer, see the following:
  - Paper Settings on the Printer Driver and the Printer (Media Type)
  - Paper Settings on the Printer Driver and the Printer (Paper Size)

### **Printing on Postcards**

- 1. Load postcard on the printer
- 2. Open the printer driver setup window
- 3. Select commonly used settings

Display the Quick Setup tab, and for Commonly Used Settings, select Standard.

**4.** Select the media type

For Media Type, select Ink Jet Hagaki (A), Ink Jet Hagaki, Hagaki K (A), Hagaki K, Hagaki (A), or Hagaki.

### >>> Important

- This printer cannot print on postcards that have photos or stickers attached.
- You will get cleaner printing if you print the message side first and then print the address side.
- The paper settings on the printer driver are different, depending on whether you are printing on the address side or the message side.

To check the current printer settings or to apply the printer settings to the printer driver, click **Printer Media Information...** from the **Quick Setup** tab, and specify the settings in the dialog box that appears.

For details about the paper information to be registered to the printer driver and on the printer, see the following:

- Paper Settings on the Printer Driver and the Printer (Media Type)
- Paper Settings on the Printer Driver and the Printer (Paper Size)
- **5.** Select the paper size

For Printer Paper Size, select Hagaki 100x148mm or Hagaki 2 200x148mm.

### >>>> Important

- Return postcards can be used only when you print them from the computer.
- When printing a return postcard, always set the paper size to Hagaki 2 200x148mm from your application software or the printer driver.
- Do not fold the return postcard. If a crease is formed, the printer will not be able to feed the postcard properly, and this condition will cause line shifts or a paper jam.
- **6.** Set the print orientation

To print the address horizontally, set **Orientation** to **Landscape**.

**7.** Select the print quality

For Print Quality, select High or Standard, according to your purpose.

8. Click OK

When you perform printing, the data will be printed onto the postcard.

### >>> Important

• When printing on media other than postcards, load the media according to usage method of that media, and click **Start Printing**.

# **Overview of the Printer Driver**

- Canon IJ Printer Driver
  - Opening Printer Driver's Setup Screen
- ➤ Canon IJ Status Monitor
- ➤ Instructions for Use (Printer Driver)

### **Canon IJ Printer Driver**

The Canon IJ printer driver (simply called printer driver below) is software that you install onto your computer so that it can communicate with the printer.

The printer driver converts the print data created by your application software into data that your printer can understand, and sends the converted data to the printer.

Because different models support different print data formats, you need a printer driver for the specific model you are using.

### **Installing the Printer Driver**

To install the printer driver, install the driver from the Setup CD-ROM or our website.

### **Specifying the Printer Driver**

To specify the printer driver, open the **Print** dialog box of the application software you are using, and select "Canon XXX" (where "XXX" is your model name).

### Displaying the Manual from the Printer Driver

To display the description of a setup tab from the printer driver's setup screen, click **Help** on that tab.

### **Related Topic**

Opening Printer Driver's Setup Screen

### **Opening Printer Driver's Setup Screen**

You can display the printer driver's setup screen from your application software or by clicking the printer icon.

# Displaying the Printer Driver's Setup Screen from Your Application Software

Perform this procedure to set up the print settings during printing.

- Select print command from application software
   The Print command can generally be found in the File menu.
- Select your printer model, and click Preferences (or Properties)The printer driver's setup screen appears.

### Note

• Depending on the application software you are using, the command and menu names, and the number of steps may vary. For details, refer to the operating instructions of your application software.

### Displaying the Printer Driver's Setup Screen by Clicking the Printer Icon

From the setup screen you can perform printer maintenance operations such as print head cleaning, or set print settings to be shared by all application software.

- 1. Select Control Panel -> Hardware and Sound -> Devices and Printers
- Right-click the icon of your model. When the menu appears, select Printing preferencesThe printer driver's setup screen appears.

### Important

Opening the printer driver setup window through Printer properties displays such tabs regarding
the Windows functions as the Ports (or Advanced) tab. Those tabs do not appear when opening
through Printing preferences or application software. For tabs regarding Windows functions, refer to
the user's manual for the Windows.

### **Canon IJ Status Monitor**

The Canon IJ Status Monitor displays the printer status and the printing progress. The printer status is shown by the icons and messages in the status monitor.

### **Launching the Canon IJ Status Monitor**

The Canon IJ Status Monitor launches automatically when print data is sent to the printer. When launched, the Canon IJ Status Monitor appears as a button on the task bar.

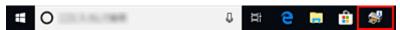

Click the button of the status monitor displayed on the task bar. The Canon IJ Status Monitor appears.

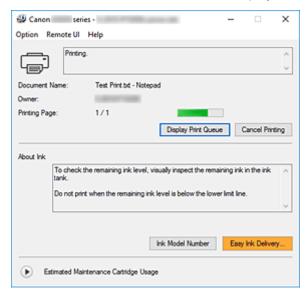

### Note

- To open the Canon IJ Status Monitor when the printer is not printing, open the <u>printer driver setup</u> <u>window</u> and click **View Printer Status** on the **Maintenance** tab.
- The information displayed on the Canon IJ Status Monitor may differ depending on the country or region where you are using your printer.

### **When Errors Occur**

The Canon IJ Status Monitor is automatically displayed if an error occurs (e.g., if the printer runs out of paper or if the ink is low).

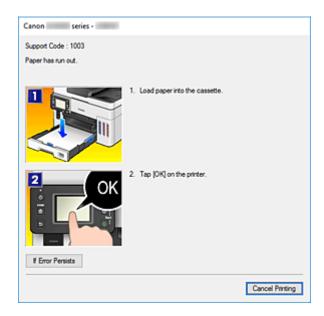

In such cases, take the appropriate action as described.

# Related Topic

→ Canon IJ Status Monitor Description

### **Instructions for Use (Printer Driver)**

This printer driver is subject to the following restrictions. Keep the following points in mind when using the printer driver.

### **Restrictions on the Printer Driver**

- Depending on the document type to be printed, the paper feed method specified in the printer driver may not operate correctly.
  - If this happens, open the <u>printer driver setup window</u> from the **Print** dialog box of the application software, and check the setting in the **Paper Source** field on the **Main** tab.
- With some applications, the Copies setting in the Page Setup tab of the printer driver may not be enabled.
  - In this case, use the copies setting in the **Print** dialog box of the application software.
- If the selected Language in the About dialog box of the Maintenance tab does not match the
  operating system interface language, the printer driver setup window may not be displayed properly.
- Do not change the **Advanced** tab items of the printer properties. If you change any of the items, you will not be able to use the following functions correctly.
  - Also, if **Print to file** is selected in the **Print** dialog box of the application software and with applications that prohibit EMF spooling, the following functions will not operate.
    - Preview before printing on the Main tab
    - Prevention of Print Data Loss in the Print Options dialog box on the Page Setup tab
    - Page Layout, Tiling/Poster, Booklet, Duplex Printing, Specify Margin..., Print from Last
       Page, Collate, and Stamp/Background... on the Page Setup tab
- Since the resolution in the preview display differs from the printing resolution, text and lines in the preview display may appear different from the actual print result.
- With some applications, the printing is divided into multiple print jobs.
   To cancel printing, delete all divided print jobs.
- If image data is not printed correctly, display the Print Options dialog box from the Page Setup tab
  and change the setting of Disable ICM required from the application software. This may solve the
  problem.

### **Points to Note About Applications with Restrictions**

- There are following restrictions in Microsoft Word (Microsoft Corporation).
  - When Microsoft Word has the same printing functions as the printer driver, use Word to specify them.
  - When Fit-to-Page, Scaled, or Page Layout is used for Page Layout on the Page Setup tab of the printer driver, the document may not print normally in certain versions of Word.
  - When Page Size in Word is set to "XXX Enlarge/Reduce," the document may not print normally in certain versions of Word.
    - If this happens, follow the procedure below.
      - 1. Open Word's **Print** dialog box.
      - 2. Open the <u>printer driver setup window</u>, and on the **Page Setup** tab, set **Page Size** to the same paper size that you specified in Word.
    - 3. Set the **Page Layout** that you want, and then click **OK** to close the window.

- 4. Without starting printing, close the **Print** dialog box.
- 5. Open Word's **Print** dialog box again.
- 6. Open the printer driver setup window and click **OK**.
- 7. Start printing.
- If bitmap printing is enabled in Adobe Illustrator (Adobe Systems Incorporated), printing may take time or some data may not be printed. Print after unchecking the **Bitmap Printing** check box in the **Print** dialog box.

# **Printer Driver Description**

- ► Quick Setup Tab Description
- Main Tab Description
- ➤ Page Setup Tab Description
- ➤ Maintenance Tab Description
- ➤ Canon IJ Status Monitor Description

### **Quick Setup Tab Description**

The **Quick Setup** tab is for registering commonly used print settings. When you select a registered setting, the printer automatically switches to the preset items.

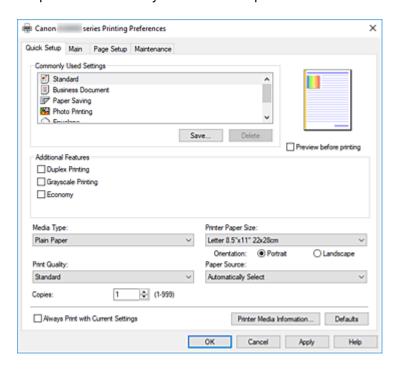

### **Commonly Used Settings**

The names and icons of frequently used printing profiles are registered. When you select a printing profile according to the purpose of the document, settings that match the purpose are applied. In addition, functions that are thought to be useful for the selected printing profile are displayed in **Additional Features**.

You can also change a printing profile and register it under a new name. You can delete the registered printing profile.

You can rearrange the profiles either by dragging the individual profiles or by holding down the Ctrl key and pressing the up or down arrow keys.

### **Standard**

These are the factory settings.

If **Page Size**, **Orientation**, and **Copies** were set from the application software, those settings have priority.

#### **Business Document**

Select this setting when printing a general document.

If **Page Size**, **Orientation**, and **Copies** were set from the application software, those settings have priority.

#### **Paper Saving**

Select this setting to save paper when printing a general document. The **2-on-1 Printing** and **Duplex Printing** check boxes are checked automatically.

If **Page Size**, **Orientation**, and **Copies** were set from the application software, those settings have priority.

### **Photo Printing**

If you select this setting when printing a photo, the photo paper and photo size generally used are set.

If **Orientation** and **Copies** were set from the application software, those settings have priority.

#### **Envelope**

If you select this setting for printing an envelope, **Media Type** is set automatically to **Envelope**. In the **Envelope Size Setting** dialog box, select the size of the envelope to be used.

#### **Greeting Card**

When selected for printing a greeting card, the **Media Type** is automatically set to **Inkjet Greeting Card**. **Print Quality** will be set to **High**.

#### Save...

Displays the Save Commonly Used Settings dialog box.

Click this button when you want to save the information that you set on the **Quick Setup**, **Main**, and **Page Setup** tabs to **Commonly Used Settings**.

#### **Delete**

Deletes a registered printing profile.

Select the name of the setting to be deleted from **Commonly Used Settings**, and click **Delete**. When a confirmation message is displayed, click **OK** to delete the specified printing profile.

### >>> Note

Printing profiles that are registered in the initial settings cannot be deleted.

### **Settings Preview**

The paper illustration shows how the original will be laid out on a sheet of paper.

You can check an overall image of the layout.

### Preview before printing

Shows what the print result will look like before you actually print the data.

Check this check box to display a preview before printing.

Uncheck this check box if you do not want to display a preview.

#### **Additional Features**

Displays the frequently used, convenient functions for the printing profile that you selected for **Commonly Used Settings** on the **Quick Setup** tab.

When you move the mouse pointer near a function that can be changed, a description of that function is displayed.

To enable a function, check the corresponding check box.

For some functions, you can set detailed settings from the Main and Page Setup tabs.

### Important

• Depending on the printing profiles, certain function may be grayed out and you will not be able to change them.

#### 2-on-1 Printing

Prints two pages of the document, side by side, on one sheet of paper.

To change the page sequence, click the **Page Setup** tab, select **Page Layout** for **Page Layout**, and click **Specify...**. Then in the **Page Layout Printing** dialog box that appears, specify the **Page Order**.

### 4-on-1 Printing

Prints four pages of the document, side by side, on one sheet of paper.

To change the page sequence, click the **Page Setup** tab, select **Page Layout** for **Page Layout**, and click **Specify...**. Then in the **Page Layout Printing** dialog box that appears, specify the **Page Order**.

#### **Duplex Printing**

Selects whether to print the document on both sides or one side of a sheet of paper.

To change the staple side or the margins, set the new values from the Page Setup tab.

#### **Grayscale Printing**

This function converts the data to monochrome data when printing your document.

#### **Economy**

Reduces the amount of ink used when printing.

### >>> Note

• Selecting **Economy** reduces ink consumption. This means that you can print more than if you have **Standard** in **Print Quality** selected.

For details on Economy Mode, see "Economy Mode."

#### Rotate 180 degrees

Prints the document by rotating it 180 degrees against the paper feed direction.

The width of print area and the amount of extension that are configured in other application software will be reversed vertically and horizontally.

### **Color/Intensity Manual Adjustment**

Select when you set the **Color Correction** method and individual settings such as **Cyan**, **Magenta**, **Yellow**, **Brightness**, **Contrast**, etc.

### Media Type

Selects a type of printing paper.

Select a media type that matches the paper that is loaded in the printer. This ensures that printing is carried out properly for the specified paper.

### **Printer Paper Size**

Selects the size of paper actually loaded into the printer.

Normally, the paper size is set automatically according to the output paper size setting, and the document is printed with no scaling.

When you set **2-on-1 Printing** or **4-on-1 Printing** in **Additional Features**, you can manually set the paper size with **Page Size** on the **Page Setup** tab.

If you select a paper size that is smaller than the **Page Size**, the document size will be reduced. If you select a paper size that is larger, the document size will be enlarged.

Also if you select **Custom...**, the <u>Custom Paper Size dialog box</u> opens and allows you to specify any vertical and horizontal dimensions for the paper size.

### Orientation

Selects the printing orientation.

If the application used to create your document has a similar function, select the same orientation that you selected in that application.

### Portrait

Prints the document so that its top and bottom positions are unchanged relative to the paper feed direction. This is the default setting.

#### Landscape

Prints the document by rotating it 90 degrees relative to the paper feed direction.

You can change the rotation direction by going to the Canon IJ Printer Assistant Tool, opening the **Custom Settings** dialog box, and then using **Rotate 90 degrees left when orientation is [Landscape]** check box.

To rotate the document 90 degrees to the left when printing, select the **Rotate 90 degrees left** when orientation is [Landscape] check box.

### **Print Quality**

Selects your desired printing quality.

Select one of the following to set the print quality level that is appropriate for the purpose.

### High

Gives priority to print quality over printing speed.

#### Standard

Prints with average speed and quality.

#### **Economy**

Reduces the amount of ink used when printing.

#### >>> Note

Selecting Economy in Print Quality reduces ink consumption. This means that you can print
more than if you have Standard selected.

For details on Economy Mode, see "Economy Mode."

### **Paper Source**

Select the source from which paper is supplied.

#### **Automatically Select**

Based on the paper settings in the printer driver and the paper information registered on the printer, the printer automatically determines the paper source and feeds paper.

#### **Rear Tray**

Paper is always supplied from the rear tray.

#### Cassotto

Paper is always supplied from the cassette.

### >>> Important

• Depending on the media type and size, the **Paper Source** settings that can be selected may differ.

### Copies

Specifies the number of copies you want to print. You can specify a value from 1 to 999.

### >>>> Important

When the application software that you used to create the document has the same function, specify
the settings on the printer driver. However, if the print results are not acceptable, specify the
function settings on the application software.

### **Always Print with Current Settings**

Prints documents with the current settings starting from the next print execution.

When you select this function and then close the <u>printer driver setup window</u>, the information that you set on the **Quick Setup**, **Main**, and **Page Setup** tabs are saved and printing with the same settings is possible starting from the next print execution.

# >>>> Important

- If you log on with a different user name, the settings that were set when this function was enabled are not reflected in the print settings.
- If a setting was specified on the application software, it has priority.

#### Printer Media Information...

Displays **Printer Media Information** dialog box.

You can check the printer settings and apply the checked settings to the printer driver.

#### **Defaults**

Restores all the settings you have changed to their default values.

Click this button to return all settings on the **Quick Setup**, **Main**, and **Page Setup** tabs to their default values (factory settings).

# Save Commonly Used Settings dialog box

This dialog box allows you to save the information that you set on the **Quick Setup**, **Main**, and **Page Setup** tabs and add the information to the **Commonly Used Settings** list on the **Quick Setup** tab.

#### Name

Enter the name for the printing profile you wish to save.

Up to 255 characters can be entered.

The name appears, with its associated icon, in the **Commonly Used Settings** list on the **Quick Setup** tab.

#### Options...

Opens the Save Commonly Used Settings dialog box.

Changes the details of printing profile to be saved.

# Save Commonly Used Settings dialog box

Select the icons of the printing profiles to be registered to **Commonly Used Settings**, and change the items to be saved in the printing profiles.

#### **Icon**

Select the icon for the printing profile you wish to save.

The selected icon appears, with its name, in the **Commonly Used Settings** list on the **Quick Setup** tab.

#### Save the paper size setting

Saves the paper size to the printing profile in **Commonly Used Settings**.

To apply the saved paper size when the printing profile is selected, check this check box.

If this check box is unchecked, the paper size is not saved, and consequently the paper size setting is not applied when the printing profile is selected. Instead the printer prints with the paper size specified with the application software.

# Save the orientation setting

Saves the **Orientation** to the printing profile in **Commonly Used Settings**.

To apply the saved print orientation when the printing profile is selected, check this check box.

If this check box is unchecked, the print orientation is not saved, and consequently the Orientation

setting is not applied when the printing profile is selected. Instead the printer prints with the print orientation specified with the application software.

### Save the copies setting

Saves the Copies setting to the printing profile in Commonly Used Settings.

To apply the saved copies setting when the printing profile is selected, check this check box. If this check box is unchecked, the copies setting is not saved, and consequently the **Copies** setting is not applied when the printing profile is selected. Instead the printer prints with the copies setting specified with the application software.

# **Custom Paper Size dialog box**

This dialog box allows you to specify the size (width and height) of the custom paper.

#### **Units**

Select the unit for entering a user-defined paper size.

#### Paper Size

Specifies the **Width** and the **Height** of the custom paper. Measurement is shown according to the units specified in **Units**.

# **Printer Media Information dialog box**

This dialog box allows you to check the printer settings and apply the checked settings to the printer driver.

#### **Paper Source**

Check the setting or select a new paper source.

#### Media Type

Displays the **Media Type** that is currently set on the printer.

To apply the displayed setting to the printer driver, click Set.

# Page Size

Displays the Page Size that is currently set on the printer.

To apply the displayed setting to the printer driver, click **Set**.

# **Related Topics**

- Basic Printing Setup
- Registering a Frequently Used Printing Profile
- Setting Up Envelope Printing
- Displaying the Print Results Before Printing
- Duplex Printing
- Printing a Color Document in Monochrome
- Specifying Color Correction
- Adjusting Color Balance
- Adjusting Brightness
- Adjusting Contrast
- Setting Paper Dimensions (Custom Size)

- ➡ Setting a Page Size and Orientation
- ➡ Switching the Paper Source to Match the Purpose
- ➡ Setting the Number of Copies and Printing Order

# **Main Tab Description**

The **Main** tab allows you to create a basic print setup in accordance with the media type. Unless special printing is required, normal printing can be performed just by setting the items on this tab.

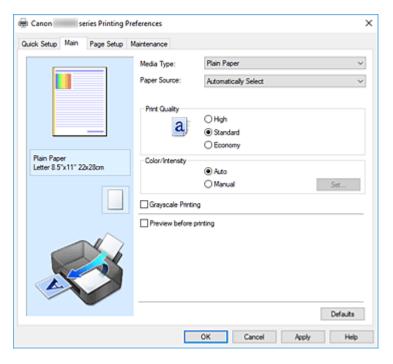

### **Settings Preview**

The paper illustration shows how the original will be laid out on a sheet of paper.

You can check an overall image of the layout.

The printer illustration shows how to load paper to match the printer driver settings.

Check whether the printer is set up correctly by looking at the illustration before you start printing.

#### Media Type

Selects a type of printing paper.

Select a media type that matches the paper that is loaded in the printer. This ensures that printing is carried out properly for the specified paper.

# **Paper Source**

Shows the source from which paper is supplied.

You may be able to switch the paper source with the printer driver.

### **Automatically Select**

Based on the paper settings in the printer driver and the paper information registered on the printer, the printer automatically determines the paper source and feeds paper.

#### **Rear Tray**

Paper is always supplied from the rear tray.

#### Cassette

Paper is always supplied from the cassette.

# Important

• Depending on the media type and size, the **Paper Source** settings that can be selected may differ.

#### **Print Quality**

Selects your desired printing quality.

Select one of the following to set the print quality level that is appropriate for the purpose.

# >>> Important

 Depending on the Media Type settings, the same print results may be produced even if the Print Quality is changed.

# High

Gives priority to print quality over printing speed.

#### **Standard**

Prints with average speed and quality.

# **Economy**

Reduces the amount of ink used when printing.

### >>> Note

• Selecting **Economy** in **Print Quality** reduces ink consumption. This means that you can print more than if you have **Standard** selected.

For details on Economy Mode, see "Economy Mode."

## Color/Intensity

Selects color adjustment method.

#### **Auto**

Cyan, Magenta, Yellow, Brightness, Contrast, and so on are adjusted automatically.

#### Manual

Select when you set the individual settings such as **Cyan**, **Magenta**, **Yellow**, **Brightness**, **Contrast**, etc. and **Color Correction** method.

#### Set...

Select Manual for Color/Intensity to enable this button.

In the **Manual Color Adjustment** dialog box, you can adjust individual color settings such as **Cyan**, **Magenta**, **Yellow**, **Brightness**, and **Contrast** on the **Color Adjustment** tab, and select the **Color Correction** method on the **Matching** tab.

#### >>> Note

 If you want to use an ICC profile to adjust colors, use the Manual Color Adjustment dialog box to set the profile.

### **Grayscale Printing**

This function converts the data to monochrome data when printing your document.

Check this check box to print a color document in monochrome.

# Preview before printing

Shows what the print result will look like before you actually print the data.

Check this check box to display a preview before printing.

#### Defaults

Restores all the settings you have changed to their default values.

Clicking this button restores all the settings on the current screen to their default values (factory settings).

# **Color Adjustment Tab**

This tab allows you to adjust the color balance by changing the settings of the **Cyan**, **Magenta**, **Yellow**, **Brightness**, and **Contrast** options.

#### **Preview**

Shows the effect of color adjustment.

The color and brightness change when each item is adjusted.

### >>> Note

· The graphic is in monochrome when the Grayscale Printing check box is checked.

#### **View Color Pattern**

Displays a pattern for checking color changes produced by color adjustment.

If you want to display the preview image with a color pattern, check this check box.

### Cyan / Magenta / Yellow

Adjusts the strengths of Cyan, Magenta, and Yellow.

Moving the slider to the right makes a color stronger, and moving the slider to the left makes a color weaker.

You can also directly enter a value linked to the slider. Enter a value in the range from -50 to 50. This adjustment changes the relative amount of ink of each color used, which alters the total color balance of the document. Use your application if you want to change the total color balance significantly. Use the printer driver only if you want to adjust the color balance slightly.

# >>> Important

 When Grayscale Printing is checked on the Main tab, Cyan, Magenta, and Yellow appear grayed out and are unavailable.

### **Brightness**

Adjusts the brightness of your print. You cannot change the levels of pure white and black. However, the brightness of the colors between white and black can be changed. Moving the slider to the right brightens (dilutes) the colors, and moving the slider to the left darkens (intensifies) the colors. You can also directly enter brightness values that are linked to the slider bar. Enter a value in the range from -50 to 50.

#### Contrast

Adjusts the contrast between light and dark in the image to be printed.

Moving the slider to the right increases the contrast, moving the slider to the left decreases the contrast.

You can also directly enter a value linked to the slider. Enter a value in the range from -50 to 50.

# **Matching Tab**

Allows you to select the method for adjusting colors to match the type of document to be printed.

#### **Color Correction**

Allows you to select Driver Matching, ICM, or None to match the purpose of the print operation.

# >>> Important

• When **Grayscale Printing** is checked on the **Main** tab, **Color Correction** appears grayed out and is unavailable.

# **Driver Matching**

With Canon Digital Photo Color, you can print sRGB data with color tints that most people prefer.

#### **ICM**

Adjusts the colors by using an ICC profile when printing.

# >>> Important

 If the application software is set so that ICM is disabled, ICM is unavailable for Color Correction and the printer may not be able to print the image data properly.

#### None

Disables color adjustment with the printer driver. Select this value when you are specifying an individually created printing ICC profile in an application software to print data.

# **Related Topics**

- ➡ Switching the Paper Source to Match the Purpose
- Setting the Print Quality Level
- Adjusting Color Balance
- Adjusting Brightness
- → Adjusting Contrast
- Specifying Color Correction
- Adjusting Colors with the Printer Driver
- Printing with ICC Profiles
- ➡ Printing a Color Document in Monochrome
- Displaying the Print Results Before Printing

# **Page Setup Tab Description**

The **Page Setup** tab allows you to determine how a document is to be arranged on the paper. Also, this tab allows you to set the number of copies and the order of printing. If the application which created the document has a similar function, set them with the application.

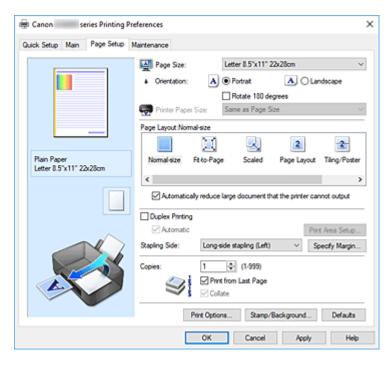

#### **Settings Preview**

The paper illustration shows how the original will be laid out on a sheet of paper.

You can check an overall image of the layout.

The printer illustration shows how to load paper to match the printer driver settings.

Check whether the printer is set up correctly by looking at the illustration before you start printing.

### Page Size

Selects a page size.

Ensure that you select the same page size as you selected within the application.

If you select **Custom...**, the <u>Custom Paper Size dialog box</u> opens and allows you to specify any vertical and horizontal dimensions for the paper size.

#### Orientation

Selects the printing orientation.

If the application used to create your document has a similar function, select the same orientation that you selected in that application.

#### **Portrait**

Prints the document so that its top and bottom positions are unchanged relative to the paper feed direction. This is the default setting.

#### Landscape

Prints the document by rotating it 90 degrees relative to the paper feed direction.

You can change the rotation direction by going to the Canon IJ Printer Assistant Tool, opening the **Custom Settings** dialog box, and then using **Rotate 90 degrees left when orientation is** [Landscape] check box.

To rotate the document 90 degrees to the left when printing, select the **Rotate 90 degrees left** when orientation is [Landscape] check box.

### Rotate 180 degrees

Prints the document by rotating it 180 degrees against the paper feed direction.

The width of print area and the amount of extension that are configured in other application software will be reversed vertically and horizontally.

#### **Printer Paper Size**

Selects the size of paper actually loaded into the printer.

The default setting is **Same as Page Size** to perform normal-sized printing.

You can select a printer paper size when you select **Fit-to-Page**, **Scaled**, **Page Layout**, **Tiling/Poster**, or **Booklet** for **Page Layout**.

If you select a paper size that is smaller than the **Page Size**, the document size will be reduced. If you select a paper size that is larger, the document size will be enlarged.

Also if you select **Custom...**, the <u>Custom Paper Size dialog box</u> opens and allows you to specify any vertical and horizontal dimensions for the paper size.

# **Page Layout**

Selects the size of the document you want to print and the type of printing.

#### Normal-size

This is the normal printing method. Select this when you do not specify any page layout.

#### Automatically reduce large document that the printer cannot output

If the printer cannot print the paper size of a document, the printer can automatically reduce the size when it prints the document.

Check this check box to reduce the size when printing the document.

#### Fit-to-Page

This function enables you to automatically enlarge or reduce documents to fit to the paper size loaded in the printer without changing the paper size you specified in your application software.

#### Scaled

Documents can be enlarged or reduced to be printed.

Specify the size in Printer Paper Size, or enter the scaling ratio in the Scaling box.

#### Scaling

Specifies an enlargement or reduction ratio for the document you want to print.

#### Page Layout

Multiple pages of document can be printed on one sheet of paper.

#### Specify...

Opens the **Page Layout Printing** dialog box.

Click this button to set details on page layout printing.

### Tiling/Poster

This function enables you to enlarge the image data and divide the enlarged data into several pages to be printed. You can also glue together these sheets of paper to create large printed matter, such as a poster.

### Specify...

Opens the Tiling/Poster Printing dialog box.

Click this button to set details on tiling/poster printing.

#### **Booklet**

The booklet printing function allows you to print data for a booklet. Data is printed on both sides of the paper. This type of printing ensures that pages can be collated properly, in page number order, when the printed sheets are folded and stapled at the center.

### Specify...

Opens the **Booklet Printing** dialog box.

Click this button to set details on booklet printing.

#### **Duplex Printing**

Selects whether to print the document automatically on both sides or one side of a sheet of paper.

Check this check box to print the document on both sides.

This function can be used only when Plain Paper is selected for Media Type and one of Normal-size,

Fit-to-Page, Scaled, or Page Layout is selected.

#### **Automatic**

Selects whether duplex printing is to be performed automatically or manually.

This check box will be enabled if **Booklet** is selected from the **Page Layout** list or the **Duplex Printing** check box is checked.

To perform duplex printing automatically, check this check box.

To perform duplex printing manually, uncheck this check box.

### Print Area Setup...

Opens the <u>Print Area Setup dialog box</u> in which you can configure the print area for automatic duplex printing.

### Stapling Side

Selects the stapling margin position.

The printer analyzes the **Orientation** and **Page Layout** settings, and automatically selects the best stapling margin position. Check **Stapling Side**, and select from the list to change it.

### Specify Margin...

Opens the **Specify Margin** dialog box.

You can specify the width of the margin.

### Copies

Specifies the number of copies you want to print. You can specify a value from 1 to 999.

# >>> Important

• If the application used to create your document has a similar function, specify the number of copies with the application without specifying it here.

#### **Print from Last Page**

Check this check box when you want to print from the last page in order. If you do this, you do not need to sort the pages into their correct order after printing.

Uncheck this check box to print your document in normal order, starting from the first page.

#### Collate

Check this check box to group together the pages of each copy when you want to print multiple copies. Uncheck this check box when you want to print with all pages of the same page number grouped together.

# Important

 When the application software that you used to create the document has the same function, give priority to the printer driver settings. However, if the print results are not acceptable, specify the function settings on the application software. When you specify the number of copies and the printing order with both the application and this printer driver, the number of copies may be multiplied numbers of the two settings or the specified printing order may not be enabled.

# **Print Options...**

Opens the **Print Options** dialog box.

Changes detailed printer driver settings for print data that is sent from applications.

# Stamp/Background...

Opens the Stamp/Background dialog box.

The **Stamp** function allows you to print a stamp text or a bitmap over or behind document data. It also allows you to print date, time and user name. The **Background** function allows you to print a light illustration behind the document data.

Depending on the environment, Stamp and Background may not be available.

# **Custom Paper Size dialog box**

This dialog box allows you to specify the size (width and height) of the custom paper.

#### Units

Select the unit for entering a user-defined paper size.

### **Paper Size**

Specifies the **Width** and the **Height** of the custom paper. Measurement is shown according to the units specified in **Units**.

# Page Layout Printing dialog box

This dialog box allows you to select the number of document pages to be placed on one sheet of paper, the page order, and whether a page border line is to be printed around each document page.

The settings specified in this dialog box can be confirmed in the settings preview on the printer driver.

#### **Preview Icon**

Shows the settings made on the Page Layout Printing dialog box.

You can check what the print result will look like before you actually print the data.

### **Page Layout**

Specifies the number of document pages to fit on one sheet.

# Page Order

Specifies the document orientation to be printed on a sheet of paper.

#### Page Border

Prints a page border line around each document page.

Check this check box to print the page border line.

# Tiling/Poster Printing dialog box

This dialog box allows you to select the size of the image to be printed. You can also make settings for cut lines and paste markers which are convenient for pasting together the pages into a poster.

The settings specified in this dialog box can be confirmed in the settings preview on the printer driver.

#### **Preview Icon**

Shows the settings of the **Tiling/Poster Printing** dialog box.

You can check what the print result will look like.

#### **Image Divisions**

Select the number of divisions (vertical x horizontal).

As the number of divisions increases, the number of sheets used for printing increases. If you are pasting pages together to create a poster, increasing the number of divisions allows you to create a larger poster.

#### Print "Cut/Paste" in margins

Specifies whether to print the words "Cut" and "Paste" in the margins. These words serve as guidelines for pasting together the pages into a poster.

Check this check box to print the words.

# >>> Note

 Depending on the environment of the printer driver you are using, this function may not be available.

# Print "Cut/Paste" lines in margins

Specifies whether to print cut lines that serve as guidelines for pasting together the pages into a poster.

Check this check box to print the cut lines.

#### Print page range

Specifies the printing range. Select **All** under normal circumstances.

Select Pages to specify a specific page or range.

### >>> Note

• If some of the pages have not been printed well, specify the pages that do not need to be printed by clicking them in the settings preview of the **Page Setup** tab. Only the pages shown on the screen will be printed this time.

# **Booklet Printing dialog box**

This dialog box allows you to set how to bind the document as a booklet. Printing only on one side and printing a page border, can also be set in this dialog box.

The settings specified in this dialog box can be confirmed in the settings preview on the printer driver.

#### **Preview Icon**

Shows the settings made on the **Booklet Printing** dialog box.

You can check what the document will look like when printed as a booklet.

# Margin for stapling

Specifies which side of the booklet is to be stapled.

#### Insert blank page

Selects whether to print the document on one side or both sides of the booklet.

Check this check box to print the document on one side of the booklet and select the side to be left blank from the list.

# Margin

Specifies the width of the stapling margin.

The specified width becomes the stapling margin from the center of the sheet.

#### Page Border

Prints a page border line around each document page.

Check this check box to print the page border line.

# Print Area Setup dialog box

When you perform duplex printing, the print area of the document becomes slightly narrower than usual. Therefore when a document that has small margins is printed, the document may not fit on one page. This dialog box allows you to set whether the page is to be reduced when printed so that the document fits in one page.

### Use normal-size printing

Prints the document pages without reducing them. This is the default setting.

### Use reduced printing

Slightly reduces each document page so that it fits on one sheet of paper during printing.

Select this setting when using automatic duplex printing to print a document with small margins.

# Specify Margin dialog box

This dialog box allows you to specify the margin width for the side to be stapled. If a document does not fit on one page, the document is reduced when printed.

#### Margin

Specifies the width of the stapling margin.

The width of the side specified by **Stapling Side** becomes the stapling margin.

# Print Options dialog box

Makes changes to print data that is sent to the printer.

Depending on the environment, this function may not be available.

#### Disable ICM required from the application software

Disables the ICM function required from the application software.

When an application software uses Windows ICM to print data, unexpected colors may be produced or the printing speed may decrease. If these problems occur, checking this check box may resolve the problems.

# >>> Important

Uncheck this check box under normal circumstances.

• This function does not work when **ICM** is selected for **Color Correction** on the **Matching** tab of the **Manual Color Adjustment** dialog box.

# Disable the color profile setting of the application software

Checking this check box disables information in the color profile that was set on the application software.

When the information in the color profile set on the application software is output to the printer driver, the print result may contain unexpected colors. If this happens, checking this check box may resolve the problem.

# >>> Important

- Uncheck this check box under normal circumstances.
- Even when this check box is checked, only some of the information in the color profile is disabled, and the color profile can still be used for printing.

#### Disable the paper source setting of the application software

Disables the paper feed method that is set by the application.

With some applications such as Microsoft Word, the data may be printed with a feed method that differs from the printer driver setting. In this case, check this function.

# >>> Important

 When this function is enabled, normally the paper feeding method cannot be changed from the Canon IJ Preview.

# **Ungroup Papers**

Sets the display method of Media Type, Page Size, and Printer Paper Size.

To display the items separately, select the check box.

To display the items as a group, clear the check box.

# Do not allow application software to compress print data

Compression of the application software print data is prohibited.

If the print result has missing image data or unintended colors, selecting this check box may improve the condition.

# >>> Important

Uncheck this check box under normal circumstances.

# Print after creating print data by page

The print data is created in page units, and printing starts after the processing of one page of print data is complete.

If a printed document contains unintended results such as streaks, selecting this check box may improve the results.

### >>>> Important

· Uncheck this check box under normal circumstances.

# **Prevention of Print Data Loss**

You can reduce the size of the print data that was created with the application software and then print the data.

Depending on the application software being used, the image data may be cut off or may not be printed properly. In such cases, select **On**. If you will not be using this function, select **Off**.

# >>> Important

· When using this function, the print quality may drop depending on the print data.

#### **Unit of Print Data Processing**

Selects the processing unit of the print data to be sent to the printer.

Select Recommended under normal circumstances.

# >>> Important

A large amount of memory may be used for certain settings.
 Do not change the setting if your computer has a small amount of memory.

# Stamp/Background dialog box

The **Stamp/Background** dialog box allows you to print a stamp and/or background over or behind the document pages. In addition to the pre-registered ones, you can register and use your original stamp or background.

#### Stamp

Stamp printing is a function that prints a stamp over a document.

Check this check box and select a title from the list to print a stamp.

#### Define Stamp...

Opens the **Stamp Settings** dialog box.

You can check the details of a selected stamp or save a new stamp.

### Place stamp over text

Sets how the stamp is to be printed over the document.

Check the **Stamp** check box to enable this.

Check this check box to print a stamp over the printed document page. The printed data may be hidden behind the stamp.

Uncheck this check box to print the document data over the stamp. The printed data will not be hidden behind the stamp. However, the sections of the stamp that are overlapped by the document may be hidden.

#### Stamp first page only

Selects whether the stamp is to be printed on the first page only or on all pages when the document has two or more pages.

Check the **Stamp** check box to enable this.

Check this check box to print a stamp on the first page only.

#### **Background**

Background printing is a function that allows you to print an illustration or a similar object (bitmap) behind the document.

Check this check box to print a background and select a title from the list.

#### Select Background...

Opens the Background Settings dialog box.

You can register a bitmap as a background, and change layout method and intensity of the selected background.

### Background first page only

Selects whether to print the background on the first page only or print on all pages when the document has two or more pages.

Check the **Background** check box to enable this.

Check this check box to print a background on the first page only.

### Stamp Tab

The Stamp tab allows you to set the text and bitmap file (.bmp) to be used for a stamp.

#### **Preview Window**

Shows the status of the stamp configured in each tab.

### **Stamp Type**

Specifies the stamp type.

Select **Text** to create a stamp with characters. Select **Bitmap** to create with a bitmap file. Select **Date/Time/User Name** to display the creation date/time and user name of the printed document. The setting items in the **Stamp** tab change depending on the selected type.

- For Text registration, the characters must already be entered in Stamp Text. If necessary, change the TrueType Font, Style, Size, and Outline settings. You can select the color of the stamp by clicking Select Color....
- For **Bitmap**, click **Select File...** and select the bitmap file (.bmp) to be used. If necessary, change the settings of the **Size** and **Transparent white area**.
- For Date/Time/User Name, the creation date/time and user name of the printed object are
  displayed in Stamp Text. If necessary, change the settings of TrueType Font, Style, Size,
  and Outline. You can select the color of the stamp by clicking Select Color....

#### When Stamp Type is Text or Date/Time/User Name

### **Stamp Text**

Specifies the stamp text string.

Up to 64 characters can be entered.

For **Date/Time/User Name**, the creation date/time and user name of the printed object are displayed in **Stamp Text**.

# >>> Important

Stamp Text appears grayed out and is unavailable if Date/Time/User Name is selected.

#### TrueType Font

Selects the font for the stamp text string.

# Style

Selects the font style for the stamp text string.

#### Size

Selects the font size for the stamp text string.

#### Outline

Selects a frame that encloses the stamp text string.

If a large font size is selected for Size, characters may extend outside of the stamp border.

#### Color/Select Color...

Shows the current color for the stamp.

To select a different color, click **Select Color...** to open the **Color** dialog box, and select or create a color you wish to use as a stamp.

# When Stamp Type is Bitmap

### File

Specifies the name of the bitmap file to be used as the stamp.

#### Select File...

Opens the dialog box to open a file.

Click this button to select a bitmap file to be used as a stamp.

#### Size

Adjusts the size of the bitmap file to be used as a stamp.

Moving the slider to the right increases the size, moving the slider to the left decreases the size.

#### Transparent white area

Specifies whether to make white-filled areas of the bitmap transparent.

Check this check box to make white-filled areas of the bitmap transparent.

### Note

 Click Defaults to set Stamp Type to text, Stamp Text to blank, TrueType Font to Arial, Style to Regular, Size to 36 points, Outline unchecked, and Color to gray with the RGB values (192, 192, 192).

### **Placement Tab**

The Placement tab allows you to set the position where the stamp is to be printed.

### **Preview Window**

Shows the status of the stamp configured in each tab.

### **Position**

Specifies the stamp position on the page.

Selecting **Custom** from the list allows you to enter values for the **X-Position** and **Y-Position** coordinates directly.

You can also change the stamp position by dragging the stamp in the preview window.

# Rotation

Specifies the angle of rotation for the stamp. The angle can be set by entering the number of degrees.

Negative values rotate the stamp clockwise.

#### Note

 Rotation is enabled only when Text or Date/Time/User Name is selected for Stamp Type on the Stamp tab.

### Note

Click **Defaults** to set the stamp position to **Center** and the rotation to "0."

# Save settings Tab

The **Save settings** tab allows you to register a new stamp or delete an unnecessary stamp.

#### Title

Enter the title to save the stamp you created.

Up to 64 characters can be entered.

#### Note

• Spaces, tabs, and returns cannot be entered at the beginning or end of a title.

#### Stamps

Shows a list of saved stamp titles.

Specify a title to display the corresponding stamp in **Title**.

#### Save/Save overwrite

Saves the stamp.

Enter a title in Title, and then click this button.

#### **Delete**

Deletes an unnecessary stamp.

Specify the title of an unnecessary stamp from the **Stamps** list, and click this button.

# **Background Tab**

The Background tab allows you to select a bitmap file (.bmp) to be used as a background or determine how to print the selected background.

#### **Preview Window**

Shows the status of the bitmap set on the **Background** tab.

#### File

Specifies the name of the bitmap file to be used as the background.

### Select File...

Opens the dialog box to open a file.

Click this button to select a bitmap file (.bmp) to be used as the background.

### **Layout Method**

Specifies how the background image is to be placed on the paper.

When Custom is selected, you can set coordinates for X-Position and Y-Position.

You can also change the background position by dragging the image in the preview window.

# Intensity

Adjusts the intensity of the bitmap to be used as a background.

Moving the slider to the right increases the intensity, and moving the slider to the left decreases the intensity. To print the background at the original bitmap intensity, move the slider to the rightmost position.

### Note

- Depending on the environment, this function may not be available.
- Click Defaults to set File to blank, Layout Method to Fill page, and the Intensity slider to the middle.

# Save settings Tab

The Save settings tab allows you to register a new background or delete an unnecessary background.

#### Title

Enter the title to save the background image you specified.

Up to 64 characters can be entered.

### >>> Note

• Spaces, tabs, and returns cannot be entered at the beginning or end of a title.

### **Backgrounds**

Shows a list of registered background titles.

Specify a title to display the corresponding background in Title.

#### Save/Save overwrite

Saves the image data as a background.

After inserting the **Title**, click this button.

### **Delete**

Deletes an unnecessary background.

Specify the title of an unnecessary background from the **Backgrounds** list, and then click this button.

# **Related Topics**

- → Setting Paper Dimensions (Custom Size)
- → Setting a Page Size and Orientation
- ➡ Fit-to-Page Printing
- Scaled Printing
- → Page Layout Printing
- ➡ Tiling/Poster Printing
- → Booklet Printing
- Duplex Printing
- Setting the Stapling Margin
- ➡ Setting the Number of Copies and Printing Order
- Changing the Print Options
- Stamp/Background Printing

# **Maintenance Tab Description**

The **Maintenance** tab allows you to start the Canon IJ Printer Assistant Tool or check the status of the printer.

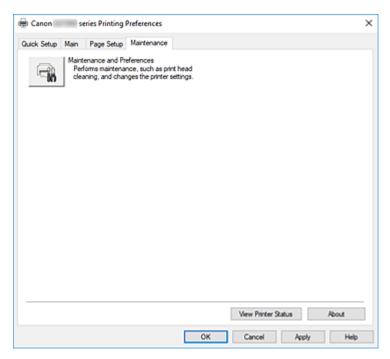

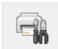

#### **Maintenance and Preferences**

Canon IJ Printer Assistant Tool is started.

You can perform printer maintenance or change the settings of the printer.

# **View Printer Status**

Starts the Canon IJ Status Monitor.

Perform this function when you want to check the printer status and how a print job is proceeding.

#### **About**

Opens the About dialog box.

The version of the printer driver, plus a copyright notice, can be checked.

In addition, the language to be used can be switched.

# About dialog box

When you click **About**, the **About** dialog box is displayed.

This dialog box displays the version, copyright, and module list of the printer driver. You can select the language to be used and switch the language displayed in the setup window.

#### **Modules**

Lists the printer driver modules.

### Language

Specifies the language you wish to use in the printer driver setup window.

# >>> Important

• If the font for displaying the language of your choice is not installed in your system, the characters will be garbled.

# **Canon IJ Status Monitor Description**

The Canon IJ Status Monitor displays the printer status and the printing progress. The printer status is shown by the icons and messages in the status monitor.

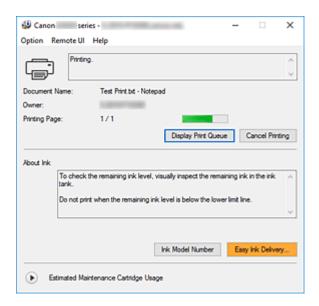

# **Features of the Canon IJ Status Monitor**

The Canon IJ Status Monitor has the following functions:

### Onscreen display of printer status

The status monitor displays the printer status in real-time.

You can check the progress of each document to be printed (print job).

#### Display of error content and correction procedure

The status monitor displays information on any errors that occur on the printer.

You can then immediately check what sort of action to perform.

# **Overview of the Canon IJ Status Monitor**

The Canon IJ Status Monitor displays icons and messages related to printer status and ink. During printing, you can check information about the document being printed and the print progress. If an error occurs, the status monitor displays the error content and instructions on how to correct the error. Follow the message instructions.

#### **Printer**

Canon IJ Status Monitor shows an icon when a warning or error occurs to the printer.

- 🚺 : There is a warning.
- ithere has been an operator error.
- $f{i}$  : There is a notice about something other than a warning or an error.
- **f** : There has been an error which requires a service.

#### **Document Name**

Name of the document being printed.

#### **Owner**

Owner's name of the document being printed.

### **Printing Page**

Page number of current page and the total page count.

### **Display Print Queue**

The print queue, which controls the current document and documents waiting to be printed.

### **Cancel Printing**

Cancels printing.

#### **About Ink**

Displays messages about ink.

#### **Ink Model Number**

You can look up the correct ink model number for your printer.

# **Estimated Maintenance Cartridge Usage**

Displays icons to report that the available space in the maintenance cartridge is low or the cartridge is full.

Click (the disclosure triangle) to display a pictorial representation of the estimated usage amount in the maintenance cartridge.

### **Option Menu**

If a printer message appears, select **Enable Status Monitor** to start the Canon IJ Status Monitor.

Select Enable Status Monitor to use the following commands:

#### **Always Display Current Job**

Displays the Canon IJ Status Monitor whenever a document is being printed.

#### **Always Display on Top**

Displays the Canon IJ Status Monitor in front of other windows.

# **Display Guide Message**

Displays guide messages for complicated paper setting operations.

#### **Envelope Printing**

Displays a guide message when envelope printing starts.

To hide this guide message, select the **Do not show this message again** check box.

To display the guide message again, open the **Option** menu, select **Display Guide** 

Message, click Envelope Printing, and enable this setting.

#### **Display Warning Automatically**

### When a Maintenance Cartridge Warning Occurs

When a maintenance cartridge remaining space warning occurs, the Canon IJ status monitor starts automatically and appears in front of all other windows.

### Start when Windows is Started

Automatically starts the Canon IJ Status Monitor when Windows is started.

#### Remote UI menu

You are able to open the printer's Remote User Interface.

You are able to check the printer status and run maintenance functions on the printer when connected to and using it through a network.

# >>>> Note

• When the printer is being used via USB connection Remote UI will not display.

### **Printer Information**

Allows you to check detailed information, such as the printer status and print progress.

#### **Maintenance**

Allows you to run printer maintenance and change printer settings.

# **Download Security Certificate**

Displays the For secure communication window.

This window allows you to download the route certificate, register it to the browser, and disable warning displays.

# **Help Menu**

Select this menu to display Help information for the Canon IJ Status Monitor including version and copyright information.

# **Related Topic**

Canon IJ Status Monitor

# **Installing the MP Drivers**

You can access our web site through the Internet and download the latest MP Drivers for your model.

# **1.** Turn on the printer

### 2. Start the installer

Double-click the icon of the downloaded file.

The installation program starts.

# >>> Important

A confirmation/warning dialog box may appear when starting, installing or uninstalling software.
 This dialog box appears when administrative rights are required to perform a task.
 When you are logged on to an administrator account, click Yes (or Continue, Allow) to continue.
 Some applications require an administrator account to continue. In such cases, switch to an administrator account, and restart the operation from the beginning.

### 3. Install the MP Drivers

Take the appropriate action as described on the screen.

### 4. Complete the installation

Click Exit.

Depending on the environment you are using, a message prompting you to restart the computer may be displayed. To complete the installation properly, restart the computer.

# >>>> Important

 You can download the MP Drivers for free, but any Internet access charges incurred are your responsibility.

# **Related Topics**

- Obtaining the Latest MP Drivers
- → Deleting the Unnecessary MP Drivers
- ➡ Before Installing the MP Drivers

# **Printing from Application Software (macOS AirPrint)**

- ➤ Printing ⊌Basic
- ➤ Printing on Postcards
- Adding Printer
- ► How to Open Printer Settings Screen
- ➤ Displaying the Printing Status Screen
- ➤ Deleting the Undesired Print Job
- Removing Printer That Is No Longer Required from List of Printers

# **Printing**

This printer is compatible with the macOS standard printing system (AirPrint).

You can start printing right away after connecting this printer to your Mac without installing any special software.

# **Checking Your Environment**

First, check your environment.

- AirPrint Operation Environment
   Mac running the latest version of OS
- Requirement

The Mac and the printer must be connected by one of the following methods:

- · Connected to the same network over a LAN
- · Connected directly without wireless router (Direct Connection)
- · Connected by USB

# Print from a Mac

1. Check that printer is turned on

### Note

- If Auto power on is enabled, printer automatically turns itself on when receiving a print job.
- 2. Load paper in printer
- 3. Select paper size and paper type from printer

Register the set paper size and paper type on the printer operation panel.

For instructions, see "Paper Settings."

4. Start printing from your application software

The Print dialog opens.

5. Select printer

Select your model from the **Printer** list in the Print dialog.

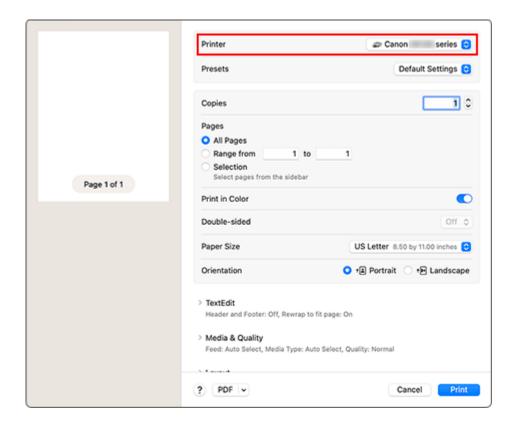

# **6.** Check print settings

Set items such as **Paper Size** to the appropriate size, as well as **Feed From** and **Media Type** from **Media & Quality**.

Set **Double-sided** to **Off** if you are not printing on both sides of the paper.

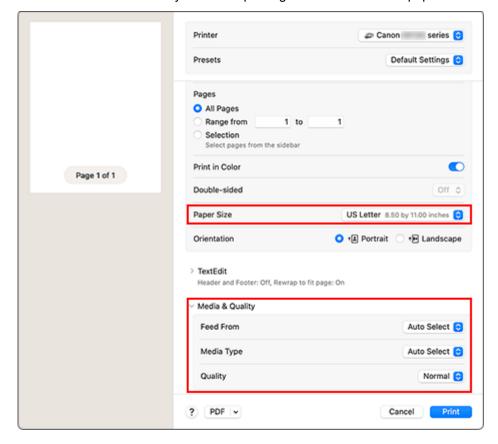

# >>> Important

- An error may occur if the paper size set in the print dialog is different from the paper size
  registered on the printer. Select the correct items on the print dialog and the printer that
  correspond to the paper being printed.
- If printing in A4, A5, JIS B5, Executive, or US Letter, set the desired feed position (Main Tray, or Rear Tray) from Feed From of the print dialog. If Auto Select is selected in Feed From, the feed position differs depending on Media Type. If Media Type is set to something other than plain paper, it cannot be fed from the cassette (main tray).
- If printing paper such as photo paper and postcards that cannot be printed on both sides, set **Double-sided** to **Off**.

# >>> Note

• Use the Print dialog to set general print settings such as the layout and the print sequence. For information about print settings, refer to macOS help.

### 7. Click Print

The printer prints according to the specified settings.

# >>> Important

- If you are performing large-format printing, make sure that there is plenty of remaining ink.
- If you set a custom paper size in **Paper Size** and set it to a length longer than the specified length, the data will be printed with the "Media Type: Plain Paper, Print Quality: Standard" setting.

# Note

- It can take the Wi-Fi a few minutes to get connected after the printer turns on. Print after checking that the printer is connected to the network.
- You cannot print if Bonjour settings of printer are disabled. Check LAN settings of printer and enable Bonjour settings.
- Refer to "Cannot Print Using AirPrint" for printing problems.
- · The display of the settings screen may differ depending on the application software you are using.

# **Printing of Envelopes**

For printing on the envelope from Mac, refer to the following.

| Print result image | Orientation of print data                                                | Orientation of loading envelope |
|--------------------|--------------------------------------------------------------------------|---------------------------------|
| 70                 | The print data is rotated by 180 degrees against the print result image. |                                 |

| Load the envelope in vertically with the address side facing up so that the folded flap of the envelope will be faced down |
|----------------------------------------------------------------------------------------------------|
| on the right side.                                                                                                    |

# **Printing on Postcards**

This section describes the procedure for printing on postcards.

- 1. Load postcards in printer
- 2. Select paper size and paper type from the printer

Register Hagaki for paper size from the printer operation panel.

Also, register **Ink Jet Hagaki**, **Hagaki K**, or **Hagaki** for paper type, according to your purpose. When you print on the address side, register **Hagaki**.

3. Select Paper Size and Media Type from the print dialog

Select Postcard for Paper Size from the print dialog.

Select Hagaki, Hagaki (A), Hagaki K, Hagaki K (A), Ink Jet Hagaki, Ink Jet Hagaki (A), for Media Type from the print dialog.

# >>> Important

• This printer cannot print on postcards that have photos or stickers attached.

# 4. Set Double-sided to Off

# >>>> Important

- Two-sided printing is not possible for postcards, so set **Double-sided** to **Off**. If you print with **Double-sided** set to **On**, the printing result may not be as you intended.
- · You will get cleaner printing if you print the message side first and then print the address side.

#### 5. Click Print

The printer prints according to the specified settings.

# **Adding Printer**

Procedure for adding printer to your Mac is explained.

To re-add a printer that was deleted, open **System Settings** -> **Printers & Scanners**, click **Add Printer**, **Scanner or Fax...**, and then perform the procedure described below.

If your printer is connected via USB, and you connect the USB cable to a Mac, the printer is automatically added. The below procedure is not necessary in this case.

1. Check whether **Default** is selected in the displayed dialog

# >>> Note

• It may take a little time for your printer to appear.

# 2. Select the printer

Select the printer listed as Bonjour Multifunction.

# Note

- · Check the following if printer does not appear.
  - Printer is on
  - Firewall function of the security software is off
  - In case of Wi-Fi connection: Printer is either connected to the wireless router or directly connected to the PC (Direct Connection)
  - In case of wired LAN connection: Printer is connected to the network device via LAN cable

# 3. Select Secure AirPrint from Use

# 4. Click Add

The printer is added to your Mac.

# **How to Open Printer Settings Screen**

The settings screen of the printer can be displayed from your application software.

# **Opening the Page Setup Dialog**

Use this procedure to set the page (paper) settings before printing.

Select Page Setup... from the File menu of the application software
 The Page Setup dialog opens.

# **Opening the Print Dialog**

Use this procedure to set the print settings before printing.

Select Print... from the File menu of the application software
 The Print dialog opens.

# **Displaying the Printing Status Screen**

Check the print progress according to the following procedure:

### 1. Launch the printing status screen

- If the print data has been sent to the printer
   The printing status screen opens automatically. To display the printing status screen, click the printer icon displayed on the Dock.
- If the print data has not been sent to the printer
   Open System Settings, and select Printers & Scanners.
   To display the printing status screen, select your printer model from the printer list, and then click
   Printer Queue....

# 2. Check the printing status

You can check the name of the file being printed or ready for being printed.

- Deletes the specified print job.
- Stops printing the specified document.
- Resumes printing the specified document.
- Stops printing all documents.
- Displayed only when printing of all documents is being stopped, and resumes printing all documents.

# >>>> Important

- · If an error occurs, an error message will appear on the printing progress confirmation screen.
- The content of the error message may differ depending on the OS version.
- · The printer part names in the error message may differ from what is listed in this manual.
- If the content of the error message is difficult to understand, check the error message displayed on the printer operation panel.

# **Deleting the Undesired Print Job**

If the printer does not start printing, canceled or failed print job data may be remaining. Delete unnecessary print jobs from the print status check screen.

- 1. Open System Settings, and select Printers & Scanners
- 2. Select your model, and then click Printer Queue...

The print status check screen appears.

**3.** Select the unnecessary print job and click  $\bigotimes$  (Delete)

The selected print jobs will be deleted.

# Removing Printer That Is No Longer Required from List of Printers

The printer that is no longer in use can be removed from the list of printers. Before removing the printer, remove the cable connecting the printer and PC.

You cannot remove the printer if you are not logged on as the administrator. For information about an administrative user, see **Users & Groups** from **System Settings**.

- 1. Open System Settings, and select Printers & Scanners
- 2. Delete printer from list of printers

Select the printer you wish to remove from the list of printers and click **Remove Printer...**.

Click **Delete Printer** when the confirmation message appears.

# **Printing Using Canon Application Software**

➤ Easy-PhotoPrint Editor Guide

# **Printing from Smartphone/Tablet**

- Printing from iPhone/iPad/iPod touch (iOS)
- Printing from Smartphone/Tablet (Android)

# **Printing Photo Data**

- ➤ Printing Photographs Saved on USB Flash Drive ⊌Basic
- Setting Items for Photo Printing Using Operation Panel

# **Printing Photographs Saved on USB Flash Drive**

You can print the photograph saved on the USB flash drive easily.

- 1. Check that printer is turned on.
- 2. Load photo paper.
- 3. Insert a USB flash drive.
- 4. Select Print on the HOME screen.
  - Using Touch Screen
- 5. Select From USB flash drive.

The photo selection screen is displayed.

### >>> Note

- If both photo files and PDF files are saved on the USB flash drive, the confirmation screen to select which file you print is displayed. Select **Print photos** in the displayed screen.
- If no printable photo data is saved on the USB flash drive, **Saved data is not of a supported type.** is displayed on the touch screen.
- If more than 2,000 photo data are saved on the USB flash drive, the photo data is split by group per 2,000 photos in reverse chronological order (date last modified) automatically. Check the message displayed on the touch screen and select **OK**.
- **6.** Specify settings as necessary.
  - To select the photo to print:
     Flick horizontally to select the photo.

You can also select the photo by tapping

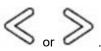

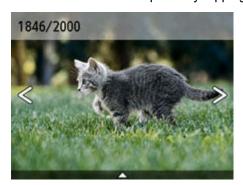

You can print a copy of the displayed photo by pressing **Color** button.

• To change the display method, the number of copies, or the print settings:

Tap  $\triangle$  near the bottom of the displayed photo to display menus.

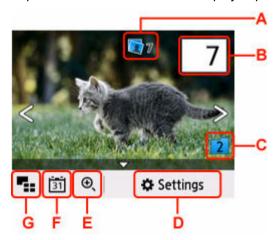

A: Total number of copies is displayed

When selecting, you can check and change the number of copies for each photo.

### B: Specify the number of copies

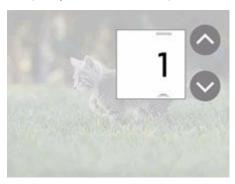

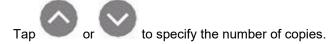

Touch and hold to specify the number of copies by 10 copies.

You can also flick the number to specify.

### >>> Note

• You can specify the number of copies for each photo. Display the photo you want to print and specify the number of copies when the desired photo is displayed.

### C: Select to switch the photo group.

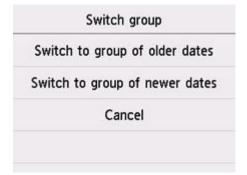

### For details:

Using Useful Display Functions

D: Select to display the **Settings** screen.

You can change the settings of page size, media type, and print quality and so on.

| Settings   |                 |
|------------|-----------------|
| Paper src  | Auto            |
| Page size  | KG/4"x6"(10x15) |
| Туре       | Plus Glossy II  |
| Print qlty | Standard        |

For more on the setting items:

→ Setting Items for Photo Printing Using Operation Panel

E: Select to zoom in on the photo.

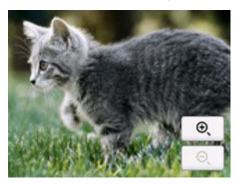

### For details:

→ Using Useful Display Functions

F: Select to display photo with specifying the date (last modified date of data).

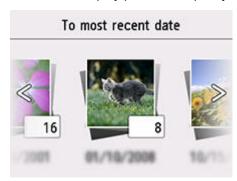

### For details:

Using Useful Display Functions

G: Select to display the multiple photos at once.

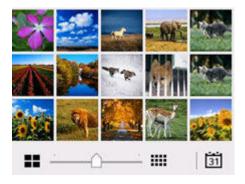

For more on the display method:

➡ Using Useful Display Functions

### 7. Press Color button.

The printer starts printing.

### >>> Note

- While processing the print job, you can add the print job (Reserve photo print).
  - → Adding Print Job

# Adding Print Job

You can add the print job (Reserve photo print) while printing photos.

Follow the procedure below to add the print job.

1. Flick photo while printing to select next photo.

### Note

- While you select the photo, the printer prints the reserved photos.
- The reserved photo icon appears on the photo included in the print job.
- **2.** Specify number of copies and print settings for each photo.

### Note

While processing the print job, you cannot change the setting for Page size or Type on print
settings confirmation screen. The setting is the same as the setting for the photo included in the
print job.

### 3. Press Color button.

The reserved photo is printed next to the photo that has already been started printing.

If you want to print more photos, operate from step 1 again.

### >>> Note

- While processing the print job, you cannot display the HOME screen, change the print menu, or print from the computer or other devices.
- While processing the print job, the photo in other group cannot select.
- If you press the **Stop** button while processing the print job, the screen to select a method to cancel reservation is displayed. If you select **Cancel all reservations**, you can cancel printing all photos. If you select **Cancel the last reservation**, you can cancel the last printing job.
- If there are many print jobs, Cannot reserve more print jobs. Please wait a while and try again. may be displayed on the touch screen. In this case, wait a while and add the print job.

### **Setting Items for Photo Printing Using Operation Panel**

You can specify the setting of page size, media type, photo fix and so on to print the photos saved on the USB flash drive.

## **Print Settings Screen**

The print settings screen is displayed by selecting **Settings**.

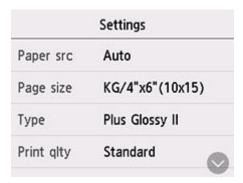

### **Setting Items**

Flick vertically to display setting items and select the setting item to display the settings. Select to specify the setting.

You can specify the following setting items.

### · Paper src

Select a paper source.

### Note

When Auto is selected, paper is fed from the paper source where the paper that matches the
paper settings (page size and media type) is loaded.

### Page size

Select the page size.

### Type

Select the media type.

### Print qlty

Specify the print quality.

### · Print date

Activates/deactivates to print the date (shooting date) on a photo.

### Note

 The shooting date is printed according to the settings of Date display format in Other printer settings under Printer settings. → Other printer settings

# **Paper Settings**

By registering the paper size and the media type, the message is displayed before printing starts when the paper size or the media type of the loaded paper differs from the paper settings.

# After loading paper

· When you loading paper in the rear tray

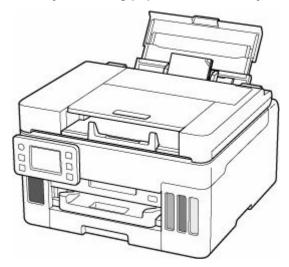

The screen to register the rear tray paper information is displayed.

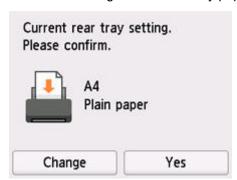

If the page size on the touch screen matches the size of the paper loaded in the rear tray, select **Yes**. If not, select **Change** to change the setting in accordance with the size of the loaded paper.

### >>> Note

• See <u>Check paper replacement</u> when you want to hide the screen for confirming the setting of paper.

### · When you insert the cassette

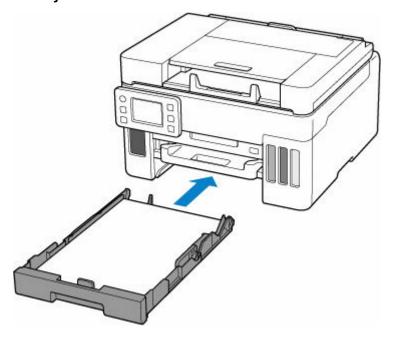

The screen to register the cassette paper information is displayed.

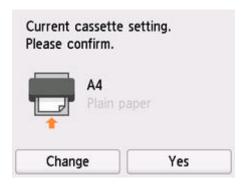

If the page size on the touch screen matches the size of the paper loaded in the cassette, select Yes.

If not, select **Change** to change the setting in accordance with the size of the loaded paper.

### Note

- For more on the proper combination of paper settings you can specify by the printer driver (Windows) or on the touch screen:
  - ➡ Paper Settings on the Printer Driver and the Printer (Media Type)
  - → Paper Settings on the Printer Driver and the Printer (Paper Size)

# When the paper settings for printing are different from the paper information registered to the printer

### Ex:

- Paper settings for printing: A5
- Paper information registered to the printer: A4

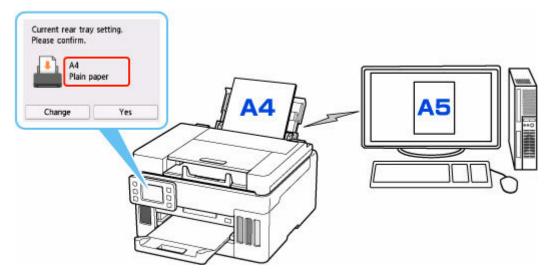

When you start printing, a message is displayed.

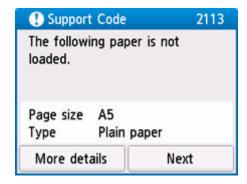

Check the message and select **Next**, and then choose one of the following.

### Print with the loaded paper.

Select if you want to print on the paper loaded without changing the paper settings.

For example, when the paper setting for printing is A5 and the paper information registered to the printer is A4, the printer starts printing on the paper loaded in the rear tray or in the cassette without changing the paper size setting for printing.

### Replace the paper and print

Select if you want to print after replacing the paper of the rear tray or the cassette.

For example, when the paper size setting for printing is A5 and the paper information registered to the printer is A4, you load A5 sized paper in the rear tray or in the cassette before you start printing.

### **Cancel print**

Cancels printing.

Select when you change the paper settings specified for printing. Change the paper settings and try printing again.

# Copying

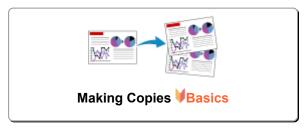

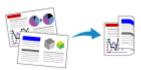

**Two-Sided Copying** 

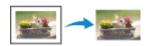

**Special Copy Menu** 

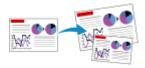

Reducing/Enlarging Copies

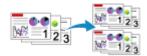

**Collated Copying** 

# **Making Copies**

This section describes the basic procedure to perform standard copying.

- 1. Check that printer is turned on.
- 2. Load paper.
- 3. Select Copy on the HOME screen.
  - → Using Touch Screen

The Copy standby screen is displayed.

- 4. Load original on platen or in ADF (Auto Document Feeder).
- 5. Specify settings as necessary.

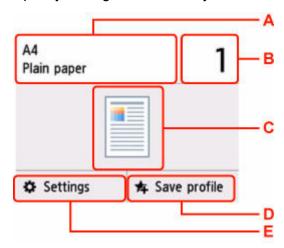

A: Specify the page size and the media type.

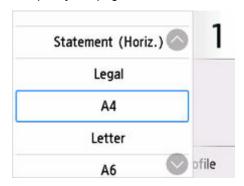

B: Specify the number of copies.

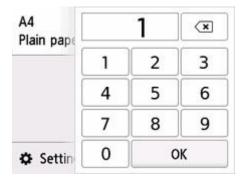

Select the numbers to specify the number of copies.

C: The scanning method and copy layout are displayed.

Switch the scanning method from the ADF and layout (single-sided/two-sided).

D: Select to register the current scan settings as a custom setting.

➡ Registering Favorite Settings (My Presets)

E: Display the print setting items.

For more on the setting items:

➡ Setting Items for Copying

### 6. Press the Black button or the Color button.

The printer starts copying.

Remove the original on the platen or from the document output tray after copying is complete.

### Important

- Do not open the document cover or remove the original from the platen until scanning is completed.
- If you load the original in the ADF, do not move the original until copying is complete.

### Adding Copying Job (Reserve copy)

If you load the original on the platen, you can add the copying job while printing (Reserve copy).

The message is displayed when you can add the copying job.

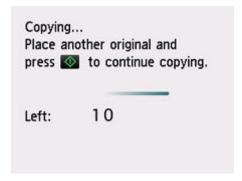

Load the original on the platen and select the same button (**Black** button or **Color** button) as the one which you previously pressed.

### >>> Note

- When **Print qlty** (print quality) is set **High**, you cannot add the copying job.
- If you press **Stop** button while reserve copying is in progress, the screen to select the method to cancel copying is displayed. If you select **Cancel all reservations**, you can cancel copying all scanned data. If you select **Cancel the last reservation**, you can cancel the last copying job.
- If you set a document of too many pages to add the copying job, **Cannot add more copy jobs. Please wait a while and try again.** may appear on the touch screen. Select **OK** and wait a while, and then try copying again.
- If Failed to reserve the copy job. Start over from the beginning. appears on the touch screen when scanning, select **OK** and press **Stop** button to cancel copying. After that, copy the documents that have not been finished copying.

# **Setting Items for Copying**

You can change the copy settings such as magnification and intensity.

# **Print Settings Screen**

The print settings screen is displayed by selecting **Settings** in the Copy standby screen.

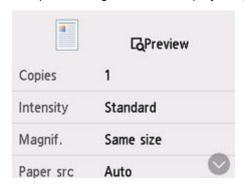

### **Preview**

When **Preview** is displayed on the print settings screen, selecting **Preview** allows you to preview an image of the printout on the preview screen.

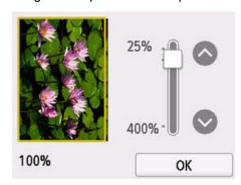

For details, see below.

Displaying Preview Screen

## **Setting Items**

Flick to display setting items and select the setting item to display the settings. Select to specify the setting.

Following setting items can be changed.

Intensity

Specify the intensity.

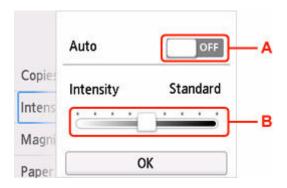

A: Select to activate/deactivate automatic intensity adjustment.

When **ON** is selected, the intensity is adjusted automatically according to the originals loaded on the platen.

B: Drag to specify the intensity.

### · Magnif.

Specify the reduction/enlargement method.

➡ Reducing/Enlarging Copies

### Paper src

Select a paper source.

### Note

• When **Auto** is selected, paper is fed from the paper source where the paper that matches the paper settings (page size and media type) is loaded.

### Page size

Select the page size.

### Type

Select the media type.

### Print qlty

Specify the print quality.

### >>>> Important

• Select **High** for **Print qlty** to copy in grayscale. Grayscale renders tones in a range of grays instead of black or white.

### Layout

Select the layout.

- Copying Two Pages onto Single Page
- Copying Four Pages onto Single Page

### ADF duplex scan

Select whether to perform duplex scanning from the ADF (Auto Document Feeder).

Two-Sided Copying

### · 2-sidedPrintSetting

Select whether to perform two-sided copying.

→ Two-Sided Copying

### Collate

Select whether to obtain sorted printouts when making multiple copies of a multi-paged original.

Collated Copying

### • Frame erase copy

When copying thick originals such as books, you can make a copy without black margins around the image and gutter shadows.

Copying Thick Originals Such as Books

### · ID card copy

You can copy both sides of a card sized original such as an ID card onto a single sheet of paper.

➡ Copying ID Card to Fit onto Single Page

# Scanning

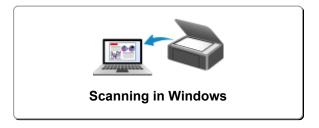

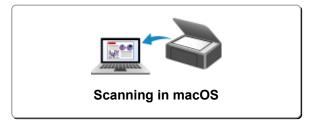

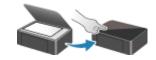

**Scanning from Operation Panel** 

# **Scanning in Windows**

- Scanning According to Item Type or Purpose (IJ Scan Utility)
  - IJ Scan Utility Features
  - Scanning Easily (Auto Scan)
  - Scanning Documents and Photos
  - Creating/Editing PDF Files
    - Setting Passwords for PDF Files
    - Editing Password-Protected PDF Files
- Scanning Using Application Software (ScanGear)
- Scanning Tips
  - Positioning Originals (Scanning from Computer)
  - Network Scan Settings
    - IJ Network Scanner Selector EX2 Menu and Setting Screen

### >>> Important

· Available functions and settings vary depending on your scanner or printer.

# Scanning According to Item Type or Purpose (IJ Scan Utility)

- ➤ IJ Scan Utility Features
- Scanning Easily (Auto Scan)
- Scanning Documents and Photos
- ➤ Creating/Editing PDF Files
  - Setting Passwords for PDF Files
  - Editing Password-Protected PDF Files

# **IJ Scan Utility Features**

Use IJ Scan Utility to scan and save documents, photos, or other items at one time by simply clicking the corresponding icon.

### >>> Important

· Available functions, the displayed items, and available settings vary depending on your model.

### **Multiple Scanning Modes**

**Auto** allows for one click scanning with default settings for various items. **Document** will sharpen text in a document or magazine for better readability, and **Photo** is best suited for scanning photos.

### >>> Note

• For details on the IJ Scan Utility main screen, see IJ Scan Utility Main Screen.

# **Save Scanned Images Automatically**

Scanned images are automatically saved to a preset folder. The folder can be changed as needed.

### Note

- · The default save folders are as follows.
  - Windows 11/Windows 10/Windows 8.1:

**Documents** folder

- Windows 7:

My Documents folder

· To change folder, see Settings Dialog Box.

# **Application Integration**

Scanned images can be sent to other applications. For example, display scanned images in your favorite graphics application, attach them to e-mails, or extract text from images.

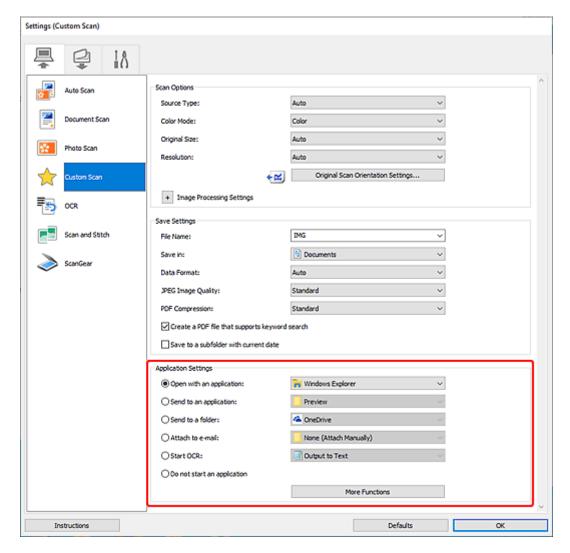

### >>>> Note

• To set the applications to integrate with, see Settings Dialog Box.

# **Scanning Easily (Auto Scan)**

Auto Scan allows for automatic detection of the type of the item placed on the platen or ADF (Auto Document Feeder).

### Important

- · This function is not supported depending on your model.
- The following types of items may not be scanned correctly. In that case, adjust the cropping frames (scan areas) in whole image view of ScanGear (scanner driver), and then scan again.
  - Photos with a whitish background
  - Items printed on white paper, hand-written text, business cards, and other unclear items
  - Thin items
  - Thick items
- When scanning two or more documents from the ADF, place documents of the same size.
- **1.** Make sure scanner or printer is turned on.
- 2. Place items on platen or ADF.
  - Positioning Originals (Scanning from Computer)
- 3. Start IJ Scan Utility.
- 4. Click Auto in the IJ Scan Utility main screen.

Scanning starts.

### Note

- · To cancel the scan, click Cancel.
- Use the Settings (Scanning from a Computer) dialog box displayed by clicking Settings... to set where to save the scanned images and to make advanced scan settings.
- To scan a specific item type, see the following pages.
  - Scanning Documents and Photos
  - Scanning with Favorite Settings
  - ➡ Scanning Multiple Documents at One Time from the ADF (Auto Document Feeder)

# **Scanning Documents and Photos**

Scan items placed on the platen with settings suitable for documents or photos.

Save documents in formats such as PDF and JPEG, and photos in formats such as JPEG and TIFF.

- **1.** Place the item on the platen.
  - Positioning Originals (Scanning from Computer)
- 2. Start IJ Scan Utility.
- **3.** To specify the paper size, resolution, PDF settings, etc., click **Settings...**, and then set each item in the Settings (Scanning from a Computer) dialog box.

### >>> Note

- Once settings are made in the Settings dialog box, the same settings can be used for scanning from the next time.
- In the Settings dialog box, specify image processing settings such as slant correction and outline emphasis, set the destination of the scanned images, and more, as needed.

When setting is completed, click **OK**.

4. Click Document or Photo in the IJ Scan Utility main screen.

Scanning starts.

### >>> Note

• To cancel the scan, click Cancel.

# **Creating/Editing PDF Files**

You can create PDF files by scanning items placed on the platen or ADF (Auto Document Feeder). Add, delete, rearrange pages or make other edits in the created PDF files.

### Important

- You can create or edit up to 100 pages of a PDF file at one time.
- Only PDF files created or edited in IJ Scan Utility or IJ PDF Editor are supported. PDF files created or edited in other applications are not supported.

### Note

- · You can also create PDF files from images saved on a computer.
- Selectable file formats are PDF, JPEG, TIFF, and PNG.
- Images whose number of pixels in the vertical or horizontal direction is 10501 or more cannot be used.
- When you select a password-protected PDF file, you must enter the password.
  - Editing Password-Protected PDF Files
- 1. Place items on platen or ADF.
- 2. Start IJ Scan Utility.
- 3. Click PDF Editor in the IJ Scan Utility main screen.

IJ PDF Editor starts.

**4.** To specify the paper size, resolution, and other settings, click **Settings...** from the **File** menu, and then set each item in the Settings (Scanning from a Computer) dialog box.

### >>> Note

- Once settings are made in the Settings dialog box, the same settings can be used for scanning from the next time.
- In the Settings dialog box, specify image processing settings such as slant correction and outline emphasis.

When setting is completed, click **OK**.

5. Click (Scan) on Toolbar.

Scanning starts.

### Note

- To open a file saved on the computer, click **Open...** from the **File** menu, and then select the file you want to edit.
- You can switch the view with the Toolbar buttons. For details, see PDF Edit Screen.

### 6. Add pages as needed.

### When scanning and adding more items:

Place items, and then click (Scan) on the Toolbar.

### When adding existing images or PDF files:

Click (Add Page) on the Toolbar. After the **Open** dialog box appears, select the image(s) or PDF file(s) you want to add, and then click **Open**.

### Note

• You can also add images or PDF files from Add Page from Saved Data... in the File menu.

### 7. Edit pages as needed.

### When changing page order:

Click the page you want to move, and then click (Page Up) or (Page Down) on the Toolbar to change the page order. You can also change the page order by dragging and dropping a page to the target location.

### When deleting pages:

Click the page you want to delete, and then click (Delete Page) on the Toolbar.

### >>> Note

• These buttons appear when two or more pages have been created.

### 8. Select Save As... in File menu.

The Save dialog box appears.

### 9. Specify save settings.

### >>> Important

- The following items cannot be set for images whose resolution is outside the range of 75 dpi to 600 dpi or whose number of pixels in the vertical or horizontal direction is between 10201 pixels and 10500 pixels.
  - PDF Compression
  - Create a PDF file that supports keyword search
  - Correct slanted text originals
  - Detect the orientation of text original and rotate image

#### **File Name**

Enter a file name for the PDF file to be saved. When two or more pages have been created and you are saving each page separately, a sequential number is appended to the file names.

#### Save in

Set the folder in which to save PDF files. To change the folder, click **Browse...**, and then specify the destination folder.

#### Save to a subfolder with current date

Select this checkbox to create a current date folder in the folder specified in **Save in** and save created or edited PDF files in it. The folder will be created with a name such as "20XX\_01\_01" (Year\_Month\_Date).

If this checkbox is not selected, files are saved directly in the folder specified in Save in.

### File Type

Select the file format for saving PDF files.

#### **PDF**

Save each page as a separate PDF file.

### **PDF** (Multiple Pages)

Save multiple pages in one PDF file.

### Note

• PDF (Multiple Pages) appears when two or more pages have been created.

### **PDF Compression**

Select the compression type for saving.

### **Standard**

It is recommended that you normally select this setting.

### High

Compresses the file size when saving. This will reduce the load on your network and server.

### Important

• If you save PDF files with high compression repeatedly, images may degrade.

### Create a PDF file that supports keyword search

Select this checkbox to convert text in images into text data and create PDF files that support keyword search.

### Correct slanted text originals

Select this checkbox to detect the document orientation based on the text in images and correct the angle (within the range of -0.1 to -10 degrees or +0.1 to +10 degrees) for creating PDF files.

### >>>> Important

- The following types of image may not be corrected properly since the text cannot be detected correctly.
  - Images in which the text lines are inclined more than 10 degrees or the angles vary by line
  - Images containing both vertical and horizontal text
  - Images with extremely large or small fonts
  - Images with small amount of text
  - Images containing figures/images
  - Hand-written images

### Detect the orientation of text original and rotate image

Select this checkbox to detect the page orientation based on the text in images and automatically rotate the images to the correct orientation for creating PDF files.

### >>>> Important

- This function is available only for images (text documents) containing languages that can be selected from **Document Language** in the **Settings (General Settings)** dialog box of IJ Scan Utility. This function is not available depending on the language in the image.
- The page orientation of the following types of image may not be detected since the text cannot be detected correctly.
  - Images with small amount of text
  - Images containing text whose font size is outside the range of 8 points to 48 points
  - Images containing special fonts, effects, italics, or hand-written text
  - Images with patterned backgrounds

### Set up password security

Select this checkbox to display the **Password Security Settings** dialog box for setting a password for opening the created PDF file or a password for printing/editing it.

### >>>> Important

- When a password-protected PDF file is edited, the passwords will be deleted. Reset the passwords.
  - Setting Passwords for PDF Files

### 10. Click Save.

The PDF file is saved.

### Note

- When a password-protected PDF file is edited, the passwords will be deleted. Reset the passwords in the **Save** dialog box.
  - Setting Passwords for PDF Files
- To overwrite a saved file, click (Save) on the Toolbar.

# **Scanning Using Application Software (ScanGear)**

- ➤ What Is ScanGear (Scanner Driver)?
- Starting ScanGear (Scanner Driver)
- Scanning in Basic Mode
- ScanGear (Scanner Driver) Screens
- General Notes (Scanner Driver)

### >>> Important

• Available functions and settings vary depending on your scanner or printer.

# What Is ScanGear (Scanner Driver)?

ScanGear (scanner driver) is software required for scanning documents. Use the software to specify the output size, image corrections, and other settings.

ScanGear can be started from IJ Scan Utility or applications that are compatible with the standard TWAIN interface. (ScanGear is a TWAIN-compatible driver.)

### **Features**

Specify the document type, output size, and other settings when scanning documents and preview scan results. Make various correction settings or finely adjust the brightness, contrast, and other parameters to scan in a specific color tone.

### **Screens**

There are two modes: Basic Mode and Advanced Mode.

Switch modes with the tabs on the upper right of the screen.

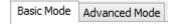

### Note

- · ScanGear starts in the last used mode.
- · Settings are not retained when you switch modes.

### **Basic Mode**

Use the **Basic Mode** tab to scan easily by following three simple on-screen steps ( 10, 22, and 3).

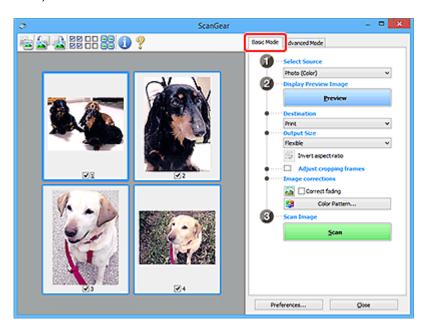

### **Advanced Mode**

Use the **Advanced Mode** tab to scan by specifying the color mode, output resolution, image brightness, color tone, and other settings.

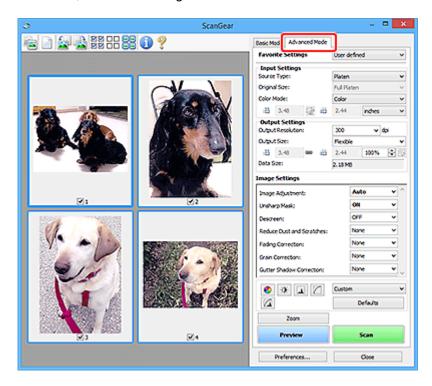

### **Starting ScanGear (Scanner Driver)**

Use ScanGear (scanner driver) to make image corrections and color adjustments when scanning. Start ScanGear from IJ Scan Utility or other applications.

### Note

• If you have more than one scanner or have a network compatible model and changed the connection from USB connection to network connection, set up the network environment.

## **Starting from IJ Scan Utility**

1. Start IJ Scan Utility.

For how to start it, see Starting IJ Scan Utility.

2. In IJ Scan Utility main screen, click ScanGear.

The ScanGear screen appears.

## **Starting from Application**

The procedure varies depending on the application. For details, see the application's manual.

- 1. Start application.
- 2. On application's menu, select machine.

### Note

- A machine connected over a network, will have "Network" displayed after the product name.
- 3. Scan document.

The ScanGear screen appears.

# Scanning in Basic Mode

Use the **Basic Mode** tab to scan easily by following these simple on-screen steps.

To scan multiple documents at one time from the Platen, see Scanning Multiple Documents at One Time with ScanGear (Scanner Driver).

When scanning from the ADF (Auto Document Feeder), preview is not available.

### >>>> Important

- The following types of documents may not be scanned correctly. In that case, click on the Toolbar to switch to whole image view and scan.
  - Photos with a whitish background
  - Documents printed on white paper, hand-written text, business cards, and other unclear documents
  - Thin documents
  - Thick documents
- The following types of documents cannot be scanned correctly.
  - Documents smaller than 1.2 inches (3 cm) square
  - Photos that have been cut to irregular shapes

#### Note

- Both sides of a two sided document can be scanned simultaneously on models with ADF duplex scanning support.
- 1. Place document on machine's Platen or ADF, and then start ScanGear (scanner driver).
  - Positioning Originals (Scanning from Computer)
  - Starting ScanGear (Scanner Driver)
- 2. Set Select Source to match your document.

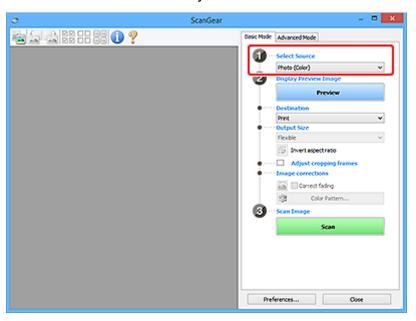

#### >>> Important

 Some applications do not support continuous scanning from the ADF. For details, see the application's manual.

#### >>> Note

• To scan magazines containing many color photos, select Magazine (Color).

#### 3. Click Preview.

Preview image appears in the Preview area.

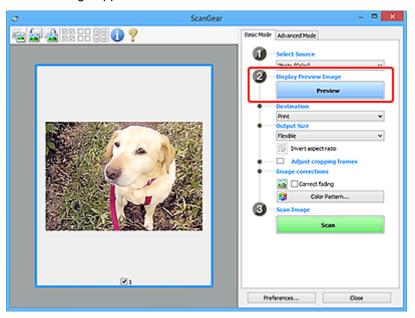

#### >>> Important

• Preview is not available when scanning from the ADF.

#### Note

• Colors are adjusted based on the document type selected in **Select Source**.

#### 4. Set Destination.

#### >>>> Note

• Skip ahead to Step 7 if an ADF option is selected in Select Source.

#### 5. Set Output Size.

Output size options vary with the selected **Destination**.

**6.** Adjust cropping frames (scan areas) as needed.

Adjust the size and position of the cropping frames on the preview image.

→ Adjusting Cropping Frames (ScanGear)

- 7. Set Image corrections as needed.
- 8. Click Scan.

Scanning starts.

#### >>> Note

- Click (Information) to display a dialog box showing the document type and other details of the current scan settings.
- How ScanGear behaves after scanning is complete can be set from **Status of ScanGear dialog after scanning** on the **Scan** tab of the **Preferences** dialog box.

## **Related Topic**

**▶ Basic Mode** Tab

## ScanGear (Scanner Driver) Screens

- Basic Mode Tab
- ➤ Advanced Mode Tab
- Preferences Dialog Box

### **Basic Mode Tab**

Use the **Basic Mode** tab to scan easily by following these simple on-screen steps.

This section describes the settings and functions available on the **Basic Mode** tab.

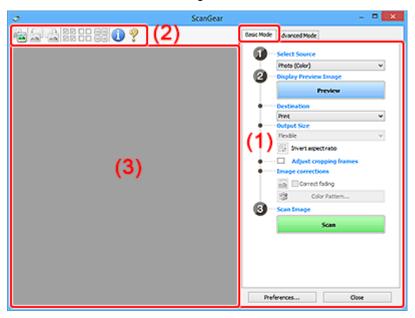

- → (1) Settings and Operation Buttons
- → (2) Toolbar
- → (3) Preview Area

#### Note

- The displayed items vary by document type and view.
- · Preview is not available when scanning from the ADF (Auto Document Feeder).

## (1) Settings and Operation Buttons

#### **Select Source**

#### Photo (Color)

Scan color photos.

#### Magazine (Color)

Scan color magazines.

#### **Document (Color)**

Scan documents in color.

#### **Document (Grayscale)**

Scan documents in black and white.

#### **Document (Color) ADF Simplex**

Scan documents from the ADF in color.

#### **Document (Grayscale) ADF Simplex**

Scan documents from the ADF in black and white.

#### Document (Color) ADF Duplex (only for models supporting ADF duplex scanning)

Scan both sides of documents from the ADF in color.

#### Document (Grayscale) ADF Duplex (only for models supporting ADF duplex scanning)

Scan both sides of documents from the ADF in black and white.

#### Important

• Some applications do not support continuous scanning from the ADF. For details, see the application's manual.

#### Note

- When you select a document type, the unsharp mask function will be active.
- When you select an option other than the ADF types, the image adjustment function which adjusts images based on the document type will also be active.
- When you select Magazine (Color), the descreen function will be active.

#### **Display Preview Image**

#### **Preview**

Performs a trial scan.

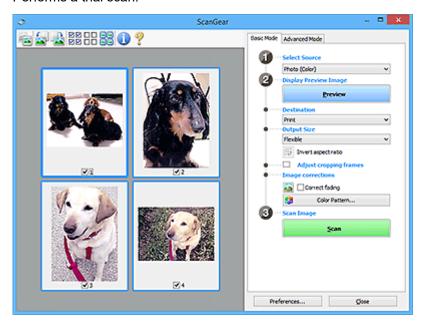

#### >>> Note

When using the machine for the first time, scanner calibration starts automatically. Wait a
while until the preview image appears.

#### Destination

Select what you want to do with the scanned image.

#### **Print**

Select this to print the scanned image on a printer.

#### Image display

Select this to view the scanned image on a monitor.

#### **OCR**

Select this to use the scanned image with OCR software.

"OCR software" is software that converts text scanned as an image into text data that can be edited in word processors and other programs.

#### **Output Size**

Select an output size.

Output size options vary by the item selected in **Destination**.

#### **Flexible**

Adjust the cropping frames (scan areas) freely.

#### In thumbnail view:

Drag the mouse over a thumbnail to display a cropping frame. When a cropping frame is displayed, the portion within the cropping frame will be scanned. When no cropping frame is displayed, each frame is scanned individually.

#### In whole image view:

When no cropping frame is displayed, the entire Preview area will be scanned. When a cropping frame is displayed, the portion within the cropping frame will be scanned.

#### Paper Size (such as L or A4)

Select an output paper size. The portion within the cropping frame will be scanned at the size of the selected paper size. Drag the cropping frame to enlarge/reduce it while maintaining the aspect ratio.

#### Monitor Size (such as 1024 x 768 pixels)

Select an output size in pixels. A cropping frame of the selected monitor size will appear and the portion within the cropping frame will be scanned. Drag the cropping frame to enlarge/reduce it while maintaining the aspect ratio.

#### Add/Delete...

Displays the **Add/Delete the Output Size** dialog box for specifying custom output sizes. This option can be selected when **Destination** is **Print** or **Image display**.

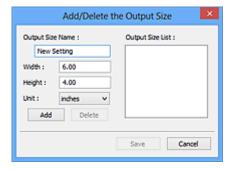

In the **Add/Delete the Output Size** dialog box, multiple output sizes can be specified and then saved at one time. Saved items will be registered to the **Output Size** list and can be selected, along with the predefined items.

#### Adding:

Enter Output Size Name, Width, and Height, and then click Add. For Unit, select inches or mm if Destination is Print; if it is Image display, only pixels can be selected. The name of the added size appears in Output Size List. Click Save to save the items listed in Output Size List.

#### **Deleting:**

Select the output size you want to delete in Output Size List, and then click Delete. Click Save to save the items listed in Output Size List.

#### >>>> Important

Predefined output sizes such as A4 and 1024 x 768 pixels cannot be deleted.

#### >>> Note

- Save up to 10 items.
- An error message appears when you enter a value outside the setting range. Enter a value within the setting range.

#### >>> Note

 For details on whether or how the cropping frame initially appears on a preview image, see Cropping Frame on Previewed Images in Preview tab of Preferences Dialog Box.

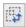

## Invert aspect ratio

Available when **Output Size** is set to anything but **Flexible**.

Click this button to rotate the cropping frame. Click again to return it to the original orientation.

#### Adjust cropping frames

Adjust the scan area within the Preview area.

If an area is not specified, the document will be scanned at the document size (Auto Crop). If an area is specified, only the portion in the cropping frame will be scanned.

Adjusting Cropping Frames (ScanGear)

#### Image corrections

Correct the image to be scanned.

#### Important

 Apply Auto Document Fix and Correct fading are available when Recommended is selected on the Color Settings tab of the Preferences dialog box.

#### >>> Note

Available functions vary by the document type selected in Select Source.

#### **Apply Auto Document Fix**

Sharpens text in a document or magazine for better readability.

#### Important

- · Scanning may take longer than usual when this checkbox is selected.
- · The color tone may change from the source image due to corrections. In that case, deselect the checkbox and scan.
- · Correction may not be applied properly if the scan area is too small.

#### **Correct fading**

Corrects photos that have faded with time or have a colorcast.

#### Correct gutter shadow

Corrects shadows that appear between pages when scanning open booklets.

#### >>> Important

 Be sure to see Gutter Shadow Correction for precautions and other information on using this function.

#### Color Pattern...

Adjust the image's overall color. Correct colors that have faded due to colorcast or other reasons and reproduce natural colors while previewing color changes.

Adjusting Colors Using a Color Pattern

#### >>> Important

• This setting is not available when **Color Matching** is selected on the **Color Settings** tab of the **Preferences** dialog box.

#### Scan Image

#### Scan

Starts scanning.

#### >>> Note

• When scanning starts, the progress appears. To cancel the scan, click **Cancel**.

#### Preferences...

Displays the **Preferences** dialog box for making scan/preview settings.

#### Close

Closes ScanGear (scanner driver).

## (2) Toolbar

Adjust or rotate preview images. The buttons displayed on the Toolbar vary by view.

#### In thumbnail view:

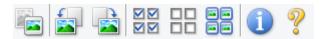

#### In whole image view:

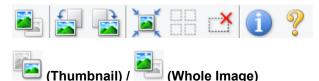

Switches the view in the Preview area.

→ (3) Preview Area

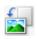

#### (Rotate Left)

Rotates the preview image 90 degrees counter-clockwise.

• The result will be reflected in the scanned image.

· The image returns to its original state when you preview again.

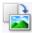

#### (Rotate Right)

Rotates the preview image 90 degrees clockwise.

- The result will be reflected in the scanned image.
- · The image returns to its original state when you preview again.

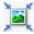

#### (Auto Crop)

Displays and adjusts the cropping frame automatically to the size of the document displayed in the Preview area. The scan area is reduced every time you click this button if there are croppable areas within the cropping frame.

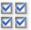

### ☑ ☑ (Check All Frames)

Available when two or more frames are displayed.

Selects the checkboxes of the images in thumbnail view.

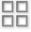

# (Uncheck All Frames)

Available when two or more frames are displayed.

Deselects the checkboxes of the images in thumbnail view.

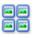

#### (Select All Frames)

Available when two or more frames are displayed.

Selects the images in thumbnail view and outlines them in blue.

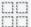

# (Select All Cropping Frames)

Available when two or more cropping frames are specified.

Turns the cropping frames into thick broken lines and applies the settings to all of them.

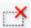

#### (Remove Cropping Frame)

Removes the selected cropping frame.

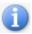

#### (Information)

Displays the version of ScanGear, along with the document type and other details of the current scan settings.

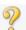

#### (Open Guide)

Opens this page.

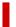

## (3) Preview Area

This is where a trial image appears after you click Preview. The results of image corrections, color adjustments, and other settings made in (1) Settings and Operation Buttons are also reflected.

## When (Thumbnail) is displayed on Toolbar:

Cropping frames are specified according to the document size, and thumbnails of scanned images appear. Only the images with the checkbox selected will be scanned.

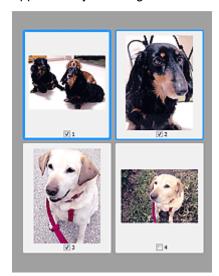

#### Note

- When multiple images are previewed, different outlines indicate different selection status.
  - Focus Frame (thick blue outline): The displayed settings will be applied.
  - Selected Frame (thin blue outline): The settings will be applied to the Focus Frame and Selected
     Frames simultaneously. To select multiple images, click them while pressing the Ctrl key.
  - Unselected (no outline): The settings will not be applied.
- Double-click a frame to enlarge the image. Click (Frame Advance) at the bottom of the screen to display the previous or next frame. Double-click the enlarged frame again to return it to its original state.

## When (Whole Image) is displayed on Toolbar:

Items on the Platen are scanned and appear as a single image. All portions in the cropping frames will be scanned.

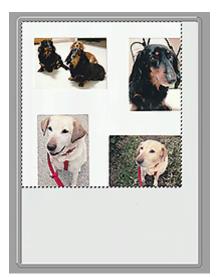

#### >>> Note

- Create cropping frame(s) on the displayed image. In thumbnail view, one cropping frame can be created per image. In whole image view, multiple cropping frames can be created.
  - → Adjusting Cropping Frames (ScanGear)

## **Related Topic**

→ Scanning in Basic Mode

### **Advanced Mode Tab**

This mode allows you to make advanced scan settings such as the color mode, output resolution, image brightness, and color tone.

This section describes the settings and functions available on the **Advanced Mode** tab.

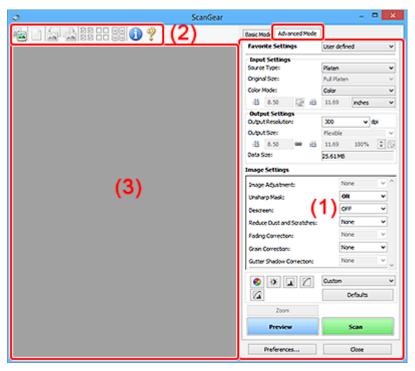

- → (1) Settings and Operation Buttons
- → (2) Toolbar
- → (3) Preview Area

#### >>> Important

- The displayed items vary depending on your model, document type, and view.
- The preview function is not available when scanning from the ADF (Auto Document Feeder).

## (1) Settings and Operation Buttons

#### **Favorite Settings**

You can name and save a group of settings (Input Settings, Output Settings, Image Settings, and Color Adjustment Buttons) on the **Advanced Mode** tab, and load it as required. It is convenient to save a group of settings if you will be using it repeatedly. You can also use this to reload the default settings.

Select Add/Delete... from the pull-down menu to open the Add/Delete Favorite Settings dialog box.

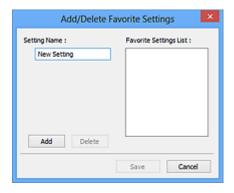

Enter Setting Name and click Add; the name appears in Favorite Settings List.

When you click **Save**, the item appears in the **Favorite Settings** list and can be selected, along with the predefined items.

To delete an item, select it in **Favorite Settings List** and click **Delete**. Click **Save** to save the settings displayed in **Favorite Settings List**.

#### >>> Note

- · You can set Add/Delete... in Favorite Settings after preview.
- Save up to 10 items.

#### **Input Settings**

Specify the input settings such as the document type and size.

#### **Output Settings**

Specify the output settings such as the output resolution and size.

#### **Image Settings**

Enable/disable various image correction functions.

#### **Color Adjustment Buttons**

Fine corrections to the image brightness and color tones can be made including adjustments to the image's overall brightness or contrast and adjustments to its highlight and shadow values (histogram) or balance (tone curve).

#### Zoom

Zooms in on a frame, or zooms in on the image in the area specified with a cropping frame (scan area). When zoomed in, **Zoom** changes to **Undo**. Click **Undo** to return the display to its non-magnified state.

#### In thumbnail view:

When multiple images are displayed in thumbnail view, clicking this button zooms in on the selected frame. Click (Frame Advance) at the bottom of the screen to display the previous or next frame.

#### >>> Note

• You can also zoom in on an image by double-clicking the frame. Double-click the enlarged frame again to return it to its original state.

#### In whole image view:

Rescans the image in the area specified with a cropping frame at higher magnification.

#### >>> Note

- Zoom rescans the document and displays high-resolution image in Preview.
- (Enlarge/Reduce) on the Toolbar zooms in on the preview image quickly. However, the resolution of the displayed image will be low.

#### **Preview**

Performs a trial scan.

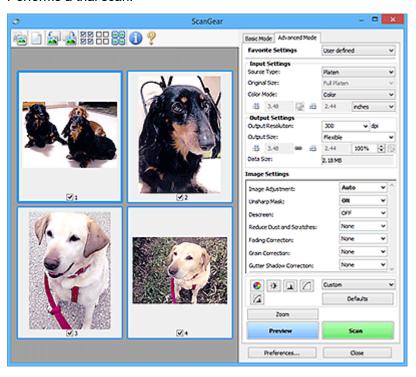

#### Scan

Starts scanning.

#### >>> Note

- · When scanning starts, the progress appears. To cancel the scan, click Cancel.
- When scanning is completed, a dialog box prompting you to select the next action may appear.
   Follow the prompt to complete. For details, see Status of ScanGear dialog after scanning in Scan tab of Preferences dialog box.
- It will take time to process the images if the total size of the scanned images exceeds a certain size. In that case, a warning message appears; it is recommended that you reduce the total size.
   To continue, scan in whole image view.

#### Preferences...

Displays the **Preferences** dialog box for making scan/preview settings.

#### Close

Closes ScanGear (scanner driver).

## (2) Toolbar

Adjust or rotate preview images. The buttons displayed on the Toolbar vary by view.

#### In thumbnail view:

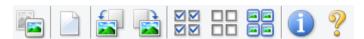

#### In whole image view:

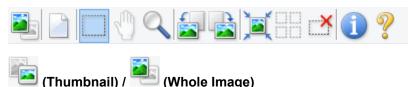

Switches the view in the Preview area.

→ (3) Preview Area

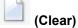

Deletes the preview image from the Preview area.

It also resets the Toolbar and color adjustment settings.

## (Crop)

Allows you to specify the scan area by dragging the mouse.

## (Move Image)

Allows you to drag the image until the part you want to see is displayed when an image enlarged in the Preview area does not fit in the screen. You can also move the image using the scroll bars.

## (Enlarge/Reduce)

Allows you to zoom in on the Preview area by clicking the image. Right-click the image to zoom out.

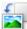

#### (Rotate Left)

Rotates the preview image 90 degrees counter-clockwise.

- The result will be reflected in the scanned image.
- The image returns to its original state when you preview again.

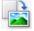

#### (Rotate Right)

Rotates the preview image 90 degrees clockwise.

- The result will be reflected in the scanned image.
- The image returns to its original state when you preview again.

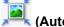

#### (Auto Crop)

Displays and adjusts the cropping frame automatically to the size of the document displayed in the Preview area. The scan area is reduced every time you click this button if there are croppable areas within the cropping frame.

## ☑ ☑ (Check All Frames)

Available when two or more frames are displayed.

Selects the checkboxes of the images in thumbnail view.

## (Uncheck All Frames)

Available when two or more frames are displayed.

Deselects the checkboxes of the images in thumbnail view.

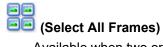

Available when two or more frames are displayed.

Selects the images in thumbnail view and outlines them in blue.

# (Select All Cropping Frames)

Available when two or more cropping frames are specified.

Turns the cropping frames into thick broken lines and applies the settings to all of them.

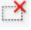

### (Remove Cropping Frame)

Removes the selected cropping frame.

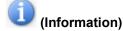

Displays the version of ScanGear, along with the document type and other details of the current scan settings.

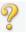

#### (Open Guide)

Opens this page.

## (3) Preview Area

This is where a trial image appears after you click **Preview**. The results of image corrections, color adjustments, and other settings made in (1) <u>Settings and Operation Buttons</u> are also reflected.

## When (Thumbnail) is displayed on Toolbar:

Cropping frames are specified according to the document size, and thumbnails of scanned images appear. Only the images with the checkbox selected will be scanned.

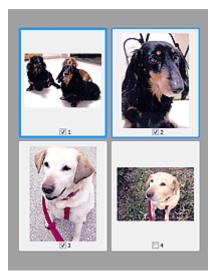

#### Note

- When multiple images are previewed, different outlines indicate different selection status.
  - Focus Frame (thick blue outline): The displayed settings will be applied.
  - Selected Frame (thin blue outline): The settings will be applied to the Focus Frame and Selected
     Frames simultaneously. To select multiple images, click them while pressing the Ctrl key.
  - Unselected (no outline): The settings will not be applied.

## Vhen 🕌

#### nen 💳 (Whole Image) is displayed on Toolbar:

Items on the Platen are scanned and appear as a single image. All portions in the cropping frames will be scanned.

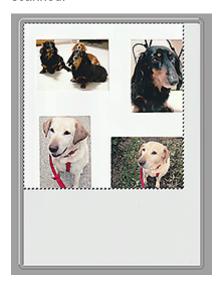

#### Note

- Create cropping frame(s) on the displayed image. In thumbnail view, one cropping frame can be created per image. In whole image view, multiple cropping frames can be created.
  - Adjusting Cropping Frames (ScanGear)

## **Related Topic**

- Scanning in Advanced Mode
- Scanning Multiple Documents from the ADF (Auto Document Feeder) in Advanced Mode

## **General Notes (Scanner Driver)**

ScanGear (scanner driver) is subject to the following restrictions. Keep these points in mind when using it.

### **Scanner Driver Restrictions**

- When using the NTFS file system, the TWAIN data source may not be invoked. This is because the TWAIN module cannot be written to the winnt folder for security reasons. Contact the computer's administrator for help.
- Some computers (including laptops) connected to the machine may not resume correctly from standby mode. In that case, restart the computer.
- Do not connect two or more scanners or multifunction printers with scanner function to the same computer simultaneously. If multiple scanning devices are connected, you cannot scan from the operation panel or scanner buttons of the machine and also may experience errors while accessing the devices.
- Calibration may take time if the machine is connected via USB 1.1.
- Scanning may fail if the computer has resumed from sleep or standby mode. In that case, follow these steps and scan again.

If your model has no power button, perform Step 2 only.

- 1. Turn off the machine.
- 2. Exit ScanGear, then disconnect the USB cable from the computer and reconnect it.
- 3. Turn on the machine.

If scanning still fails, restart the computer.

- ScanGear cannot be opened in multiple applications at the same time. Within an application, ScanGear cannot be opened for the second time when it is already open.
- Be sure to close the ScanGear window before closing the application.
- When using a network compatible model by connecting to a network, the machine cannot be accessed from multiple computers at the same time.
- When using a network compatible model by connecting to a network, scanning takes longer than usual.
- Make sure that you have adequate disk space available when scanning large images at high resolutions. For example, at least 300 MB of free space is required to scan an A4 document at 600 dpi in full-color.
- ScanGear and WIA driver cannot be used at the same time.
- Do not enter the computer into sleep or hibernate state during scanning.

## **Applications with Restrictions on Use**

- Some applications may not display the TWAIN user interface. In that case, refer to the application's manual and change the settings accordingly.
- Some applications do not support continuous scanning of multiple documents. In some cases, only
  the first scanned image is accepted, or multiple images are scanned as one image. For such
  applications, do not scan multiple documents from the ADF (Auto Document Feeder).
- To import scanned images into Microsoft Office 2000, first save them using IJ Scan Utility, then import the saved files from the **Insert** menu.

- When scanning Platen size images into Microsoft Office 2003 (Word, Excel, PowerPoint, etc.), click
   Custom Insert in the Insert Picture from Scanner or Camera screen. Otherwise, images may not
   be scanned correctly.
- When scanning images into Microsoft Office 2007/Microsoft Office 2010 (Word, Excel, PowerPoint, etc.), use Microsoft Clip Organizer.
- Images may not be scanned correctly in some applications. In that case, increase the operating system's virtual memory and retry.
- When image size is too large (such as when scanning large images at high resolution), your computer may not respond or the progress bar may remain at 0 % depending on the application. In that case, cancel the action (for example by clicking **Cancel** on the progress bar), then increase the operating system's virtual memory or reduce the image size/resolution and retry. Alternatively, scan the image via IJ Scan Utility first, then save and import it into the application.

## **Scanning Tips**

- Positioning Originals (Scanning from Computer)
- Network Scan Settings
  - IJ Network Scanner Selector EX2 Menu and Setting Screen

## **Positioning Originals (Scanning from Computer)**

This section describes how to load originals on the platen or ADF (Auto Document Feeder) for scanning. If items are not placed correctly they may not be scanned correctly.

- ➡ Placing Items (Platen)
- ➡ Placing Documents (ADF (Auto Document Feeder))

## Placing Items (Platen)

Place items as described below to scan by detecting the item type and size automatically.

#### >>> Important

- Depending on your model, the function to scan by automatically detecting the item type and size does not appear.
- When scanning by specifying the paper size in IJ Scan Utility or ScanGear (scanner driver), align an upper corner of the item with the corner at the arrow (alignment mark) of the platen.
- · Reflective disc labels may not be scanned as expected.
- If scanned by detecting the item type and size automatically, the response may differ. In that case, adjust the cropping frame (scan area) manually.
- Large items (such as A4 size photos) that cannot be placed away from the edges/arrow (alignment mark) of the platen may be saved as PDF files. To save in a format other than PDF, scan by specifying the data format.
- → Loading Originals on Platen
- ➡ Loading Based on Use

## Placing Documents (ADF (Auto Document Feeder))

To scan documents using the ADF, load the documents as described below.

➡ Loading Documents in the ADF (Auto Document Feeder)

## **Network Scan Settings**

You can connect your scanner or printer to a network to share it among multiple computers or scan images into a specified computer.

#### Important

· Multiple users cannot scan at the same time.

#### Note

- Complete the network settings of your scanner or printer beforehand by following the instructions on our website.
- With network connection, scanning takes longer than USB connection.

Complete the following settings to enable scanning over a network.

### **Specifying Your Scanner or Printer**

Use IJ Network Scanner Selector EX to specify the scanner you want to use. By specifying the scanner, you can scan over a network from your computer or the operation panel.

#### Important

 If the product you want to use is changed with IJ Network Scanner Selector EX, the product used for scanning with IJ Scan Utility changes as well. The product for scanning from the operation panel also changes.

If your scanner or printer is not selected in IJ Scan Utility, check that it is selected with IJ Network Scanner Selector EX.

Refer to "IJ Network Scanner Selector EX2 Menu and Setting Screen" for details.

- To scan from the operation panel, specify your scanner or printer with IJ Network Scanner Selector EX beforehand.
- 1. Check that IJ Network Scanner Selector EX is running.

If IJ Network Scanner Selector EX is running, (IJ Network Scanner Selector EX2) appears in the notification area on the desktop. Click (Id Network Scanner Selector EX2) appears in the

#### Note

- If the icon is not displayed in the notification area on the desktop, follow the procedure below to start.
  - Windows 11/Windows 10:

From the Start menu, click (All apps >) Canon Utilities > IJ Network Scanner Selector EX2.

- Windows 8.1:

Click IJ Network Scanner Selector EX2 on the Start screen.

If IJ Network Scanner Selector EX2 is not displayed on the Start screen, select the Search charm, then search for "IJ Network Scanner Selector EX2".

#### - Windows 7:

From the Start menu, click All Programs > Canon Utilities > IJ Network Scanner Selector EX2 > IJ Network Scanner Selector EX2.

The icon appears in the notification area on the desktop, and the Scan-from-PC Settings screen appears. In that case, skip ahead to Step 3.

2. In the notification area on the desktop, right-click <sup>™</sup> (IJ Network Scanner Selector EX2), then select **Settings...**.

The Scan-from-PC Settings screen appears.

3. Select your scanner or printer from Scanners.

Normally, the MAC address of your scanner or printer is already selected after the network setup. In that case, you do not need to select it again.

### >>> Important

- If multiple scanners exist on the network, multiple model names appear. In that case, you can select one scanner per model.
- 4. Click OK.

#### >>> Note

 The scanner selected in the Scan-from-PC Settings screen will be automatically selected in the Scan-from-Operation-Panel Settings screen as well.

## **Setting for Scanning with IJ Scan Utility**

To scan from IJ Scan Utility using a scanner or printer connected to a network, specify your scanner or printer with IJ Network Scanner Selector EX, then follow the steps below to change the connection status between it and the computer.

- 1. Start IJ Scan Utility.
- 2. Select "Canon XXX series Network" (where "XXX" is the model name) for Scanner.
- 3. Click Settings... to use another scanner connected to a network.
- 4. Click (General Settings), then click **Select** in **Product Name**.

The Scan-from-PC Settings screen of IJ Network Scanner Selector EX appears.

Select the scanner you want to use and click **OK**.

5. In the Settings (General Settings) dialog box, click OK.

The IJ Scan Utility main screen reappears. You can scan via a network connection.

## **Setting for Scanning from the Operation Panel**

You can make the setting for scanning from the operation panel.

#### >>> Important

- Set IJ Scan Utility to use your scanner or printer via a network connection beforehand.
  - Setting for Scanning with IJ Scan Utility
- 1. Check that IJ Network Scanner Selector EX is running.

If IJ Network Scanner Selector EX is running, (IJ Network Scanner Selector EX2) appears in the notification area on the desktop. Click (Id Network Scanner Selector EX2) appears in the

#### >>> Note

- If the icon is not displayed in the notification area on the desktop, follow the procedure below to start
  - Windows 11/Windows 10:

From the Start menu, click (All apps >) Canon Utilities > IJ Network Scanner Selector EX2.

- Windows 8.1:

Click IJ Network Scanner Selector EX2 on the Start screen.

If **IJ Network Scanner Selector EX2** is not displayed on the Start screen, select the **Search** charm, then search for "IJ Network Scanner Selector EX2".

- Windows 7:

From the Start menu, click All Programs > Canon Utilities > IJ Network Scanner Selector EX2 > IJ Network Scanner Selector EX2.

The icon appears in the notification area on the desktop, and the Scan-from-PC Settings screen appears. In that case, skip ahead to Step 3.

2. In the notification area on the desktop, right-click <sup>™</sup> (IJ Network Scanner Selector EX2), then select **Settings...**.

The Scan-from-PC Settings screen appears.

3. Click Scan-from-Operation-Panel Settings.

The Scan-from-Operation-Panel Settings screen appears.

4. Select your scanner or printer from Scanners and click OK.

Select the MAC address of your scanner or printer.

#### >>> Note

- When multiple scanners are connected via a network, you can select up to three scanners.
- **5.** In the Scan-from-PC Settings screen, click **OK**.

#### >>> Note

- If your scanner or printer does not appear, check the following, click **OK** to close the screen, then reopen it and try selecting again.
  - MP Drivers is installed
  - Network settings of your scanner or printer is completed after installing the MP Drivers
  - Network communication between your scanner or printer and computer is enabled

If the problem is still not solved, see Network Communication Problems.

## Scanning in macOS

- Scanning According to Item Type or Purpose (IJ Scan Utility Lite)
  - IJ Scan Utility Lite Features
  - Scanning Easily (Auto Scan)
  - Scanning Documents and Photos

### Scanning Tips

Positioning Originals (Scanning from Computer)

### >>> Important

• Available functions and settings vary depending on your scanner or printer.

# **Scanning According to Item Type or Purpose (IJ Scan Utility Lite)**

- ➤ IJ Scan Utility Lite Features
- Scanning Easily (Auto Scan)
- Scanning Documents and Photos

### >>> Important

• Available functions and settings vary depending on your scanner or printer.

## **IJ Scan Utility Lite Features**

Use IJ Scan Utility Lite to scan and save documents, photos, or other items at one time by simply clicking the corresponding icon.

#### Important

· The displayed items and available functions vary depending on your scanner or printer.

## **Multiple Scanning Modes**

**Auto** allows for one click scanning with default settings for various items. **Document** will sharpen text in a document or magazine for better readability, and **Photo** is best suited for scanning photos.

#### Note

• For details on the IJ Scan Utility Lite main screen, see IJ Scan Utility Lite Main Screen.

## **Save Scanned Images Automatically**

Scanned images are automatically saved to a preset folder. The folder can be changed as needed.

#### Note

- · The default save folder is the Pictures folder.
- · For how to specify a folder, see Settings Dialog.

## **Application Integration**

Scanned images can be sent to other applications. For example, display scanned images in your favorite graphics application, attach them to e-mails, or extract text from images.

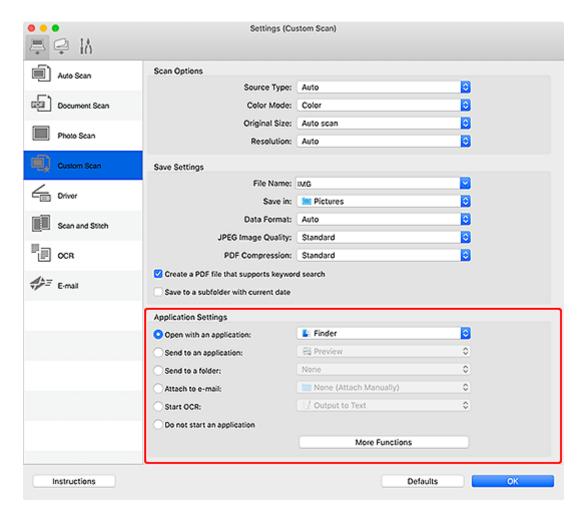

#### >>> Note

• To set the applications to integrate with, see Settings Dialog.

## **Scanning Easily (Auto Scan)**

Auto Scan allows for automatic detection of the type of the item placed on the platen or ADF (Auto Document Feeder).

#### Important

- · This function is not supported depending on your model.
- The following types of items may not be scanned correctly. In that case, adjust the cropping frames (selection boxes; scan areas) in the screen displayed by clicking **Driver** in the IJ Scan Utility Lite main screen, and then scan again.
  - Photos with a whitish background
  - Items printed on white paper, hand-written text, business cards, and other unclear items
  - Thin items
  - Thick items
- When scanning two or more documents from the ADF, place documents of the same size.
- **1.** Check that scanner or printer is turned on.
- 2. Place items on platen or ADF.
  - Positioning Originals (Scanning from Computer)
- 3. Start IJ Scan Utility Lite.
- 4. Click Auto in the IJ Scan Utility Lite main screen.

Scanning starts.

#### >>> Note

- To cancel the scan, click Cancel.
- Use the Settings (Scanning from a Computer) dialog to set where to save the scanned images and to make advanced scan settings.
- · To scan a specific item type, see the following pages.
  - Scanning Documents and Photos
  - Scanning with Favorite Settings
  - → Scanning Multiple Documents at One Time from the ADF (Auto Document Feeder)

## **Scanning Documents and Photos**

Scan items placed on the platen with settings suitable for documents or photos.

Save documents in formats such as PDF and JPEG, and photos in formats such as JPEG and TIFF.

- **1.** Place the item on the platen.
  - ➡ Positioning Originals (Scanning from Computer)
- 2. Start IJ Scan Utility Lite.
- **3.** To specify the paper size, resolution, PDF settings, etc., click **Settings...**, and then set each item in the Settings dialog.

#### >>> Note

- Once settings are made in the Settings dialog, the same settings can be used for scanning from the next time.
- In the Settings dialog, specify image processing settings such as slant correction, set where to save the scanned images, and more, as needed.

When setting is completed, click **OK**.

4. Click Document or Photo in the IJ Scan Utility Lite main screen.
Scanning starts.

#### >>> Note

• To cancel the scan, click Cancel.

## **Scanning Tips**

➤ Positioning Originals (Scanning from Computer)

## **Positioning Originals (Scanning from Computer)**

This section describes how to load originals on the platen or ADF (Auto Document Feeder) for scanning. If items are not placed correctly they may not be scanned correctly.

#### Important

- When using a personal scanner in the upright position, the item type may not be detected automatically. In that case, specify the item type in IJ Scan Utility Lite and scan.
- ➡ Placing Items (Platen)
- Placing Documents (ADF (Auto Document Feeder))
- ➡ Placing Items (When Using Stand)

## Placing Items (Platen)

Place items as described below to scan by detecting the item type and size automatically.

#### >>> Important

- Depending on your model, the function to scan by automatically detecting the item type and size does not appear.
- When scanning by specifying the paper size, align an upper corner of the item with the corner at the arrow (alignment mark) of the platen.
- · Reflective disc labels may not be scanned as expected.
- If scanned by detecting the item type and size automatically, the response may differ. In that case, adjust the cropping frame (selection box) manually.
- Large items (such as A4 size photos) that cannot be placed away from the edges/arrow (alignment mark) of the platen may be saved as PDF files. To save in a format other than PDF, scan by specifying the data format.

#### Inkjet All-In-One printer:

- Loading Originals on Platen
- Loading Based on Use

#### Personal scanner:

➡ Items You Can Place & How to Place Items

## Placing Documents (ADF (Auto Document Feeder))

To scan documents using the ADF, load the documents as described below.

Loading Documents in the ADF (Auto Document Feeder)

## Placing Items (When Using Stand)

1. Place item on platen.

- 1. Open the document cover.
- **2.** Place the item with the side to scan facing the platen, and then align it with the alignment mark.

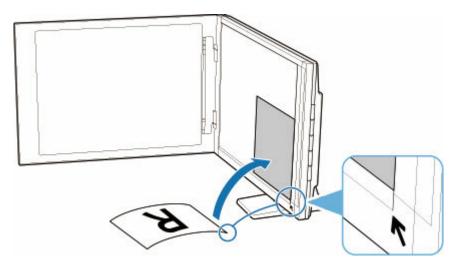

#### >>>> Important

- If you open the document cover wide, the scanner may fall over.
- Portions placed over (A) (0.094 inch (2.4 mm) from the left edge of the platen) or (B) (0.106 inch (2.7 mm) from the front edge) cannot be scanned.

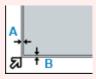

#### 2. Gently close document cover.

While scanning, hold the document cover gently with your hand to keep it closed.

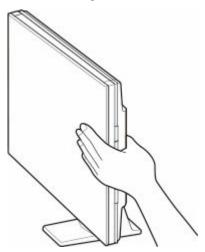

#### >>>> Important

- Keep these points in mind when using the scanner in the upright position.
  - Do not subject the scanner to vibration during operation. The correct image results may not be obtained (for example, images may blur).

- The item type may not be detected automatically. In that case, specify the item type in IJ

Scan Utility Lite and scan.

## **Frequently Asked Questions**

## Top 6

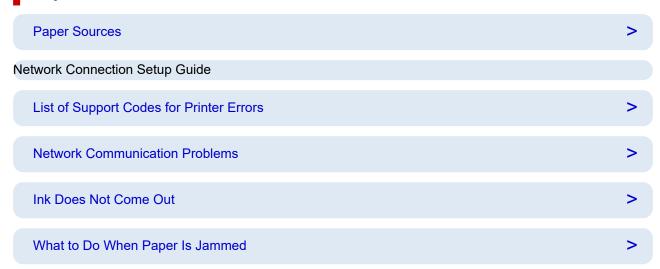

## **Search by Category**

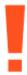

#### **Error**

- ➡ List of Support Codes for Printer Errors
- ➡ When Error Occurred
- **→** 1000 is displayed
- **▶** 1003 is displayed
- **▶** 1300 is displayed

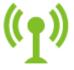

#### **Network**

- ➡ Easy Understanding Network Connections
- → Solve Network Troubles with The Printer's Diagnostic Functions
- Cannot Find Printer on Network (Windows/macOS)
- → Cannot Proceed Beyond Printer Connection Screen (Cannot Find Printer Connected via USB)
- → Connecting with Wireless Direct
- Printing Network Settings

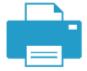

#### **Printing**

- ➡ What to Do When Paper Is Jammed
- ➡ Printer Does Not Print
- ➡ Printout (Copy) Results Are Unsatisfactory
- → Blurry or Fuzzy
- → Inaccurate or Bleeding Colors
- ➡ Lines Are Misaligned/Distorted

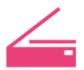

#### Scan

- → Scanning Problems
- ➡ Scanner Does Not Work (Windows)
- ➡ ScanGear (Scanner Driver) Does Not Start (Windows)
- ➡ IJ Scan Utility Error Messages (Windows)
- ➡ ScanGear (Scanner Driver) Error Messages (Windows)
- → Cannot Print (Scan) from Smartphone/Tablet

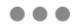

#### Security / Other

- Set Up/Manage Security
- ➡ Searching Printer by IP Address or Host Name During Setup
- → Failed to MP Drivers (Printer Driver) Installation (Windows)
- ➡ Updating MP Drivers (Printer Driver) in Network Environment (Windows)
- ➡ Perform Replace Ink in Print Head
- → Refilling Ink Tanks

#### **Questions not Listed Above**

Error

- Cannot Use Previous Applications
- ➡ Disable notifications for <u>2114</u> error

#### **Network**

- **➡** Switching Printer's Connection to Network or Devices
- Network Key (Password) Unknown
- → Cannot Remember Printer's Administrator Password
- → Printer Cannot Be Used After Replacing Wireless Router or Changed Router Settings
- → Message Appears on Computer During Setup
- ➡ Checking Network Information of Printer
- ➡ Restoring Printer's LAN Settings to Defaults
- **▶** USB Connection Problems
- Updating Printer Firmware
- Change to Offline (Windows)

#### **Printing**

- Cannot Print Using AirPrint
- ➡ Printing (Copying) Stops
- ➡ Printer Does Not Pick Up or Feed the Paper/"No Paper" Error
- Automatic Duplex Printing Problems
- ▶ Paper Does Not Feed from Paper Source Specified in Printer Driver (Windows)

#### Scan

- → Scanning Problems (macOS)
- → Scan Results Are Unsatisfactory (Windows)
- Scan Results Are Unsatisfactory (macOS)

#### Set Up/Manage Security

- Repairing Your Printer
- ➡ Printer Does Not Turn On
- → Maintenance
- ➡ Printer Turns Off Unexpectedly or Repeatedly
- ➡ Wrong Language Appears in LCD

#### **Operation Problems**

#### **Network FAQ**

Here are frequently asked questions on network. Select a connection method you are using, or you want to use.

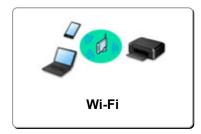

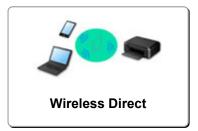

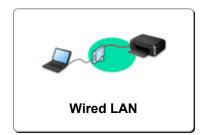

#### Wi-Fi

#### **Cannot Find Printer**

- Cannot Find Printer on Network (Windows/macOS)
- ➡ Cannot Proceed Beyond Printer Connection Screen (Cannot Find Printer Connected via USB)
- Searching Printer by IP Address or Host Name During Setup
- → <u>Detect Same Printer Name</u>
- Switching Printer's Connection to Network or Devices

#### **Cannot Print or Connect**

- Solve Network Troubles with The Printer's Diagnostic Functions
- Printer Cannot Be Used After Replacing Wireless Router or Changed Router Settings
- ➡ Connecting Printer and Wireless Router Using Easy Wireless (Easy WL) Connect
- Cannot Connect Smartphone/Tablet to Wireless Router
- → WPS (Router Button) Connection
- Switching Printer's Connection to Network or Devices
- Cannot Find Printer on Network(Windows/macOS)

#### **LAN Setting Tips/Changing LAN Settings**

- → Network Key (Password) Unknown
- Cannot Remember Printer's Administrator Password
- Checking Network Information of Printer
- Restoring Printer's LAN Settings to Defaults
- Checking Wireless Router SSID/Key
- Checking Wireless Router Network Name (SSID) for Smartphone/Tablet
- Privacy Separator/SSID Separator/Network Separation Function
- ▶ Default Network Settings
- ➡ Switching Printer's Connection to Network or Devices
- Printing Network Settings
- Checking Status Code

#### Printing (Scanning) from Smartphone/Tablet

- → Connecting Printer and Wireless Router Using Easy Wireless (Easy WL) Connect
- Cannot Connect Smartphone/Tablet to Wireless Router
- Checking Wireless Router Network Name (SSID) for Smartphone/Tablet

- Setting Up Using Smartphone/Tablet
- Cannot Print (Scan) from Smartphone/Tablet
- Downloading Canon PRINT Inkjet/SELPHY

#### **Problems while Using Printer**

- Message Appears on Computer During Setup
- Cannot Find Printer on Network(Windows/macOS)

#### **Wireless Direct**

#### **Cannot Print or Connect**

- ➡ Solve Network Troubles with The Printer's Diagnostic Functions
- Cannot Find Printer on Network (Windows/macOS)

#### **LAN Setting Tips/Changing LAN Settings**

- Network Key (Password) Unknown
- Cannot Remember Printer's Administrator Password
- Checking Network Information of Printer
- Restoring Printer's LAN Settings to Defaults
- ▶ Default Network Settings
- Printing Network Settings
- Switching Printer's Connection to Network or Devices
- Checking Status Code

#### **Printing (Scanning) from Smartphone/Tablet**

- Cannot Print (Scan) from Smartphone/Tablet
- Downloading Canon PRINT Inkjet/SELPHY

#### **Problems while Using Printer**

- Message Appears on Computer During Setup
- Cannot Find Printer on Network(Windows/macOS)

#### Wired LAN

#### **Cannot Find Printer**

- Searching Printer by IP Address or Host Name During Setup
- Cannot Find Printer on Network(Windows/macOS)
- → Detect Same Printer Name

#### **Cannot Print or Connect**

- ➡ Solve Network Troubles with The Printer's Diagnostic Functions
- Cannot Find Printer on Network (Windows/macOS)

#### **LAN Setting Tips/Changing LAN Settings**

- Cannot Remember Printer's Administrator Password
- ➡ Checking Network Information of Printer
- Restoring Printer's LAN Settings to Defaults
- → Default Network Settings
- Switching Printer's Connection to Network or Devices

- ➡ Printing Network Settings
- → Checking Status Code

### **Problems while Using Printer**

- → Message Appears on Computer During Setup
- → Cannot Find Printer on Network(Windows/macOS)

## **Network Communication Problems**

- Cannot Find Printer on Network (Windows/macOS)
- **▶ Wireless Router Problems**
- Printer Settings/Smartphone/Tablet Troubles for Network

## **Cannot Find Printer on Network (Windows/macOS)**

- ➤ Cannot Find Printer on Network
- ➤ Cannot Proceed Beyond Printer Connection Screen (Cannot Find Printer Connected via USB)
- Searching Printer by IP Address or Host Name During Setup

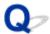

#### **Cannot Find Printer on Network**

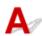

In the following cases, set up the printer again.

- When you buy a new computer or wireless router
- · When you change the settings on your wireless router
- · When the connection method (Wi-Fi / USB) of the printer is changed

For more on the setup procedure;

→ Set Up

#### >>> Important

· When you forget the administrator password of the printer, contact your nearest Canon service center.

## In Other Cases Than Above:

If the printer suddenly stops working, even though you have not changed the settings of the device or network to which it is connected, or if you cannot find the printer during the setup process, check and solve the problem, using Wi-Fi Connection Assistant. After the condition improves, redo the setup of the printer.

Wi-Fi Connection Assistant is a powerful solution tool for network problems.

Step 1 Check Basic Items for Network.

Step 2 Solve Problems, Using Wi-Fi Connection Assistant.

Step 3 If the Solution Tool Does Not Solve the Problem.

#### Step 1: Check Basic Items for Network.

#### Check 1 Check power status.

Check your printer and the network device (wireless router, etc.) are turned on.

If you are in the process of setting up, interrupt it and check if the wireless router (modem) is turned on and then check if the printer is turned on.

1. Check if network device such as router is turned on.

If network devices are not turned on, turn on the power. If the network devices are on, turn them off and on again.

It may take a while for the network device to become ready for use once they are turned on.

Proceed once the network device such as router is ready for use.

#### 2. Check if printer is turned on

If printer is not turned on, turn on the power. If the printer is on, turn it off and on again.

Proceed once you complete checking the power status above.

#### Check 2 Check PC network connection.

If your computer and network devices (wireless router, etc.) are fully configured, your computer is ready to connect to the network.

#### 1. Check the settings of the network device (wireless router, etc.).

Connect to the Internet and see if you can browse any web page. If you cannot view web pages on your computer, check wireless router network connection settings, such as IP address filtering, MAC address filtering, and DHCP function.

To check the network name (SSID) of the wireless router the printer is connected to, print the network settings.

Printing Network Settings

#### Note

- Depending on the wireless router, note that different network name (SSID) is assigned for a bandwidth (2.4 GHz or 5 GHz) or its usage (for PC or game machine), using alphanumeric characters at the end of network name (SSID).
- For more on checking the settings of the wireless router, refer to the instruction manual supplied with the wireless router or contact the manufacturer.

If you use an encryption key, specify it for the network name (SSID) you are using. For details, see Setting an Encryption Key.

#### 2. Check PC network connection.

For the procedures, refer to the instruction manual supplied with the computer, or contact the manufacturer.

Once you complete setting up the wireless router and your computer, configure the settings on your computer in order to view web pages, using the information of the wireless router.

Proceed once you complete checking the network connection above.

Check 3 Check printer's network settings.

- For Wi-Fi
- ➡ For Wired LAN

#### For Wi-Fi

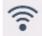

icon is displayed on the lower left of the touch screen.

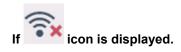

icon indicates that the wireless router and the printer are not connected. Check the setting of printer. Reconsider the location of the wireless router and the printer in the next check.

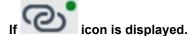

"Easy wireless connect" is waiting for setup. Connect a device to the printer with the application on computer, smartphone or tablet.

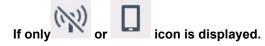

The printer is not set to use Wi-Fi.

Select (Setup) on HOME screen > Printer settings > LAN settings > Wi-Fi in this order, and select Enable for Enable/disable Wi-Fi.

#### For Wired LAN

1. Check the power and LAN cable.

When the printer cannot be found on the setup screen, using LAN connection setup, make sure that all the network devices are connected to the router and the hub via LAN cables and that all the devices are turned on.

If LAN cable is not connected:

Connect the router, hub, computer and printer via LAN cables.

Make sure the printer is turned on.

Power Supply

Make sure the printer, the router and the hub are turned on.

• If LAN cable is connected, and printer and network device are off:

Turn on printer and network device.

• If LAN cable is connected, and printer and network device are on:

Turn them off and on again.

#### >>> Note

- Some devices require a couple of minutes after being turned on to become ready for use. Wait until all devices are ready before proceeding.
- 2. Check printer's Wired LAN settings.

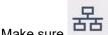

Make sure icon is displayed on the touch screen when

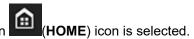

#### If icon is not displayed:

The printer is not set to use wired communication. Enable Wired LAN from the printer settings.

Select (Setup) on HOME screen, select Printer settings > LAN settings > Wired LAN > Enable/disable Wired LAN in this order and select Enable.

#### Check 4 Check location of wireless router.

Make sure the printer is not placed too far away from the wireless router.

The printer can be up 50 m (164 ft.) from the wireless router indoors if unobstructed. Make sure the printer is close enough to the wireless router to be used.

Place the printer and wireless router where there are no obstacles between them. Wireless communication between different rooms or floors is generally poor. Wireless communication can be impeded by building materials containing metal or concrete. If the printer cannot communicate with the computer over a Wi-Fi due to a wall, place the printer and the computer in the same room.

In addition, if a device like a microwave oven that emits radio waves of the same frequency bandwidth as a wireless router is nearby, it may cause interference. Place the wireless router as far away from interference sources as possible.

#### Step 2: Solve Problems, Using Wi-Fi Connection Assistant.

Diagnose and repair the network connections using Wi-Fi Connection Assistant.

Download Wi-Fi Connection Assistant from the below page, and install it on your computer.

Checking Printer Connection Status Using Wi-Fi Connection Assistant

Refer to below in regard to starting up Wi-Fi Connection Assistant.

- For Windows:
  - Starting Up Wi-Fi Connection Assistant
- For macOS:
  - → Starting Up Wi-Fi Connection Assistant

Step 3: If the Solution Tool Does Not Solve the Problem.

#### Check 1 Make sure security software's firewall is off.

If your security software's firewall is on, a message may appear warning you that Canon software is attempting to access the network. If this warning message appears, set security software to always allow access.

If you are using any programs that switch between network environments, check their settings.

Check 2 If printer is connected to AirPort Base Station via LAN, make sure you use alphanumeric characters for network name (SSID). (macOS)

If your network name (SSID) contains characters other than single-byte alphanumeric characters, the connection is not established properly. Change the network (SSID) to use only single-byte alphanumeric characters.

Check 3 Solve network troubles with the printer's diagnostic functions.

See below.

 ➡ Solve Network Troubles with The printer's Diagnostic Functions

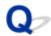

# Cannot Proceed Beyond Printer Connection Screen (Cannot Find Printer Connected via USB)

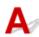

If you cannot proceed beyond the Printer Connection screen, check the following.

Check 1 Make sure USB cable is securely plugged in to printer and computer.

Connect the printer and the computer using a USB cable as the illustration below. The USB port is located at the back of the printer.

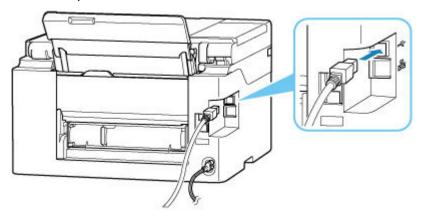

#### >>> Important

• Check the orientation of the "Type-B" connector and connect to the printer. For details, refer to the instruction manual supplied with the USB cable.

Check 2 Follow procedure below to connect printer and computer again.

- 1. Unplug USB cable from printer and computer and connect it again.
- 2. Make sure no printer operation is in progress and turn off.
- 3. Turn on printer.

Check 3 Follow the steps below to install MP Drivers (Printer Driver) again.

- 1. Download the latest MP Drivers (Printer Driver).
- 2. Turn off printer.
- 3. Restart computer.

After restarting, install the latest MP Drivers (Printer Driver) downloaded in step 1.

## >>> Important

- When installing the MP Drivers (Printer Driver), make sure you select the correct printer name.
- For Windows:

To restart your computer, choose **Restart** instead of **Shut down**.

## **Wireless Router Problems**

- ➤ Network Key (Password) Unknown
- Checking Wireless Router SSID/Key
- Printer Cannot Be Used After Replacing Wireless Router or Changed Router Settings
- > WPS (Router Button) Connection
- Privacy Separator/SSID Separator/Network Separation Function

## **Network Key (Password) Unknown**

Use the Wi-Fi Connection Assistant to diagnose and repair network status.

Select the link below to download Wi-Fi Connection Assistant and install it.

➡ Checking Printer Connection Status Using Wi-Fi Connection Assistant

See below for starting up Wi-Fi Connection Assistant

- For Windows:
  - Starting Up Wi-Fi Connection Assistant
- For macOS:
  - Starting Up Wi-Fi Connection Assistant

If the problem persists after diagnosis and repair with Wi-Fi Connection Assistant, check the following items.

- ➡ WPA/WPA2/WPA3 Key Set for Wireless Router Unknown, Cannot Connect
- Setting an Encryption Key

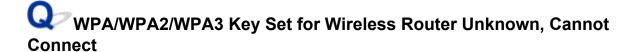

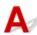

For more on setting up a wireless router, see the instruction manual provided with the wireless router or contact its manufacturer. Make sure your computer can communicate with the wireless router.

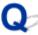

## **Setting an Encryption Key**

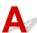

Select the encryption containing WPA2.

#### Note

The factory default of wireless router supporting WPA3 may be set to WPA3.

Make sure your computer can communicate with the wireless router using the settings you have selected. For more on setting up a wireless router, see the instruction manual provided with the wireless router or contact its manufacturer.

#### Using WPA2/WPA3 (Windows)

The authentication method, Wi-Fi password, and dynamic encryption type must be identical among the wireless router, the printer, and your computer.

Enter the Wi-Fi password configured on the wireless router.

Either TKIP (basic encryption) or AES (secure encryption) is selected automatically as the dynamic encryption method.

For details, see If WPA/WPA2 Details Screen Appears.

#### Note

- This printer supports the following.
  - WPA-PSK (WPA-Personal)
  - WPA2-PSK (WPA2-Personal)
  - WPA3-SAE (WPA3-Personal)
- Some printers support IEEE802.1X/EAP (WPA/WPA2/WPA3 Enterprise). To configure IEEE802.1X/EAP (WPA/WPA2/WPA3 Enterprise), you also need to configure the authentication (Radius) server.

Contact the network administrator for more information.

• This web page contains information about several models. Depending on the specifications of the printer you are using, some of the features described (scanner/copy, etc.) may not apply.

For details about the functions of your printer, see **Specifications**.

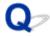

# Printer Cannot Be Used After Replacing Wireless Router or Changed Router Settings

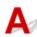

When you replace a wireless router, redo the network setup for the printer according to the replaced one. Refer to Setup Guide to setup.

#### >>> Note

• Wi-Fi Connection Assistant allows you to diagnose and repair the network status.

Select the link below to download Wi-Fi Connection Assistant and install it.

➡ Checking Printer Connection Status Using Wi-Fi Connection Assistant

See below for starting up Wi-Fi Connection Assistant.

- For Windows:
  - ➡ Starting Up Wi-Fi Connection Assistant
- For macOS:
  - Starting Up Wi-Fi Connection Assistant

If this does not solve the problem, see below.

- Cannot Communicate with Printer After Enabling MAC/IP Address Filtering or Encryption Key on Wireless Router
- ➡ With Encryption On, Cannot Communicate with Printer After Changing Encryption Type at Wireless Router

# Cannot Communicate with Printer After Enabling MAC/IP Address Filtering or Encryption Key on Wireless Router

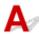

Check 1 Check wireless router setting.

To check the wireless router setting, see the instruction manual provided with the wireless router or contact its manufacturer. Make sure the computer and the wireless router can communicate with each other under this setting.

Check 2 If filtering MAC addresses or IP addresses at wireless router, check that MAC addresses or IP addresses for computer, network device, and printer are registered.

Check 3 If using WPA/WPA2/WPA3 key or a password, make sure encryption key for computer, network device, and printer matches key set for wireless router.

The length or format of the Wi-Fi password and authentication method must be identical among the wireless router, the printer, and your computer.

For details, see Setting an Encryption Key.

#### >>> Note

- Some printers support IEEE802.1X/EAP (WPA/WPA2/WPA3 Enterprise). To configure IEEE802.1X/EAP (WPA/WPA2/WPA3 Enterprise), you also need to configure the authentication (Radius) server.
  - Contact the network administrator for more information.
- This web page contains information about several models. Depending on the specifications of the printer you are using, some of the features described (scanner/copy, etc.) may not apply.

For details about the functions of your printer, see **Specifications**.

# With Encryption On, Cannot Communicate with Printer After Changing Encryption Type at Wireless Router

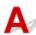

If the printer cannot communicate with the computer after you change the encryption type for the wireless router, make sure the encryption type and passkey or password for the computer matches that of the wireless router.

➡ Cannot Communicate with Printer After Enabling MAC/IP Address Filtering or Encryption Key on Wireless Router

## **Printer Settings/Smartphone/Tablet Troubles for Network**

- Solve Network Troubles with The Printer's Diagnostic Functions
- ➤ Checking Network Information of Printer
- Checking Status Code
- Printing Network Settings
- Restoring Printer's LAN Settings to Defaults
- Default Network Settings
- ➤ Connecting with Wireless Direct

## **Solve Network Troubles with The Printer's Diagnostic Functions**

- If the printer and wireless router are connected or the printer and computer are connected by USB cable but you cannot print:
  - → Change to Offline (Windows)
- In other cases than above:
  - Cannot Find Printer on Network/Cannot Print
  - → Cannot Connect to Printer through Wireless Direct

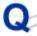

## Cannot Find Printer on Network/Cannot Print

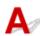

#### **Printing Out Network Settings Information:**

#### Note

器 LAN indicates descriptions related to wired LAN.

Follow the procedure below to print out the network settings information.

Step 1 Check that printer and wireless router are turned on.

Turn the wireless router back on.

Wait about five minutes and then turn the printer back on.

Step 2 Check your devices (e.g. computer/smartphone/tablet) are connected to Internet.

Make sure that devices and the wireless router are connected to via Wi-Fi or Wired LAN, and that the Internet can be used without problems.

Step 3 Make sure the printer's Wi-Fi setting is enabled and the icon is displayed.

Make sure the printer's Wired LAN setting is enabled and the displayed.

Step 4 Move the printer and device (computer/smartphone/tablet) closer to the wireless router.

Wireless communication quality deteriorates if the printer or devices are too far from the wireless router. Move the printer and device closer to the wireless router.

Kake sure the LAN cable is inserted.

Try reconnecting the LAN cable to the printer and wireless router.

#### Step 5 Print the network settings

Print out the network settings information on your printer.

Printing Network Settings

#### Note

- For troubleshooting IEEE802.1X/EAP (WPA/WPA2/WPA3 Enterprise), refer to the following.
  - → Setting Up IEEE802.1X/EAP

#### **Checking Printed Network Settings Information:**

From the printed network settings information, check the entries in item "2-2"

C-0

Wi-Fi LAN It is connected correctly. If, nevertheless, the printer is not found on the network or printing is not possible, check the following items.

#### >>> Note

• If codes other than "C-0" are displayed at the same time in the item "2-2" see also the correspondence of the other codes.

A message may appear warning you that Canon software is attempting to access the network. If this warning message appears, set the security software to always allow access.

Quit the security software and make sure that the printer is recognized and ready to use. If so, the cause is the firewall setting. Change the firewall settings so that the printer is recognized and ready to use. For details, contact the manufacturer of the security software.

If you are using any programs that switch between network environments, check their settings.

Check 2 Does network name (SSID) of printer match network name (SSID) setting of wireless router that communicates?

Check the "3-2-6" item in the printed network settings information and the network name (SSID) of the wireless router you want to connect to. If they are not matched, check the SSID and password of the wireless router you want to connect to, and then setup manually.

Check 3 Swi-Fi Is privacy separator, SSID separator, or Network separation function enabled on wireless router?

If it is enabled, disable these functions before performing the setup. To check the settings of the wireless router, refer to the instruction manual provided with it or contact its manufacturer.

Check 4 Swi-Fi LAN Is MP Drivers (Printer Driver) installed? (Windows)

If you are using Windows and MP Drivers (Printer Driver) is not installed, install it.

Set Up

C-1

The printer's Wi-Fi setting is disabled. (You can also check if the Wi-Fi icon does no appear on the printer's screen.)

Enable the Wi-Fi setting in the printer's settings screen.

Wired LAN setting is disabled. (The icon representing the Wired LAN is not displayed on the touch screen.)

Enable the Wired LAN setting from the operation panel.

**C-2** 

Wired LAN setting is disabled. Make sure the printer and wireless router are connected via LAN cable.

If the LAN cable is disconnected, connect it correctly.

If your LAN cable is connected to the WAN port of the wireless router, connect it to the LAN port of the wireless router.

C-3

Wi-Fi LAN No IP address is assigned. (You can also check that the item "3-2-12" in the printed network settings information is blank.)

Check the following items.

Refer to the wireless router's manual to enable DHCP (auto-acquisition) settings on the wireless router or to set a valid IP address on the printer.

Check the network name (SSID) and the password of the wireless router you want to connect to, the IP address applicable range, and then enter the appropriate IP address on the printer side. If you are unsure, set the printer's IP address to automatic (DHCP).

C-5

Wi-Fi Unable to connect to the specified network. Check the following items.

Check 1 Check status of printer and network device (e.g. wireless router) and your computer/smartphone/tablet.

Communication with a wireless router must be tuned to either the 2.4 GHz or 5 GHz frequency band. The network name (SSID) of the 2.4 GHz frequency band and the network name (SSID) of the 5 GHz frequency band cannot be used in combination. Depending on the wireless router, note that different network name (SSID) is assigned for a bandwidth (2.4 GHz or 5 GHz) or its usage (for PC or game machine), using alphanumeric characters at the end of network name (SSID).

Check the network name (SSID) set for the printer, and match it with the network name (SSID) of the correct frequency band of the wireless router.

Check 2 Password on your wireless router may not match password you entered.

Passwords are case sensitive.

Enter the password correctly.

Check 3 Monitor signal status and move printer and wireless router as necessary.

- Place the printer and wireless router where there are no obstacles between them. Wireless communication between different rooms or floors is generally poor.
- Wireless communication can be impeded by building materials containing metal or concrete. If the printer cannot communicate with the computer over a Wi-Fi due to a wall, place the printer and the computer in the same room.
- After changing the installation location, print out the network settings information again and check the status of the signal. Compare with the value in section "3-2-1" in the printed network settings information to determine the installation location.

Check 4 Swi-Fi Check wireless channel number of Wi-Fi you are using on computer.

Make sure that the wireless channel number on the wireless router is included in the wireless channel number you checked. If the wireless channel number set for the wireless router is not included, change the wireless channel number of the wireless router.

Check 5 In case of Wi-Fi connection, check if computer that can be accessed by wireless router is restricted.

The wireless router settings may be limiting the number of devices that can be connected at the same time. Remove or relax the restrictions.

To check the settings of the wireless router, refer to the instruction manual provided with it or contact its manufacturer.

#### Note

 To check the MAC address or IP address of your computer, see <u>Checking Computer IP Address or MAC</u> Address. Check 6 F Wi-Fi If problem occurs only when wireless router is in energy-saving mode, turn off energy-saving mode of wireless router.

If the problem seems to occur suddenly, it may be resolved by updating the wireless router firmware (e.g. update interval of a key, problems of DHCP update interval, etc.). For details, refer to the wireless router's instruction manual.

Check 7 F Wi-Fi If printer is connected to AirPort Base Station via LAN, make sure you use alphanumeric characters for network name (SSID). (macOS)

If your network name (SSID) contains characters other than single-byte alphanumeric characters, the connection will not be established properly. Change the network (SSID) to use only single-byte alphanumeric characters.

C-4

ি Wi-Fi ដ LAN No default gateway is set.

When you set the IP address of the printer manually, enter a valid default gateway IP address. If you don't know the default gateway, set the IP address to automatic.

**C-7** 

Wi-Fi There may be a problem with the signal.

Check the following items.

Check Monitor signal status and move printer and wireless router as necessary.

- Place the printer and wireless router where there are no obstacles between them. Wireless communication between different rooms or floors is generally poor.
- Wireless communication can be impeded by building materials containing metal or concrete. If the printer cannot communicate with the computer over a Wi-Fi due to a wall, place the printer and the computer in the same room.
- After changing the installation location, print out the network settings information again and check the status of the signal. Compare with the value in section "3-2-1" in the printed network settings information and place the printer in the location with a higher value.

#### Note

• In some cases, "C-7" and "C-9" are displayed at the same time. In that case, refer to both items.

**C-8** 

wi-Fi Too many clients are connected.

Wireless Direct does not allow more than 5 devices to be connected.

If you want to connect additional devices to the printer, unplug any devices that are not in use before adding them.

C-9

Wi-Fi The noise level is high and does not differ from the signal level due to various devices other than the printer.

- If devices (microwave oven, external hard disk drive, and other USB 3.0 devices) that emit radio waves of the same frequency bandwidth as a wireless router is nearby, it may cause interference. Place the printer and the wireless router as far away from interference sources as possible.
- After you change the location of the printer, check the signal quality. Compare the value of "3-2-2" in the network settings information and place the printer in the location with a higher value.

#### Note

• In some cases, "C-7" and "C-9" are displayed at the same time. In that case, refer to both items.

#### C-10

Wi-Fi No IP address is assigned by the wireless router.

Check the following items.

Check 1 Password on your wireless router may not match password you entered.

Passwords are case sensitive.

Enter the password correctly.

Check 2 Set up printer again and reconnect to Wi-Fi.

Check 3 Swi-Fi Check DHCP on wireless router. If DHCP is off, set it on.

To check the settings of the wireless router, refer to the instruction manual provided with it or contact its manufacturer.

#### C-11

The network name (SSID) remains the default value (The network name (SSID) has not been set). Check the network name (SSID) of the wireless router.

Verify the network name (SSID) and password of the wireless router you want to connect to, and then set it up manually.

#### Note

Wi-Fi Connection Assistant allows you to diagnose and repair the network status.

Select the link below to download Wi-Fi Connection Assistant and install it.

→ Checking Printer Connection Status Using Wi-Fi Connection Assistant

See below for starting up Wi-Fi Connection Assistant.

- For Windows:
  - Starting Up Wi-Fi Connection Assistant

#### For macOS:

Starting Up Wi-Fi Connection Assistant

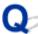

## **Cannot Communicate with Printer while It Is in Wireless Direct**

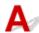

Check 1 Check power status of printer and other devices (e.g. computer/smartphone/tablet).

Turn on the printer or devices.

If the power is already turned on, cycle the power switch.

Check 2 Check settings of your device (e.g. computer/smartphone/tablet).

Make sure Wi-Fi is enabled on your device.

For details, refer to the device's instruction manual.

Check 3 Print out network settings information.

See "Step 1" to "Step 5" in Cannot Find Printer on Network/Cannot Printing.

In the printed network settings information, check if the item "2-2" is not "C-8". If this is the case, the number of connected printers is too many.

Wireless Direct does not allow more than 5 devices to be connected.

When you want to connect additional devices, disconnect any devices that are not in use before adding them.

Check 4 Check that printer is selected as connection for various devices (e.g. computer/smartphone/tablet).

Select the network name (SSID) for Wireless Direct specified for the printer as the connection destination for devices.

Check the destination on your device.

For details, refer to your device's instruction manual or visit the manufacturer's website.

To check the network name (SSID) for Wireless Direct specified for the printer, display it using the operation panel of the printer or print out the network settings information of the printer.

- · Display on the operation panel.
  - **► LAN settings**
- · Print the network settings.
  - Printing Network Settings

Check 5 Check that Wireless Direct password set for printer is entered correctly.

To check the password specified for the printer, display it using the operation panel of the printer or print out the network settings information of the printer.

- Display on the operation panel of the printer.
  - **★** LAN settings
- Print the network settings.
  - ➡ Printing Network Settings

Check 6 Check that printer is not placed too far away from device.

If the distance between the printer and the device is too far, wireless communication becomes poor. Place the printer and the device close to each other.

#### >>> Note

- Wireless Direct is set to disabled when you connect to and use an EAP router. Also, if you set Wireless Direct to enable in this case, the wireless LAN (Wi-Fi) will be set to **Disable**.
- When using IEEE802.1X/EAP (WPA/WPA2/WPA3 Enterprise), enable the **Administrator mode** so that the Wireless Direct settings cannot be changed.

## **Checking Network Information of Printer**

- Checking Printer IP Address or MAC Address
- ➡ Checking Computer IP Address or MAC Address
- ➡ Checking Communication Between the Computer, the Printer, and the Wireless Router
- ➡ Checking Network Setting Information

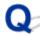

## Checking Printer IP Address or MAC Address

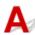

To check the printer's IP Address or MAC address, print out the network settings information or use the operation panel to display it.

- · Display on the operation panel.
  - LAN settings
- · Print the network settings.
  - Printing Network Settings

For Windows, you can check the network setting information on the computer screen.

→ Canon Wi-Fi Connection Assistant Screen

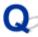

## **Checking Computer IP Address or MAC Address**

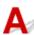

To check the IP Address or MAC Address of your computer, follow the instructions below.

- · For Windows:
  - 1. Select Command Prompt from Start.
  - 2. Enter "ipconfig/all " and press Enter.

The IP address or MAC Address of your computer appear. If your computer is not connected to a network, the IP address does not appear.

- · For macOS:
  - Select System Settings from Apple menu, and then click Network.
  - Make sure network interface used by computer is selected.

Make sure Wi-Fi is Connected when connecting via Wi-Fi or Ethernet is Connected for Wired LAN connection and click.

3. Click **Detalis** to check the IP address.

The IP address of your computer appears. To check the MAC address, click Hardware.

# Checking Communication Between the Computer, the Printer, and the wireless router

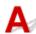

Perform a ping test to check if communication is taking place.

- For Windows:
  - 1. Select Command Prompt from Start.
  - **2.** Type "ping XXX.XXX.XXX.XXX" and press **Enter**.

"XXX.XXX.XXX" is the IP address of the target device.

If communication is taking place, a message like the one shown below appears.

Reply from XXX.XXX.XXX.XXX: bytes=32 time=10ms TTL=255

If Request timed out appears, communication is not taking place.

- For macOS:
  - 1. Start **Terminal** as shown below.

Select Computer from Go menu of Finder, double-click Macintosh HD > Applications > Utilities > Terminal.

- 2. Click Ping.
- **3.** Make sure **Send only XX pings** (XX are numbers) is selected.
- **4.** Enter IP address of target printer or target wireless router in **Enter the network** address to ping.
- 5. Click Ping.

"XXX.XXX.XXX.XXX" is the IP address of the target device.

The following is an example of sending three "Ping".

64 bytes from XXX.XXX.XXX.XXX: icmp seq=0 ttl=64 time=3.394 ms

64 bytes from XXX.XXX.XXX.XXX: icmp\_seq=1 ttl=64 time=1.786 ms

64 bytes from XXX.XXX.XXX.XXX: icmp\_seq=2 ttl=64 time=1.739 ms

--- XXX.XXX.XXX ping statistics ---

3 packets transmitted, 3 packets received, 0% packet loss

If the following message is displayed, communication is not working properly.

PING XXX.XXX.XXX (XXX.XXX.XXX): 56 data bytes

---XXX.XXX.XXX.XXX ping statistics ---

3 packets transmitted, 0 packets received, 100% packet loss

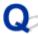

## Checking Network Setting Information

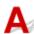

To check the printer's network settings information, display it using the operation panel of the printer or print it out.

- Display on the operation panel of the printer.
  - **► LAN settings**
- Print the network settings.
  - Printing Network Settings

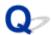

### **Printing Network Settings**

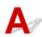

Use the operation panel to print the printer's current network settings.

#### >>>> Important

- The network settings printout contains important information about your network. Handle it with care.
- 1. Check that printer is turned on.
- 2. Load three or more sheets of A4 or Letter-sized plain paper.
- 3. Select (Setup) on HOME screen.

#### Note

- If User management settings is enabled, the user selection screen is displayed before the HOME screen is displayed.
- 4. Select Printer settings
- 5. Select LAN settings
- 6. Select Print details.
- 7. Check message and select Yes.
- **8.** When the confirmation screen for printing passwords appears, select **ON** or **OFF**.

The printer starts printing the network setting information.

The following information on the printer's network setting is printed out. (Some setting values are not displayed depending on the printer settings.)

| Item Num-<br>ber | Item                | Description         | Setting  |
|------------------|---------------------|---------------------|----------|
| 1                | Product Information | Product information | _        |
| 1-1              | Product Name        | Product name        | xxxxxxxx |
| 1-2              | ROM Version         | ROM version         | xxxxxxx  |
| 1-3              | Serial Number       | Serial number       | XXXXXXX  |

| 2      | Network Diagnostics         | Network diagnostics      | _                                                                                                    |
|--------|-----------------------------|--------------------------|----------------------------------------------------------------------------------------------------|
| 2-1    | Diagnostic Result           | Diagnostic result        | xxxxxxxx                                                                                                    |
| 2-2    | Result Codes                | Result codes             | xxxxxxxx                                                                                                    |
| 2-3    | Result Code Details         | Result code details      | See <u>Solve Network Troubles with The Printer's Diagnostic Functions</u> to check details on the diagnostic result and result codes. |
| 3      | Wireless LAN                | Wireless LAN             | Enable/Disable                                                                                                    |
| 3-2    | Infrastructure              | Infrastructure           | Enable/Disable                                                                                                    |
| 3-2-1  | Signal Strength             | Signal strength          | 0 to 100 [%]                                                                                                    |
| 3-2-2  | Link Quality                | Link quality             | 0 to 100 [%]                                                                                                    |
| 3-2-3  | Frequency                   | Frequency                | 2.4/5 [GHz]                                                                                                    |
| 3-2-4  | MAC Address                 | MAC address              | XX:XX:XX:XX:XX                                                                                                    |
| 3-2-5  | Connection                  | Connection status        | Active/Inactive                                                                                                    |
| 3-2-6  | SSID                        | SSID                     | Wireless LAN network name (SSID)                                                                                                    |
| 3-2-7  | Channel                     | Channel                  | XXX (1 to 13, 36, 40, 44, 48, 52, 56, 60, 64, 100, 104, 108, 112, 116, 120, 124, 128, 132, 136, 140, 149, 153, 157, 161, 165)         |
| 3-2-8  | Encryption                  | Encryption method        | none/TKIP/AES                                                                                                    |
| 3-2-10 | Authentication              | Authentication method    | none/auto/open/shared/WPA-PSK/WPA2-PSK/WPA3-SAE/WPA-EAP/WPA2-EAP/WPA3-EAP                                                             |
| 3-2-11 | TCP/IPv4                    | TCP/IPv4                 | Enable                                                                                                    |
| 3-2-12 | IP Address                  | IP address               | XXX.XXX.XXX                                                                                                    |
| 3-2-13 | Subnet Mask                 | Subnet mask              | XXX.XXX.XXX                                                                                                    |
| 3-2-14 | Default Gateway             | Default gateway          | XXX.XXX.XXX                                                                                                    |
| 3-2-15 | TCP/IPv6                    | TCP/IPv6                 | Enable/Disable                                                                                                    |
| 3-2-16 | Link Local Address          | Link local address       | XXXX:XXXX:XXXX<br>XXXX:XXXX:XXXX                                                                                                    |
| 3-2-17 | Link Local Prefix<br>Length | Link local prefix length | xxx                                                                                                    |
| 3-2-18 | Stateless Address1          | Stateless address 1      | XXXX:XXXX:XXXXX<br>XXXX:XXXX:XXXXXXXX                                                                                                 |
| 3-2-19 | Stateless Prefix<br>Length1 | Stateless prefix length  | xxx                                                                                                    |

| 3-2-20 | Stateless Address2                   | Stateless address 2                    | xxxx:xxxx:xxxx                       |
|--------|--------------------------------------|----------------------------------------|--------------------------------------|
|        |                                      |                                        | xxxx:xxxx:xxxx                       |
| 3-2-21 | Stateless Prefix<br>Length2          | Stateless prefix length 2              | xxx                                  |
| 3-2-22 | Stateless Address3                   | Stateless address 3                    | xxxx:xxxx:xxxx                       |
|        |                                      |                                        | xxxx:xxxx:xxxx                       |
| 3-2-23 | Stateless Prefix<br>Length3          | Stateless prefix length 3              | xxx                                  |
| 3-2-24 | Stateless Address4                   | Stateless address 4                    | xxxx:xxxx:xxxx                       |
|        |                                      |                                        | xxxx:xxxx:xxxx                       |
| 3-2-25 | Stateless Prefix<br>Length4          | Stateless prefix length 4              | xxx                                  |
| 3-2-26 | Default Gateway1                     | Default gateway 1                      | xxxx:xxxx:xxxx                       |
|        |                                      |                                        | xxxx:xxxx:xxxx                       |
| 3-2-27 | Default Gateway2                     | Default gateway 2                      | xxxx:xxxx:xxxx                       |
|        |                                      |                                        | xxxx:xxxx:xxxx                       |
| 3-2-28 | Default Gateway3                     | Default gateway 3                      | xxxx:xxxx:xxxx                       |
|        |                                      |                                        | XXXX:XXXX:XXXX                       |
| 3-2-29 | Default Gateway4                     | Default gateway 4                      | xxxx:xxxx:xxxx                       |
|        |                                      |                                        | XXXX:XXXX:XXXX                       |
| 3-2-33 | IPsec                                | IPsec setting                          | Active/Inactive                      |
| 3-2-34 | Security Protocol                    | Security method                        | ESP/ESP & AH/AH/Blank (Not selected) |
| 3-2-35 | Wireless LAN DRX                     | Discontinuous reception (wireless LAN) | Enable/Disable                       |
| 3-3    | Wireless Direct/Access<br>Point Mode | Operation mode for Wireless Direct     | Enable/Disable                       |
| 3-3-1  | MAC Address                          | MAC address                            | XX:XX:XX:XX:XX                       |
| 3-3-2  | Connection                           | Connection status                      | Active/Inactive                      |
| 3-3-3  | SSID                                 | SSID                                   | Wireless Direct network name (SSID)  |
| 3-3-4  | Password                             | Password                               | Wireless Direct password             |
| 3-3-5  | Channel                              | Channel                                | 3,6,36,40                            |
| 3-3-6  | Encryption                           | Encryption method                      | AES                                  |
| 3-3-7  | Authentication                       | Authentication method                  | WPA2-PSK                             |
|        | 1                                    | 1                                      | !                                    |

| 3-3-8  | TCP/IPv4                    | TCP/IPv4                                  | Enable                               |
|--------|-----------------------------|-------------------------------------------|--------------------------------------|
| 3-3-9  | IP Address                  | IP address                                | XXX.XXX.XXX                          |
| 3-3-10 | Subnet Mask                 | Subnet mask                               | XXX.XXX.XXX                          |
| 3-3-11 | Default Gateway             | Default gateway                           | XXX.XXX.XXX                          |
| 3-3-12 | TCP/IPv6                    | TCP/IPv6                                  | Enable/Disable                       |
| 3-3-13 | Link Local Address          | Link local address                        | XXXX:XXXX:XXXX                       |
|        |                             |                                           | XXXX:XXXX:XXXX                       |
| 3-3-14 | Link Local Prefix<br>Length | Link local prefix length                  | xxx                                  |
| 3-3-15 | IPsec                       | IPsec setting                             | Active/Inactive                      |
| 3-3-16 | Security Protocol           | Security method                           | ESP/ESP & AH/AH/Blank (Not selected) |
| 3-3-17 | Wireless LAN DRX            | Discontinuous reception (wireless direct) | Disable                              |
| 3-3-18 | Frequency                   | Wireless Direct frequency                 | 2.4/5 [GHz]                          |
| 4      | Wired LAN                   | Wired LAN                                 | Enable/Disable                       |
| 4-1    | MAC Address                 | MAC address                               | XX:XX:XX:XX:XX                       |
| 4-2    | Connection                  | Wired LAN status                          | Active/Inactive                      |
| 4-3    | TCP/IPv4                    | TCP/IPv4                                  | Enable                               |
| 4-4    | IP Address                  | IP address                                | XXX.XXX.XXX                          |
| 4-5    | Subnet Mask                 | Subnet mask                               | XXX.XXX.XXX                          |
| 4-6    | Default Gateway             | Default gateway                           | XXX.XXX.XXX                          |
| 4-7    | TCP/IPv6                    | TCP/IPv6                                  | Enable/Disable                       |
| 4-8    | Link Local Address          | Link local address                        | xxxx:xxxx:xxxx                       |
|        |                             |                                           | xxxx:xxxx:xxxx                       |
| 4-9    | Link Local Prefix<br>Length | Link local prefix length                  | xxx                                  |
| 4-10   | Stateless Address1          | Stateless address 1                       | XXXX:XXXX:XXXX                       |
|        |                             |                                           | XXXX:XXXX:XXXX                       |
| 4-11   | Stateless Prefix<br>Length1 | Stateless prefix length                   | xxx                                  |
| 4-12   | Stateless Address2          | Stateless address 2                       | XXXX:XXXX:XXXX                       |

|      |                              |                                      | XXXX:XXXX:XXXX                       |
|------|------------------------------|--------------------------------------|--------------------------------------|
| 4-13 | Stateless Prefix<br>Length2  | Stateless prefix length 2            | xxx                                  |
| 4-14 | Stateless Address3           | Stateless address 3                  | XXXX:XXXX:XXXX                       |
|      |                              |                                      | XXXX:XXXX:XXXX                       |
| 4-15 | Stateless Prefix<br>Length3  | Stateless prefix length 3            | xxx                                  |
| 4-16 | Stateless Address4           | Stateless address 4                  | XXXX:XXXX:XXXX                       |
|      |                              |                                      | XXXX:XXXX:XXXX                       |
| 4-17 | Stateless Prefix<br>Length4  | Stateless prefix length 4            | xxx                                  |
| 4-18 | Default Gateway1             | Default gateway 1                    | xxxx:xxxx:xxxx                       |
|      |                              |                                      | XXXX:XXXX:XXXX                       |
| 4-19 | Default Gateway2             | Default gateway 2                    | xxx:xxx:xxx                          |
|      |                              |                                      | XXXX:XXXX:XXXX                       |
| 4-20 | Default Gateway3             | Default gateway 3                    | XXXX:XXXX:XXXX                       |
|      |                              |                                      | XXXX:XXXX:XXXX                       |
| 4-21 | Default Gateway4             | Default gateway 4                    | XXXX:XXXX:XXXX                       |
|      |                              |                                      | XXXX:XXXX:XXXX                       |
| 4-25 | IPsec                        | IPsec setting                        | Active/Inactive                      |
| 4-26 | Security Protocol            | Security method                      | ESP/ESP & AH/AH/Blank (Not selected) |
| 4-27 | Wired LAN DRX                | Discontinuous reception (wired LAN)  | Enable/Disable                       |
| 5    | Other Settings               | Other settings                       | -                                    |
| 5-1  | Printer Name                 | Printer name                         | Printer name                         |
| 5-2  | Wireless Direct Dev-<br>Name | Device name for wire-<br>less direct | Device name for wireless direct      |
| 5-4  | WSD Printing                 | WSD printing setting                 | Enable/Disable                       |
| 5-5  | WSD Timeout                  | Timeout                              | 1/5/10/15/20 [min]                   |
| 5-6  | LPD Printing                 | LPD printing setting                 | Enable/Disable                       |
| 5-7  | RAW Printing                 | RAW printing setting                 | Enable/Disable                       |
| 5-9  | Bonjour                      | Bonjour setting                      | Enable/Disable                       |
| 5-10 | Bonjour Service Name         | Bonjour service name                 | Bonjour service name                 |

| 5-11 | LLMNR                         | LLMNR setting                           | Enable/Disable                          |
|------|-------------------------------|-----------------------------------------|-----------------------------------------|
| 5-12 | SNMP                          | SNMP setting                            | Enable/Disable                          |
| 5-14 | DNS Server                    | Obtain DNS server address automatically | Auto/Manual                             |
| 5-15 | Primary Server                | Primary server address                  | XXX.XXX.XXX                             |
| 5-16 | Secondary Server              | Secondary server address                | XXX.XXX.XXX                             |
| 5-17 | Proxy Server                  | Proxy server setting                    | Enable/Disable                          |
| 5-18 | Proxy Address                 | Proxy address                           | xxxxxxxxxxxxxxxx                        |
| 5-19 | Proxy Port                    | Proxy port specification                | 1 to 65535                              |
| 5-20 | Cert. Fingerprt(SHA-1)        | Certificate finger-<br>print(SHA-1)     | XXXXXXXX XXXXXXXX XXXXXXXXXXXXXXXXXXXX  |
| 5-21 | Cert. Fin-<br>gerprt(SHA-256) | Certificate finger-<br>print(SHA-256)   | XXXXXXX XXXXXXX XXXXXXX XXXXXXXX XXXXXX |

("XX" represents alphanumeric characters.)

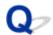

# **Restoring Printer's LAN Settings to Defaults**

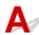

# >>> Important

- Initialization erases all network settings on the printer, making printing/scanning operation from a computer over a network impossible. To use the printer over a network again after restoring it to the factory defaults, refer to Setup Guide and redo setup.
- If **User management settings** is enabled or **LCD**, **Remote UI**, **and other tools** is set as the scope for the administrator password, the administrator password must be entered.

Initialize the network setting using the printer's operation panel.

Reset settings

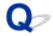

# **Default Network Settings**

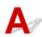

# LAN Connection Defaults

| Item                     | Default         |
|--------------------------|-----------------|
| item                     | Delault         |
| Enable/disable Wired LAN | Disable         |
| Network name (SSID)      | BJNPSETUP       |
| Wi-Fi security           | Disable         |
| IP address(IPv4)         | Auto setup      |
| IP address(IPv6)         | Auto setup      |
| Set printer name*        | XXXXXXXXXXXXX   |
| Enable/disable IPv6      | Enable          |
| Enable/disable WSD       | Enable          |
| Timeout settings (WSD)   | 15 minutes      |
| Enable/disable Bonjour   | Enable          |
| Bonjour service name*    | Canon ModelName |
| LPR protocol settings    | Enable          |
| RAW protocol             | Enable          |
| LLMNR                    | Enable          |
| Wi-Fi DRX settings       | Enable          |
| Wired LAN DRX settings   | Enable          |

("XX" represents alphanumeric characters.)

**► LAN settings**

# **Wireless Direct Defaults**

| Itama | Default |
|-------|---------|
| Item  | Default |
|       |         |

<sup>\*</sup> Default value depends on printer. To check value, use operation panel of printer.

| Network name (SSID)             | DIRECT-abXX-ModelName *1 *2 |
|---------------------------------|-----------------------------|
| Password                        | YYYYYYYYY *3                |
| Wi-Fi security                  | WPA2-PSK (AES)              |
| Connection request confirmation | Displayed                   |
| 2.4GHz/5GHz Switch              | 2.4GHz                      |

<sup>\*1</sup> Default value depends on printer. To check value, use operation panel of printer.

<sup>\*2 &</sup>quot;ab" is specified at random and "XX" represents last two digits of printer's MAC address. (The value is specified when the printer is turned on for the first time.)

<sup>\*3</sup> The password is specified automatically when the printer is turned on for the first time.

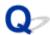

# **Connecting with Wireless Direct**

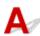

You can connect devices (e.g. computer, smartphone, or tablet) to the printer by two methods below.

- Wireless connection (connecting devices via a wireless router)
- Direct wireless connection (connecting devices directly without a wireless router)

This section describes Wireless Direct, which allows you to print by connecting the devices to the printer directly.

- Connecting
  - Connecting a smartphone/tablet/computer to the printer
- Changing settings
  - ➡ Changing Wireless Direct Setting

# >>> Important

- You can connect up to 5 devices to the printer at the same time with Wireless Direct.
- Check the usage restrictions and connect the printer to the Wireless Direct.
  - Restrictions
- Some printers support IEEE802.1X/EAP (WPA/WPA2/WPA3 Enterprise). If you enable Wireless Direct while IEEE802.1X/EAP (WPA/WPA2/WPA3 Enterprise) is enabled, IEEE802.1X/EAP (WPA/WPA2/ WPA3 Enterprise) is disabled.

When IEEE802.1X/EAP (WPA/WPA2/WPA3 Enterprise) is enabled, enable **Administrator mode** so that the Wireless Direct settings cannot be changed.

# Connecting a smartphone/tablet/computer to the printer

**1.** Enable Wi-Fi function on smartphone/tablet/computer.

Enable Wi-Fi in the Settings menu on your smartphone/tablet/computer.

For instructions on enabling the Wi-Fi function, refer to the instruction manual for your smartphone/ tablet/computer.

2. Select (Setup) on HOME screen.

# Note

 If User management settings is enabled, the user selection screen is displayed before the HOME screen is displayed.

- 3. Select Printer settings
- 4. Select LAN settings
- 5. Select Wireless Direct.
- 6. Select Connect to smartphone.
- **7.** Select **iPhone/iPad** to connect with an iPhone/iPad, **Android device** to connect with an Android device, and **Others** to connect with other device.

#### iPhone/iPad

- 1. Select QR Code.
- 2. Scan the displayed QR code with the iPhone/iPad standard camera app.

  The iPhone/iPad is connected to the printer.

# Note

• If the QR code cannot be read, select (Back) in the screen displayed QR code and connect the printer from **Connect to smartphone** > **Others**.

#### · Android device

- 1. Select QR Code.
- 2. Scan the displayed QR code with the Android device in one of the following ways.
  - Select network and Wi-Fi on the setting of Android device. Select QR code icon to the right of the Add network at the bottom of the list of Wi-Fi connections and scan the QR code.
  - Scan the displayed QR code with the Android standard camera app.
  - Scan the displayed QR code with a QR code reading app.

The Android device is connected to the printer.

#### >>> Note

- Wireless Direct using QR code can be used with Android 5.0 or later.
- It is available in Android 10 or later to scan QR code from setting and read QR code with the Android standard camera.
- Depending on the smartphone/tablet, QR code may not be readable.
- If the QR code cannot be read, select (Back) in the screen displayed QR code and connect the printer from **Connect to smartphone** > **Others**.

#### Others

1. Select Next.

Network name (SSID) and Password are displayed.

#### Note

- To show the password, select Show password. To hide the password, select Hide password.
- The password is required when connecting smartphone/tablet/computer to the printer.
- 2. Select "DIRECT-XXX-ModelName" on your smartphone/tablet/computer.
- 3. Enter **Password** on smartphone/tablet/computer.

The smartphone/tablet/computer is connected to the printer.

#### Note

If the printer is set to display a confirmation screen in Connection request
 confirmation of Changing Wireless Direct Setting, when the wireless direct compatible
 device connects to the printer, a confirmation screen asking for permission to connect
 is displayed on the printer operation panel.

Make sure the name on the operation panel is the same as that of your wireless communication device and select **Yes**.

You can print from your smartphone or tablet by installing Canon PRINT Inkjet/SELPHY. Download it from App Store and Google Play.

- For iOS device
- For Android device

# **Changing Wireless Direct Setting**

Change the settings for the Wireless Direct following the procedure below.

# Note

- To change the Wireless Direct settings, you need to enable Wireless Direct in advance.
- 1. Check that printer is turned on.
- 2. Select on HOME screen and select Printer settings.

#### Note

- If User management settings is enabled, the user selection screen is displayed before the HOME screen is displayed.
- 3. Select LAN settings
- 4. Select Wireless Direct.

## Note

To change the Wireless Direct settings, you need to enable Wireless Direct in advance.

Select **Enable/disable Wireless Direct** on the menu screen displayed when selecting **Wireless Direct** and enable Wireless Direct.

## **5.** Select a setting item.

Scroll down if necessary.

## · See settings

The setting values for using the printer with Wireless Direct are displayed.

# Change network name (SSID)

Change the identifier (SSID) for Wireless Direct.

The identifier (SSID) is the printer's name (device name) displayed on a Wi-Fi Direct compatible device.

Follow the procedure below to change the identifier (SSID).

- To set manually
  - 1. Select the displayed identifier (SSID).
  - 2. Change using the keyboard that appears.
  - 3. When you have finished making changes, select **OK**.
- To set automatically
  - 1. Select Auto update.
  - 2. Select Yes.

You can check the updated setting.

#### >>> Note

 To show the password, select Show password. To hide the password, select Hide password.

# Change password

Change the password for Wireless Direct.

- To set manually
  - 1. Select Change manually.
  - 2. Select the displayed password.
  - 3. Enter the new password (10 characters).

Change using the keyboard that appears.

- 4. When you have finished making changes, select **OK**.
- To set automatically
  - 1. Select Auto update.
  - 2. Select Yes.

You can check the updated setting.

### >>> Note

 To show the password, select Show password. To hide the password, select Hide password.

#### · Connection request confirmation

Change the confirmation screen setting when a Wi-Fi Direct compatible device is connecting to the printer.

If you want the printer to display the screen to inform you a Wi-Fi Direct compatible device is connecting to the printer, select **ON**.

# >>> Important

• To prevent an unauthorized access, we recommend you should select the setting to display the confirmation screen.

#### · 2.4GHz/5GHz Switch

Change the frequency used for Wireless Direct.

While using Wireless Direct (2.4 GHz), the connection of nearby Bluetooth speakers may be interrupted from time to time. In such a case, switching to 5 GHz will reduce the trouble.

# Note

• If you change the Wireless Direct setting of the printer, also change the wireless router setting of the device.

# Problems While Printing (Scanning) from Smartphone/Tablet

➤ Cannot Print (Scan) from Smartphone/Tablet

# Cannot Print (Scan) from Smartphone/Tablet

If you cannot Print (Scan) from your smartphone/tablet, it is possible that your smartphone/tablet cannot communicate with the printer.

Check the cause of your problem according to the connection method.

- **➡** Cannot Communicate with Printer via Wi-Fi

### Note

- For problems on printing with other connection methods or more on performing settings of each connection method:
  - → Using PIXMA/MAXIFY Cloud Link
  - Printing from iOS Device (AirPrint)

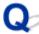

# Cannot Communicate with Printer via Wi-Fi

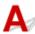

If your smartphone/tablet cannot communicate with the printer, check the following.

Check 1 Check power status of printer, network devices (e.g. wireless router), and your smartphone/tablet.

- · Turn on the printer or devices.
- If the power is already turned on, cycle the power switch.
- It may be necessary to resolve wireless router problems (e.g. update interval of a key, problems of DHCP update interval, energy saving mode) or to update the wireless router firmware.

For details, contact the manufacturer of your wireless router.

Check 2 Check settings of your smartphone/tablet.

Make sure Wi-Fi is enabled on your device.

For details, refer to your device's instruction manual.

# Check 3 Is printer connected to wireless router?

 Use the icon on the lower left of the touch screen to check the connection status between the printer and wireless router.

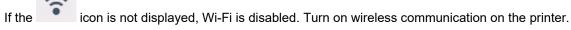

• Make sure the network settings of the printer (e.g. network name (SSID) or network key (password), etc.) are identical with those of the wireless router.

To check the settings of the wireless router, refer to the instruction manual provided with it or contact its manufacturer.

To check the current network settings of the printer, print out the network settings information or use the operation panel to display it.

- · Display on the operation panel of the printer.
  - **► LAN settings**
- · Print the network settings.
  - Printing Network Settings

#### >>> Note

 If you have a computer, Wi-Fi Connection Assistant allows you to diagnose and repair the network status.

Select the link below to download Wi-Fi Connection Assistant and install it.

➡ Checking Printer Connection Status Using Wi-Fi Connection Assistant

Refer to below in regard to starting up Wi-Fi Connection Assistant.

- For Windows:
  - Starting Up Wi-Fi Connection Assistant
- For macOS:
  - Starting Up Wi-Fi Connection Assistant

# Check 4 Are network settings of your smartphone/tablet identical with those of wireless router?

Make sure the network settings of the printer (e.g. network name (SSID) or network key password) are identical with those of the wireless router.

To check the settings of your smartphone/tablet, refer to the instruction manual provided with it.

If the network settings of your smartphone/tablet are not identical with those of the wireless router, change the network settings of it to match with those of the wireless router.

Check 5 Make sure the printer is not placed too far away from the wireless router.

If the distance between the printer and wireless router is too far, wireless communication becomes poor. Place the printer and wireless router close to each other.

Check 6 There may be a problem with the signal. Monitor signal status and move printer and wireless router as necessary.

Place the printer and wireless router where there are no obstacles between them. Wireless communication between different rooms or floors is generally poor. Wireless communication can be impeded by building materials containing metal or concrete. If the printer cannot communicate with the computer over a Wi-Fi due to a wall, place the printer and the computer in the same room.

In addition, if a device like a microwave oven that emits radio waves of the same frequency bandwidth as a wireless router is nearby, it may cause interference. Place the wireless router as far away from interference sources as possible.

Check the signal strength on the touch screen.

→ Using Touch Screen

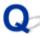

# Cannot Communicate with Printer while It Is in Wireless Direct

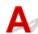

If your smartphone/tablet cannot communicate with the printer in the Wireless Direct, check the following.

Check 1 Check power status of printer and device (e.g. smartphone/tablet).

Turn on the printer or devices.

If the power is already turned on, cycle the power switch.

Check 2 Check if the icon is displayed on the touch screen of the printer.

If it is not displayed, Wireless Direct is disabled. Please turn on the Wireless Direct.

Check 3 Check settings of your smartphone/tablet.

Make sure Wi-Fi is enabled on your device.

For details, refer to your device's instruction manual.

Check 4 Check that printer is selected as connection for devices (e.g. smartphone/tablet).

Select the network name (SSID) for Wireless Direct specified for the printer as the connection destination for devices.

Check the destination on your device.

For details, refer to your device's instruction manual or visit the manufacturer's website.

To check the network name (SSID) for Wireless Direct specified for the printer, print out the network settings information or use the operation panel to display it.

- · Display on the operation panel of the printer.
  - **► LAN settings**
- · Print the network settings.
  - Printing Network Settings

Check 5 Check that Wireless Direct password set for printer is entered correctly.

To check the password specified for the printer, print out the network settings information or use the operation panel to display it.

- · Display on the operation panel of the printer.
  - **► LAN settings**
- · Print the network settings.
  - Printing Network Settings

Check 6 Check that printer is not placed too far away from device.

If the distance between the printer and the device is too far, wireless communication becomes poor. Place the printer and the device close to each other.

Check 7 Check that 5 devices are already connected.

Wireless Direct does not allow more than 5 devices to be connected.

## Note

- Some printers support IEEE802.1X/EAP (WPA/WPA2/WPA3 Enterprise). Note that when IEEE802.1X/EAP (WPA/WPA2/WPA3 Enterprise) is set to **Enable**, Wireless Direct is set to **Disable**.
- Depending on the specifications of the printer you are using, some of the features described (connection, scanner/copy and etc.) may not apply.

For details about the functions of your printer, see **Specifications**.

# **Printing Problems**

- **▶** Printer Does Not Print
- ➤ Printer Does Not Pick Up or Feed the Paper/"No Paper" Error
- ➤ Printout (Copy) Results Are Unsatisfactory
- ➤ Change to Offline (Windows)

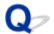

## **Printer Does Not Print**

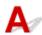

Check 1 Make sure printer is turned on.

If not, make sure the printer is securely plugged in and press **ON** button to turn on.

The ON lamp flashes while the printer is initializing. Wait until the ON lamp stops flashing and remains lit.

### Note

• If you are printing large data such as photos or other graphics, printing may take longer to start. The **ON** lamp flashes while the computer is processing data and sending it to the printer. Wait until printing starts.

Check 2 Make sure that the cassette is correctly inserted.

If there is an object under the printer, the cassette cannot be correctly inserted and paper may not be correctly fed.

Make sure there are no objects under the printer and push the cassette flatly into the printer until it stops.

Check 3 Make sure printer is properly connected to computer.

If you are using a USB cable, make sure it is securely connected to both the printer and the computer. When the USB cable is securely plugged in, check the following:

- If you are using a relay device such as a USB hub, disconnect it, connect the printer directly to the computer, and retry the printing. If printing starts normally, there is a problem with the relay device. Contact the vendor of the relay device.
- There could also be a problem with the USB cable. Replace the USB cable and retry the printing.

If you use the printer with a network connection, make sure the printer is correctly set up for network use.

**➡** Cannot Find Printer on Network (Windows/macOS)

#### Note

Wi-Fi Connection Assistant allows you to diagnose and repair the network status.

Select the link below to download Wi-Fi Connection Assistant and install it.

Checking Printer Connection Status Using Wi-Fi Connection Assistant

Refer to below in regard to starting up Wi-Fi Connection Assistant.

- For Windows:
  - Starting Up Wi-Fi Connection Assistant

#### — For macOS:

→ Starting Up Wi-Fi Connection Assistant

Check 4 Make sure paper settings match information set for rear tray or cassette.

If the paper settings do not match the information set for the rear tray or cassette, an error message appears on the operation panel. Follow the instructions on the operation panel to solve the problem.

#### Note

- · You can select whether the message which prevents misprinting is displayed.
  - To change the message view setting when printing using the printer's operation panel:
    - ➡ Feed settings
  - To change the message view setting when printing using the printer driver:
    - Changing the Printer Operation Mode(Windows)
    - → Changing the Printer Operation Mode(macOS)

Check 5 If printing from a computer, delete unnecessary print jobs.

#### For Windows:

Deleting the Undesired Print Job

#### For macOS:

▶ Deleting the Undesired Print Job

Check 6 Is your printer's Printer Driver selected when printing?

The printer will not print properly if you are using a printer driver for a different printer.

#### · For Windows:

Make sure "Canon XXX series" (where "XXX" is your printer's name) is selected in the Print dialog box.

#### Note

- If multiple printers are registered to your computer, set your printer as default printer to make the one selected by default.
  - Default Printer Keeps Changing (Windows)

#### For macOS:

Make sure your printer's name is selected in **Printer** in the Print dialog.

# Note

• If multiple printers are registered to your computer, select **Set as Default Printer** from **System Preferences** > **Printers & Scanners** for a printer to make the one selected by default.

Check 7 Are you trying to print a large data file? (Windows)

If you are trying to print a large data file, it takes a long time to start printing.

If the printer does not start printing after a certain period of time, select **On** for **Prevention of Print Data Loss** on the **Print Options** dialog box.

For details, refer to Page Setup Tab Description.

# >>> Important

- Selecting On for Prevention of Print Data Loss may reduce print quality.
- After printing is completed, select **Off** for **Prevention of Print Data Loss**.

Check 8 If printing from your computer, restart the computer.

Restart the computer and try printing again.

# >>>> Important

• For Windows:

To restart your computer, choose **Restart** instead of **Shut down**.

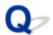

# Printer Does Not Pick Up or Feed the Paper/"No Paper" Error

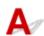

Check 1 Make sure paper is loaded in the specified rear tray or cassette.

→ Paper Sources

# Check 2 When loading paper, consider the following.

- · When loading two or more sheets of paper, align the edges of the sheets before loading the paper.
- When loading two or more sheets of paper, make sure the paper stack does not exceed the paper load limit.

However, paper may not feed correctly at the maximum capacity, depending on the type of paper or environmental conditions (very high or low temperature and humidity). In such cases, reduce the amount of paper you load at a time to less than half of the paper load limit.

- Always load the paper in portrait orientation, regardless of the printing orientation.
- When you load the paper on the rear tray, place the print side facing UP and align the right and left paper guides with the paper stack.
  - → Paper Sources
- In the cassette, be sure to load only plain paper.
- When you load the paper on the cassette, place the print side facing DOWN and align the right/left/front paper guides with the paper stack.
  - **▶** Paper Sources

# Check 3 Is paper too thick or curled?

Unsupported Media Types

## Check 4 When loading envelopes, consider the following.

• When printing on envelopes, see <u>Loading Envelopes in Rear Tray</u>, and prepare the envelopes before printing.

Once you have prepared the envelopes, load them in portrait orientation. If the envelopes are placed in landscape orientation, they will not feed properly.

Check 5 Make sure media type and paper size settings match with loaded paper.

Check 6 Make sure that there are not any foreign objects in the rear tray.

If the paper tears in the rear tray, see What to Do When Paper Is Jammed to remove it.

If a foreign object is inside the rear tray, remove it according to the following procedure.

- 1. Turn off the power of the printer and disconnect the power plug from the outlet.
- 2. Fold one A4 sheet in half and insert it horizontally into the rear tray.

Insert the paper so that your hand does not directly touch the part in the center of the rear tray when removing the foreign object.

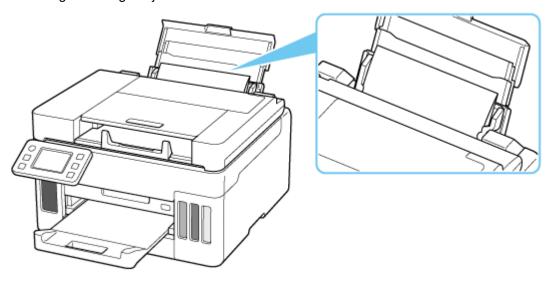

3. Remove foreign object by hand with paper inserted.

Put your hand between the paper you inserted and the rear tray to remove the foreign object.

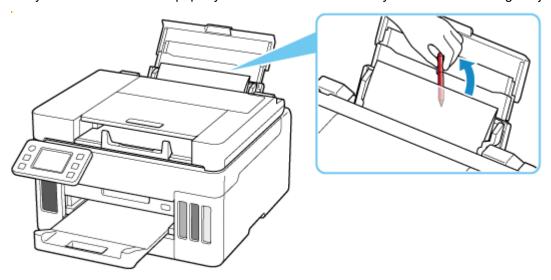

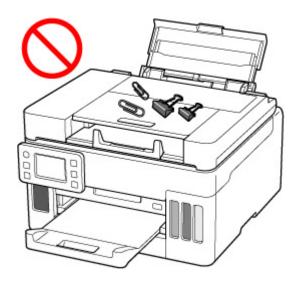

4. Remove the folded paper inserted in step 2.

# >>> Important

• Do not tilt the printer or do not it upside down. Doing so may cause the ink to leak.

# Check 7 Clean Paper Feed Roller.

➡ Cleaning Paper Feed Rollers

## Note

• Cleaning the paper feed roller abrades it, so do this only when necessary.

Check 8 If two or more sheets of paper feed from cassette at once, clean inside of cassette.

➡ Cleaning Cassette Pads

# Check 9 Are transport unit attached properly?

See Rear View for the positions of the transport unit.

If the measures above do not solve the problem, contact your nearest Canon service center to request a repair.

# >>> Important

- Do not tilt the printer when moving it since the ink may leak out.
- When transporting the printer for repairing it, see Repairing Your Printer.

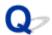

# **Printout (Copy) Results Are Unsatisfactory**

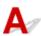

If the print results are unsatisfactory due to white streaks, misaligned/distorted lines, or uneven colors, check the paper and print quality settings first.

Check 1 Make sure that **Print target for plain paper** is set to **Text and photos**.

Select (Setup) on HOME screen, select Printer settings > Print settings, and make sure that Print target for plain paper is set to Text and photos.

If Print target for plain paper is set to Text only, change it to Text and photos.

# >>> Note

• If **User management settings** is enabled, the user selection screen is displayed before the **HOME** screen is displayed.

Check 2 Do page size and media type settings match size and type of loaded paper?

If these settings do not match, it is not possible to obtain the proper result.

If you are printing a photograph or an illustration, an incorrect paper type setting may reduce the quality of the printout color.

Also, if you print with an incorrect paper type setting, the printed surface may be scratched.

The method for checking the paper and print quality settings differs depending on what you are using your printer for.

#### Printing from printer

Check the settings using the operation panel of the printer.

→ Setting Items for Copying

#### Printing from your computer

Check the settings using the printer driver.

→ Basic Printing Setup

## Printing from your smartphone/tablet using Canon PRINT Inkjet/SELPHY

Check the settings on Canon PRINT Inkjet/SELPHY.

Print Photos from Your Smartphone

Check 3 Make sure appropriate print quality is selected (see list above).

Select a print quality suited to the paper and to what you are printing. If you notice blurs or uneven colors, increase the print quality setting and retry the printing.

Check 4 If problem is not resolved, click on illustration that corresponds to problem.

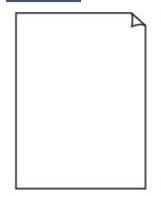

Ink Does Not Come Out

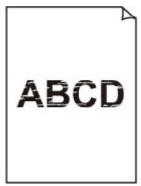

Blurry or Fuzzy

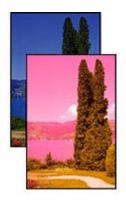

Inaccurate or Bleeding Colors

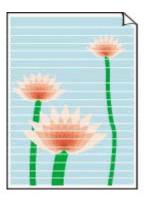

**Streaks** 

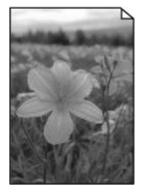

Printed in Black and White

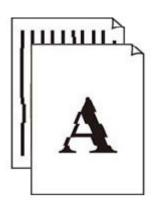

<u>Lines Are</u> <u>Misaligned/Distorted</u>

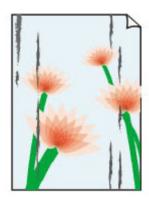

Paper Is Smudged/
Printed Surface Is
Scratched

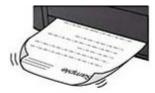

Ink Blots/Paper Curl

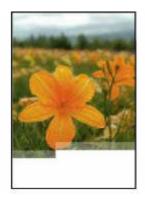

| *    | Tokyo  | London |
|------|--------|--------|
| Jan. | 12,000 | 10,500 |
| Feb. | 11,500 | 10,800 |
| Mar. | 13,800 | 12,800 |
| Apr. | 12,000 | 10,500 |
| May. | 11,500 | 10,800 |
| June | 13,800 | 12,800 |

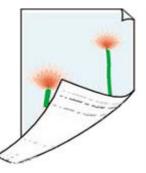

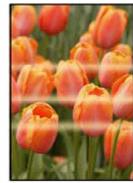

Images Incomplete/
Cannot Complete
Printing

<u>Lines Incomplete or</u> <u>Missing (Windows)</u>

Back of Paper Is Smudged

**Uneven Colors** 

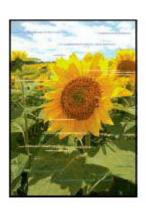

**Streaked Colors** 

# >>> Note

• Depending on the specifications of the printer you are using, some of the features described (connection, scanner/copy and etc.) may not apply.

For details about the functions of your printer, see **Specifications**.

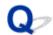

# Ink Does Not Come Out/Blurry or Fuzzy/Inaccurate or Bleeding Colors/Streaks

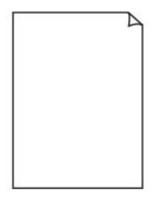

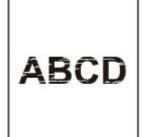

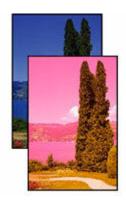

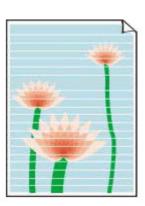

Ink Does Not Come Out

Blurry or Fuzzy

Inaccurate or Bleeding Colors

Streaks

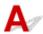

#### Note

• If printouts are blank, black does not print, is faint, or has a blue or red tint, refer to this web page.

Check 1 Check paper and print quality settings.

➡ Printout (Copy) Results Are Unsatisfactory

Check 2 Are the print head nozzles clogged?

Print the nozzle check pattern to determine whether the ink ejects properly from the print head nozzles.

Step 1 Printing a Nozzle Check Pattern

After printing the nozzle check pattern, examine the pattern.

- · From the printer
  - ➡ Printing a Nozzle Check Pattern
- From the computer
  - For Windows:
    - Print the nozzle check pattern.
  - For macOS:
    - Print the nozzle check pattern.

If the pattern is not printed correctly, go to the next step.

Step 2 Clean the print head.

After cleaning the print head, print the nozzle check pattern and check the result.

· From the printer

- Cleaning the Print Head
- · From the computer
  - For Windows:
    - Clean the print head
  - For macOS:
    - Clean the print head

If it still does not improve, go to the next step.

#### Step 3 Clean the print head again.

After cleaning the print head again, print the nozzle check pattern and check the result.

If it still does not improve, go to the next step.

#### Step 4 Clean the print head deeply.

After cleaning the print head deeply, print the nozzle check pattern and check the result.

- · From the printer
  - ➡ Deep Print Head Cleaning
- · From the computer
  - For Windows:
    - Clean the print head deeply
  - For macOS:
    - Clean the print head deeply

If it does not improve, turn off the printer, wait for more than 24 hours without unplugging the power supply, and go to the next step.

Step 5 Clean the print head deeply again.

After cleaning the print head deeply again, print the nozzle check pattern and check the result.

For details on printing the nozzle check pattern, print head cleaning, and print head deep cleaning, see <u>If Printing</u> <u>Is Faint or Uneven</u>.

Check 3 When using paper with one printable surface, check the correct printable side of the paper.

Printing on the wrong side of such paper may cause unclear prints or prints with reduced quality.

When you load paper on the rear tray, load paper with the printable side facing up. When you load paper in the cassette, load paper with the printable side facing down.

Refer to the instruction manual supplied with the paper for detailed information on the printable side.

· When copying, see also the sections below:

# Check 4 Is platen glass or glass of ADF dirty?

Clean the platen glass or the glass of ADF.

- Cleaning Platen and Document Cover
- Cleaning the ADF (Auto Document Feeder)

#### Note

• If the glass of ADF is dirty, black streaks appear on the paper as shown below.

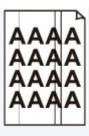

Check 5 Make sure original is properly loaded on platen or ADF.

When you load the original on the platen, load it with the side to be copied facing down. When you load the original on the ADF, load it with the side to be copied facing up.

**▶** Loading Originals

Check 6 Is copy source a printed paper by printer?

If you use a printout done by this printer as the original, print quality may be reduced depending on the condition of the original.

Print from the printer directly, or reprint from the computer if you can reprint from it.

Check 7 If the ink still does not come out.

Perform Replace Ink in Print Head

#### Note

• Although some air may enter the ink tube, it is not a malfunction. No problem if the nozzle check pattern is printed correctly.

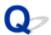

# **Printed in Black and White**

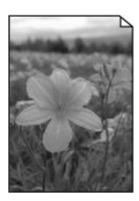

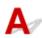

If the ink used by the printer is set to **Black only**, printouts from a computer etc. will be printed in black and white.

To print in color, select (Setup) on HOME screen, select Printer settings > Other printer settings, and set Force ink tank selection to All ink tanks.

### Note

- If **User management settings** is enabled, the user selection screen is displayed before the **HOME** screen is displayed.
- If you print from the printer's operation panel, the printer prints in color, regardless of the ink settings used by the printer.

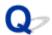

# **Lines Are Misaligned/Distorted**

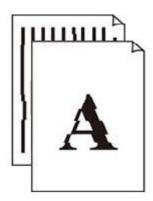

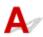

# Note

• For the case of misaligned or distortion, refer to this web page.

Check 1 Check paper and print quality settings.

➡ Printout (Copy) Results Are Unsatisfactory

Check 2 Perform print head alignment.

If printed lines are misaligned/distorted or print results are otherwise unsatisfactory, adjust the print head position.

Aligning the Print Head

## Note

- If the problem is not resolved after performing the print head alignment, perform print head alignment manually.
  - → Aligning the Print Head Manually

Check 3 Increase print quality and try printing again.

Increasing the print quality using operation panel of the printer or from computer may improve the print result.

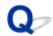

# Paper Is Smudged/Printed Surface Is Scratched/Ink Blots/Paper Curl

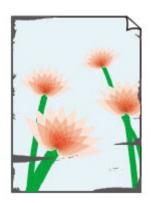

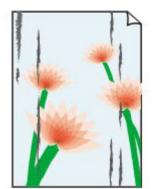

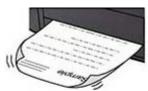

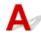

Check 1 Check paper and print quality settings.

➡ Printout (Copy) Results Are Unsatisfactory

Check 2 Check paper type.

Make sure you are using the right paper for what you are printing. To print data with high color saturation such as photographs or images with dark colors, we recommend that you use Photo Paper Plus Glossy II or other Canon specialty paper.

Supported Media Types

Check 3 Correct curl before loading paper.

When using Photo Paper Plus Semi-gloss, even if the sheet is curled, load one sheet at a time as it is. Rolling this paper in the opposite direction to flatten it may crack the paper surface and reduce the print quality.

We recommend putting unused paper back into the package and storing it flat.

# Plain Paper:

Turn the paper over and reload it to print on the other side.

# · Other Paper such as envelope:

If the paper corners curl more than 0.1 in. / 3 mm (A) in height, the paper may smudge or may not feed properly. Follow the instructions below to correct the paper curl.

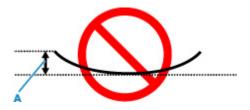

1. Roll up paper in opposite direction to paper curl as shown below.

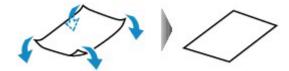

2. Check that paper is now flat.

We recommend printing curl-corrected paper one sheet at a time.

## Note

Depending on paper type, the paper may smudge or may not feed properly even if it is not curled inward.
 Follow the instructions below to curl the paper outward up to 0.1 in. / 3 mm (C) in height before printing.
 This may improve the print result.

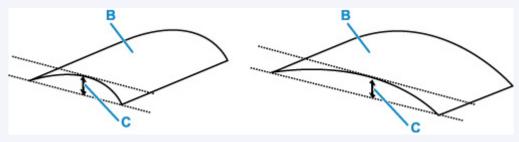

(B) Print side

We recommend feeding paper that has been curled outward one sheet at a time.

# Check 4 Set printer to prevent paper abrasion.

Adjusting the setting to prevent paper abrasion will widen the clearance between the print head and the paper. If you notice abrasion even with the media type set correctly to match the paper, set the printer to prevent paper abrasion using the operation panel or the computer.

This may reduce the print speed.

\* Once you have finished printing, undo this setting. Otherwise, it will apply to subsequent print jobs.

Select (Setup) on HOME screen, select Printer settings > Print settings in this order, and then set Prevent paper abrasion to ON.

➡ Changing Settings from Operation Panel

# >>> Note

• If **User management settings** is enabled, the user selection screen is displayed before the **HOME** screen is displayed.

# Check 5 If brightness is set low, increase brightness setting and try printing again.

If you are printing with a low brightness setting on plain paper, the paper may absorb too much ink and become wavy, causing paper abrasion.

• Printing from your computer (Windows)

Check the brightness setting in the printer driver.

Adjusting Brightness

# Check 6 Is platen glass dirty?

Clean the platen glass.

Cleaning Platen and Document Cover

# Check 7 Is paper feed roller dirty?

Clean paper feed roller.

#### Note

• Cleaning the paper feed roller abrades it, so do this only when necessary.

# Check 8 Is inside of printer dirty?

During duplex printing, ink may stain the inside of the printer, smudging the printout.

Perform bottom plate cleaning to clean inside of printer.

➡ Cleaning Inside the Printer (Bottom Plate Cleaning)

#### Note

• To prevent staining inside the printer, be sure to set the correct paper size.

# Check 9 Set longer ink drying time.

This allows the printed surface to dry, preventing smudges and scratches.

#### For Windows:

Set the waiting time using Canon IJ Printer Assistant Tool.

➡ Changing the Printer Operation Mode

#### For macOS:

Set the waiting time using Remote UI.

→ Opening Remote UI for Maintenance

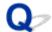

# **Images Incomplete/Cannot Complete Printing**

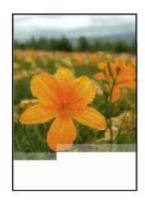

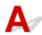

If the printing of photos, images, stops in the middle of printing and cannot be printed to the end, check the following items.

Check 1 Select setting not to compress printing data(Windows).

If you select the setting not to compress the printing data with an application software you are using, the printing result may be improved.

Click **Print Options** on **Page Setup** sheet of the printer driver. Select the **Do not allow application software to compress print data** check box and click **OK**.

# >>>> Important

· Clear the check box once printing is complete.

Check 2 Are you trying to print a large data file? (Windows)

If you are trying to print a large data file, printing may not be performed properly due to missing print data.

Select On for Prevention of Print Data Loss on the Print Options dialog box of the printer driver.

For details, refer to Page Setup Tab Description.

# >>>> Important

- Selecting On for Prevention of Print Data Loss may reduce print quality.
- After printing is completed, select **Off** for **Prevention of Print Data Loss**.

Check 3 Your hard disk may not have sufficient free space to store job.

Delete unnecessary files to free up disk space.

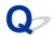

# **Lines Incomplete or Missing (Windows)**

| *    | Tokyo  | London |
|------|--------|--------|
| Jan. | 12,000 | 10,500 |
| Feb. | 11,500 | 10,800 |
| Mar. | 13,800 | 12,800 |
| Apr. | 12,000 | 10,500 |
| May. | 11,500 | 10,800 |
| June | 13,800 | 12,800 |

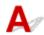

Check 1 Are you using Page Layout Printing or Binding Margin function?

When the Page Layout Printing or Binding margin function is in use, thin lines may not be printed. Try thickening the lines in the document.

Check 2 Are you trying to print a large data file? (Windows)

If you are trying to print a large data file, printing may not be performed properly due to missing print data.

Select On for Prevention of Print Data Loss on the Print Options dialog box of the printer driver.

For details, refer to Page Setup Tab Description.

# >>> Important

- Selecting On for Prevention of Print Data Loss may reduce print quality.
- After printing is completed, select **Off** for **Prevention of Print Data Loss**.

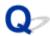

# **Back of Paper Is Smudged**

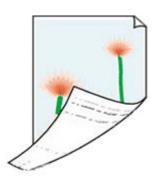

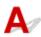

Check 1 Check paper and print quality settings.

➡ Printout (Copy) Results Are Unsatisfactory

Check 2 Perform bottom plate cleaning to clean inside of printer.

➡ Cleaning Inside the Printer (Bottom Plate Cleaning)

# Note

• During duplex printing, or too much printing, ink may stain the inside of the printer.

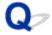

# **Uneven or Streaked Colors**

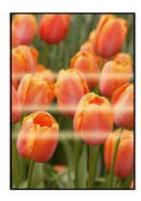

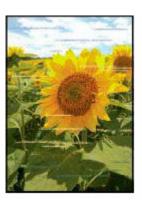

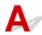

Check 1 Increase print quality and try printing again.

Increasing the print quality using operation panel of the printer or from computer may improve the print result.

Check 2 Perform print head alignment.

➡ Aligning the Print Head

## Note

- If the problem is not resolved after performing the print head alignment, perform print head alignment manually.
  - → Aligning the Print Head Manually

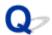

## **Change to Offline (Windows)**

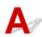

If the printer cannot communicate with the computer, an error message "Offline" may be displayed when printing. To bring the printer back online, try the following.

1. Check the connection (USB/Wi-Fi/Wired LAN).

#### For USB connection:

Make sure that the USB-connected printer is recognized by the computer.

#### For Wi-Fi/Wired LAN connections:

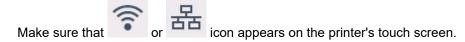

2. Turn off printer and then turn it on again.

Confirm that the offline mode has been disabled. If the printer is still offline, proceed to the next step.

**3.** Check the name of the printer driver.

Check the names of the printer and printer driver match. Set the using printer as default.

➡ Default Printer Keeps Changing (Windows)

Confirm that the offline mode has been disabled. If the printer is still offline, proceed to the next step.

**4.** Make sure that printer is not set to **Use Printer Offline** mode.

#### For Windows 11:

- 1. Open Set Printers & scanners.
- **2.** Click the name of printer you want to configure.
- 3. Click Print settings.

Print settings window opens.

- 4. Click Maintenance sheet.
- 5. Click View Printer Status.

The Canon IJ Status Monitor window is displayed.

6. Click Display Print Queue of the Canon IJ Status Monitor window.

The Print Queue window is displayed.

7. Click **Printer** menu in the window displayed.

Make sure Use Printer Offline is not selected.

If it is selected, click Use Printer Offline to deselect it.

Confirm that the offline mode has been disabled. If the printer is still offline, proceed to the next step.

#### For Windows 10:

- 1. Open Set Printers & scanners.
- 2. Click the name of printer you want to configure, and select Open queue.

The Print Queue window is displayed.

3. Click **Printer** menu in the window displayed.

Make sure Use Printer Offline is not selected.

If it is selected, click Use Printer Offline to deselect it.

Confirm that the offline mode has been disabled. If the printer is still offline, proceed to the next step.

5. For Wi-Fi/Wired LAN connections, use Wi-Fi Connection Assistant to change settings.

Diagnose and repair the network connections using Wi-Fi Connection Assistant.

Download Wi-Fi Connection Assistant from the below page, and install it on your computer.

➡ Checking Printer Connection Status Using Wi-Fi Connection Assistant

Refer to below in regard to starting up Wi-Fi Connection Assistant.

→ Starting Up Wi-Fi Connection Assistant

Confirm that the offline mode has been disabled. If the printer is still offline, proceed to the next step.

**6.** Uninstall printer driver and reinstall printer driver.

If your printer driver version is old or not installed correctly, you may not be able to print.

Confirm that the offline mode has been disabled. If the printer is still offline, proceed to the next step.

7. Restart computer.

The computer may be unstable for some reason. Restart the computer and try to print.

#### >>> Important

• To restart your computer, choose **Restart** instead of **Shut down**.

# **Scanning Problems (Windows)**

Scanning Problems

# **Scanning Problems**

- ➤ Scanner Does Not Work
- ➤ ScanGear (Scanner Driver) Does Not Start

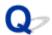

#### **Scanner Does Not Work**

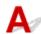

Check 1 Make sure that your scanner or printer is turned on.

Check 2 Check for any printererrors.

For messages, see When Error Occurred.

Check 3 Connect the USB cable to a different USB port on the computer.

Check 4 If the USB cable is connected to a USB hub, remove it from the USB hub and connect it to a USB port on the computer.

Check 5 With network connection, check the connection status and reconnect as needed.

▶ Network Scan Settings

Check 6 Restart the computer.

Check 7 Reinstall MP Drivers from the Setup CD-ROM or our website.

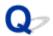

# ScanGear (Scanner Driver) Does Not Start

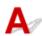

Check 1 Make sure MP Drivers is installed.

If not installed, install MP Drivers from the Setup CD-ROM or our website.

Check 2 Select your scanner or printer on the application's menu.

#### >>> Important

· If your scanner or printer name is displayed multiple times, select the one that does not include WIA.

#### Note

- The operation may differ depending on the application.
- Use the WIA driver when scanning from a WIA-compliant application.
  - Scanning with WIA Driver

Check 3 Make sure that the application supports TWAIN.

You cannot start ScanGear (scanner driver) from applications not supporting TWAIN.

Check 4 Scan and save images with IJ Scan Utility and open the files in your application.

# Scanning Problems (macOS)

Scanning Problems

# **Scanning Problems**

- ➤ Scanner Does Not Work
- ➤ Scanner Driver Does Not Start

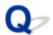

#### **Scanner Does Not Work**

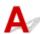

Check 1 Check that your scanner or printer is turned on.

Check 2 Check for any printer errors.

For messages, see When Error Occurred.

Check 3 With network connection, check the connection status and reconnect as needed.

Check 4 With USB connection, connect the USB cable to a different USB port on the computer.

Check 5 If the USB cable is connected to a USB hub, remove it from the USB hub and connect it to a USB port on the computer.

Check 6 Restart the computer.

Check 7 To scan from the printer's operation panel with USB connection, click **Scan-from-Operation-Panel Settings** in the **Settings (General Settings)** dialog, and then check that the following checkboxes are selected.

- · Your scanner or printer
- Enables scanning from the operation panel

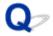

### **Scanner Driver Does Not Start**

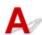

Check 1 Make sure the application software supports AirPrint.

Check 2 Select your scanner or printer on the application's menu.

#### Note

• The operation may differ depending on the application.

Check 3 Scan and save images with IJ Scan Utility Lite and open the files in your application.

Check 4 Your scanner may be locked. (Personal scanners only)

# **Mechanical Problems**

- ➤ Printer Does Not Turn On
- ➤ Printer Turns Off Unexpectedly or Repeatedly
- **▶ USB Connection Problems**
- Switching Printer's Connection to Network or Devices
- ➤ Wrong Language Appears in LCD

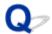

## **Printer Does Not Turn On**

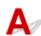

Check 1 Press **ON** button.

→ Power Supply

Check 2 Make sure power plug is securely connected to printer, and then turn on again.

Check 3 Unplug printer, leave it for at least 2 minutes, and then plug it back in and turn on again.

If this does not solve the problem, contact your nearest Canon service center to request a repair.

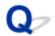

# **Printer Turns Off Unexpectedly or Repeatedly**

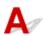

Check If printer is set to turn off automatically after a certain time, disable this setting.

If you have set the printer to turn off automatically after a specified time, the power will shut off by itself once that time has elapsed.

- 1. Check that printer is turned on.
- 2. Select (Setup) on HOME screen.

#### >>> Note

- If **User management settings** is enabled, the user selection screen is displayed before the **HOME** screen is displayed.
- 3. Select ECO.
- 4. Select Power control.
- 5. Select **Use auto power control**.
- 6. Check displayed message and select **Next**.
- 7. Select Auto power off.
- 8. Select Never.
- 9. Select OK.

The setting to shut off the power automatically is disabled.

#### >>> Note

• You can use the scheduling function of the Remote UI to turn the printer on or off at a specified time.

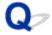

### **USB Connection Problems**

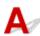

If the printer connected to the computer via USB is not recognized, check the following items.

➡ USB Connection Not Recognized

The following problems may occur even though the USB connection is recognized.

- Printing (scanning) is slow.
- · Hi-Speed USB connection does not work.
- A message such as "This device can perform faster" appears(Windows).

If the above is the case, check the following.

■ USB Connection Does Not Work Properly

#### >>> Note

• If your system environment does not support Hi-Speed USB, the printer operates at the slower speed of Full-Speed or Low-Speed. In this case, the printer works properly but printing (scanning) speed may slow down due to the communication speed.

## **USB Connection Not Recognized**

Check 1 Make sure printer is turned on.

Check 2 Unplug the USB cable from the printer and the computer, and then connect it again.

As the illustration below, the USB port is at the back of the printer.

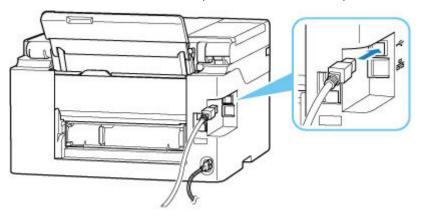

#### Important

• Check the orientation of the "Type-B" connector and connect to the printer. For details, refer to the instruction manual supplied with the USB cable.

# Check 3 Check that **Enable bidirectional support** is selected in **Ports** sheet of **Printer properties** dialog box(Windows).

If not, select it to enable bidirectional support.

Opening Printer Driver's Setup Screen

Check 4 Check the setting of printer.

Select 🔷

(Setup) on HOME screen > Printer settings > Reset settings > Reset all.

Reset settings

After initializing the printer settings, redo setup.

Refer to Setup Guide and redo setup.

# **USB Connection Does Not Work Properly**

Check Check following to make sure your system environment supports Hi-Speed USB connection.

- The types of USB cables that can be used differ depending on your printer. Check the shape of the USB cable connection of the printer.
  - ➡ What Is USB Cable?
- · Does the USB port on your computer support Hi-Speed USB connection?
- Does the USB cable or the USB hub support Hi-Speed USB connection?

Be sure to use a certified Hi-Speed USB cable. We recommend that the USB cable be no longer than 10 feet / 3 meters or so.

• Is the Hi-Speed USB driver working properly on your computer?

Make sure the latest Hi-Speed USB driver is working properly and install the latest version of the Hi-Speed USB driver for your computer, if necessary.

#### >>> Important

• For more information, contact the manufacturer of your computer, USB cable, or USB hub.

# **Switching Printer's Connection to Network or Devices**

Check the following items when connecting a newly added computer to the LAN environment to the printer, changing the connection method from USB to LAN, or changing the wireless LAN (Wi-Fi) connection method.

- → Connects to Another Computer via LAN/Changes from USB to LAN Connection
- Switching LAN Connection Method
- Reconfiguration Method of Wi-Fi Connection

# Connects to Another Computer via LAN/Changes from USB to LAN Connection

To connect an additional computer to the printer via LAN, or to change from USB to LAN connection, refer to Setup Guide to setup.

# **Switching LAN Connection Method**

If you want to switch the connection method (Wired LAN or Wi-Fi) when the printer is used with a LAN connection, check the following item.

#### • For Windows:

- · Refer to Setup Guide to setup.
- Enable Wi-Fi or Wired LAN on the printer's operation panel, and then configure the settings in the Network Settings screen of Wi-Fi Connection Assistant.

For details on the configuration, see the following.

- ➡ Performing/Changing Wi-Fi Settings
- ➡ Performing/Changing Wired LAN Connection (Ethernet Cable) Settings

#### • For macOS:

· Refer to Setup Guide to setup.

# **Reconfiguration Method of Wi-Fi Connection**

• If you want to switch to Wireless Direct when using the printer with Wi-Fi connection:

Wireless Direct connection is available. Wireless Direct and Wi-Fi connection can be used together. But if you use IEEE802.1X/EAP (WPA/WPA2/WPA3 Enterprise), they can be not used together.

- Connecting with Wireless Direct
- If you want to switch to a Wi-Fi connection when using the printer Wireless Direct:

If printing was available by connecting the printer to your computer or smartphone via a Wi-Fi router before using Wireless Direct, you can print under the same conditions.

If you connect the printer to your computer or smartphone via a wireless router for the first time to print, or if you want to change the connection frequency between the printer and the wireless router, perform the setup.

#### • For Windows:

Refer to Setup Guide to setup.

#### For macOS:

Refer to Setup Guide to setup.

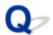

# **Wrong Language Appears in LCD**

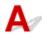

Follow the instructions below to select your language.

1. Select the **HOME** button.

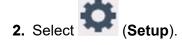

→ Using Touch Screen

#### Note

• If **User management settings** is enabled, the user selection screen is displayed before the **HOME** screen is displayed.

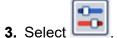

- 4. Select fifth setting item from top.
- **5.** Select a language for touch screen.
- 6. Select button on lower left.

The desired language appears.

# **Installation and Download Problems**

- ➤ Failed to MP Drivers (Printer Driver) Installation (Windows)
- ➤ Cannot Proceed Beyond Printer Connection Screen (Cannot Find Printer Connected via USB)
- Updating MP Drivers (Printer Driver) in Network Environment (Windows)
- Disable Function to Send Usage Information of Printer

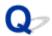

## Failed to MP Drivers (Printer Driver) Installation (Windows)

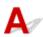

If the MP Drivers (Printer Driver) were not installed correctly, make sure that all **Windows Update** have been applied. If all **Windows Update** have not been applied, apply all **Windows Update**.

After confirming **Windows Update**, perform the following operations to install the MP Drivers (Printer Driver).

**1.** Open screen to uninstall MP Drivers (Printer Driver).

For Windows 11:

Select Settings > Apps.

Select Apps & features.

For Windows 10:

Select **Settings** > **Apps**.

For Windows 8.1 / Windows 7:

**Select Control Panel > Programs and Features**.

2. Check if there is "Canon GX6500 series Driver" or "Canon XXX series Printer Driver" you want to install in list.

"XXX" is the model name.

- **3.** If you find MP Drivers (Printer Driver) for printer you want to install, uninstall it. If not found, proceed to the next step.
- **4.** Restart computer.

After restarting, install the latest MP Drivers (Printer Driver).

#### >>>> Important

• For Windows:

To restart your computer, choose **Restart** instead of **Shut down**.

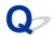

# Cannot Proceed Beyond Printer Connection Screen (Cannot Find Printer Connected via USB)

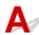

If you cannot proceed beyond the **Printer Connection** screen, check the following.

Check 1 Make sure USB cable is securely plugged in to printer and computer.

Connect the printer and the computer using a USB cable as the illustration below. The USB port is located at the back of the printer.

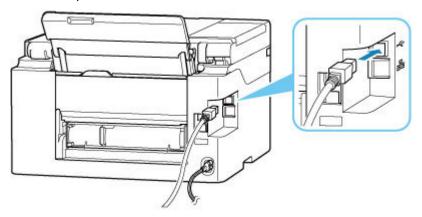

#### >>>> Important

• Check the orientation of the "Type-B" connector and connect to the printer. For details, refer to the instruction manual supplied with the USB cable.

Check 2 Follow procedure below to connect printer and computer again.

- 1. Unplug USB cable from printer and computer and connect it again.
- 2. Make sure no printer operation is in progress and turn off.
- 3. Turn on printer.

Check 3 Follow the steps below to install MP Drivers (Printer Driver) again.

- 1. Download the latest MP Drivers (Printer Driver).
- 2. Turn off printer.
- 3. Restart computer.

After restarting, install the latest MP Drivers (Printer Driver) downloaded in step 1.

## >>> Important

- When installing the MP Drivers (Printer Driver), make sure you select the correct printer name.
- For Windows:

To restart your computer, choose **Restart** instead of **Shut down**.

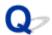

# **Updating MP Drivers (Printer Driver) in Network Environment (Windows)**

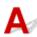

Download the latest MP Drivers (Printer Driver) in advance.

Download the latest MP Drivers (Printer Driver) for your model on the download page of the Canon website.

After the download is completed, overwrite and install the new version of the MP Drivers (Printer Driver) according to the specified installation procedure.

#### Note

• The network settings on the printer are not affected, so the printer can be used on the network without redoing settings.

# **Errors and Messages**

- **▶** When Error Occurred
- ➤ Message Is Displayed

## **When Error Occurred**

If an error occurs in printing, for example, if the paper runs out or jams, a troubleshooting message appears automatically. For some errors, a support code (error number) is also displayed.

Take the appropriate action described in the message.

# When a Support Code and a Message are displayed on the Computer Screen (Windows):

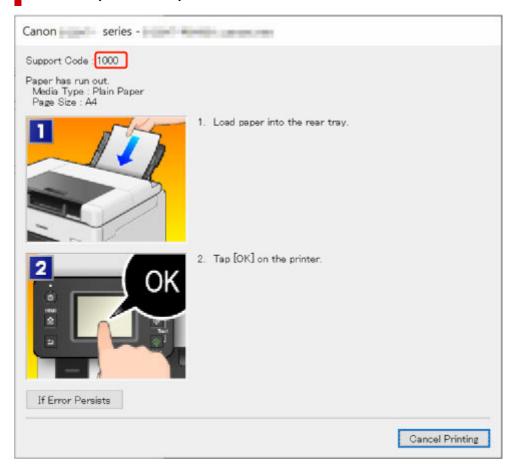

# When a Support Code and a Message are displayed on the Printer's Touch Screen:

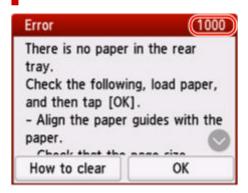

For details on how to resolve errors with Support Codes, see <u>List of Support Code for Error</u>.

For details on how to resolve errors without Support Codes, see <u>Message Is Displayed</u>.

## Message Is Displayed

This section describes some of the messages that may appear.

If a message appears on the printer's touch screen, see below.

Message Appears on the Printer's Touch Screen

If a message appears on the computer, see below.

- ➡ Error Regarding Automatic Duplex Printing Is Displayed
- ➡ Error Regarding Power Cord Being Unplugged Is Displayed (Windows)
- ➡ Writing Error/Output Error/Communication Error (Windows)
- → Other Error Messages (Windows)

# Message Appears on the Printer's Touch Screen

Check the message and take the appropriate action.

• Power was not turned off correctly the last time. Press the button when turning power off.

The printer may have been unplugged while the power was still on.

Select **OK** on the printer's touch screen to cancel the error.

See Unplugging the Printer to unplug the printer correctly.

- Cannot print the specified PDF file because an error has occurred while scanning the file, the format is not supported, or the file is too large.
  - Make sure the PDF file is printable from a USB flash drive. For more information, see Printing Documents (PDF File) Saved on USB Flash Drive.

#### >>>> Note

- The names of the PDF files are displayed even though they cannot be printed from the USB flash drive. We recommend that you check whether they are printable.
- Data edited or processed on a computer must be printed from the computer.
- The specified PDF file contains unprintable data. Some portions may not be printed.

PDF file which contain lot of graphics or hi-resolution images may lose that data or stop before printing is completed. In this case, print from the computer.

- · Saved data is not of a supported type.
  - There is no image data or document data saved on the USB flash drive that can be read by this printer.
  - The printer may not recognize the file if the file name or folder path contains certain characters.
     Use only alphanumeric characters.
  - Image data edited or processed on a computer must be printed from the computer.

#### >>> Note

 When a photo which has been processed on a computer is selected, "?" is displayed on the printer's touch screen. · Cannot connect to the server. Please wait a while and try again.

The printer cannot connect to the server due to a communication error.

Select **OK** on the printer's touch screen to cancel the error and try again after a while.

# **Error Regarding Automatic Duplex Printing Is Displayed**

Check See Automatic Duplex Printing Problems and take the appropriate action.

# Error Regarding Power Cord Being Unplugged Is Displayed (Windows)

The printer may have been unplugged while it was on.

Check the error message that appears on the computer and click **OK**.

The printer starts printing.

See <u>Unplugging the Printer</u> to unplug the printer correctly.

# **Writing Error/Output Error/Communication Error (Windows)**

Check 1 If the **ON** lamp is off, make sure printer is plugged in and turn on.

The **ON** lamp flashes while the printer is initializing. Wait until the **ON** lamp stops flashing and remains lit.

Check 2 Make sure printer is properly connected to computer.

If you are using a USB cable, make sure it is securely connected to both the printer and the computer. When the USB cable is securely plugged in, check the following:

- If you are using a relay device such as a USB hub, disconnect it, connect the printer directly to the computer, and retry the printing. If printing starts normally, there is a problem with the relay device. Contact the vendor of the relay device.
- There could also be a problem with the USB cable. Replace the USB cable and retry the printing.

If you use the printer over a LAN, make sure the printer is correctly set up for network use.

Check 3 Make sure MP Drivers are installed correctly.

Uninstall the MP Drivers following the procedure described in Deleting the Unnecessary MP Drivers and click here to reinstall them.

Check 4 When printer is connected to your computer with a USB cable, check device status from your computer.

Follow the procedure below to check the device status.

1. Select Control Panel > Hardware and Sound > Device Manager.

#### >>>> Note

If the User Account Control screen appears, select Yes.

#### 2. Open USB Printing Support Properties.

Double-click Universal Serial Bus controllers and USB Printing Support.

#### Note

- If the **USB Printing Support Properties** screen does not appear, make sure the printer is correctly connected to the computer.
  - → Check 2 Make sure printer is properly connected to computer.
- 3. Click **General** tab and check for a device problem.

If a device error is shown, see Windows Help to resolve it.

# **Other Error Messages (Windows)**

Check If an error message appears outside printer status monitor, check the following:

"Could not spool successfully due to insufficient disk space"

Delete any unnecessary files to increase the amount of free space on the disk.

"Could not spool successfully due to insufficient memory"

Close other applications to increase the available memory.

If you still cannot print, restart your computer and retry the printing.

"Printer driver could not be found"

Uninstall the MP Drivers following the procedure described in Deleting the Unnecessary MP Drivers and click here to reinstall them.

• "Could not print Application name - File name"

Try printing again once the current job is complete.

# **List of Support Code for Error**

Support code appears on the printer's touch screen and your computer screen when errors occur.

A "support code" is an error number, and appears along with an error message.

When an error occurs, check the support code and take the appropriate action in response.

# Support Code Appears on Printer's Touch Screen and Computer Screen

#### • 1000 to 1ZZZ

| <u>1000</u> | <u>1003</u> | <u>1070</u> | <u>1200</u> | 1215        | 1262        | <u>1300</u> | <u>1303</u> | <u>1304</u> | 1309        | 1310 | <u>1313</u> |
|-------------|-------------|-------------|-------------|-------------|-------------|-------------|-------------|-------------|-------------|------|-------------|
| 1369        | 136A        | <u>1401</u> | 1403        | 1405        | 140B        | 1434        | 147C        | 147D        | <u>1496</u> | 15A1 | 15A2        |
| 1643        | <u>1723</u> | <u>1724</u> | <u>1725</u> | <u>1726</u> | <u>1727</u> | 1871        | <u>1890</u> |             |             |      |             |

#### • 2000 to 2ZZZ

| 2001 | 2002 | <u>2110</u> | <u>2113</u> | <u>2114</u> | 2120 | 2123 | 21F0 | <u>2200</u> | 2500 | 2700 | 2801 |
|------|------|-------------|-------------|-------------|------|------|------|-------------|------|------|------|
| 2802 | 2803 | 2805        |             |             |      |      |      |             |      |      |      |

#### • 3000 to 3ZZZ

| <u>3252</u> | 3401 | 3402 | 3403 | 3404 | 3405 | 3406 | 3407 | 3408 | 340A | 340B | 340C |
|-------------|------|------|------|------|------|------|------|------|------|------|------|
| 3410        | 3411 | 3412 | 3413 | 3414 | 3415 | 3416 | 3417 | 3418 | 3419 | 3420 | 3421 |
| 3422        | 3423 | 3424 | 3425 | 3438 | 3440 | 3441 | 3442 | 3443 | 3444 | 3445 | 3446 |
| 3447        |      |      |      |      |      |      |      |      |      |      |      |

#### 4000 to 4ZZZ

4103 4104 495A

#### • 5000 to 5ZZZ

<u>5011</u> <u>5012</u> 5040 5050 5051 <u>5100</u> <u>5200</u> 5207 5400 5700 5C02 5C30

#### • 6000 to 6ZZZ

| <u>6000</u> | 6001 | 6004 | 6500 | 6700 | 6701 | 6800 | 6801 | 6830 | 6831 | 6832 | 6833 |
|-------------|------|------|------|------|------|------|------|------|------|------|------|
| 6900        | 6901 | 6902 | 6910 | 6920 | 6921 | 6930 | 6931 | 6932 | 6933 | 6936 | 6937 |
| 6938        | 6940 | 6941 | 6942 | 6943 | 6944 | 6945 | 6946 | 6A80 | 6A81 | 6A83 | 6D01 |

#### • 7000 to 7ZZZ

7500 7600 7700 7800

#### • 9000 to 9ZZZ

9000

#### A000 to ZZZZ

B506 B508 B509 <u>C000</u>

#### >>> Note

• For information on how to deal with paper jams, see What to Do When Paper Is Jammed.

# What to Do When Paper Is Jammed

If paper jams, remove it following the appropriate procedure as shown below.

- If you can see the jammed paper at the paper output slot or the rear tray:
  - **→** <u>1300</u>
- If you cannot see the jammed paper at the paper output slot or the rear tray:
  - If the paper fed from the cassette is jammed:
    - **→** 1303
  - If the paper is jammed when performing automatic duplex printing:
    - **→** 1304
  - If the paper is jammed as the printer pulled in the printed paper:
    - → 1313
  - If the paper tears and you cannot remove it from the paper output slot or if the paper is jammed inside the printer:
    - ➡ Paper Is Jammed inside Printer
- If the document is jammed in the ADF (Auto Document Feeder):
  - **⇒** 2801
- If the small size paper is jammed:
  - Small Size Paper Is Jammed inside Printer
- · Cases other than above:
  - Other Cases

### Cause

Paper is jammed when feeding paper from rear tray.

### What to Do

Remove the jammed paper following the instructions below.

**1.** Slowly pull out paper, either from paper output slot or from rear tray, whichever is easier. Hold the paper with both hands, and pull it out slowly so as not to tear it.

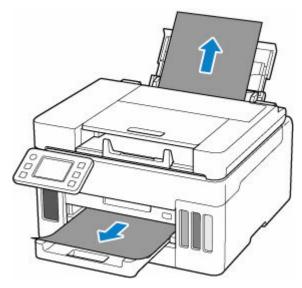

#### Note

- If you cannot pull out the paper, turn the printer back on without pulling forcibly. The paper may be ejected automatically.
- If paper becomes jammed during printing and you need to turn off the printer to remove it, press the printer's **Stop** button to stop the printing before you turn off the printer.
- If the paper tears and you cannot remove the jammed paper from the paper output slot or the rear tray, remove the paper from inside the printer.
  - ➡ Paper Is Jammed inside Printer

If you cannot remove the paper from inside the printer, try to pull the paper out from the rear side of the printer.

- Removing Jammed Paper from Rear Side
- **2.** Load paper in rear tray.
  - ➡ Loading Photo Paper / Plain Paper in Rear Tray
  - ➡ Loading Envelopes in Rear Tray
- **3.** Select **OK** on printer's touch screen.

The printer resumes printing. Reprint the page you were printing if it was not printed properly due to the paper jam.

If you turned off the printer in step 1, all jobs in the print queue are canceled. Redo the printing.

#### >>>> Note

- When reloading the paper, make sure you are using suitable paper and loading it correctly.
- We recommend using paper sizes other than A5 to print documents with photos or graphics. A5 paper may curl and jam as it leaves the printer.

If the measures above do not solve the problem, contact your nearest Canon service center to request a repair.

#### >>> Important

- Do not tilt the printer when moving it since the ink may leak out.
- When transporting the printer for repairing it, see Repairing Your Printer.

## Cause

Paper is jammed when feeding paper from cassette.

## What to Do

- 1. Remove jammed paper.
  - If the paper is jammed at the paper output slot:
    - **→** 1300
  - If the paper is jammed inside the printer:
    - ➡ Paper Is Jammed inside Printer
  - If the paper is jammed at the feed slot of the cassette:

After storing the paper output tray, pull out the cassette and remove the jammed paper slowly with both hands.

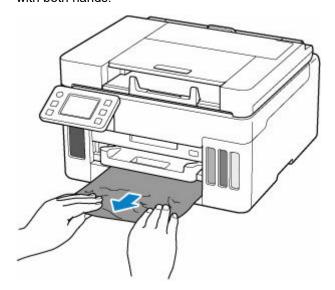

#### >>>> Important

- When checking the feed slot of the cassette or removing the jammed paper, do not turn the printer upside down or tilt it. The ink may leak out.
- If the measures above do not solve the problem:
  - ➡ Removing Jammed Paper from Rear Side
- **2.** Load paper in cassette.
  - ▶ Loading Plain Paper in Cassette
- **3.** Select **OK** on printer's touch screen.

The printer resumes printing. Reprint the page you were printing if it was not printed properly due to the paper jam.

If the measures above do not solve the problem, contact your nearest Canon service center to request a repair.

### >>> Important

- Do not tilt the printer when moving it since the ink may leak out.
- When transporting the printer for repairing it, see Repairing Your Printer.

### Cause

Paper is jammed when performing automatic duplex printing.

### What to Do

- 1. Remove jammed paper.
  - If the paper is jammed at the paper output slot:
    - **→** 1300
  - If the paper is jammed inside the printer:
    - ➡ Paper Is Jammed inside Printer
  - If the paper is jammed at the feed slot of the cassette:

After storing the paper output tray, pull out the cassette and remove the jammed paper slowly with both hands.

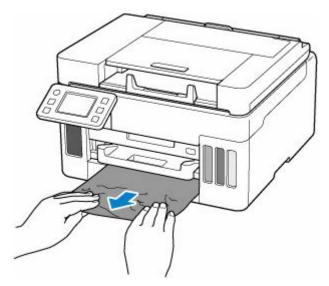

#### Important

- When checking the feed slot of the cassette or removing the jammed paper, do not turn the printer upside down or tilt it. The ink may leak out.
- If the measures above do not solve the problem:
  - ➡ Removing Jammed Paper from Rear Side
- 2. Load paper properly.

  - ➡ Loading Photo Paper / Plain Paper in Rear Tray
- 3. Select **OK** on printer's touch screen.

The printer resumes printing. Reprint the page you were printing if it was not printed properly due to the paper jam.

If the measures above do not solve the problem, contact your nearest Canon service center to request a repair.

### >>> Important

- Do not tilt the printer when moving it since the ink may leak out.
- When transporting the printer for repairing it, see Repairing Your Printer.

# Cause

Paper is jammed as printer pulled in printed paper.

# What to Do

Depending on where the paper is jammed, decide on the countermeasure.

- If the paper is jammed at the paper output slot:
  - **→** 1300
- If the paper is jammed inside the printer:
  - ▶ Paper Is Jammed inside Printer
- If the measures above do not solve the problem:
  - ➡ Removing Jammed Paper from Rear Side

# Paper Is Jammed inside Printer

If the jammed paper tears and you cannot remove the paper either from the paper output slot or the feed slot, or if the jammed paper remains inside the printer, remove the paper following the instructions below.

#### Note

- If paper becomes jammed during printing and you need to turn off the printer to remove it, press the printer's **Stop** button to stop the printing before you turn off the printer.
- 1. Turn off printer and unplug it.
- 2. Open scanning unit / cover.

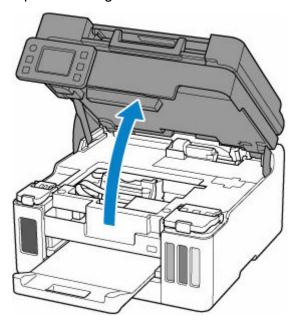

#### Important

• Do not touch clear film (A), white belt (B), or tubes (C).

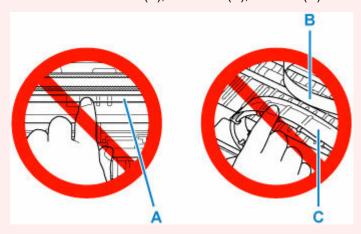

If you soil or scratch this part by touching it with paper or your hand, it could damage the printer.

**3.** Check if jammed paper is under print head holder.

If the jammed paper is under the print head holder, move the print head holder to the far right or left, whichever makes it easier to remove the paper.

When moving the print head holder, hold the top of the print head holder and slide it slowly to the far right or left.

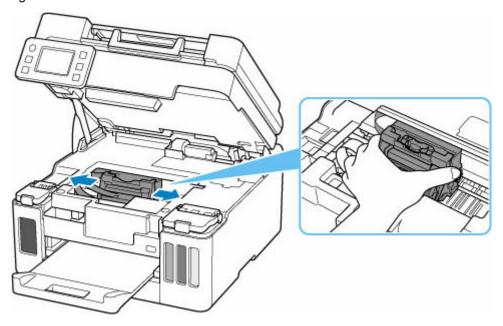

### 4. Hold jammed paper firmly in both hands.

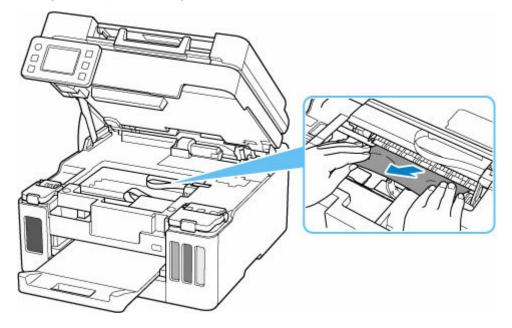

If the paper is rolled up, pull out it.

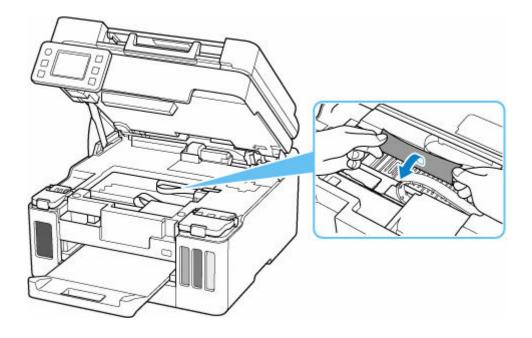

#### **5.** Slowly pull out paper, so as not to tear it.

Pull out the paper at an angle of about 45 degrees.

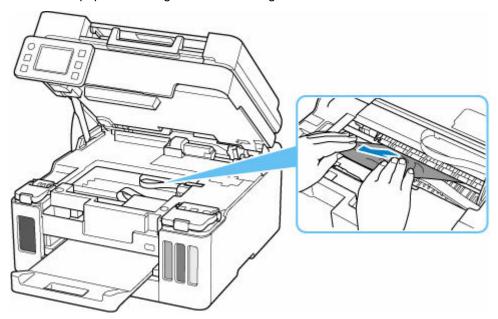

### 6. Make sure all jammed paper is removed.

If the paper tears when you pull out it, a bit of paper may remain in the printer. Check the following and remove any remaining paper.

- Any paper left under the print head holder?
- Any small bits of paper left in the printer?
- Any paper left in the left and right empty spaces (D) in the printer?

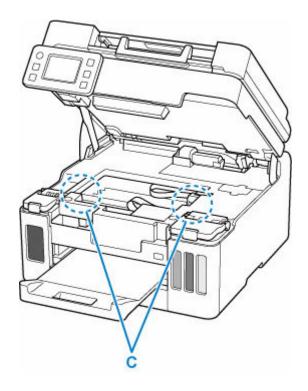

7. Close scanning unit / cover gently.

To close the scanning unit / cover, hold it up once, and then take it down gently.

8. Plug in the printer again and turn it back on.

All jobs in the print queue are canceled. Redo the printing.

#### >>> Note

When reloading the paper, make sure you are using suitable paper and loading it correctly.
 If a paper jam message appears on the printer's touch screen or on your computer screen when you resume printing after removing all the jammed paper, there may be some paper still inside the printer. Check the printer again for any remaining bits of paper.

If the measures above do not solve the problem, contact your nearest Canon service center to request a repair.

#### >>>> Important

- Do not tilt the printer when moving it since the ink may leak out.
- When transporting the printer for repairing it, see Repairing Your Printer.

# **Removing Jammed Paper from Rear Side**

#### Note

- If paper becomes jammed during printing and you need to turn off the printer to remove it, press the printer's **Stop** button to stop the printing before you turn off the printer.
- 1. Make sure you have unplugged the power cord.
- 2. Rotate printer so that rear side of printer faces toward you.

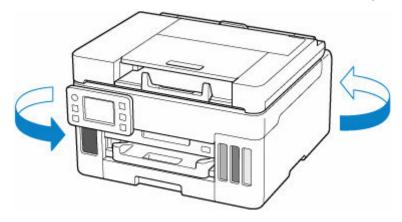

#### >>> Important

- When changing the orientation of the printer, do not turn the printer upside down or tilt it. The ink may leak out.
- 3. Detach rear cover.

Pull out the rear cover.

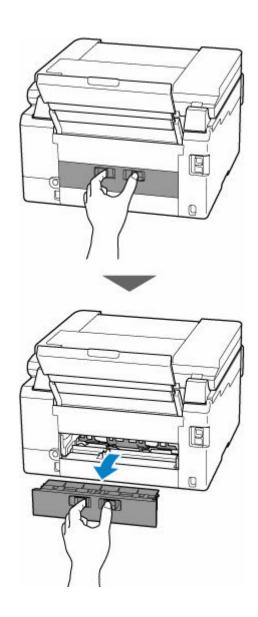

### **4.** Slowly pull out paper.

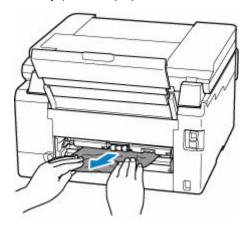

### >>> Note

• Do not touch the inner parts of the printer.

If you were not able to remove the paper in this step, detach the transport unit cover and remove the paper by following these steps.

### 1. Detach transport unit cover.

Lift up the transport unit cover and pull out it.

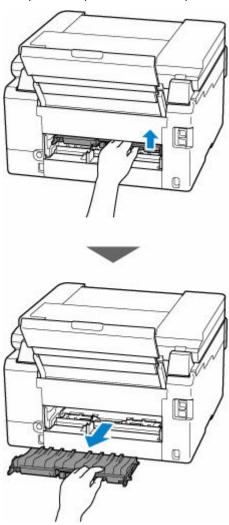

2. Slowly pull out paper.

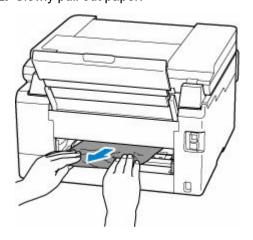

- >>> Note
  - Do not touch the inner parts of the printer.
- **3.** Make sure all jammed paper is removed.

### **4.** If parts (A) are raised, lower them toward you.

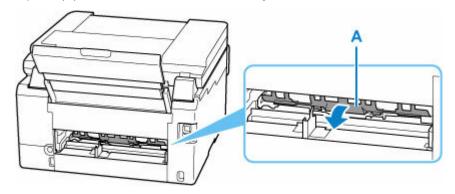

#### 5. Attach transport unit cover.

Insert the transport unit cover slowly all the way into printer and take down the transport unit cover.

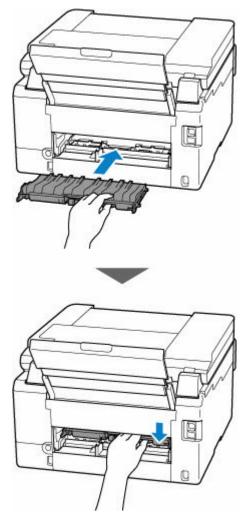

### 5. Attach rear cover.

Push in the rear cover until it is closed completely.

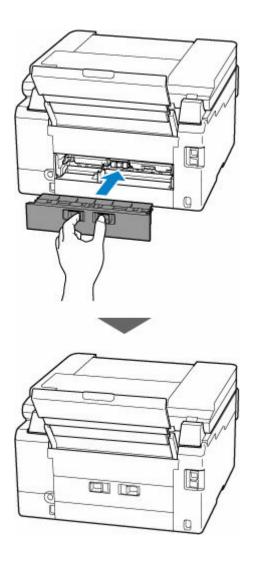

6. Plug in the printer again and turn it back on.

All jobs in the print queue are canceled. Redo the printing.

#### Note

- When reloading the paper, make sure you are using suitable paper and loading it correctly.
- Before printing, pull out the paper output tray.

If the measures above do not solve the problem, contact your nearest Canon service center to request a repair.

#### >>>> Important

- Do not tilt the printer when moving it since the ink may leak out.
- When transporting the printer for repairing it, see Repairing Your Printer.

### Cause

Possible causes include the following.

- There is no paper in the rear tray.
- Paper is not loaded in the rear tray properly.

# What to Do

Take the corresponding actions below.

- · Load paper in the rear tray.
- - ▶ Loading Envelopes in Rear Tray
- Align the paper guides of the rear tray with both edges of the paper.

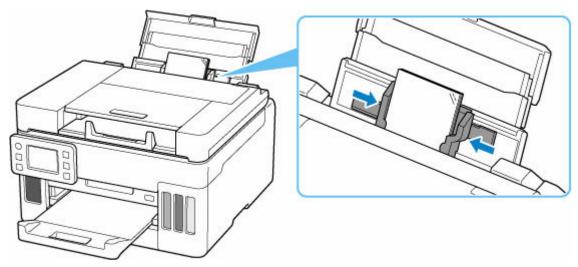

After carrying out the above measures, select  $\mathbf{OK}$  on the printer's touch screen to cancel the error.

#### Note

• To cancel printing, press the printer's **Stop** button.

#### Cause

Possible causes include the following.

- · There is no paper in the cassette.
- · Paper is not loaded in the cassette properly.

### What to Do

Take the corresponding actions below.

- · Load paper in the cassette.
  - ▶ Loading Plain Paper in Cassette

#### Note

- Make sure that the paper can be fed from the cassette and load the paper properly.
- Align the paper guides of the cassette with the edges of the paper.

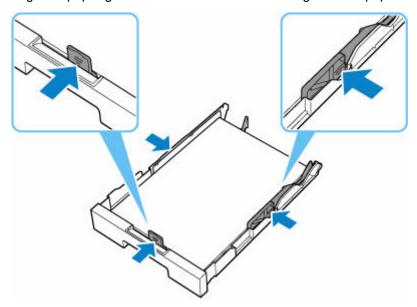

After carrying out the above measures, select **OK** on the printer's touch screen to cancel the error.

#### Note

- To cancel printing, press the printer's **Stop** button.
- This error may occur if the transport unit cover is not installed correctly. Refer to the following page to check the transport unit cover.
  - Removing Jammed Paper from Rear Side

# No Paper in Cassette during Printer Setup

Load one or more sheets of A4 or Letter size plain paper in the cassette.

### >>> Note

• After loading the paper, align the paper guides of the cassette with the edges of the paper.

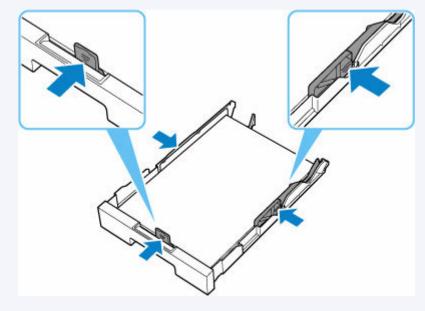

Select  $\mathbf{OK}$  on the printer's touch screen to cancel the error.

#### >>> Note

• If you are printing a print head alignment sheet during printer setup, do not cancel printing.

# Cause

Paper cannot be fed because the paper feed rollers are dirty.

# What to Do

Press the printer's **Stop** button to cancel printing.

Then perform the paper feed roller cleaning of rear tray.

- From the printer's operation panel:

# Cause

Scanning unit / cover is open.

# What to Do

Close the scanning unit / cover and wait for a while.

Do not forget to close it, such as after refilling ink tanks.

# Cause

Print head may be damaged.

# What to Do

Turn off the printer and turn it back on.

If this does not solve the problem, contact your nearest Canon service center to request a repair.

### >>> Important

- Do not tilt the printer when moving it since the ink may leak out.
- When transporting the printer for repairing it, see Repairing Your Printer.

# Cause

The maintenance cartridge cannot be recognized.

The maintenance cartridge may not be installed properly or may not be compatible with this printer.

# What to Do

Remove the maintenance cartridge, and then reinstall it correctly.

Refer to <u>Replacing the Maintenance Cartridge</u> for details on removing and installing the maintenance cartridge.

# Cause

The maintenance cartridge is not installed.

# What to Do

Install the maintenance cartridge.

Refer to Replacing the Maintenance Cartridge for details on installing the maintenance cartridge.

# Cause

The currently installed maintenance cartridge cannot be used.

This printer cannot use maintenance cartridges that have been installed in other printers.

# What to Do

Replace with a new maintenance cartridge.

➡ Replacing the Maintenance Cartridge

# Cause

The maintenance cartridge cannot be recognized.

The maintenance cartridge may not be installed properly or may not be compatible with this printer.

# What to Do

Remove the maintenance cartridge, and then reinstall it correctly.

Refer to <u>Replacing the Maintenance Cartridge</u> for details on removing and installing the maintenance cartridge.

# Cause

The maintenance cartridge is full.

# What to Do

Replace the maintenance cartridge.

➡ Replacing the Maintenance Cartridge

The condition of the maintenance cartridge when this error is displayed will depend on where and how the printer is used.

When this message is displayed, you must replace the maintenance cartridge.

# Cause

The maintenance cartridge is almost full.

# What to Do

The printer will not be able to print with a full maintenance cartridge.

Tap the printer's **OK** button to cancel the error and then prepare a new maintenance cartridge.

For details on the maintenance cartridge, see Replacing the Maintenance Cartridge.

# **Shipping Tape etc. Are Still Attached (1890)**

### Cause

Shipping tape or protective material may still be attached to print head holder.

# What to Do

Open the scanning unit / cover and make sure that shipping tape and protective material have been removed from the print head holder.

If the shipping tape or protective material is still there, remove it and close the scanning unit / cover.

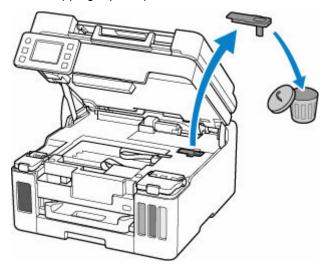

In the case of the first printer setup, click here, select your printer name on the page, and follow the instructions.

# Cause

An incompatible print setting combination has been specified for the paper loaded in the cassette.

#### >>> Note

• To disable notifications for this error, disable the function to detect paper setting mismatch.

### What to Do

To specify the appropriate print settings for the paper loaded in the cassette and retry printing/copying, follow the steps below.

#### 1. Select Next.

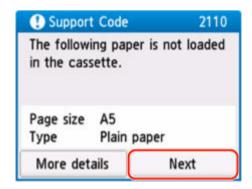

#### 2. Select Cancel print.

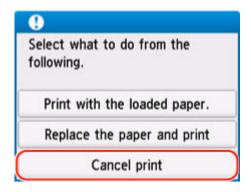

3. Reinstall cassette into printer.

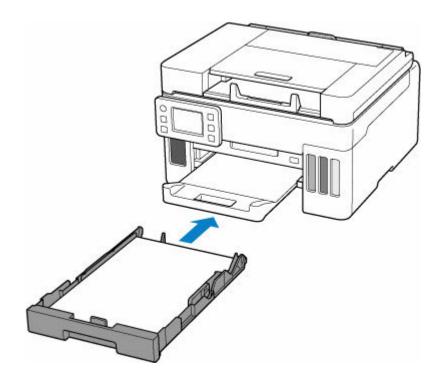

**4.** Check paper information (paper size and media type).

The paper information is used to specify the print settings in step 5.

Check the paper information (paper size and media type) and select Yes.

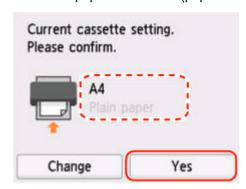

- 5. Specify paper information (paper size and media type).
  - When copying:
    - 1. Select Settings.

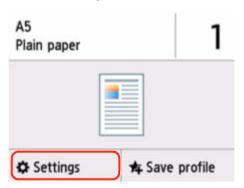

2. Specify paper information (paper size and media type) that you checked in step 4

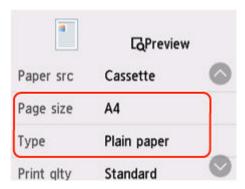

- When printing photos saved on USB flash drive:
  - **1.** Select  $\triangle$  at the bottom of the screen, and then select **Settings**.

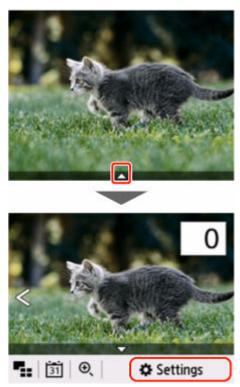

**2.** Specify paper information (paper size and media type) that you checked in step 4.

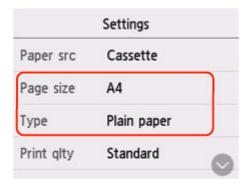

- When printing PDF documents saved on USB flash drive:
  - 1. Specify paper size that you checked in step 4.

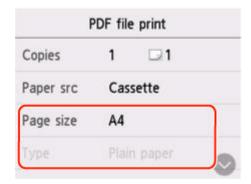

#### Note

- For the proper combination of paper size and media type, see below.
  - ➡ Paper Settings on the Printer Driver and the Printer (Paper Size)
  - ➡ Paper Settings on the Printer Driver and the Printer (Media Type)
- 6. Redo printing/copying.

### **Other Measures**

#### Load paper specified in print settings

To replace the paper in the cassette with paper suitable for the print settings and continue printing/copying, follow the steps below.

1. Check print settings, and select Next.

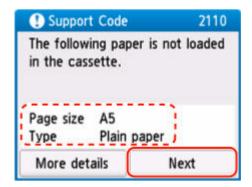

2. Select Replace the paper and print.

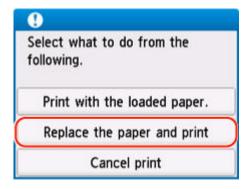

**3.** Load paper specified in print settings into cassette.

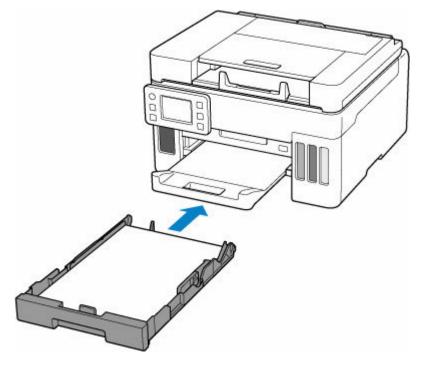

**4.** Check paper information (paper size and media type).

After confirming that the paper information displayed is the same as the print settings, select Yes.

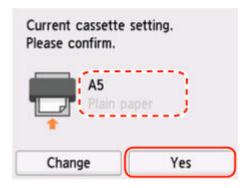

#### Print without changing paper and print settings

For example, to continue printing/copying with a mismatch between the paper loaded in the cassette and the paper information registered in the printer, follow the steps below.

#### >>> Important

- The printed result may not be the intended color or size.
- 1. Select Next.

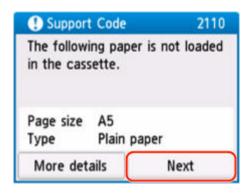

2. Select Print with the loaded paper...

#### >>> Note

• Depending on your printer's settings, **Print with the loaded paper.** may not be displayed.

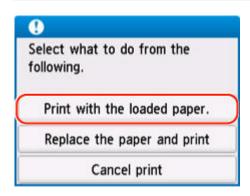

# Disable notifications for 2110 error

To disable the function to detect paper setting mismatch, follow the steps below.

1. Select (Setup) on printer's HOME screen.

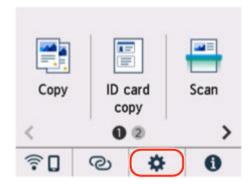

#### 2. Select Feed settings.

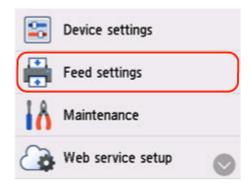

#### 3. Select Detect paper setting mismatch.

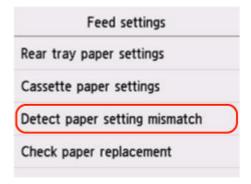

#### 4. Select Disable.

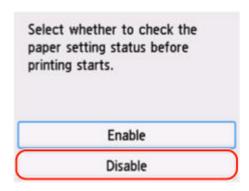

### Cause

The print settings specified at the start of printing/copying are not suitable for either the paper loaded in the rear tray or the paper loaded in the cassette.

#### Note

• To disable notifications for this error, disable the function to detect paper setting mismatch.

### What to Do

To specify the appropriate print settings for the paper loaded in the printer and retry printing/copying, follow the steps below.

#### 1. Select Next.

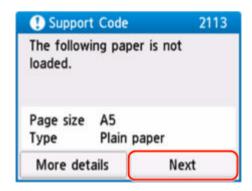

#### 2. Select Cancel print.

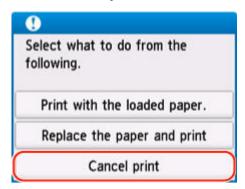

- 3. Reload paper used for printing/copying.
  - When using paper from the rear tray:

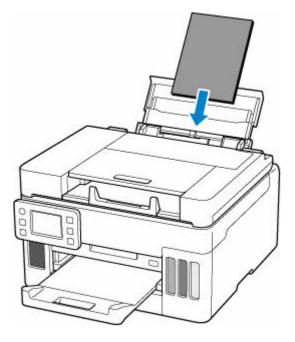

• When using paper from the cassette:

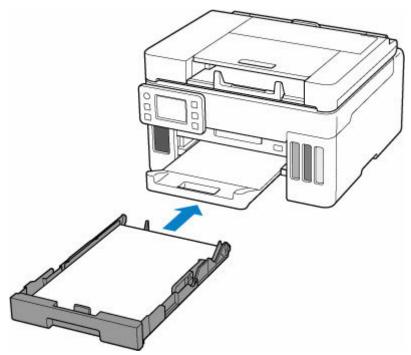

**4.** Check paper information (paper size and media type).

The paper information is used to specify the print settings in step 5.

When using paper from the rear tray:
 Check the paper information (paper size and media type) and select Yes.

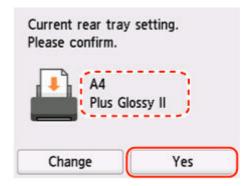

• When using paper from the cassette:

Check the paper information (paper size and media type) and select Yes.

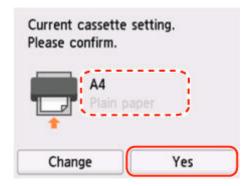

- 5. Specify paper information (paper size and media type).
  - When copying:
    - 1. Select Settings.

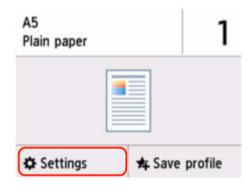

**2.** Specify paper information (paper size and media type) that you checked in step 4.

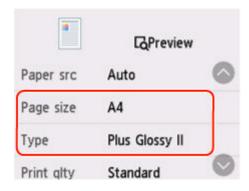

- When printing photos saved on USB flash drive:
  - **1.** Select  $\triangle$  at the bottom of the screen, and then select **Settings**.

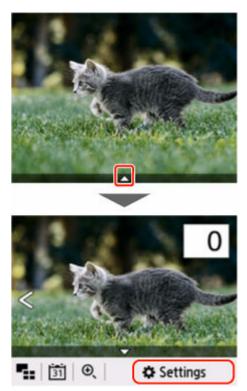

**2.** Specify paper information (paper size and media type) that you checked in step 4.

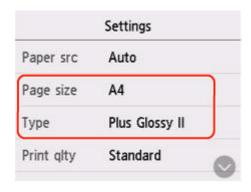

• When printing PDF documents saved on USB flash drive:

**1.** Specify paper size that you checked in step 4.

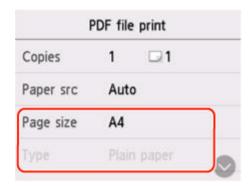

### Note

- For the proper combination of paper size and media type, see below.
  - → Paper Settings on the Printer Driver and the Printer (Paper Size)
  - ➡ Paper Settings on the Printer Driver and the Printer (Media Type)
- 6. Redo printing/copying.

## **Other Measures**

### Load paper specified in print settings

To replace the paper in the rear tray / cassette with paper suitable for the print settings and continue printing/copying, follow the steps below.

1. Check print settings, and select Next.

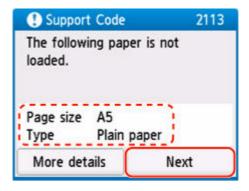

2. Select Replace the paper and print.

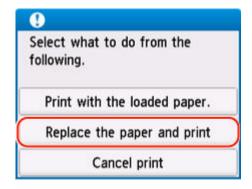

- **3.** Load paper specified in print settings into rear tray / cassette.
  - When changing the paper in the rear tray:

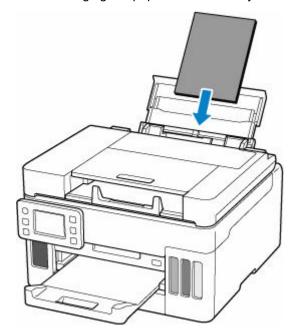

• When changing the paper in the cassette:

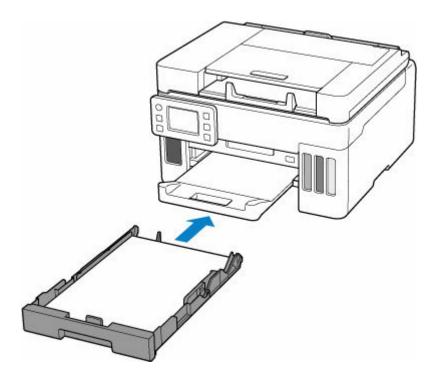

- 4. Check paper information (paper size and media type).
  - When the paper in the rear tray is changed:
     After confirming that the paper information displayed is the same as the print settings, select Yes.

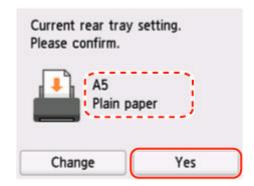

• When the paper in the cassette is changed:

After confirming that the paper information displayed is the same as the print settings, select Yes.

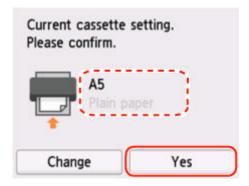

### Print without changing paper and print settings

For example, to continue printing/copying with a mismatch between the paper loaded in the rear tray and the paper information registered in the printer, follow the steps below.

### >>> Important

- The printed result may not be the intended color or size.
- 1. Select Next.

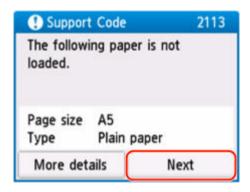

2. Select Print with the loaded paper...

#### Note

• Depending on your printer's settings, **Print with the loaded paper.** may not be displayed.

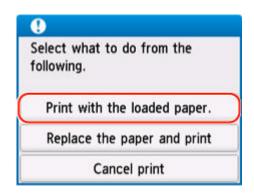

## Disable notifications for 2113 error

To disable the function to detect paper setting mismatch, follow the steps below.

1. Select (Setup) on printer's HOME screen.

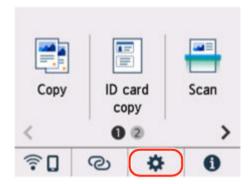

### 2. Select Feed settings.

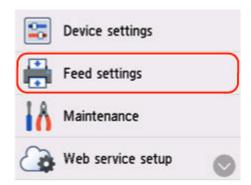

### 3. Select Detect paper setting mismatch.

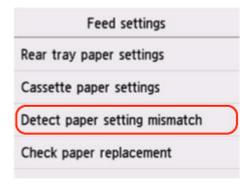

### 4. Select Disable.

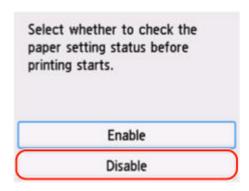

## Cause

An incompatible print setting combination has been specified for the paper loaded in the rear tray.

### >>> Note

• To disable notifications for this error, disable the function to detect paper setting mismatch.

### What to Do

To specify the appropriate print settings for the paper loaded in the rear tray and retry printing/copying, follow the steps below.

#### 1. Select Next.

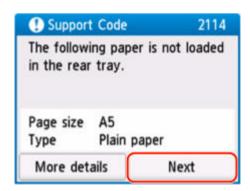

### 2. Select Cancel print.

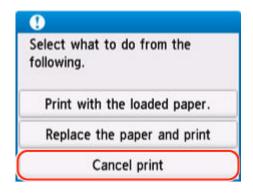

3. Reload paper in rear tray.

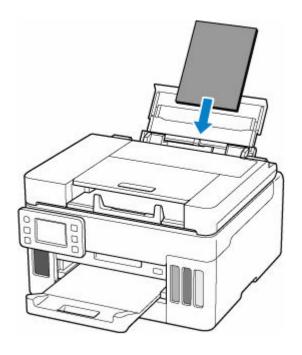

**4.** Check paper information (paper size and media type).

The paper information is used to specify the print settings in step 5.

Check the paper information (paper size and media type) and select Yes.

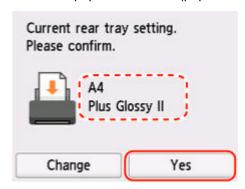

- 5. Specify paper information (paper size and media type).
  - When copying:
    - 1. Select Settings.

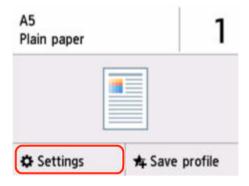

2. Specify paper information (paper size and media type) that you checked in step 4

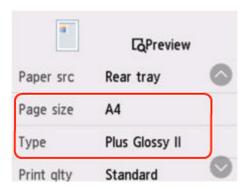

- When printing photos saved on USB flash drive:
  - **1.** Select  $\triangle$  at the bottom of the screen, and then select **Settings**.

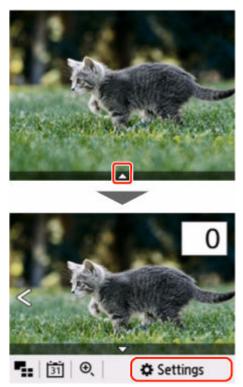

**2.** Specify paper information (paper size and media type) that you checked in step 4.

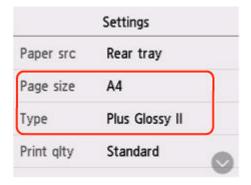

- When printing PDF documents saved on USB flash drive:
  - 1. Specify paper size that you checked in step 4.

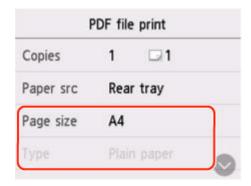

### Note

- For the proper combination of paper size and media type, see below.
  - ➡ Paper Settings on the Printer Driver and the Printer (Paper Size)
  - ➡ Paper Settings on the Printer Driver and the Printer (Media Type)
- 6. Redo printing/copying.

## **Other Measures**

#### Load paper specified in print settings

To replace the paper in the rear tray with paper suitable for the print settings and continue printing/copying, follow the steps below.

1. Check print settings, and select Next.

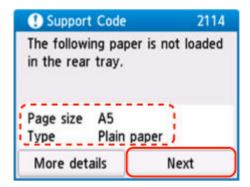

2. Select Replace the paper and print.

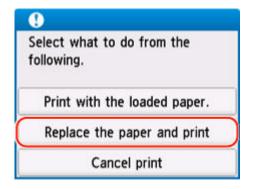

**3.** Load paper specified in print settings into rear tray.

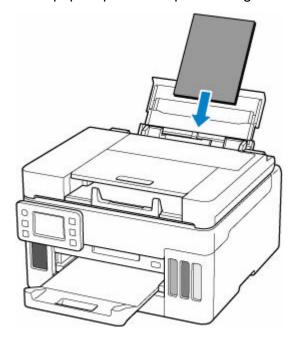

4. Check paper information (paper size and media type).

After confirming that the paper information displayed is the same as the print settings, select Yes.

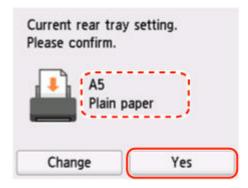

### Print without changing paper and print settings

For example, to continue printing/copying with a mismatch between the paper loaded in the rear tray and the paper information registered in the printer, follow the steps below.

### >>> Important

• The printed result may not be the intended color or size.

#### 1. Select Next.

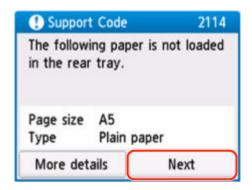

2. Select Print with the loaded paper..

#### >>> Note

• Depending on your printer's settings, **Print with the loaded paper.** may not be displayed.

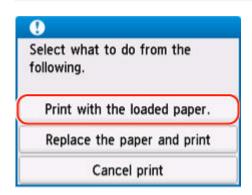

## Disable notifications for 2114 error

To disable the function to detect paper setting mismatch, follow the steps below.

1. Select (Setup) on printer's HOME screen.

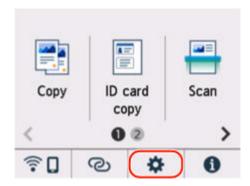

2. Select Feed settings.

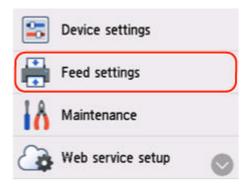

### 3. Select Detect paper setting mismatch.

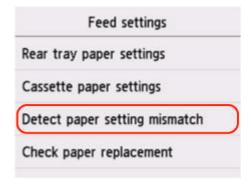

### 4. Select Disable.

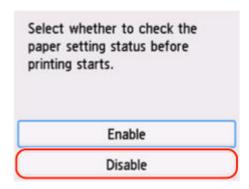

## Cause

An internal part will need replacing soon.

## What to Do

Select  $\mathbf{OK}$  on the printer's touch screen to cancel the error.

You cannot replace the internal parts of the printer yourself.

Contact your nearest Canon service center to request a repair as soon as possible.

- Do not tilt the printer when moving it since the ink may leak out.
- When transporting the printer for repair, see Repairing Your Printer.

# Cause

The maintenance cartridge is almost full.

# What to Do

The printer will not be able to print with a full maintenance cartridge.

Tap the printer's **OK** button to clear the error message.

# Cause

Cannot perform printing with current print settings.

# What to Do

Press the printer's **Stop** button to cancel printing.

Change the print settings specified when printing and retry printing.

## Cause

Printer error has occurred.

# What to Do

Turn off the printer and unplug it.

Plug in the printer again and turn it back on.

If this does not solve the problem, contact your nearest Canon service center to request a repair.

- Do not tilt the printer when moving it since the ink may leak out.
- When transporting the printer for repairing it, see Repairing Your Printer.

## Cause

Printer error has occurred.

# What to Do

Turn off the printer and unplug it.

Plug in the printer again and turn it back on.

If this does not solve the problem, contact your nearest Canon service center to request a repair.

- Do not tilt the printer when moving it since the ink may leak out.
- When transporting the printer for repairing it, see Repairing Your Printer.

### Cause

Printer error has occurred.

## What to Do

If you are printing, press the printer's **Stop** button to cancel printing, then turn off the printer.

#### Check the following:

• Make sure print head holder motion is not impeded by protective material and tape for securing the print head holder, jammed paper, etc.

Remove any impediment.

### >>>> Important

• When clearing an impediment to print head holder motion, be careful not to touch clear film (A), white belt (B), or tubes (C).

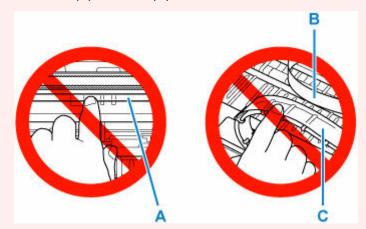

If you soil or scratch this part by touching it with paper or your hand, it could damage the printer.

Turn the printer back on.

If this does not solve the problem, contact your nearest Canon service center to request a repair.

### Important

- Do not tilt the printer when moving it since the ink may leak out.
- When transporting the printer for repairing it, see Repairing Your Printer.

## Cause

Printer error has occurred.

## What to Do

- 1. Turn off printer and unplug it.
- 2. Wait about 10 minutes and then plug in printer again and turn it back on.
- 3. Perform Replace Ink in Print Head.
  - → Perform Replace Ink in Print Head

If the error recurs after taking the above actions, contact your nearest Canon service center to request a repair.

- Do not tilt the printer when moving it since the ink may leak out.
- When transporting the printer for repairing it, see Repairing Your Printer.

## Cause

Printer error has occurred.

# What to Do

Turn off the printer and unplug it.

Plug in the printer again and turn it back on.

If this does not solve the problem, contact your nearest Canon service center to request a repair.

- Do not tilt the printer when moving it since the ink may leak out.
- When transporting the printer for repairing it, see Repairing Your Printer.

## C000

## Cause

Printer error has occurred.

# What to Do

Turn off the printer and unplug it.

Plug in the printer again and turn it back on.

If this does not solve the problem, contact your nearest Canon service center to request a repair.

- Do not tilt the printer when moving it since the ink may leak out.
- When transporting the printer for repairing it, see Repairing Your Printer.